# ר אַ ה צ. פ ה א ה ווא  $\lambda$ Eurotherm

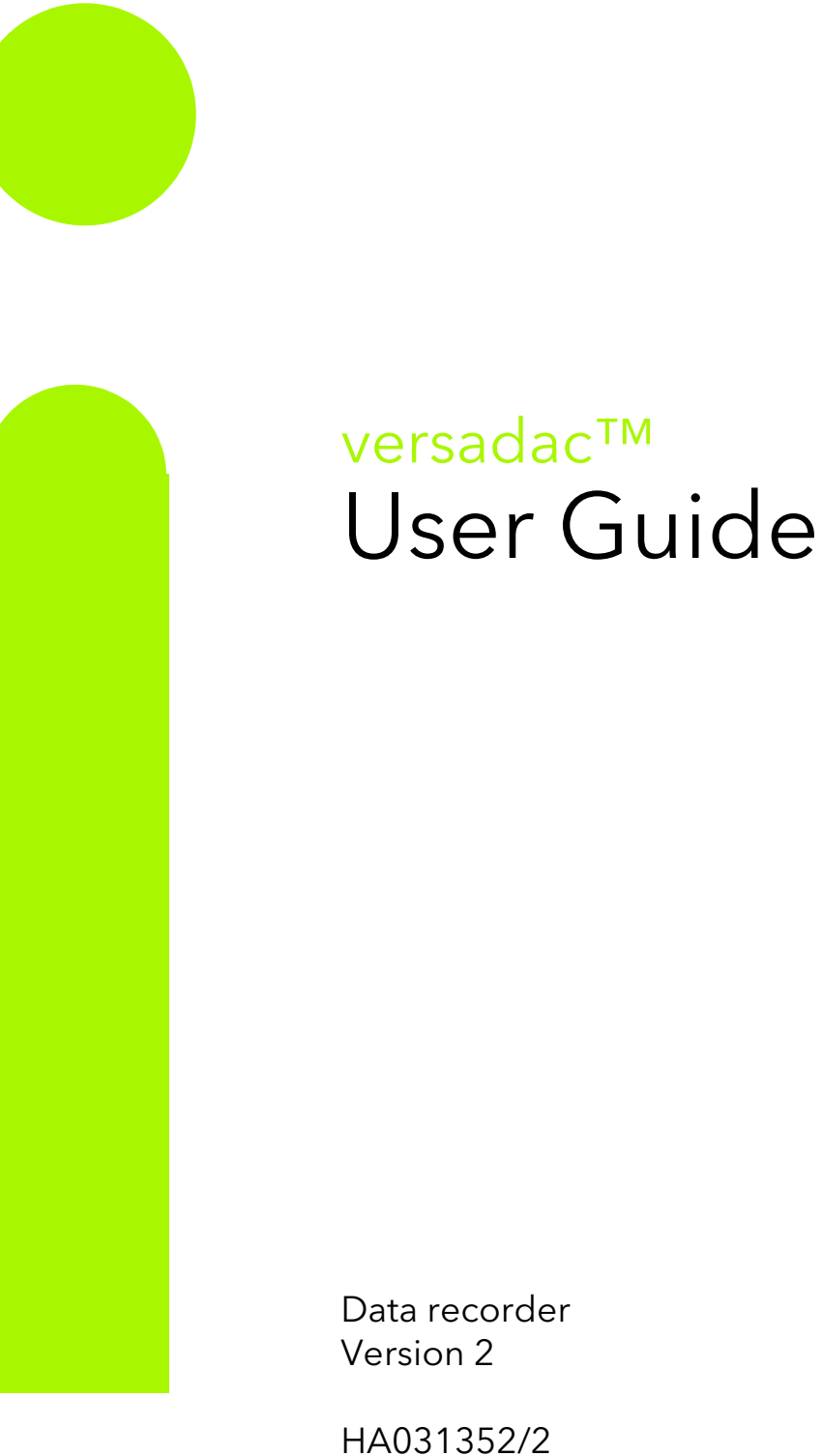

Dec 14

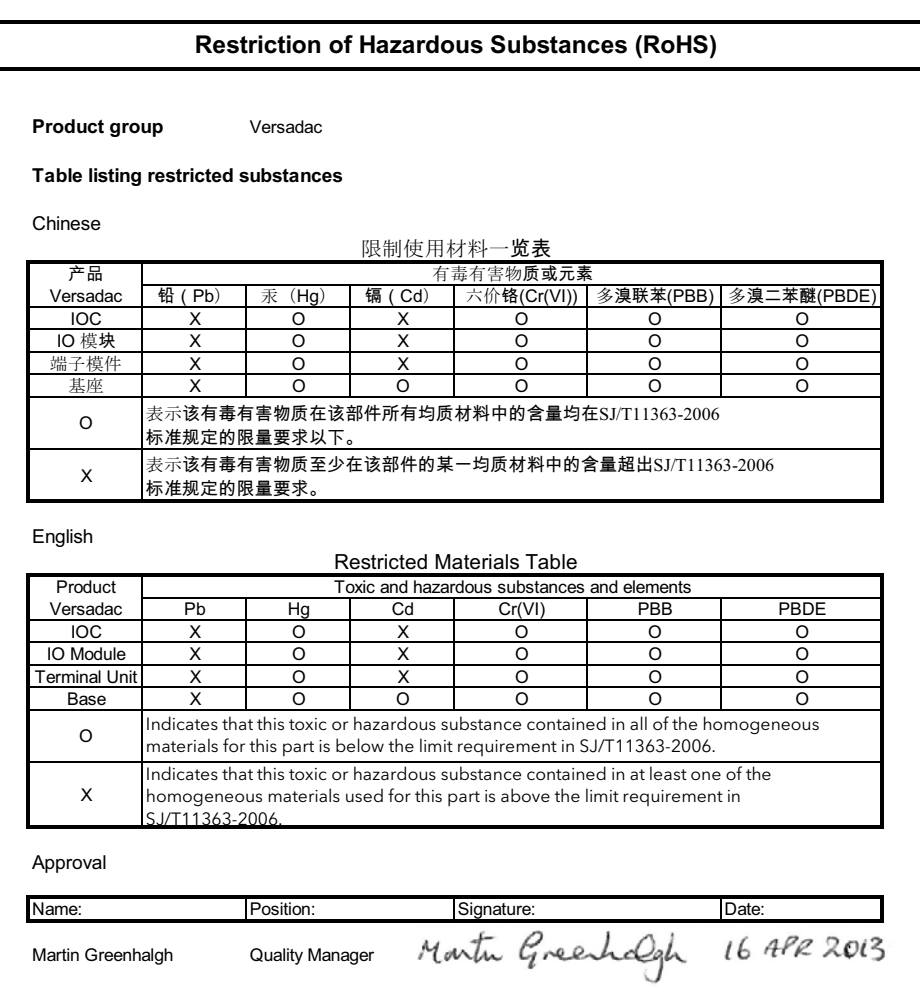

IA029470U805 Issue 1 Apr 13 (CN29949)

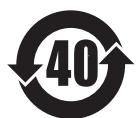

# versadac data recorder

# User Guide

# List of sections

Section Page

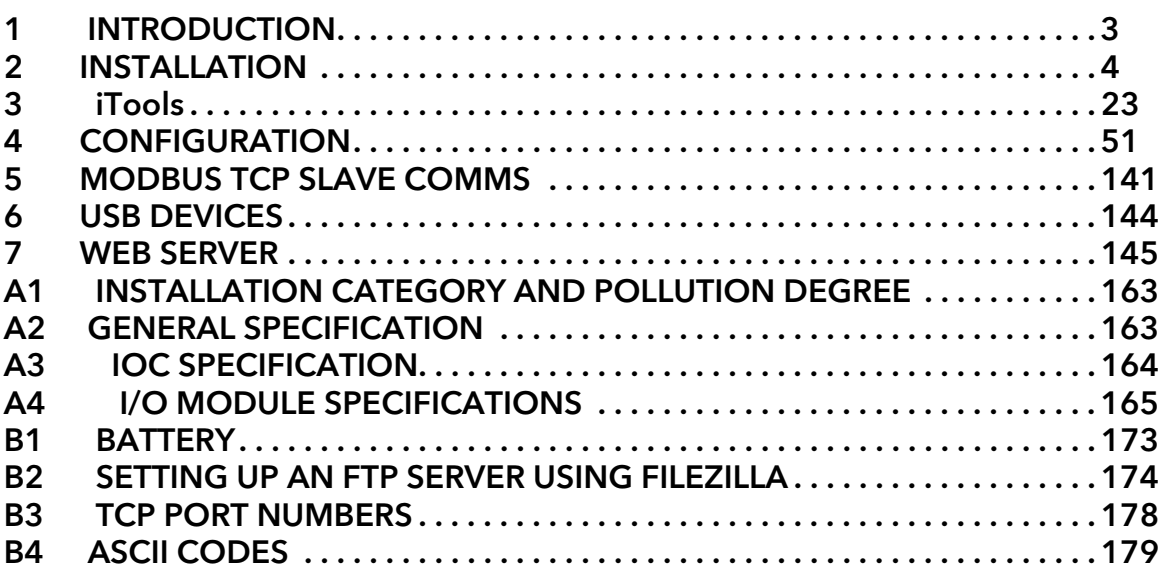

# Associated documents

HA028838 Printable version of iTools Help HA025464 EMC installation guidelines HA027962 Printable version of 'Review' Help IA249986U805 Declaration of conformity

# Software effectivity

This manual refers to instruments fitted with software version 2.32.

# versadac data recorder

# User Guide

# Contents List

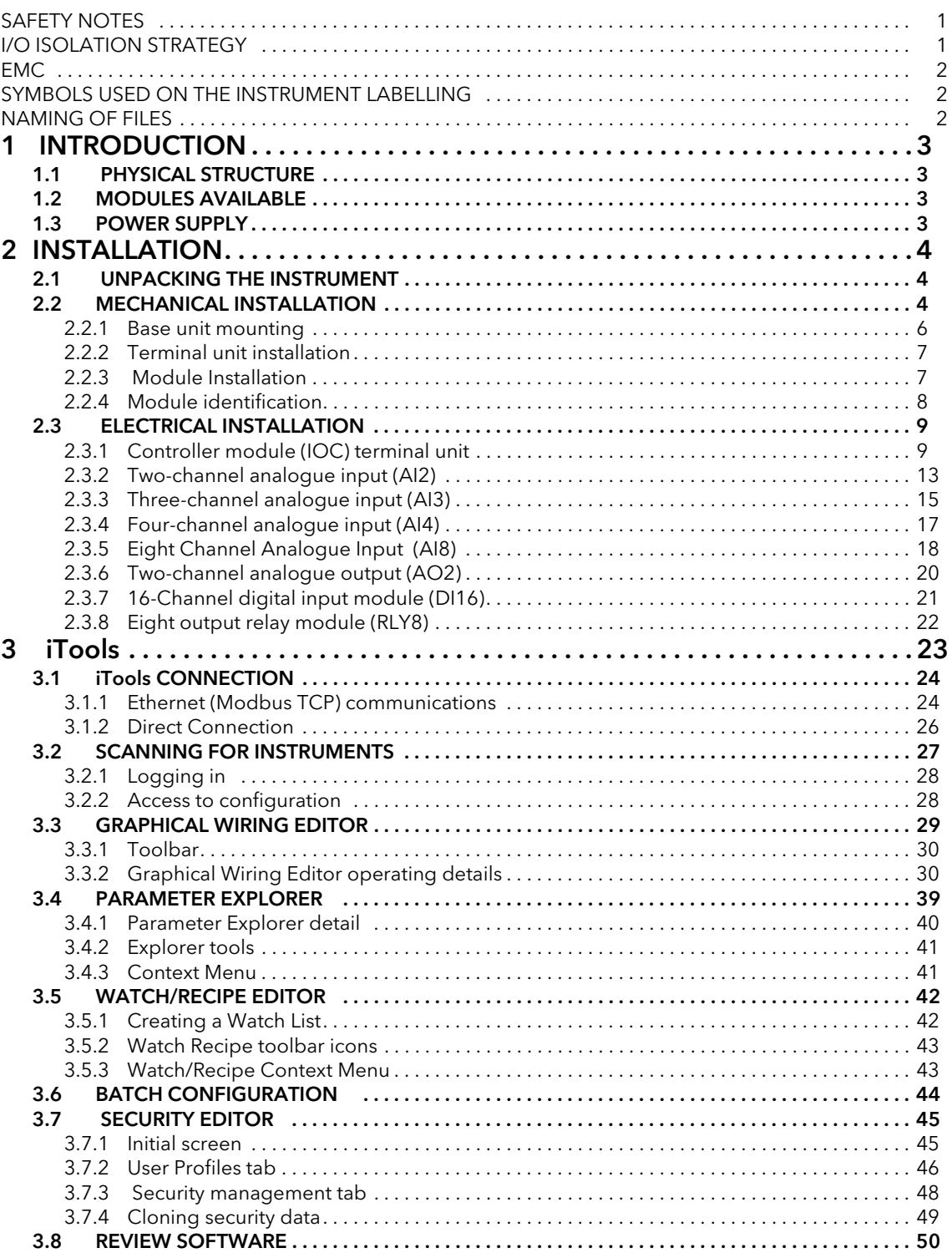

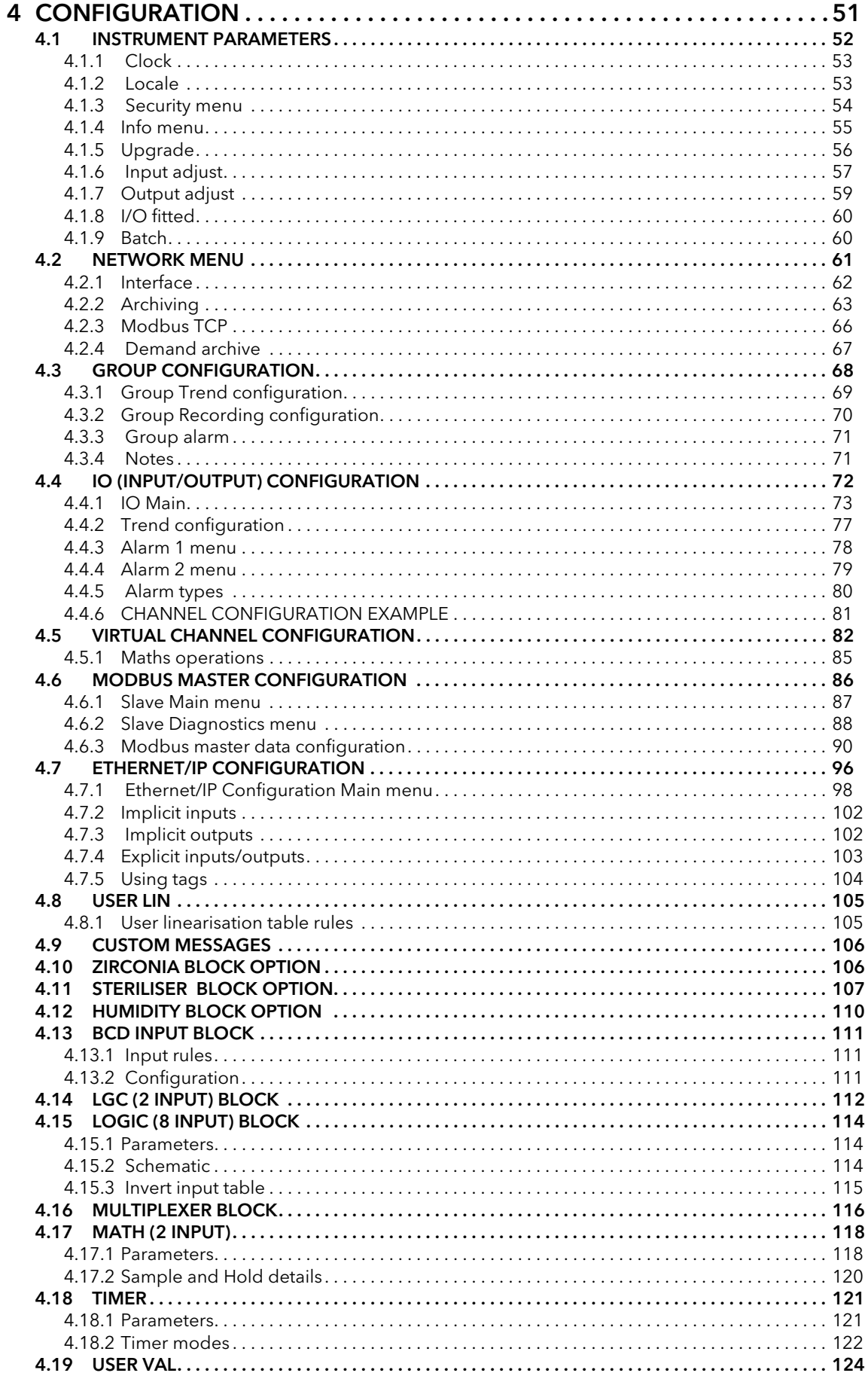

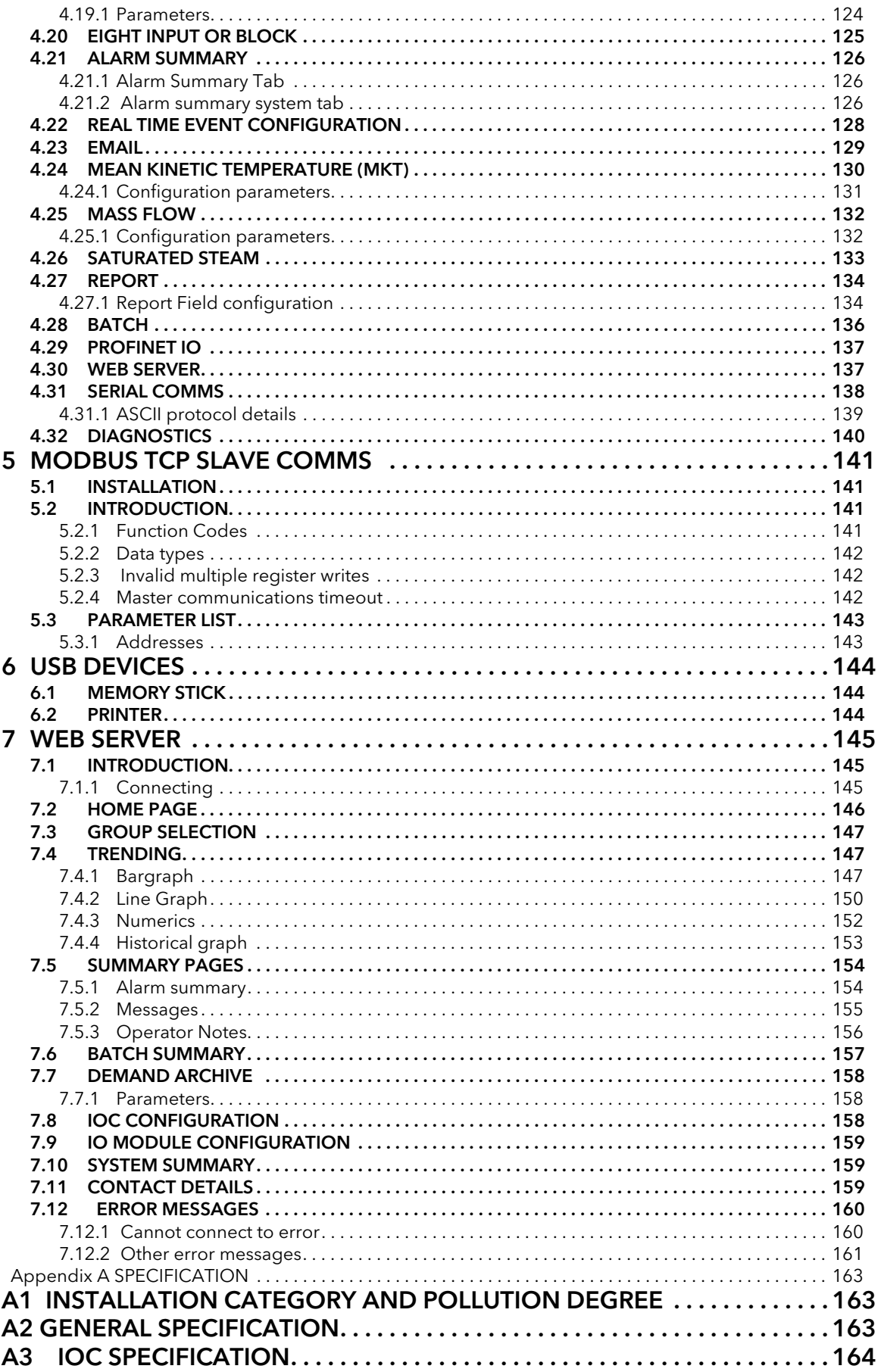

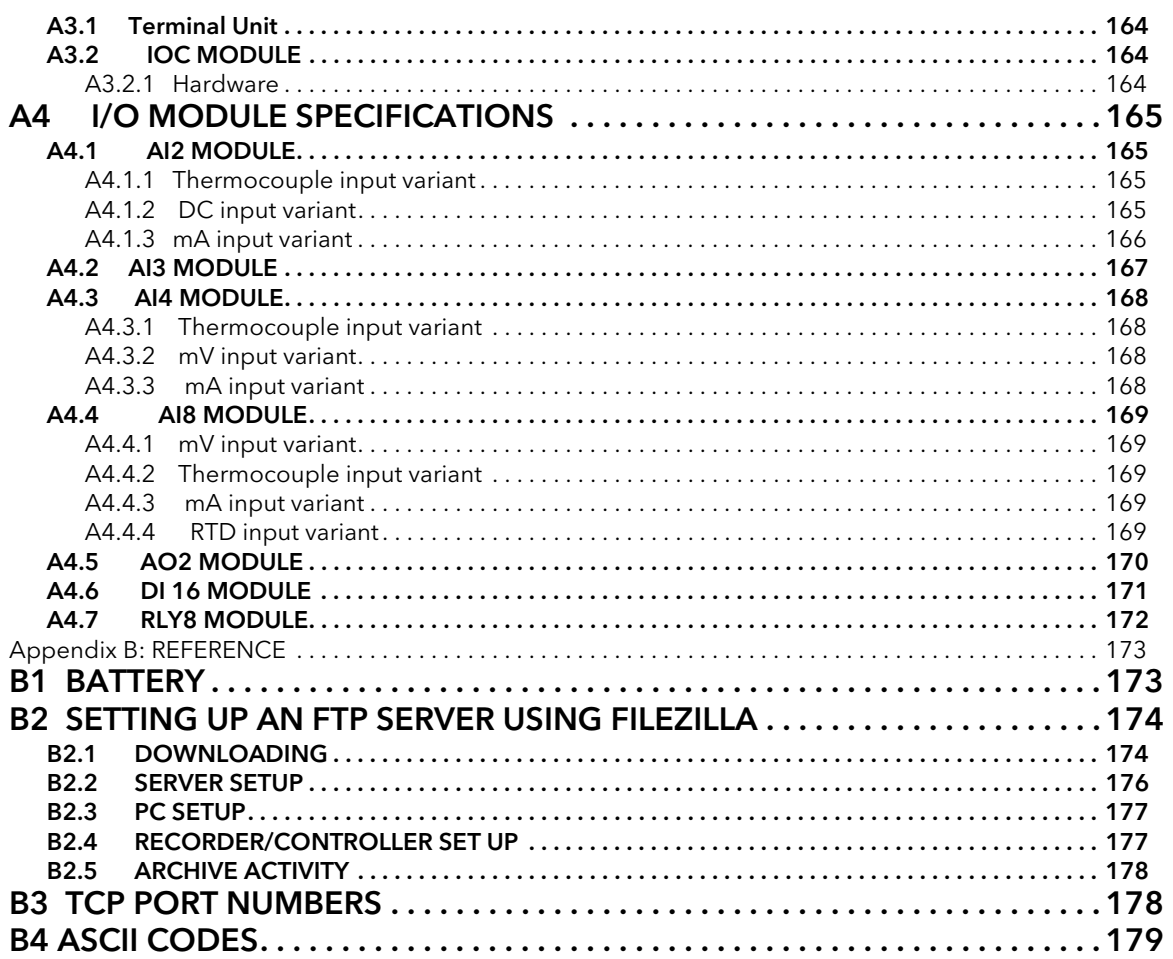

# <span id="page-7-0"></span>SAFETY NOTES

#### WARNING

Any interruption of the protective conductor inside or outside the apparatus, or disconnection of the protective earth terminal is likely to make the apparatus dangerous under some fault conditions. Intentional interruption is prohibited.

Note: in order to comply with the requirements of safety standard BS EN61010, the instrument shall have one of the following as a disconnecting device, fitted within easy reach of the operator, and labelled as the disconnecting device.

- a. A switch or circuit breaker which complies with the requirements of IEC947-1 and IEC947-3
- b. A separable coupler which can be disconnected without the use of a tool
- c. A separable plug, without a locking device, to mate with a socket outlet in the building.

Note: Under extreme shock along the axis of the backplane, the versadac IOC is liable to reset and restart. During this restart, recording is temporarily suspended. Segment 1 of the setup switch on the terminal unit must be set to off, to prevent the versadac entering debug mode upon restart.

- 1. Before any other connection is made, the protective earth terminal shall be connected to a protective conductor. The mains (supply voltage) wiring to the PSU must be terminated in such a way that, should it slip, the Earth wire would be the last wire to become disconnected.
- 2. The protective earth terminal must remain connected (even if the equipment is isolated from the mains supply), if any of the I/O circuits are connected to hazardous voltages\*.
- 3. Fuses are not user replaceable. If it is suspected that the fuse is faulty, the manufacturer's local service centre should be contacted for advice.
- 4. Whenever it is likely that protection has been impaired, the unit shall be made inoperative, and secured against accidental operation. The manufacturer's nearest service centre should be contacted for advice.
- 5. Any adjustment, maintenance and repair of the opened apparatus under voltage, should be avoided as far as possible and, if inevitable, shall be carried out only by a skilled person who is aware of the hazard involved.
- 6. Where conductive pollution (e.g. condensation, carbon dust) is likely, adequate air conditioning/filtering/sealing etc. must be installed in the recorder enclosure.
- 7. If the equipment is used in a manner not specified by the manufacturer, the protection provided by the equipment might be impaired.
- 8. In order to comply with the requirements of BS EN61010 the voltage applied across I/O terminals may not exceed the isolation voltage for those terminals. For terminals specified as having 'no isolation', the maximum permissible voltage is 30V ac or 60V dc.

\* A full definition of 'Hazardous' voltages appears under 'Hazardous live' in BS EN61010. Briefly, under normal operating conditions, hazardous voltages are defined as being >42.2V peak ac (30V RMS) or > 60V dc.

# <span id="page-7-1"></span>I/O ISOLATION STRATEGY

Isolation is implemented in the form of a double insulation (300V) barrier separating all the I/O channels in a module from the rest of the system.

This prevents hazardous voltages on any one I/O channel from introducing hazards on wiring associated with any other I/O module, or from putting the rest of the system at risk.

Modules which provide channel-to-channel isolation further ensure safety and good signal quality on all channels within such modules. Refer to the relevant section of [Appendix A](#page-169-5) for more details.

# <span id="page-8-0"></span>EMC

This instrument conforms with the essential protection requirements of the EMC Directive 89/336/EEC, amended by 93/68/EEC. It also satisfies the emissions and immunity standards for industrial environments. The earthing strip at the lower edge of the backplane also provides termination facilities for EMC, cable screens, etc.

To ensure compliance with the European EMC directive certain installation precautions are necessary:

If the backplane is mounted on a DIN rail, the DIN rail must be in good electrical contact with a grounded metal (aluminium or steel) sheet which is part of the enclosure. If this contact is not possible, the ends of the DIN rail must be connected at each end to the enclosure by two substantial earth braids (10mm x 2mm) not more than 100mm in length.

If the backplane is mounted directly onto a panel, it must be in good electrical contact with a grounded metal (steel or aluminium) sheet which is part of the enclosure. If this contact is not possible, the safety earth connections at the ends of the backplane must be connected to the enclosure by two substantial earth braids (10mm x 2mm) not more than 100mm in length.

If these connections are not practical, ferrite clamps should be clipped over the input leads, as near the terminal unit connector as possible. It is not necessary to have one clamp for each input pair - several input pairs may be inserted through a single clamp. Each clamp should have a minimum 200Ω impedance at 100 MHz. A suitable clamp is Richco MSFC-13K.

General guidance For general guidance refer to the EMC Installation Guide (Part no. HA025464). Relay outputs When using relay outputs it may be necessary to fit a filter suitable for suppressing conducted emissions. The filter requirements will depend on the type of load. Routing of wires To minimise the pick-up of electrical noise, low voltage DC connections and sensor input wiring should be routed away from high-current power cables. Where it is impractical to do this, shielded cables should be used. Power supply The instrument must be powered from a local power supply and must not be connected to a DC distribution network. The power supply must be earthed according to manufacturers instructions in order to give best EMC performance for the system.

# <span id="page-8-1"></span>SYMBOLS USED ON THE INSTRUMENT LABELLING

One or more of the symbols below may appear either as a part of the labelling of the items comprising this instrument. In some cases, symbols may be incorporated in the moulding or stamped on the metalwork.

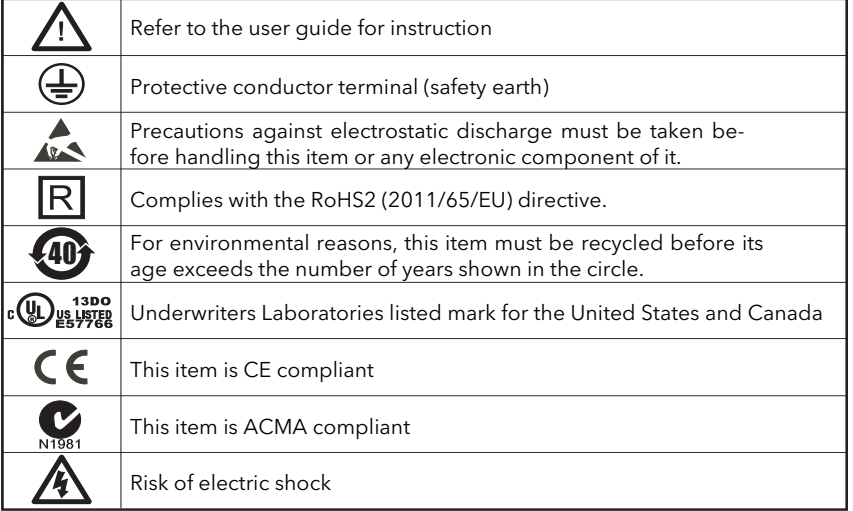

# <span id="page-8-2"></span>NAMING OF FILES

Supported characters which may be used in file names are all alpha (capital and non-capital), numeric and under score. Other characters may be cause invalid history files that cannot be transferred and should be avoided.

# <span id="page-9-1"></span><span id="page-9-0"></span>1 INTRODUCTION

This document describes the installation, operation and configuration of a versadac data recorder. The instrument supports up to 16 I/O modules (according to base unit size) and is equipped for secure archiving via FTP transfer and/or to USB memory stick.

# <span id="page-9-2"></span>1.1 PHYSICAL STRUCTURE

The unit consists of an Input/Output Controller (IOC) module and a number of Input/Output (I/O) Modules each of which clips into its own individual terminal unit which provides termination for user wiring. The terminal units themselves are located in a base unit which is mounted on a DIN rail or on a panel, as required. Base units are available in different sizes to accommodate different numbers of I/O Modules (maximum 16). The lower front of the unit is covered by a removable flap which protects the wiring, but leaves the status Led open to view.

Live replacement of a failed control module can be carried out, without wiring disconnections. Full hardware and software status indication allows rapid verification and diagnostics.

Automatic health checks, self-testing, and initialisation are carried out at power-up. I/O status and external communications are checked continuously and LEDs are provided on all modules to indicate communications and module I/O status.

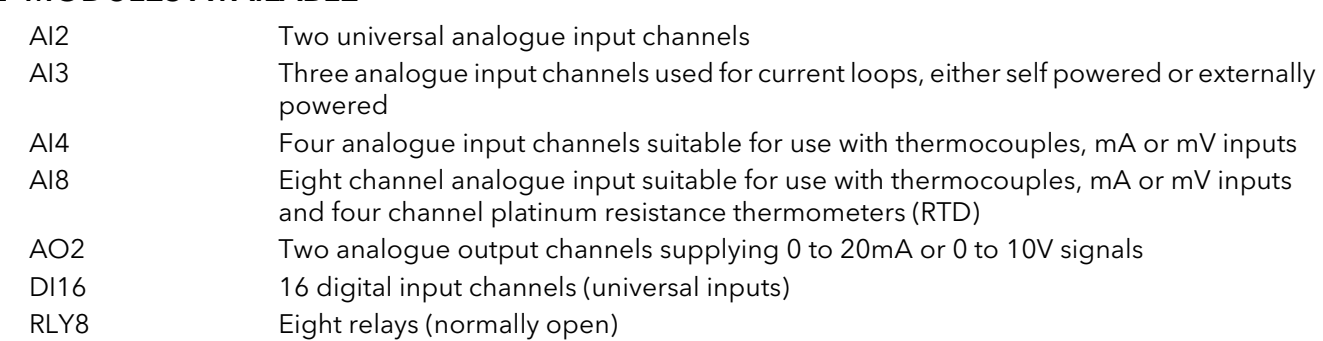

# <span id="page-9-3"></span>1.2 MODULES AVAILABLE

# <span id="page-9-4"></span>1.3 POWER SUPPLY

Power is applied to terminals mounted on the IOC module, as shown in [section 2.3.1.](#page-15-1) The system monitors the supply voltage allowing an alarms to be triggered should the supply voltage drop below an acceptable value.

# <span id="page-10-1"></span>2 INSTALLATION

# <span id="page-10-2"></span><span id="page-10-0"></span>2.1 UNPACKING THE INSTRUMENT

The instrument is despatched in a special pack, designed to give adequate protection during transit. Should the outer box show signs of damage, it should be opened immediately, and the contents examined. If there is evidence of damage, the instrument should not be operated and the local representative contacted for instructions. After the instrument has been removed from its packing, the packing should be examined to ensure that all accessories and documentation have been removed. The packing should then be stored against future transport requirements.

# <span id="page-10-3"></span>2.2 MECHANICAL INSTALLATION

[Figure 1](#page-10-4) gives dimensional details; [Figure 2b](#page-11-0) gives fixing details.

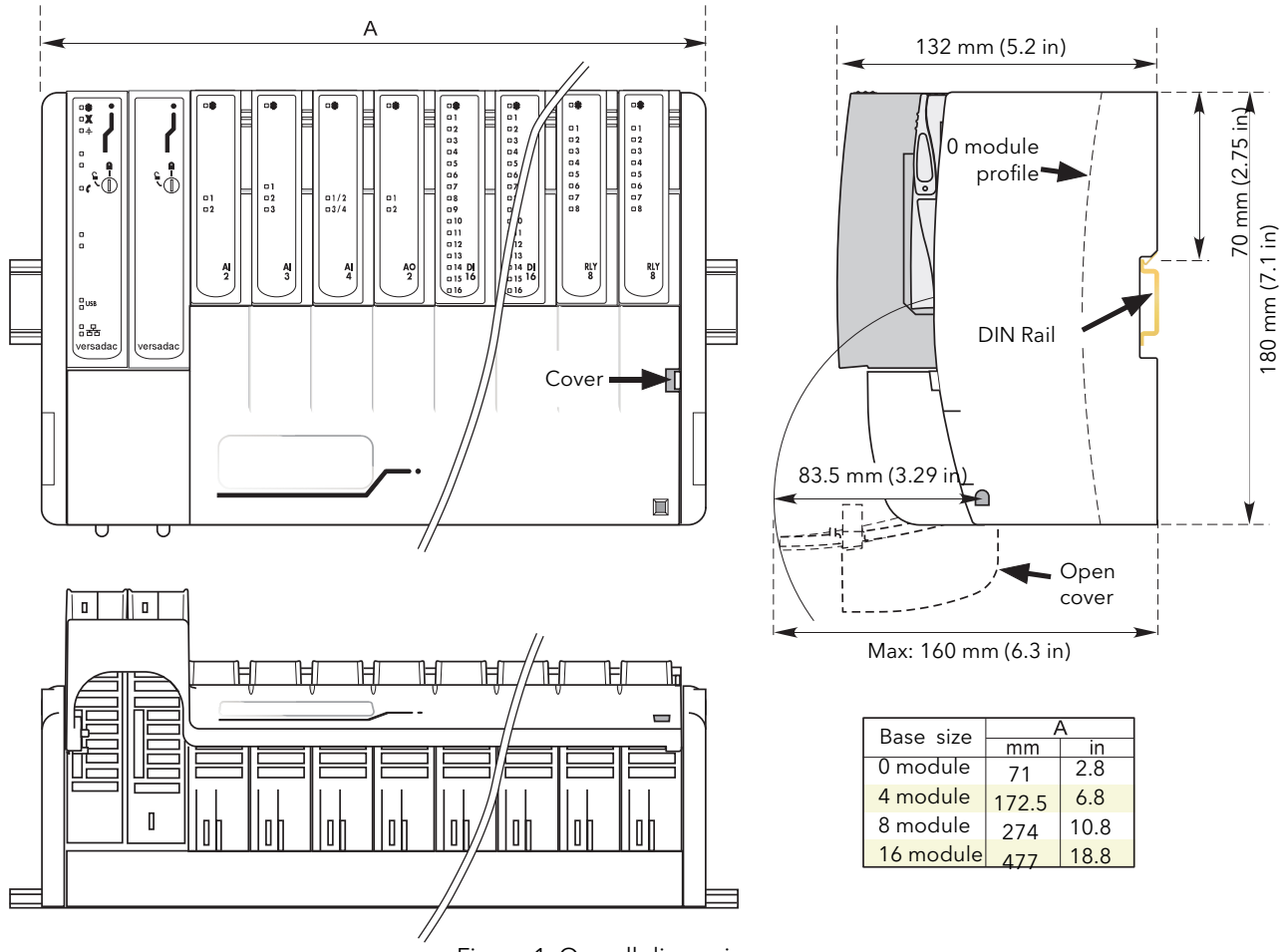

<span id="page-10-4"></span>Figure 1 Overall dimensions

### a 2 MECHANICAL INSTALLATION (Cont.)

<span id="page-11-2"></span>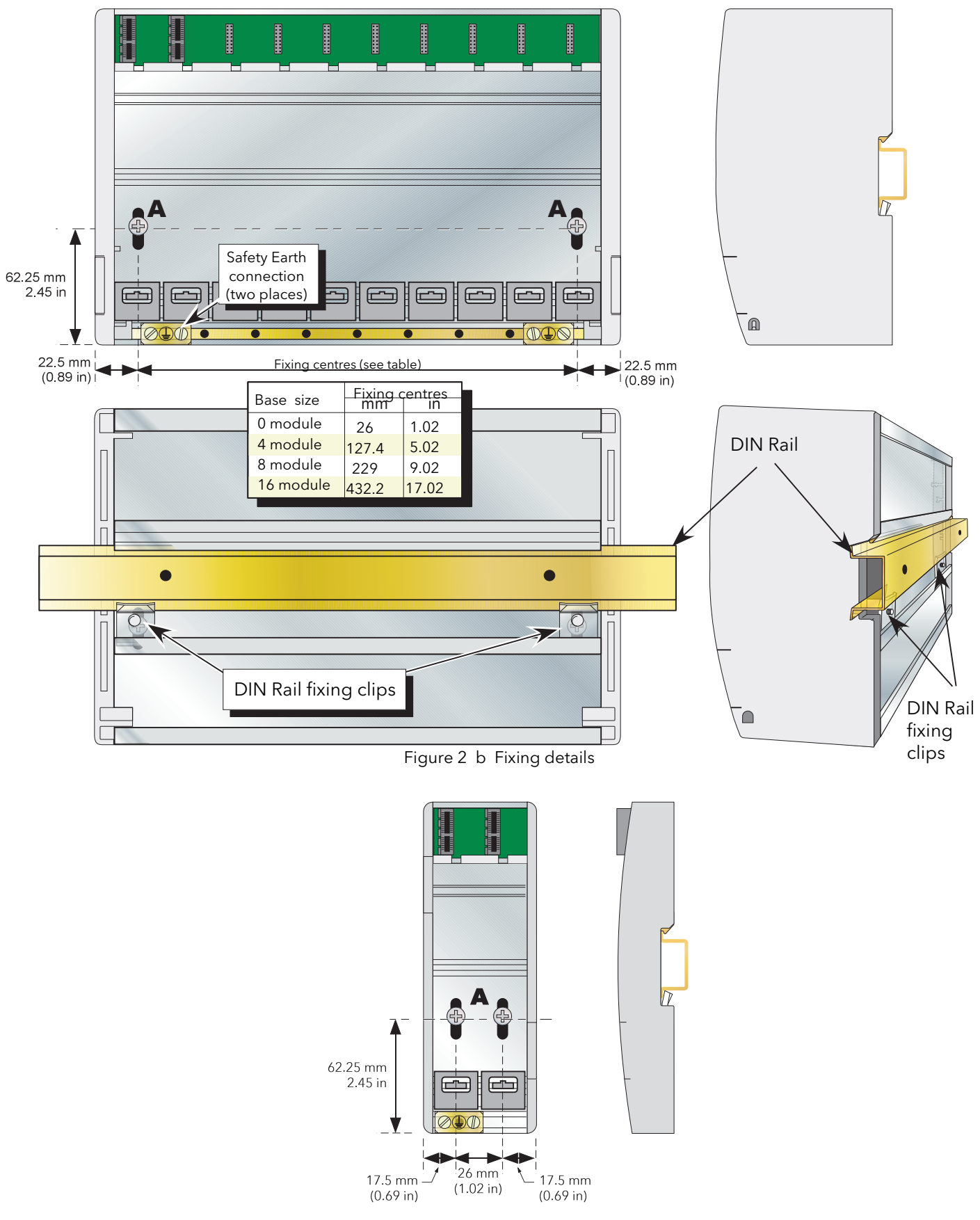

<span id="page-11-1"></span><span id="page-11-0"></span>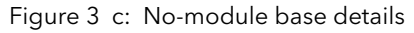

# <span id="page-12-0"></span>2.2.1 Base unit mounting

This Base Unit is intended for DIN rail or bulkhead mounting within an enclosure.

#### WARNING

The equipment should not be operated without a protective earth conductor connected to one of the earth terminals on the Base Unit. The earth cable should have at least the current rating of the largest power cable used to connect to the instrument.

The protective earth cable should be terminated with a suitable tinned copper eyelet, retained by one of the screw and washer supplied with the base unit, tightened to a torque of 1.2Nm (10.5lbin). This connection also provides a ground for EMC purposes.

#### DIN RAIL MOUNTING

For DIN rail mounting, symmetrical, horizontally-mounted 35×7.5 or 35× 15 DIN rail to BS EN50022 should be used.

- 1. Mount the DIN rail, using suitable bolts, ensuring that it makes good electrical contact with the enclosure metal work either *via* the bolts or by means of a suitable earthing cable.
- 2. Loosen the screws ('A' in [Figure 2](#page-11-0)b/c) in the Base Unit, two or three turns, and allow them, and the associated fixing clips to slide to the bottom of the screw slot.
- 3. Lower the base unit on to the DIN rail such that the top edge of the rail fits into the slot on the underside of the support bar (see [Figure 2](#page-11-0)b/c).
- 4. Slide the screws (A) and associated clips as far as they will go towards the top of the screw slots, ensuring that the top of each fixing clip locates behind the bottom edge of the DIN rail.
- 5. Tighten the screws, and check that the base unit is fully secure on the rail.

#### PANEL MOUNTING

#### WARNING

Bolt heads must not exceed 5mm in height, or there will be insufficient isolation clearance between the bolt head and the relevant terminal unit(s).

- 1. Remove the screws (A in [Figure 2](#page-11-0) and [Figure 3](#page-11-1)) and associated fixing clips.
- 2. Holding the base unit horizontally on the panel, mark the position of the two holes on the panel.
- 3. Drill two suitable holes in the panel, and use two suitable bolts (M5 recommended) to secure the base unit to the panel, ensuring that good electrical contact with the enclosure metal work is made either *via* the bolts or by means of a suitable earthing cable.

#### COMPLIANCE WITH EUROPEAN EMC DIRECTIVE

Please refer to the instructions given in the SAFETY NOTES - EMC section at the front of this manual which describe precautions which should be taken to conform with the directive.

# <span id="page-13-0"></span>2.2.2 Terminal unit installation

- 1. Insert the tag at the top of the terminal unit printed circuit board into the relevant slot in Base Unit (action 'B' in [Figure 4](#page-13-2)).
- 2. Press on the bottom of the terminal unit until a 'click' confirms that the retention clip has sprung back into position to secure the terminal unit (action 'C').

Note: If the base unit is not fully populated a blank Terminal Unit (supplied) must be fitted immediately to the right of the final module position in order to maintain IP20 rating

#### TERMINAL UNIT REMOVAL

- 1. Remove the terminal unit's I/O module, if fitted (section 2.2.3, below).
- 2. If necessary, remove all wiring from the terminal Unit.
- 3. Press the retention clip at the bottom of the terminal Unit and lift the terminal unit out (action 'D').

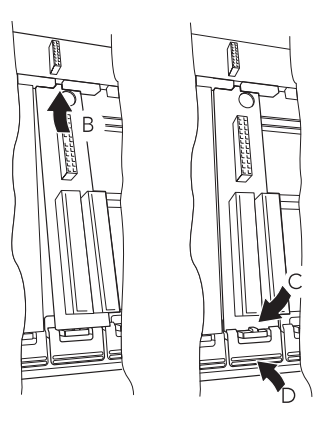

Figure 4 Terminal unit installation/removal

# <span id="page-13-2"></span><span id="page-13-1"></span>2.2.3 Module Installation

#### IOC MODULES

The working Input/Output controller (IOC) module ([Figure 5](#page-13-3)) is installed in the left-most slot; a blank case being fitted in the adjacent slot.

To install an IOC:

- 1. Use a 3mm flat-blade screwdriver to ensure that the securing bolt is rotated anti-clockwise (counter clockwise) to the unlocked position.
- 2. Offer the module up to the terminal unit and the backplane, and push home.
- 3. Use a 3mm flat-blade screwdriver to rotate the securing bolt 90 degrees clockwise to the locked position.

To remove an IOC:

- 1. Use a 3mm flat-blade screwdriver to rotate the securing bolt 90 degrees anti-clockwise (counter clockwise) to the unlocked position.
- 2. Disengage the module and lift it out of the base unit.

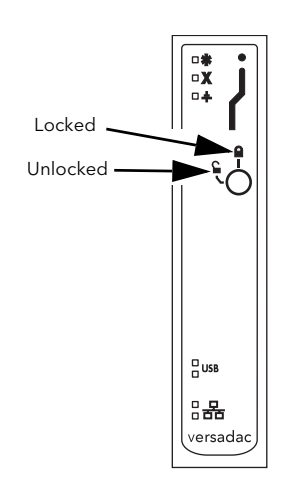

<span id="page-13-3"></span>Figure 5 IOC installation

Note... Whilst the I/O cover flap (4/8/16-way units) may be removed to ease access to terminal units, the side pieces must be left in place to provide support and to guide insertion.

# 2.2.3 MODULE INSTALLATION (Cont.)

# IO MODULES

- 1. Pull the module retaining lever forwards into the unlocked position as shown in [Figure 6](#page-14-1).
- 2. Offer the module up to the terminal unit and the backplane, and push home.
- 3. Return the retaining lever to the locked position.

#### MODULE REMOVAL

- 1. Pull the module retaining lever forwards into the unlocked position as shown in [Figure 6](#page-14-1)
- 2. Disengage the module from the backplane connector and lift the module out of the base unit.

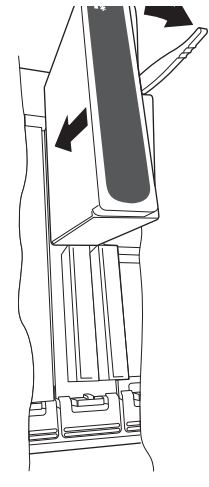

Figure 6 IO Module installation

#### <span id="page-14-1"></span>**CAUTION**

It must be ensured that the correct terminal unit is used for the type of IO Module being fitted. In particular, fitting an AI2 module to an AI4 terminal unit, or vice-versa, causes unexpected behaviour which may damage the process being controlled.

# <span id="page-14-0"></span>2.2.4 Module identification

The inside of the cover contains locations ('slots') for labels which can be used to identify the module fitted 'above' each slot.

A document template is supplied on the DVD which allows the user to print onto a precut adhesive sheet (GA030486, supplied with the instrument). Once printed, the relevant labels can be peeled-off the backing sheet and attached to the relevant slots.

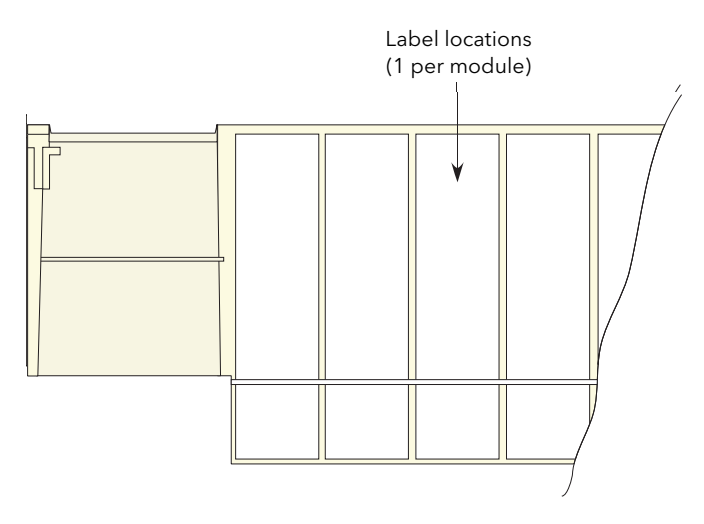

Figure 7 Inside cover

# <span id="page-15-0"></span>2.3 ELECTRICAL INSTALLATION

# <span id="page-15-1"></span>2.3.1 Controller module (IOC) terminal unit

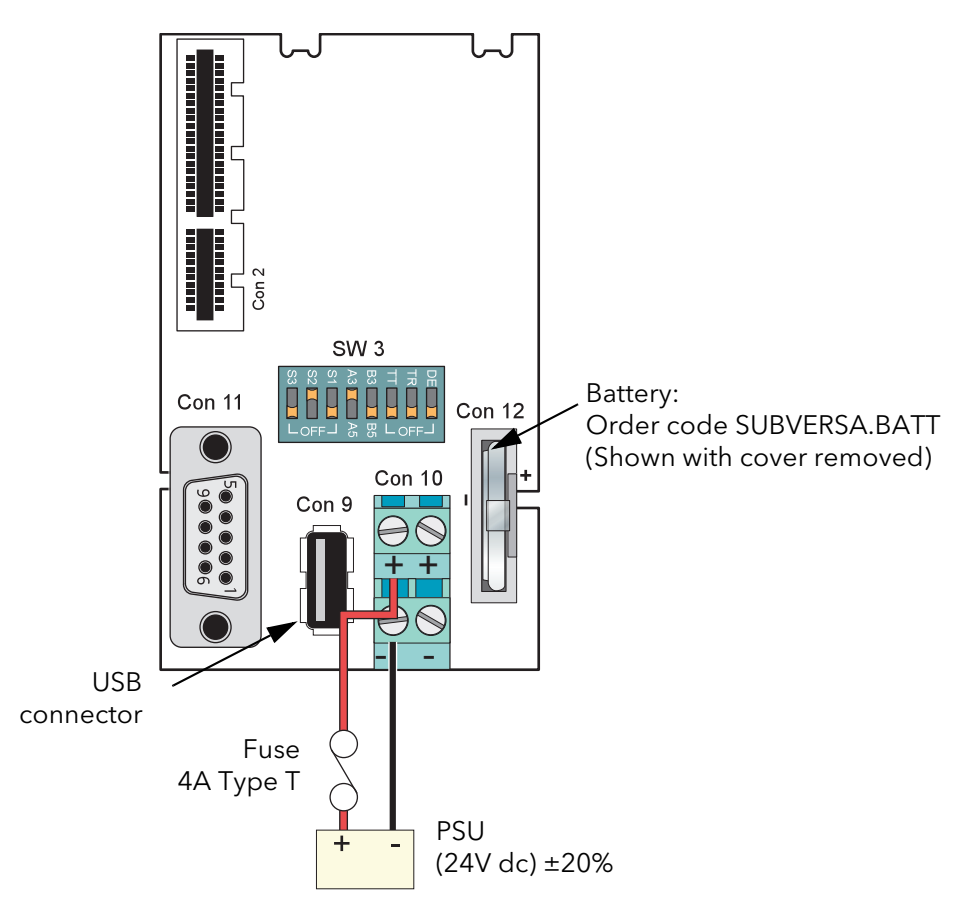

Figure 8 IOC terminal unit wiring

# <span id="page-15-2"></span>SUPPLY WIRING

[Figure 8](#page-15-2) shows the control module terminal unit with wiring details for the supply and for the battery.

**Caution** The supply line must not be allowed to rise above 30 Volts with respect to safety earth.

Note: should the supply voltage fall below 19.2V during startup, the instrument will not start successfully and will attempt repeatedly to restart.

The instrument supply voltage is  $24$ Vdc  $\pm$  20%.

Typical power requirement is 150mA (3.6W) for the control module (IOC), plus 0.5A (12W) for a four-module unit, 1 Amp (24W) for an eight-module unit or 2 Amps (48W) for a 16-module unit.

#### FUSES

The positive supply line must incorporate a fuse. A suitable type is a 4Amp Type T.

# 2.3.1 CONTROLLER MODULE TERMINAL UNIT (Cont.)

#### WIRE SIZES

Supply wiring: 0.25mm2 to 2.5mm2 (20 AWG to 14 AWG)

Note...The above diameters relate to the total cross sectional area of the conductor(s) inserted into the terminal.

#### TERMINAL DETAILS

Recommended screwdriver type for supply power connector: 3 mm flat blade. Maximum tightening torque: 0.6Nm. Maximum current carrying capability: 5A per pin.

Caution

The maximum current carrying capacity should be considered when 'daisy chaining'.

#### SAFETY EARTH

[Figure 2](#page-11-2) above, and associated text gives safety earth details.

#### COMMUNICATIONS CONNECTOR

A 9-way D-Type connector socket, located as shown in [Figure 8](#page-15-2), above, is used for EIA485 serial communications. [Figure 9](#page-16-0) gives the pinout and the pin layout for the matching 9-way plug. See [section 4.31](#page-144-0) for configuration details.

> 1 2 3 4 5 6 7 8 View on solder bucket face of male connector (plug)

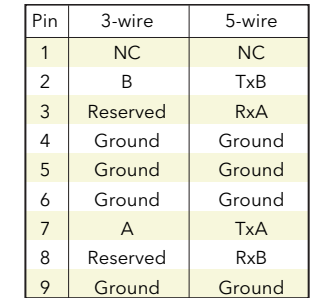

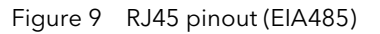

#### <span id="page-16-0"></span>**Notes**

- 1. Best RFI performance is achieved if the screen is also earthed at its other end, but see 'warning' below.
- 2. 3-wire/5-wire working is selected using the eight-element slider switch (SW3) located on the IOC terminal board. The Tx and Rx lines can also be terminated (with 150Ω resistors) using other elements of this switch. See [Figure 10](#page-17-0) for details.

#### WARNING

If the screen is earthed at both ends, it must be ensured that the earth potentials at the ends of the cable are equal. If such is not the case, very large currents can flow through the screen, causing the cable to become hot enough to harm personnel who come into contact with it, and/or to cause fire.

# 2.3.1 CONTROLLER MODULE TERMINAL UNIT (Cont.)

### COMMUNICATIONS HARDWARE CONFIGUATION

Communications setup is carried out using SW2 on the IOC terminal unit, as shown below:

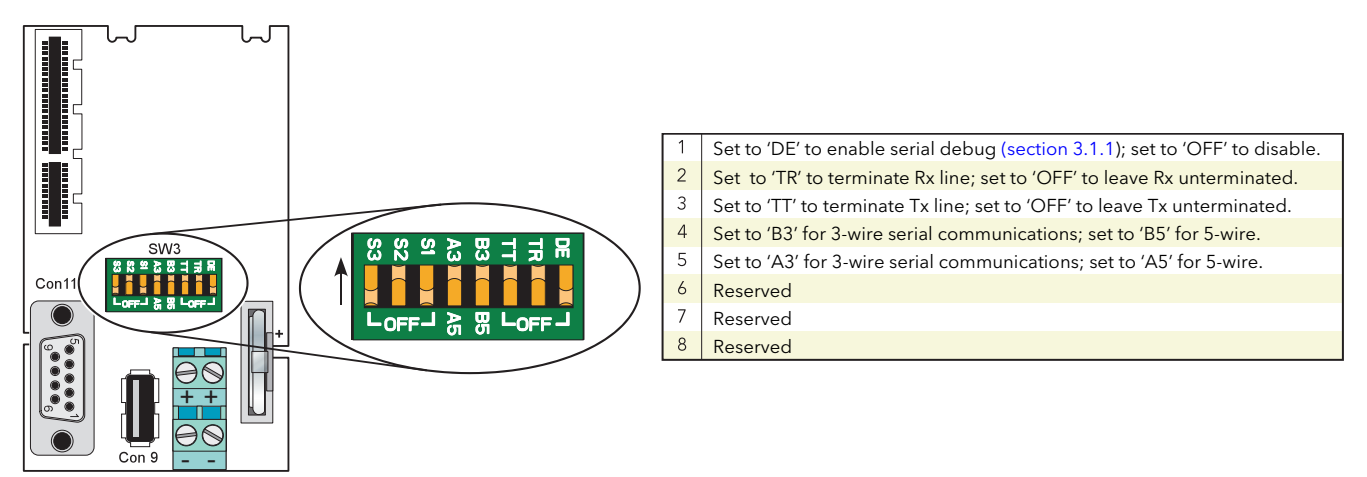

Figure 10 Communications hardware configuration details

#### <span id="page-17-0"></span>USB CONNECTOR

A single Type-A USB connector, for USB2.0 host communications, is located on the IOC terminal unit as shown in [Figure 8.](#page-15-1)

The connector is intended for use with USB memory sticks, and can supply up to 500mA. Any attempt to draw more than 500mA will cause the current limiting circuitry to shut the USB power down.

The IOC module contains a USB fuse which prevents the entire supply power system from being affected in the unlikely event of a catastrophic failure in the USB electronics. The fuse is not user replaceable, so if it fails, the module must be returned to the supplier for service.

# 2.3.1 CONTROLLER MODULE TERMINAL UNIT (Cont.)

### IOC STATUS INDICATORS

[Figure 11,](#page-18-0) shows the IOC front panel LEDs. Other modules' LEDs are described in the relevant sections, below.

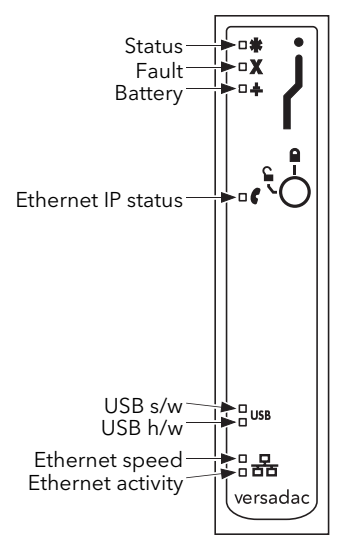

Figure 11 IOC LEDs

### <span id="page-18-0"></span>LED INTERPRETATION

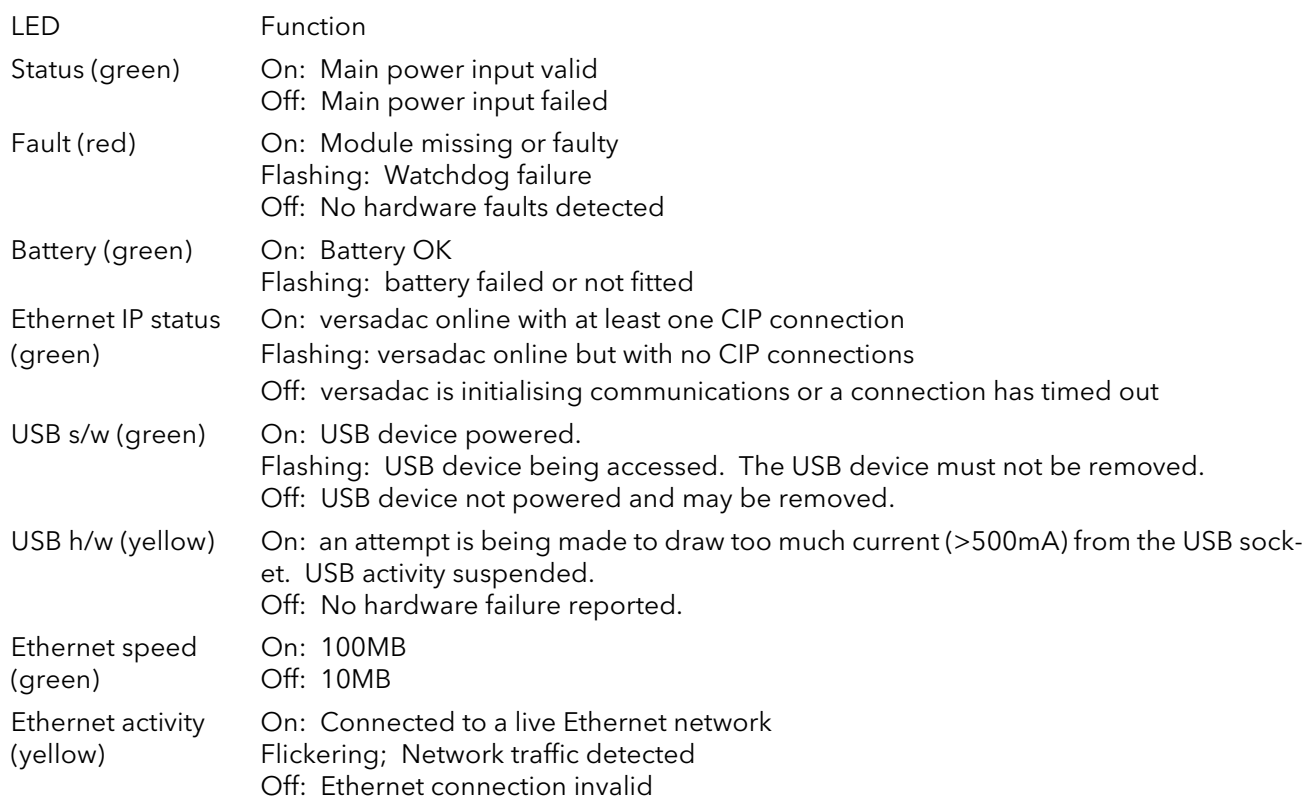

# <span id="page-19-0"></span>2.3.2 Two-channel analogue input (AI2)

This module can be ordered as one of a number of variants to measure thermocouple inputs, resistance thermometer inputs, Volts/mV or mA. [Figure 12](#page-19-1) gives pinout details.

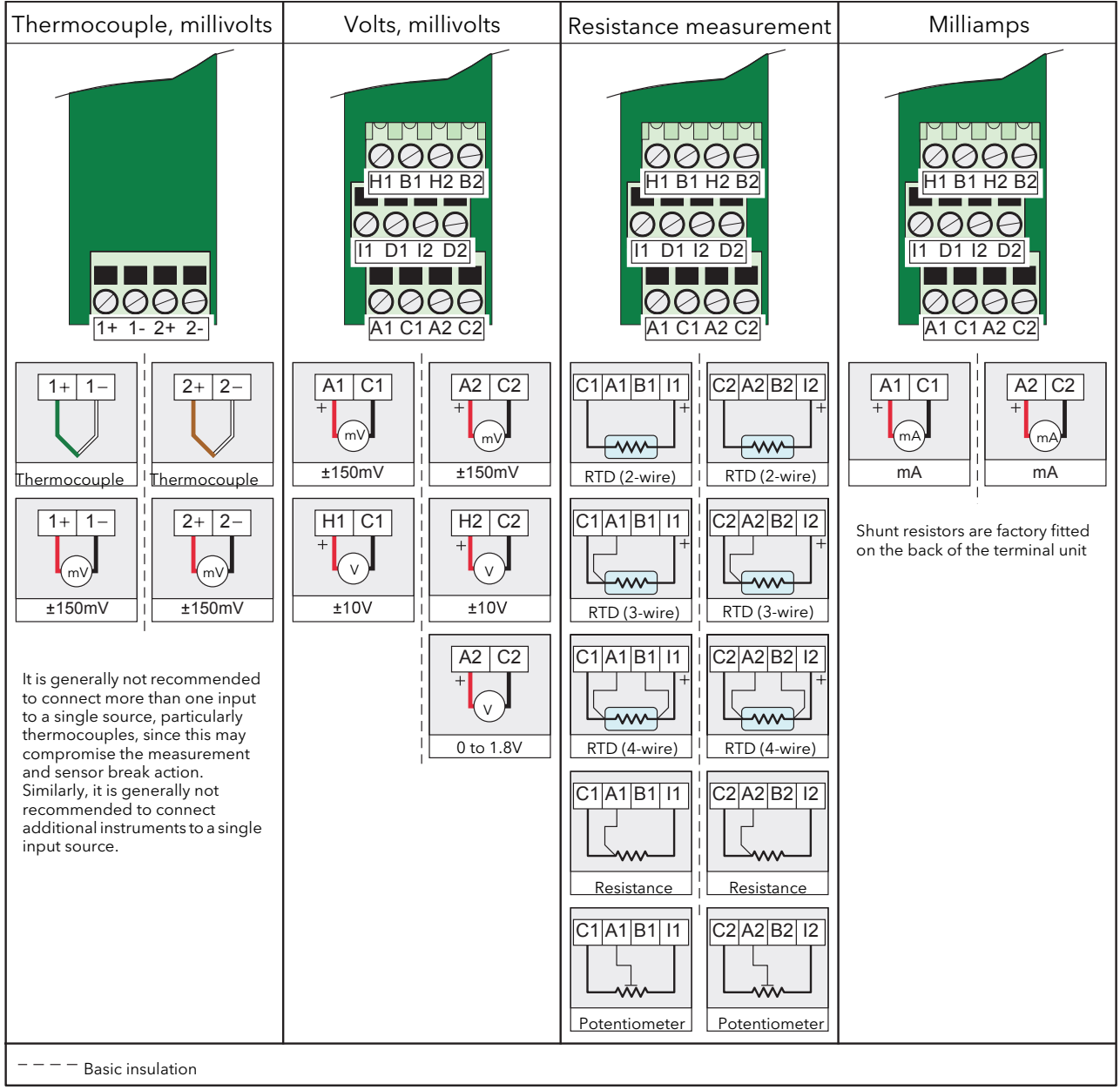

Figure 12 AI2 module pinout

<span id="page-19-1"></span>Note: The module terminals accept wire sizes from 0.20 to 2.5mm2 (14 to 24AWG). The screws should be tightened to 0.4Nm (5.3lb in) using a 3.5mm flat blade screwdriver.

### 2.3.2 TWO-CHANNEL ANALOGUE INPUT (AI2) (Cont.)

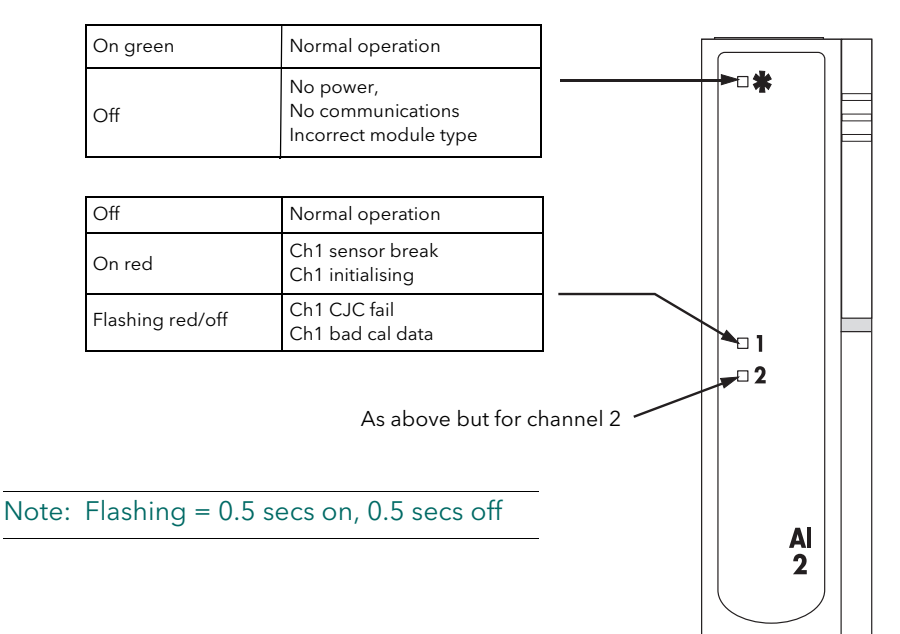

Figure 13 AI2 Status indicators

# <span id="page-21-0"></span>2.3.3 Three-channel analogue input (AI3)

This module provides three isolated mA input channels. An isolated 24V (nom) supply is available across the 'P' and 'C' terminals for powering the current loop. If the current loop is self powered, the 'C' and 'I' terminals should be used. [Figure 14](#page-21-1) shows the pinout.

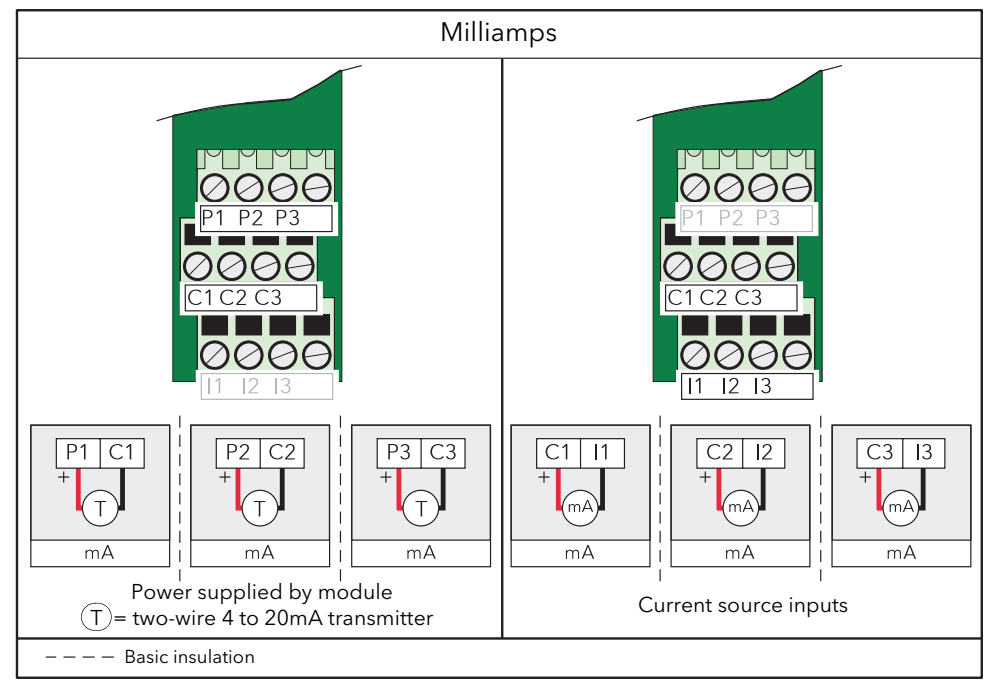

Figure 14 AI3 module pinout

# <span id="page-21-1"></span>STATUS INDICATORS

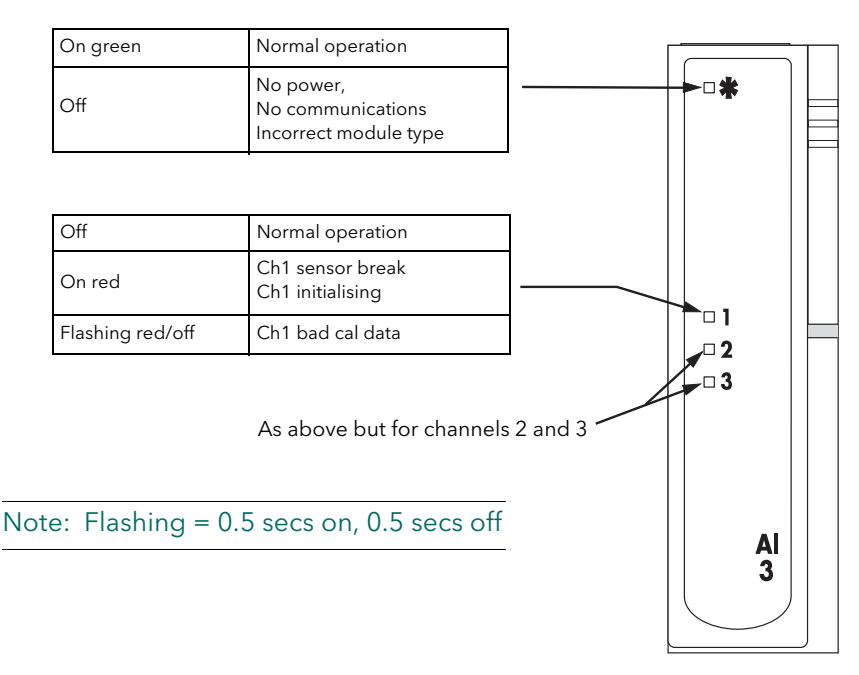

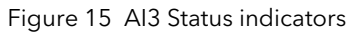

Note: The module terminals accept wire sizes from 0.20 to 2.5mm2 (14 to 24AWG). The screws should be tightened to 0.4Nm (5.3lb in) using a 3.5mm flat blade screwdriver.

# 2.3.3 THREE CHANNEL ANALOGUE INPUT MODULE (Cont.)

#### HART COMPATIBILITY

For each channel a 195 Ohm resistor is fitted in the input circuitry to the amplifier. Normally, these resistors are by-passed by printed circuit links on the underside of the terminal unit. In order to make the module Hart compatible, these links can be cut, placing the resistors in series with the amplifier inputs. [Figure 16](#page-22-0) shows the module equivalent circuit, and [Figure 17](#page-22-1) shows the location of the links on the underside of the terminal unit.

<span id="page-22-0"></span>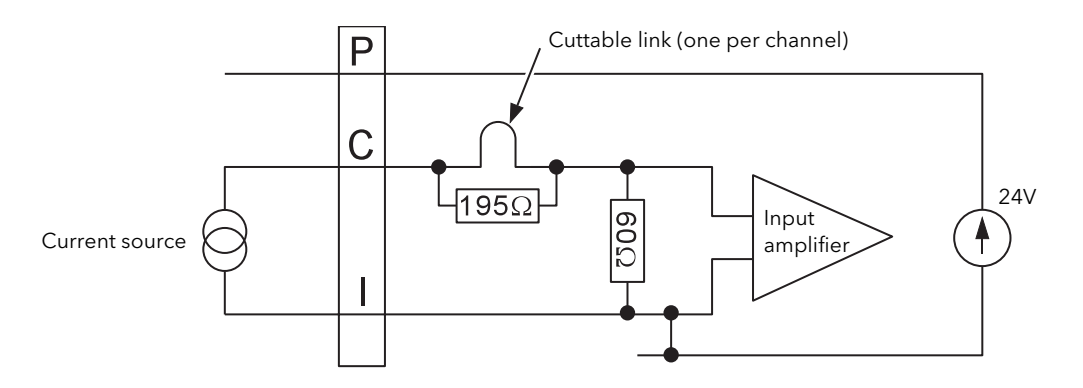

Figure 16 AI3 module equivalent circuit

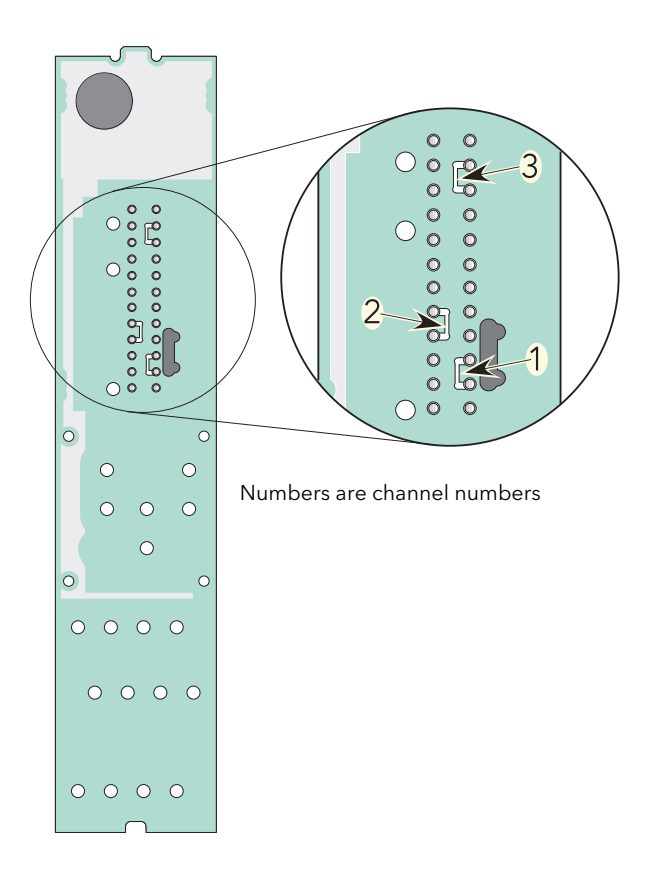

<span id="page-22-1"></span>Figure 17 Link locations on underside of terminal unit

# <span id="page-23-0"></span>2.3.4 Four-channel analogue input (AI4)

This module can be ordered as one of a number of variants to measure thermocouple inputs, mV or mA. [Figure 18](#page-23-1) gives pinout details.

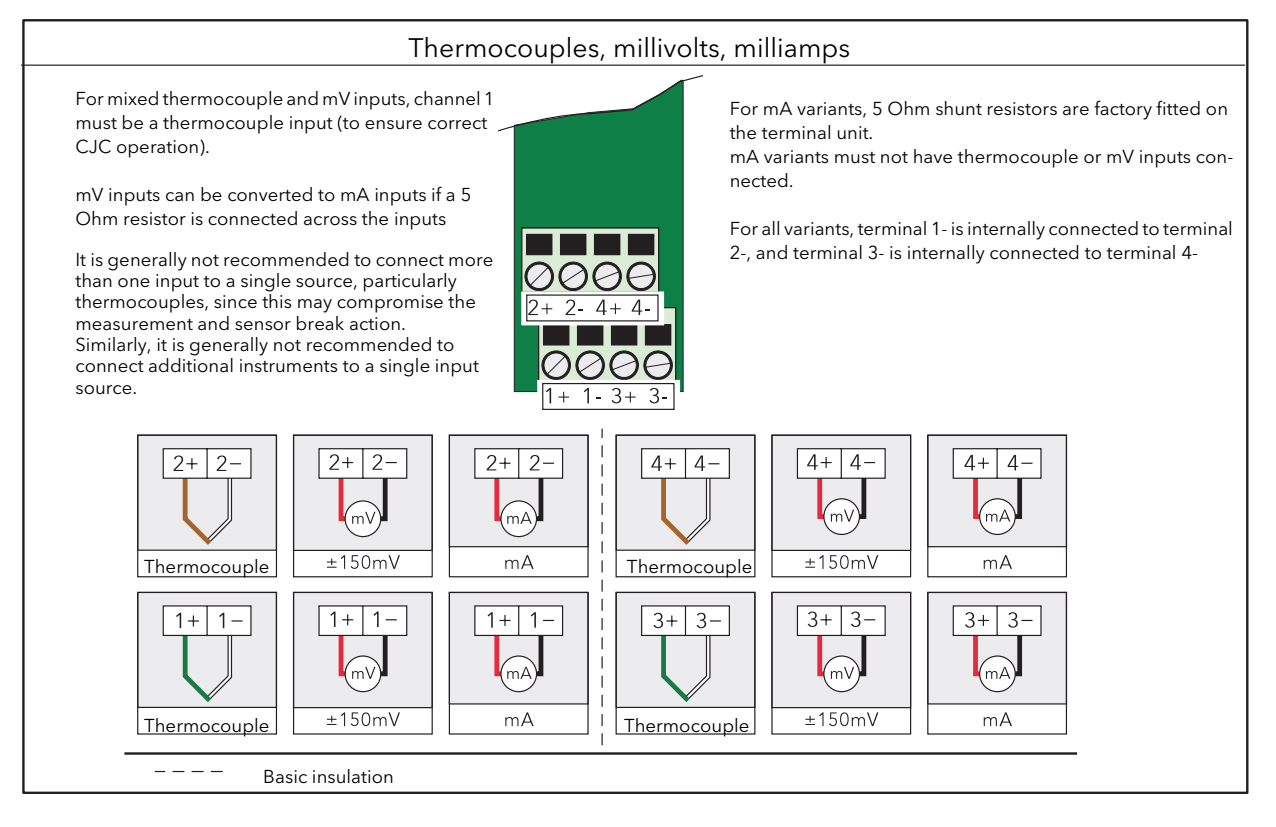

Figure 18 AI4 module pinout

<span id="page-23-1"></span>Note: The module terminals accept wire sizes from 0.20 to 2.5mm2 (14 to 24AWG). The screws should be tightened to 0.4Nm (5.3lb in) using a 3.5mm flat blade screwdriver.

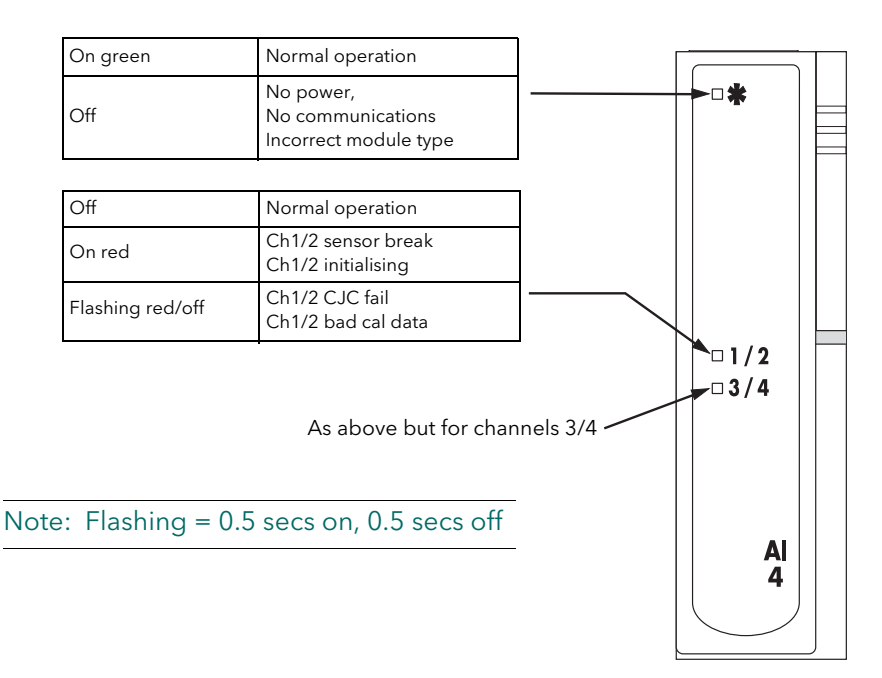

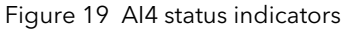

# <span id="page-24-0"></span>2.3.5 Eight Channel Analogue Input (AI8)

This module can be ordered as one of three variants to measure eight thermocouple/mV, eight mA or four 3-wire platinum resistance thermometer (RTD) inputs. The figures below give pinout details for each variant. Each module type is automatically recognised by the system when it is plugged in.

# THERMOCOUPLE, MILLIVOLTS, MILLAMPS INPUTS

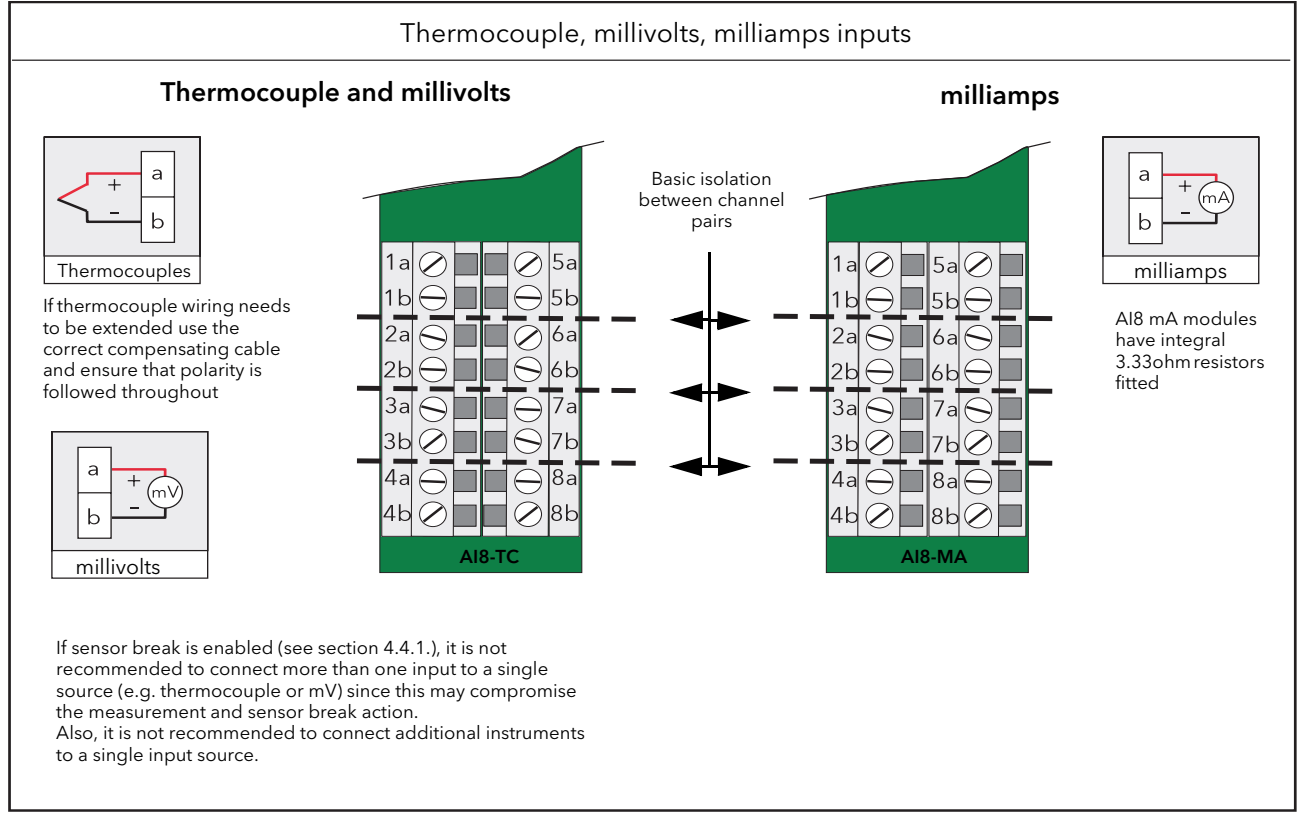

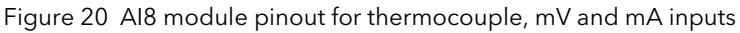

# PLATINUM RESISTANCE THERMOMETER INPUTS (RTD)

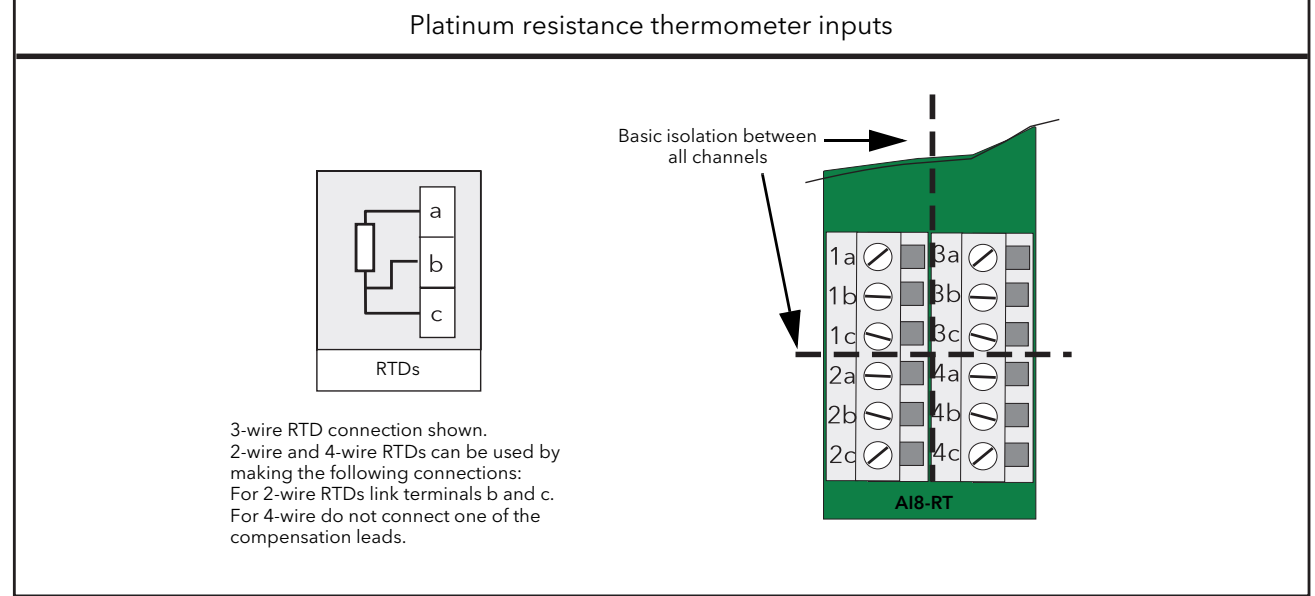

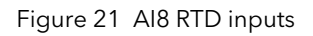

#### ELECTROSTATIC DISCHARGE

A 4kV discharge may be applied to the input terminals of the AI8 module without causing any damage. It should be noted, however, that the measured reading will change when the discharge is applied and and will take about 20 seconds to recover after the discharge is removed.

#### STATUS INDICATORS

The module status is shown by a single green LED. The status of the individual channels is shown on 8 red LEDs as shown in the diagram below.

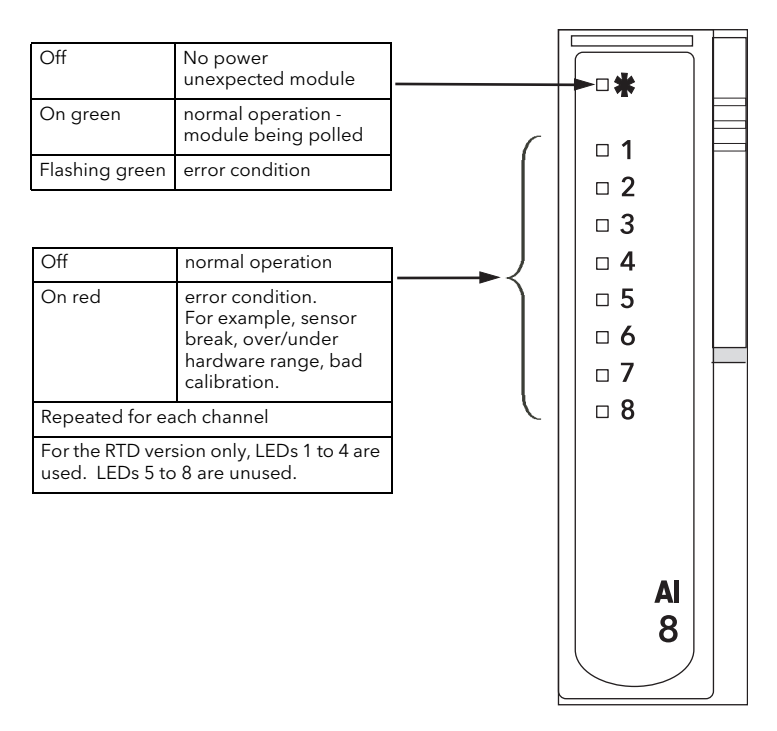

Figure 22 AI8 module status indicators

# <span id="page-26-0"></span>2.3.6 Two-channel analogue output (AO2)

This module provides two isolated output channels which can be configured independently (in software) as voltage or current source outputs. The specified voltage output range (0 to 10V) can be expanded slightly (-0.3V to +10.3V) by limiting the load to a minimum value of 1500 Ohms. [Figure 23](#page-26-1) gives the module pinout.

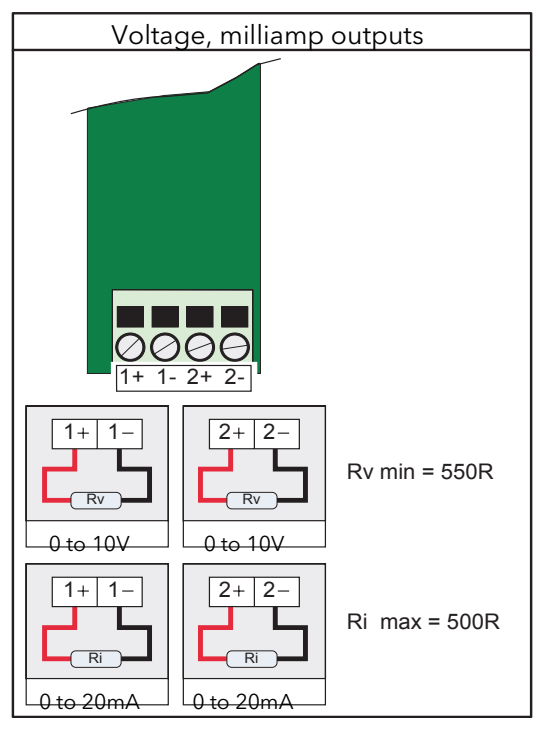

Figure 23 AO2 module pinout

<span id="page-26-1"></span>Note: The module terminals accept wire sizes from 0.20 to 2.5mm2 (14 to 24AWG). The screws should be tightened to 0.4Nm (5.3lb in) using a 3.5mm flat blade screwdriver.

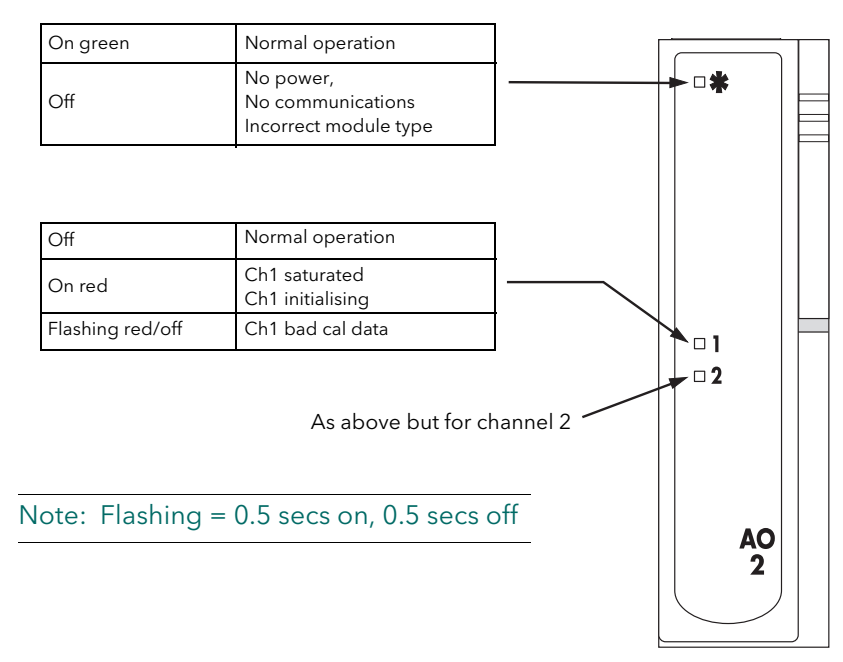

Figure 24 AO2 module status indicators

# <span id="page-27-0"></span>2.3.7 16-Channel digital input module (DI16)

This module provides 16 digital inputs which support either logic inputs or contact closure inputs. Both input types may be freely mixed on each DI16 module.

Note: The 'P' terminals are internally connected together and the 'C' terminals are internally connected together.

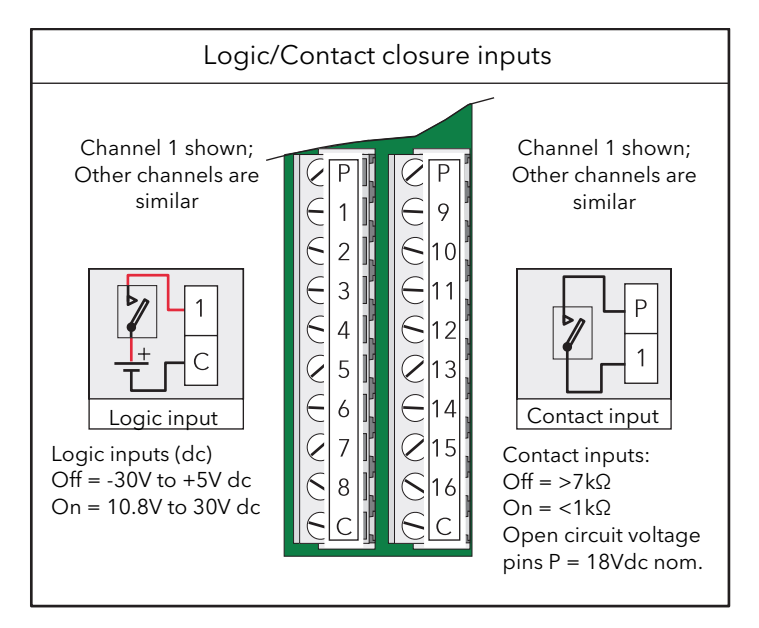

Figure 25 DI16 module pinout

Note: The module terminals accept wire sizes from 0.20 to 2.5mm2 (14 to 24AWG). The screws should be tightened to 0.4Nm (5.3lb in) using a 3.5mm flat blade screwdriver.

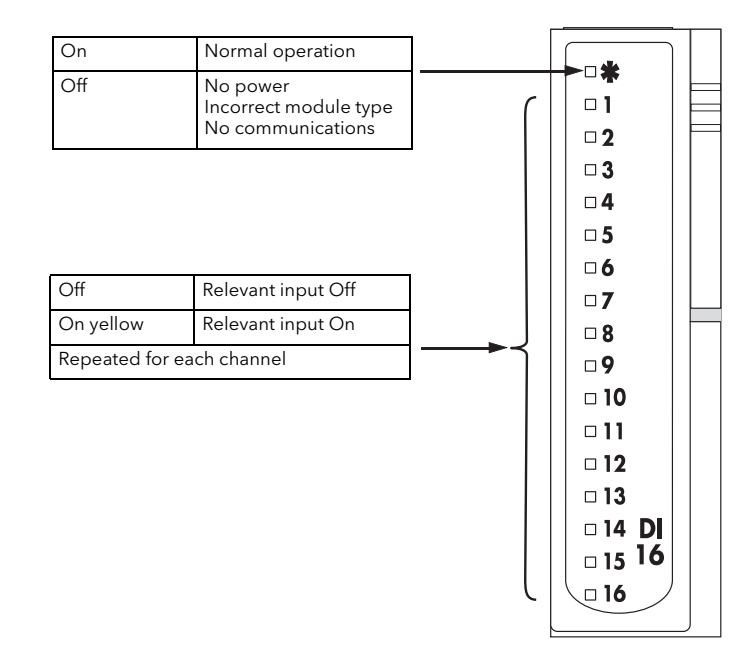

Figure 26 DI16 module status indicators

# <span id="page-28-0"></span>2.3.8 Eight output relay module (RLY8)

This module provides eight relay outputs with common/normally open contacts. No snubber circuitry is built into this module so it is the responsibility of the user to incorporate such circuit elements as are necessary to protect the relay contacts from undue wear, and to maintain CE compliance for the system.

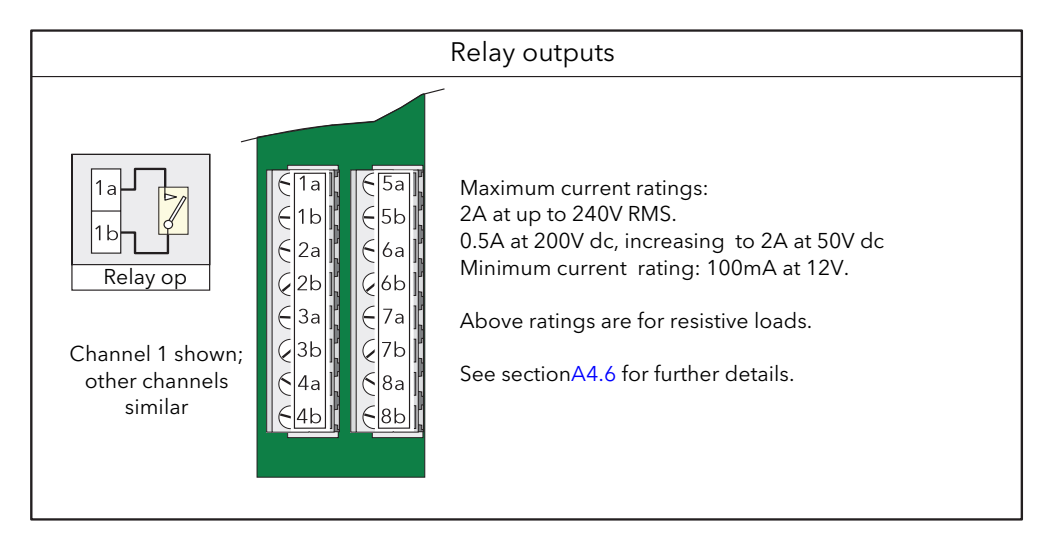

Figure 27 RLY8 module pinout

Note: The module terminals accept wire sizes from 0.20 to 2.5mm2 (14 to 24AWG). The screws should be tightened to 0.4Nm (5.3lb in) using a 3.5mm flat blade screwdriver.

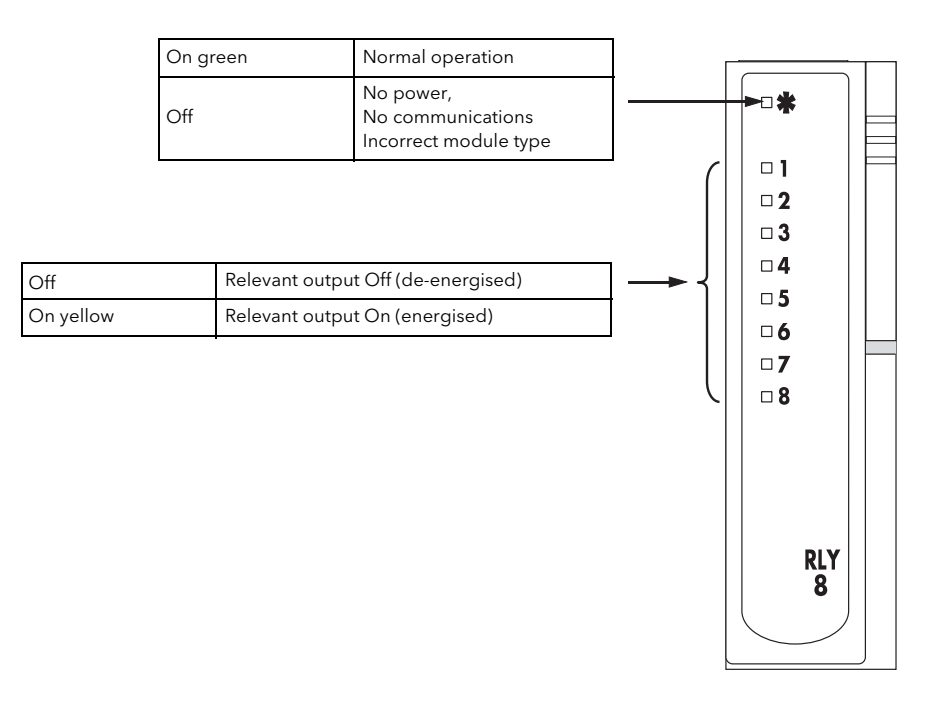

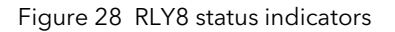

# <span id="page-29-1"></span><span id="page-29-0"></span>3 iTools

The unit is configured and parameter values are monitored using proprietary software called 'iTools', running on a pc (Windows XP, Windows 7). iTools allows quick and easy access to the configuration of the unit and gives the user the ability to create software wiring between function blocks using the Graphical Wiring Editor feature.

iTools can be used to assign individual input and maths channels to one or more recording groups. The content of these groups can subsequently be downloaded to 'Review' software (section 3.7) which allows channels to be presented on a 'chart' or in spreadsheet format.

 In addition to the guidance given in the remainder of section 3, there are two on-line Help systems available within iTools: Parameter help and iTools help. Parameter help is accessed by clicking on 'Help' in the toolbar (opens the complete parameter help system), by right-clicking on a parameter and selecting 'Parameter Help' from the resulting context menu, or by clicking on the Help menu and selecting 'Device Help'. iTools help is accessed by clicking on the Help menu, and selecting 'Contents'. iTools help is also available in manual format under part number HA028838, either as a physical manual or as a pdf file.

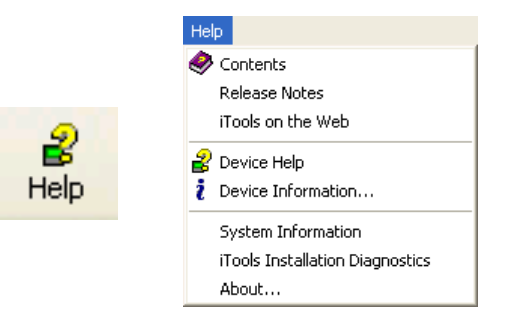

Figure 29 iTools help access

# <span id="page-30-0"></span>3.1 iTools CONNECTION

The following descriptions assume that iTools software has been correctly installed on the pc.

#### <span id="page-30-1"></span>3.1.1 Ethernet (Modbus TCP) communications

Note: the following description is based on Windows XP. Windows 7 is similar.

It is first necessary to determine the IP address of the unit, as described under 'Network.Interface' in [section](#page-67-0)  [4.2.1](#page-67-0).

Once the Ethernet link has been correctly installed, carry out the following actions at the pc:

- 1. Click on 'Start'
- 2. Click on 'Control Panel'. (If Control Panel opens in 'Category View' select 'Classic View' instead.)
- 3. Double-click on 'iTools'.
- 4. Click on the TCP/IP tab in the Registry settings configuration.
- 5. Click on 'Add...'. The 'New TCP/IP Port' display opens.
- 6. Type-in a name for the port, then click 'Add...' again
- 7. Type the IP address of the unit in the 'Host Name/Address:' field. Click OK.
- 8. Check the details in the 'New TCP/IP Port' box, then click on 'OK'.
- 9. Click on 'OK' in the 'Registry settings' box to confirm the new port.

#### (Continued)

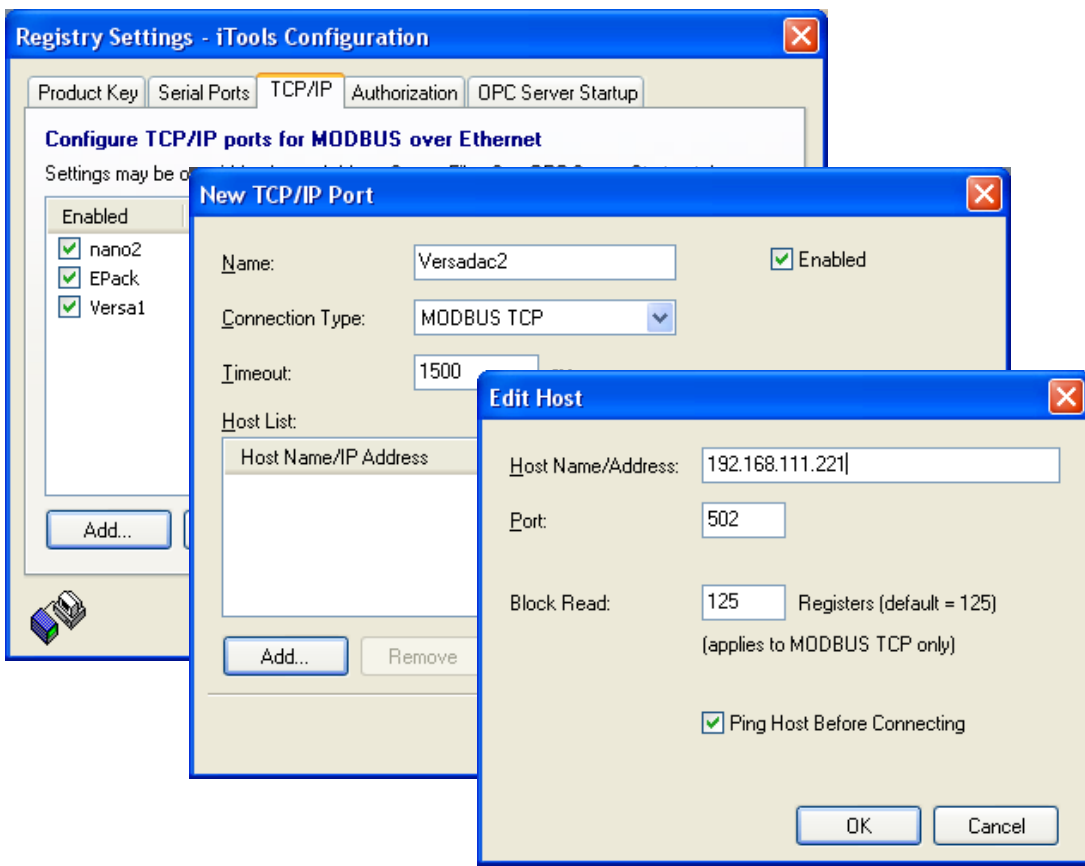

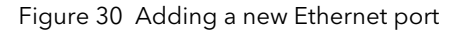

# 3.1.1 ETHERNET (TCP/IP) COMMUNICATIONS (Cont.)

To check that the pc can now communicate with the instrument, Click 'Start'. 'All Programs', 'Accessories', 'Command Prompt'.

When the Command Prompt box appears, type in: Ping<Space>IP1.IP2.IP3.IP4<Enter> (where IP1 to IP4 are the IP address of the instrument). The default address is 192.168.111.222.

If the Ethernet link to the instrument is operating correctly, the 'successful' reply arrives. Otherwise, the 'failed' reply arrives, in which case the Ethernet link, IP address and pc port details should be verified.

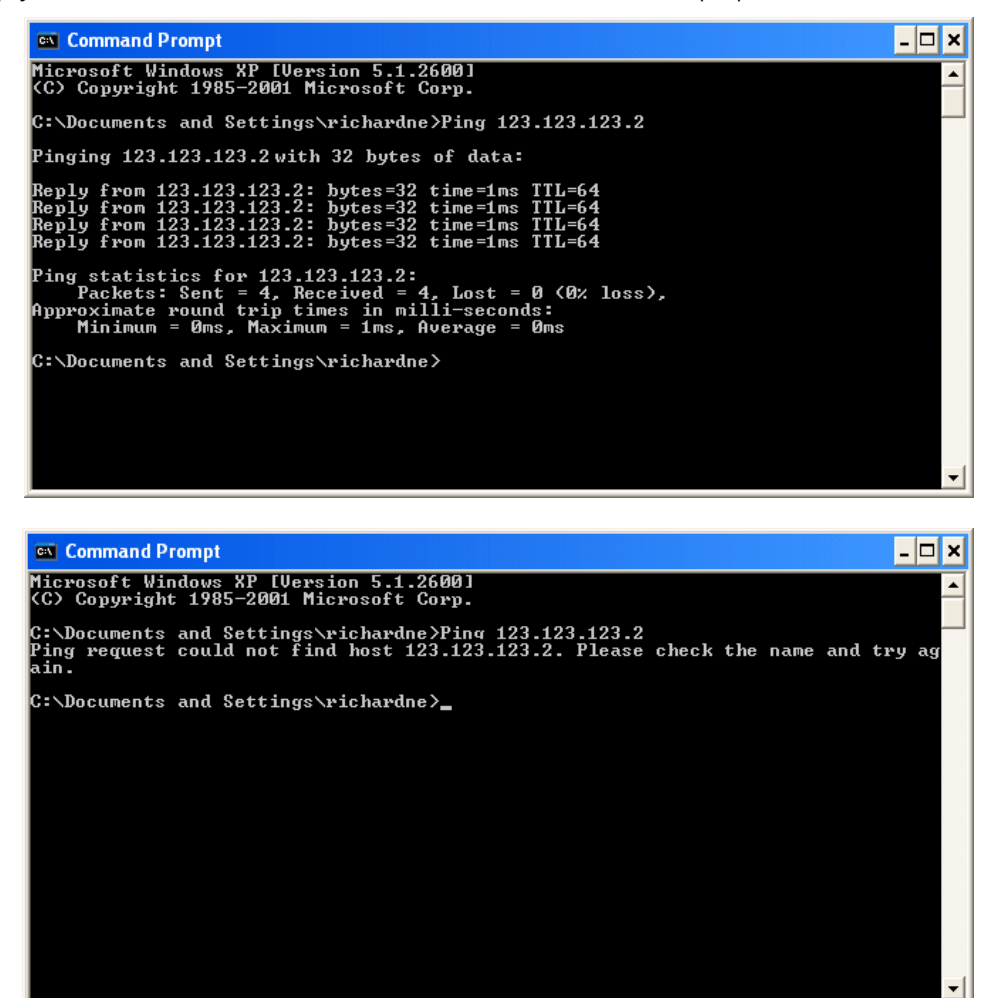

Figure 31 Command prompt 'Ping' screens (typical)

Once the Ethernet link to the instrument has been verified, iTools can be started (or shut down and restarted), and the Scan toolbar icon used to locate the instrument. The scan can be stopped at any time by clicking on the Scan icon a second time.

See [section 3.2](#page-33-0) for more details of the scan procedure.

#### <span id="page-31-0"></span>RECOVERY FROM UNKNOWN IP ADDRESS CONFIGURED

If the DE (debug enable) switch (section 2.3.1) on the terminal unit is set to on and the instrument is power cycled the serial comms port on the terminal board becomes a debug port (38400 Baud, one stop, no parity)\*. This presents a simple menu on a terminal emulator allowing the network settings to be viewed.

Once finished with the debug port the DE switch should be set to off and the instrument power cycled for normal operation to resume.

\*Note: The protocol used is EIA-485. A suitable converter for communicating with a PC is available (order code SUBVERSA.DEBUGCABLE)

# <span id="page-32-0"></span>3.1.2 Direct Connection

This section describes how to connect a pc directly to the instrument. Connection is made from the instrument's Ethernet connector to an Ethernet RJ45 connector, usually located at the rear of the pc. The cable can be either a 'cross-over' or 'straight through' type.

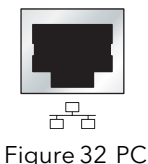

Once connected correctly, and powered up, it is necessary to enter a suitable IP address and subnet mask into the versadac Comms configuration. This information can be found as follows: Ethernet connector.

- 1. At the pc, click 'Start'. 'All Programs', 'Accessories', 'Command Prompt'
- 2. When the Command Prompt box appears, type IPConfig<Enter>

The response is a display, such as that shown below, giving the IP address and Subnet mask of the pc. Choose an address in the range covered by these two values.

A subnet mask element of 255 means that the equivalent element of the IP address must be used unchanged. A subnet mask element of 0 means that the equivalent element of the IP address may take any value between 1 and 255 (0 is not allowed). In the example below, the range of IP addresses which may be chosen is 123.123.123.2 to 123.123.123.255. (123.123.123.0 is not allowed and 123.123.123.1 is the same as the pc's address, and may therefore not be used.)

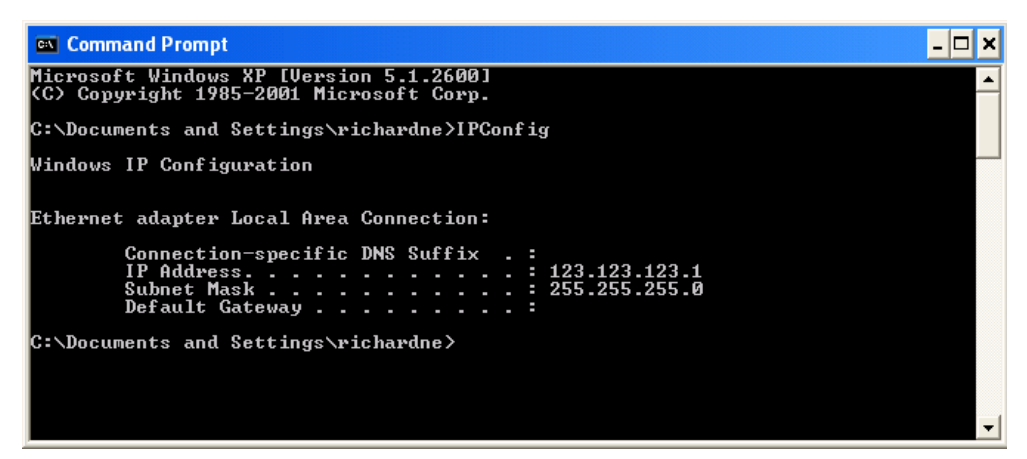

Figure 33 IP Config command

3. In Network.Interface configuration ([section 4.2.1](#page-67-0)) enter the selected IP address and the subnet mask (as it appears in the command prompt window) in the relevant parameter field.

4. Check communications by 'pinging' as described in section 6.1.1, above.

Once the link to the instrument has been verified, iTools can be started (or shut down and re-started), and the Scan toolbar icon used, to 'find' the instrument. The scan can be stopped at any time by clicking on the Scan icon a second time.

See section 3.2 for more details of the scan procedure.

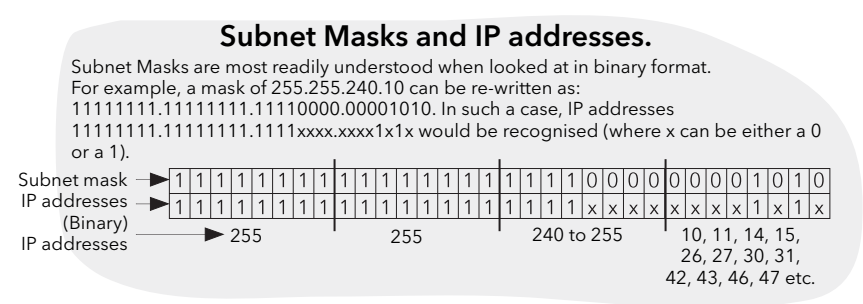

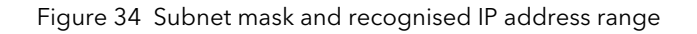

# <span id="page-33-0"></span>3.2 SCANNING FOR INSTRUMENTS

Clicking on the 'Scan' toolbar icon causes 'Enable Background Scan' to appear, allowing the user to define a search range of addresses.

#### Notes:

- 1. The relevant instrument address is that entered in the Network.Modbus configuration item ([sec](#page-72-0)[tion 4.2.3](#page-72-0), and it can take any value between 1 and 254 inclusive, as long as it is unique to the comms link.
- 2. The default selection (Scan all device addresses...) will detect any instrument on the network, which has a valid address.

As the search progresses, any instruments detected by the scan appear as thumbnails (faceplates) in the 'Panel Views' area, normally located at the bottom of the iTools screen, and in the device list near the top left corner of the window. If only one device is to be scanned for, click on the 'Terminate Scan when first device found' tick box.

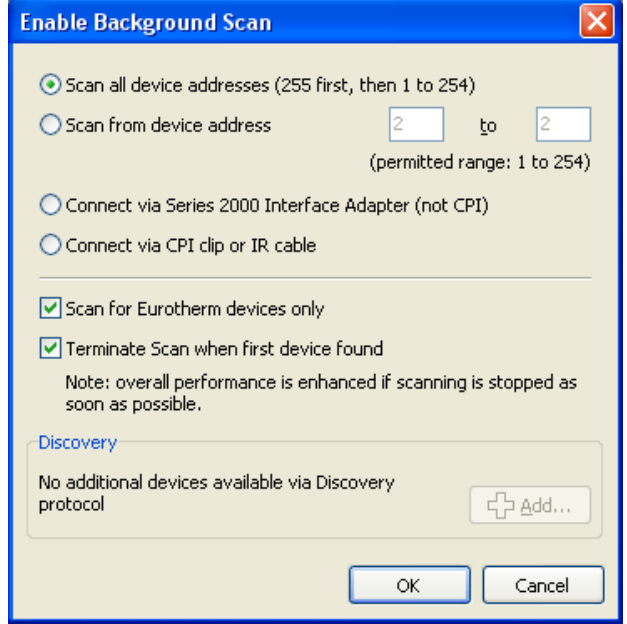

Figure 35 Scan range enable

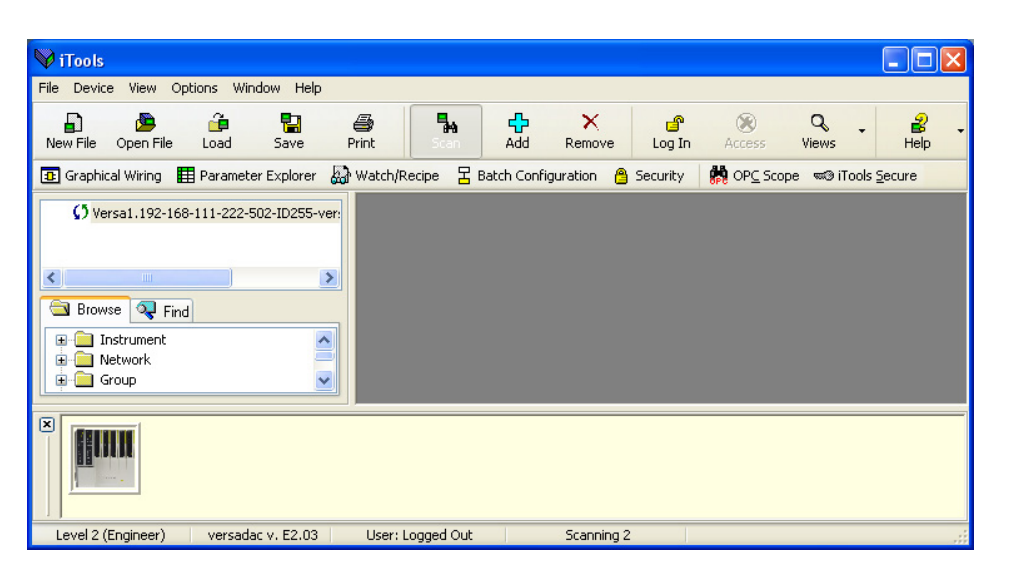

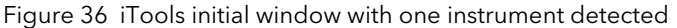

### 3.2 SCANNING FOR INSTRUMENTS (Cont.)

சி

Once the instrument has been detected stop the scan (if necessary) and wait for the instrument to synchronise (see below). Any attempt to access the instrument configuration before synchronisation is complete results in an error message.

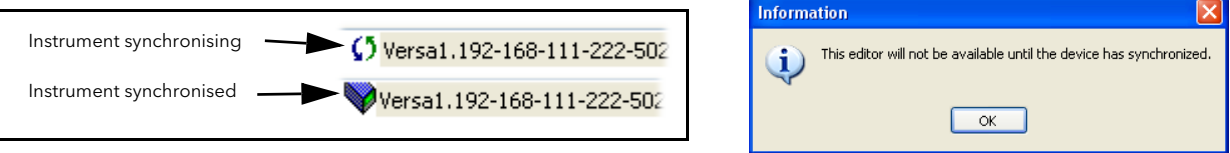

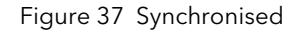

#### <span id="page-34-0"></span>3.2.1 Logging in Log In

Click on the 'Login' button and enter the relevant (case-sensitive) User name and Password. The button legend 'Log In' changes to 'Log Out'.

Attempts to access the instrument before login usually result in a request to log in.

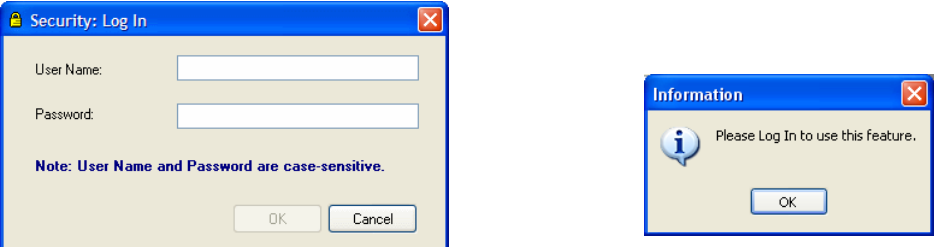

Figure 38 Log In window and Log in request

To Log out, click on the Log out button.

Note: The default User Name is 'Engineer' and the default Password is '100' The password can be edited in the Security area of configuration [\(section 3.7\)](#page-51-0)

#### LOGIN FAILURE

For Active directory users, if Login fails, check that the Active Directory Server system alarm is not active, and that the Active Directory security level [\(section 4.2.1\)](#page-68-0) is correct for the server. At the Active Directory Server, check that the password has not expired and that 'Change Password at next login' has not been enabled. (It is usually necessary to ask the Active Directory Server Administrators to make these checks.)

# <span id="page-34-1"></span>3.2.2 Access to configuration

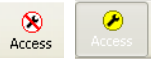

Click on the Access button to enter configuration mode. Once the editing session is complete, click on the Access button again to quit configuration mode.

# <span id="page-35-0"></span>3.3 GRAPHICAL WIRING EDITOR **B** Graphical Wiring

Clicking on the Graphical Wwiring Editor toolbutton causes the Graphical wiring window for the current instrument configuration to open. The toolbutton appears in read-only mode if the signed-in user does not have permission to edit configuration.

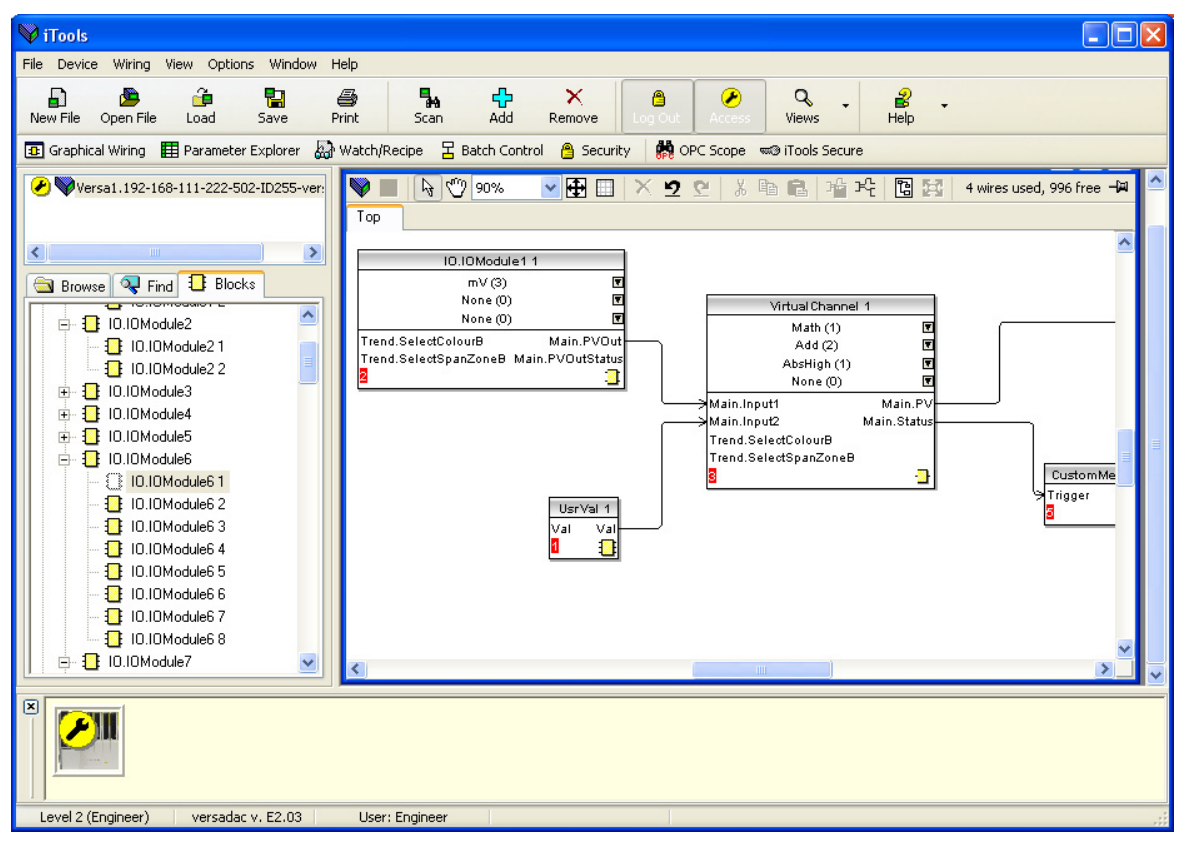

Figure 39 Graphical Wiring Editor

The Graphical Wiring Editor allows:

- 1. Function blocks, notes, comments etc. to be 'drag and dropped' into the wiring diagram from the Blocks tab tree (left pane).
- 2. Parameters to be wired to one another by clicking on the output, the clicking on the required input (but see note below).
- 3. Viewing and/or editing of parameter values either by right-clicking on a function block and selecting 'Function Block View' or double clicking on the block.
- 4. The user to select parameter lists and to switch between parameter and wiring editors.
- 5. Completed wiring to be downloaded to the instrument. Function blocks and wiring items with dashed outlines are new, or have been edited since the last download.

Note: Only one self clearing edge type input parameter (e.g. a Message Trigger parameter) can be wired to any one output parameter.
# 3.3.1 Toolbar

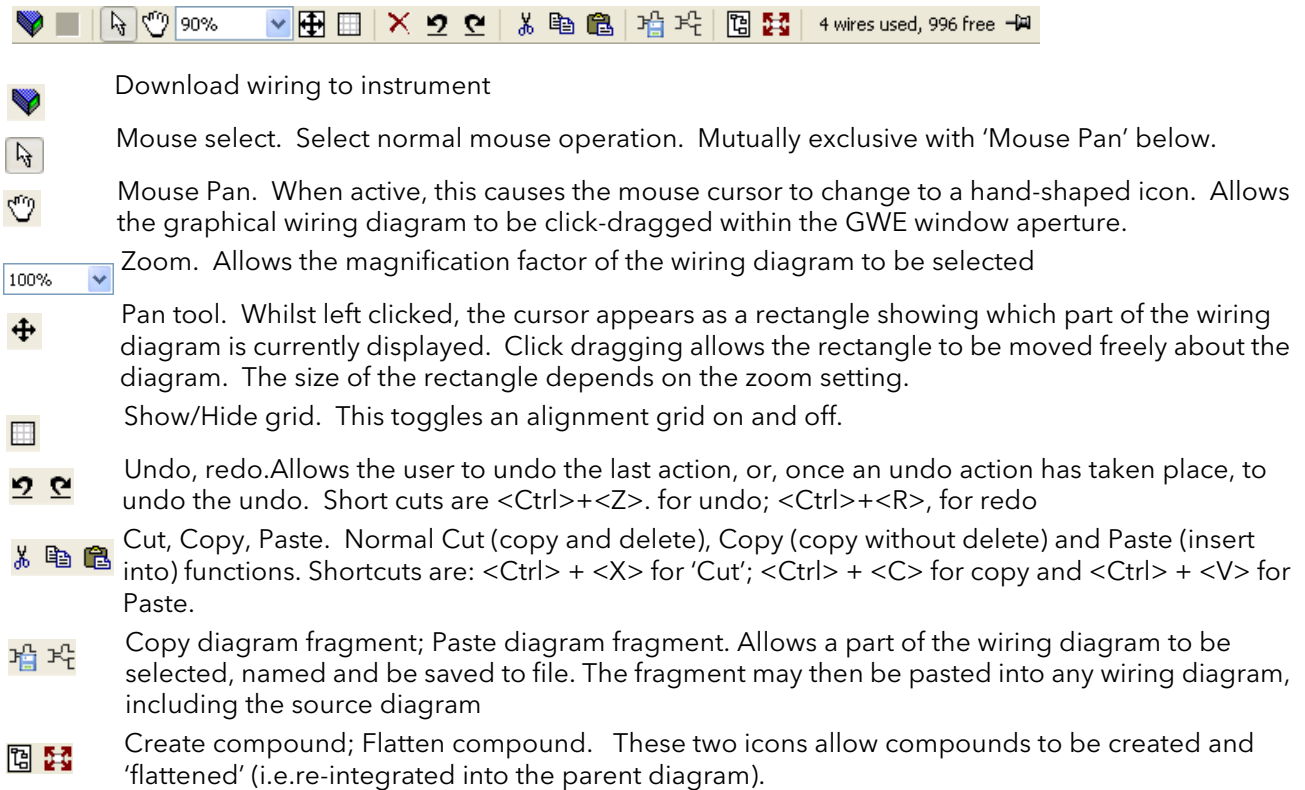

### 3.3.2 Graphical Wiring Editor operating details

A Function Block is enabled by dragging the block onto the diagram, wiring it, and finally downloading it to the instrument. Initially blocks and associated wires are drawn with dashed lines, and when in this state the parameter list for the block is enabled but the block is not executed by the instrument.

The block is added to the instrument function block execution list when the 'Download' icon is operated after which the items are redrawn using solid lines.

If a block which has been downloaded is deleted, it is shown on the diagram in a ghosted form until the download button is pressed. (This is because it and any wires to/from it are still being executed in the instrument. On download it will be removed from the instrument execution list and the diagram.) A ghosted block can be 'undeleted' as described in 'Function Block Context menu', below.

When a dashed block is deleted it is removed immediately.

### COMPONENT SELECTION

Single wires are shown with boxes at 'corners' when selected. When more than one wire is selected, as part of a group, the wire colour changes to magenta. All other items have a dashed line drawn round them when selected.

Clicking on a single item selects it. An item can be added to the selection by holding down the control key (Ctrl) whilst clicking on the item. (A selected item can be deselected in the same way.) If a block is selected, then all its associated wires are also selected.

Alternatively, the mouse can be click-dragged on the background to create a 'rubber band' round the relevant area; anything within this area being selected when the mouse is released.

<Ctrl>+<A> selects all items on the active diagram.

#### BLOCK EXECUTION ORDER

The order in which the blocks are executed by the instrument depends on the way in which they are wired. Each block displays its place in its sequence in a coloured block in the bottom left-hand corner [\(Figure 40\)](#page-37-0).

### FUNCTION BLOCKS

A Function Block is an algorithm which may be wired to and from other function blocks to make a control strategy. Each function block has inputs and outputs. Any parameter may be wired from, but only parameters that are alterable in Operator Mode may we wired to. A function block includes any parameters that are needed to configure or operate the algorithm. The inputs and outputs which are considered to be of most use are always shown. In most cases all of these need to be wired before the block can perform a useful task.

If a function block is not faded in the Block tab tree it can be dragged onto the diagram. The block can be dragged around the diagram using the mouse.

An IO Module channel is shown below as an example. When block type information is alterable (as in this case) clicking on the box with the down arrow in it displays an edit box allowing the value to be altered.

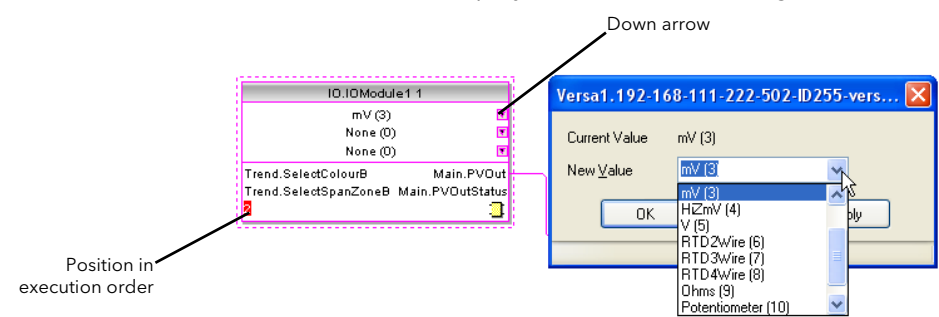

Figure 40 Function block example

<span id="page-37-0"></span>If it is required to wire from a parameter, which is not shown as a recommended output, click on the 'Click to Select Output' icon in the bottom right hand corner to display a full list of parameters in the block ([Figure 41,](#page-37-1) below). Click on one of these to start a wire.

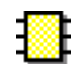

### FUNCTION BLOCK CONTEXT MENU

Right click in the function block to display the context menu.

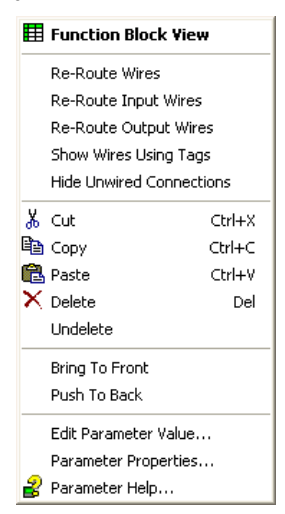

Figure 41 Function Block View context menu

<span id="page-37-1"></span>Function Block View Displays a list of parameters associated with the function block. 'Hidden' parameters can be displayed by de-selecting 'Hide Parameters and Lists when not Relevant' in the options menu 'Parameter availability setting...' item.

Function Block View displays the same items as a Parameter Explorer View but is dedicated to the function block for which it was launched. More than one View can be launched and can be brought to the front by clicking on the Function Block toolbutton which appears next to Graphical Wiring on the iTools Views toolbar.

### FUNCTION BLOCK CONTEXT MENU (Cont.)

Re-Route Wires Redraws all wiring associated with the function block.

Re-route Input Wires Redraws all input wiring associated with the function block

Re-route Output WiresRedraws all output wiring associated with the function block.

Show Wiring using tags

Wires are not drawn, but their start and end destinations are indicated by tags instead. Reduces wire clutter in diagrams where source and destination are widely separated. Hovering the cursor over the tag shows both its source and destination parameters and their values.

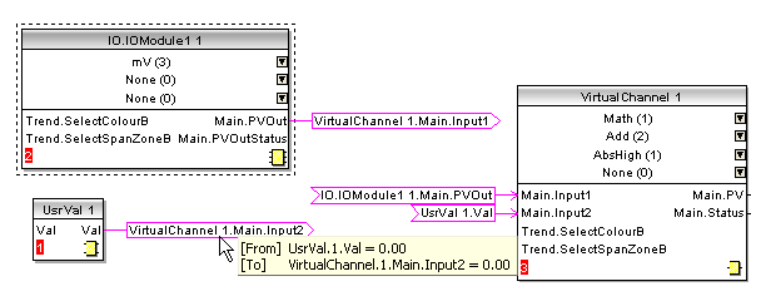

Figure 42 Tagged wires example

Hide unwanted connections

Causes the display to include only wired items.

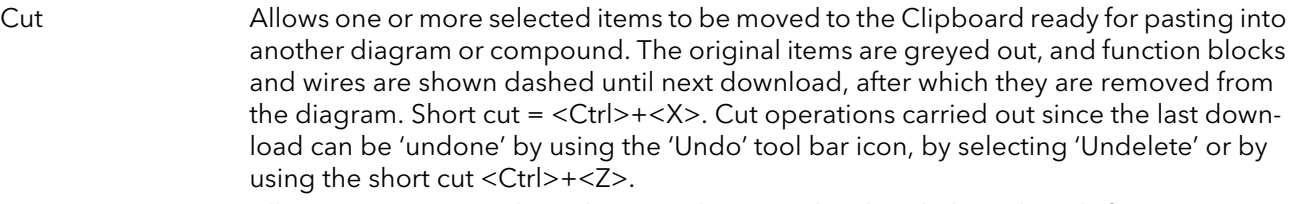

- Copy Allows one or more selected items to be copied to the Clipboard ready for pasting into another diagram or compound, or for use in a Watch window, or OPC scope. The original items remain in the current wiring diagram. Short cut =  $\langle$ Ctrl>+ $\langle$ C>. If items are pasted to the same diagram from which they were copied, the items will be replicated with different block instances. Should this result in more instances of a block than are available, an error display appears showing details of which items couldn't be copied.
- Paste **Copies items from the Clipboard** to the current wiring diagram. Short cut = <Ctrl>+<V>. If items are pasted to the same diagram from which they were copied, the items will be replicated with different block instances. Should this result in more instances of a block than are available, a Paste error display appears showing details of those items which could not be copied.

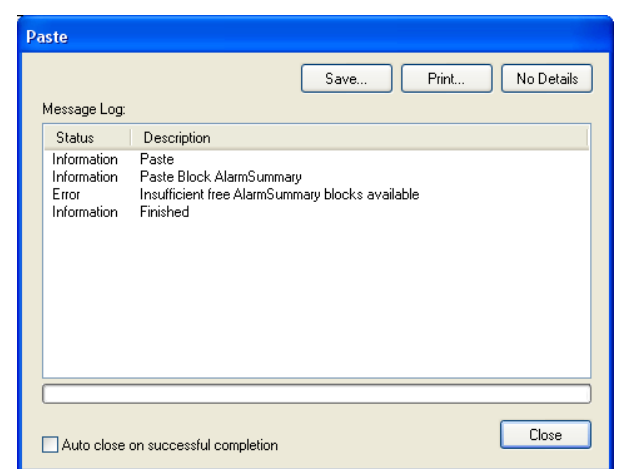

Figure 43 Paste error

## FUNCTION BLOCK CONTEXT MENU (Cont.)

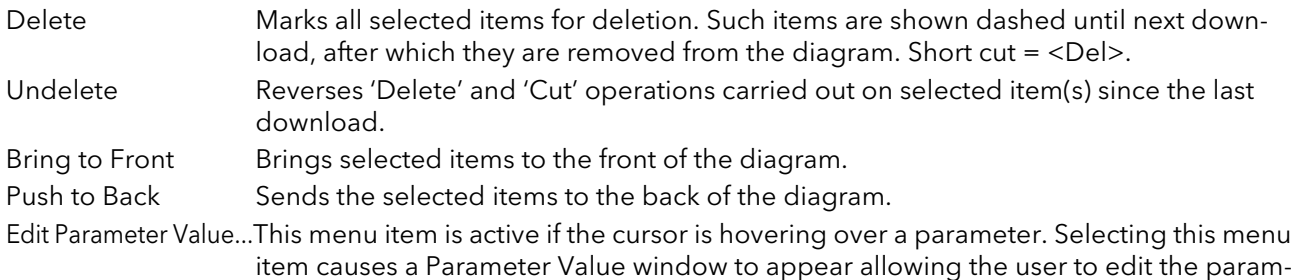

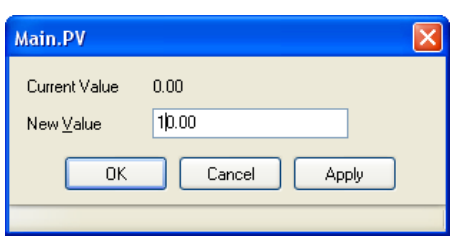

eter value (providing it is not read-only.)

Figure 44 Edit Main PV

Parameter Properties This menu item is active if the cursor is hovering over a parameter. Selecting this menu item causes the Parameter Information window to appear, which allows the user to view the parameter properties, and also, to view the parameter Help (by clicking on the 'Help' tab).

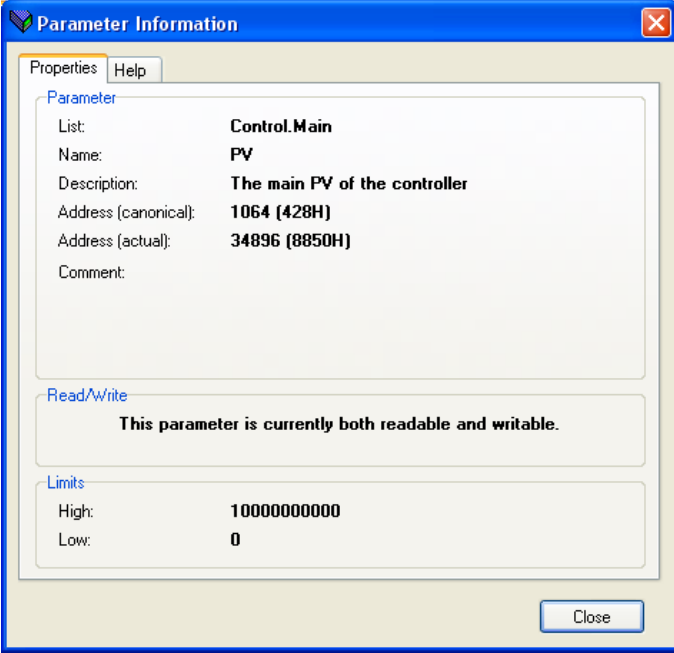

Figure 45 Parameter Properties/Help

Parameter Help Produces Parameter Properties and Help information for the selected function block or parameter, depending on the hover position of the cursor, when the right-click occurs.

## **WIRES**

To make a wire

- 1. Drag two (or more) blocks onto the diagram from the function block tree.
- 2. Start a wire by either clicking on a recommended output or clicking on the 'Click to Select output' icon at the bottom right corner of the block to display the available connections, and clicking on the required parameter. Recommended connections are shown with a green plug symbol; other parameters which are available being shown in yellow. Clicking on the red button causes all parameters to be shown. To dismiss the connection list either press the escape key on the keyboard, or click the cross at the bottom left of the box.
- 3. Once the wire has started a dashed wire is drawn from the output to the current mouse position. To complete the wire click on the required destination parameter.
- 4. Wires remain dashed until they are downloaded

### Routing wires

When a wire is placed it is auto-routed. The auto routing algorithm searches for a clear path between the two blocks. A wire can be auto-routed again using the context menus or by double clicking the wire. A wire segment can be edited manually by click-dragging. If the block to which it is connected is moved, the end of the wire moves with it, retaining as much of the path as possible.

If a wire is selected by clicking on it, it is drawn with small boxes on its corners.

#### Wire Context Menu

Right click on a wire to display the wire block context menu:

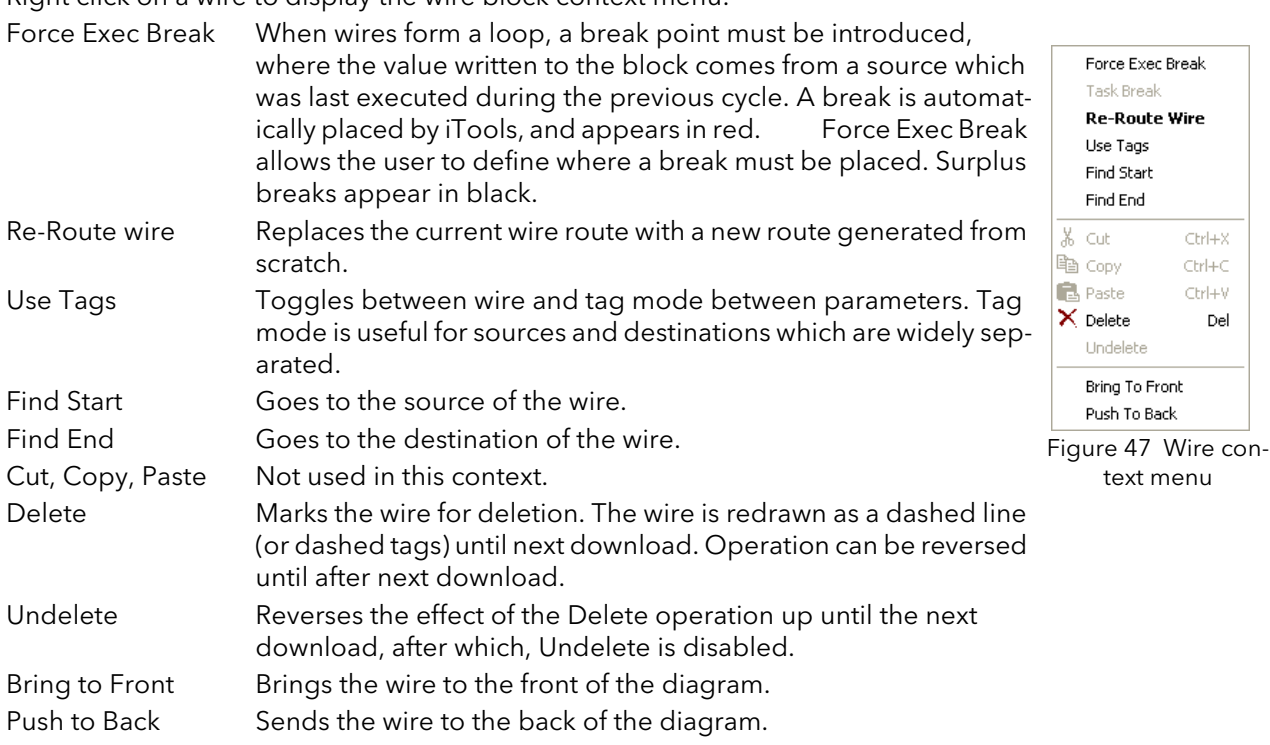

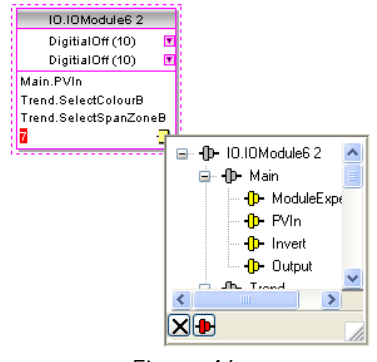

Figure 46 Output connection parameter list.

 $Cerl+X$  $Ctrl + C$ Ctrl+V Del

<span id="page-41-0"></span>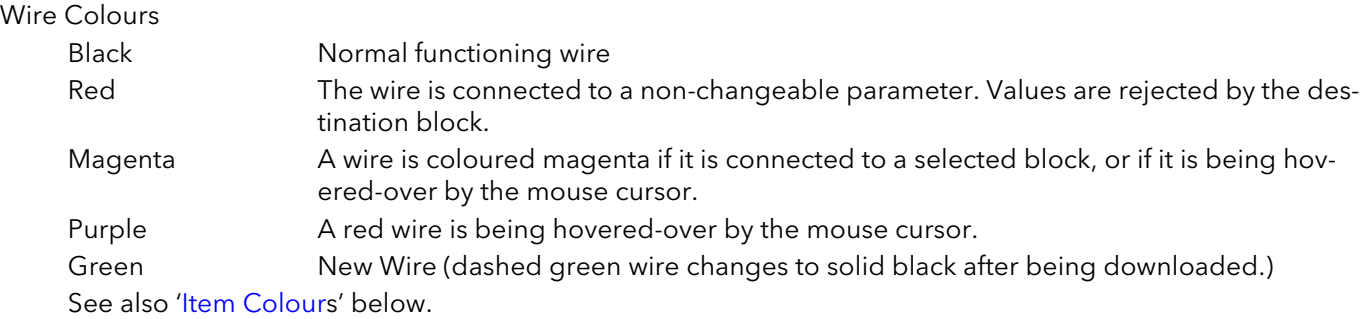

### **COMMENTS**

Comments are added to a wiring diagram by click-dragging them from the Function Block tree onto the diagram. As soon as the mouse is released, a text entry box opens to allow the comment text to be typed in. Because comment text does not wrap around, new lines must be created manually using Carriage returns. Once text entry is complete, 'OK' causes the comment to appear on the diagram. There are no restrictions on the size of a comment. Comments are saved to the instrument along with the diagram layout information. Comments can be linked to function blocks and wires by clicking on the chain icon at the bottom right-hand corner of the comment box and then clicking again on the required block or wire. A dashed line is drawn to the top of the block or to the selected wire segment ([Figure 49](#page-42-0)).

 Note: Once the comment has been linked, the Chain icon disappears. It re-appears when the mouse cursor is hovered over the bottom right-hand corner of the comment box.

#### Comment Context Menu

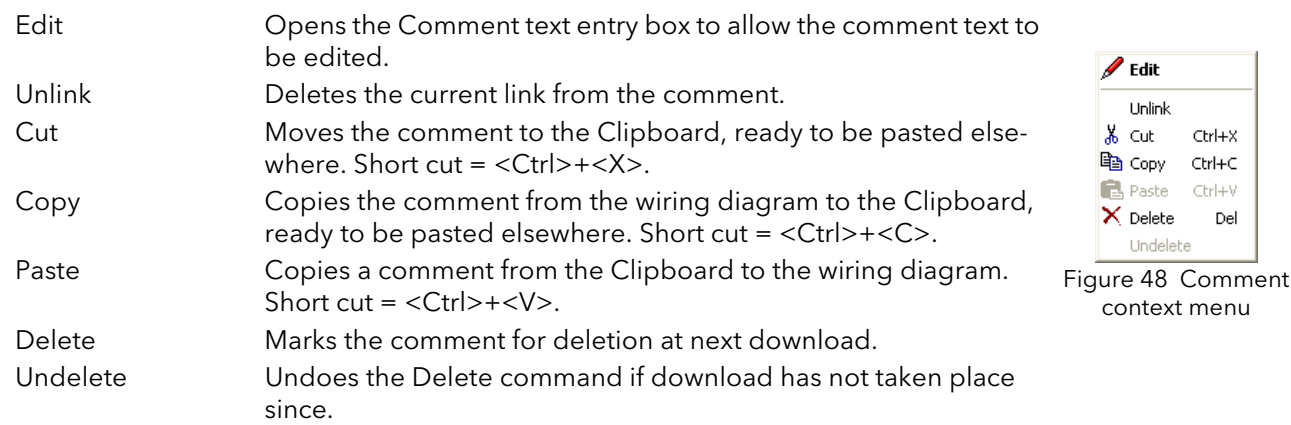

### **MONITORS**

Monitor points are added to a wiring diagram by click-dragging them from the Function Block tree onto the diagram. A monitor shows the current value (updated at the iTools parameter list update rate) of the parameter to which it is linked. By default the name of the parameter is shown. To hide the parameter name either double click on the monitor box or 'Show Names' in the context (right-click) menu can be used to toggle the parameter name on and off.

Monitors are linked to function blocks and wires by clicking on the chain icon at the bottom right-hand corner of the box and then clicking again on the required parameter. A dashed line is drawn to the top of the block or the selected wire segment.

Note: Once the monitor has been linked, the Chain icon disappears. It re-appears when the mouse cursor is hovered over the bottom right-hand corner of the monitor box.

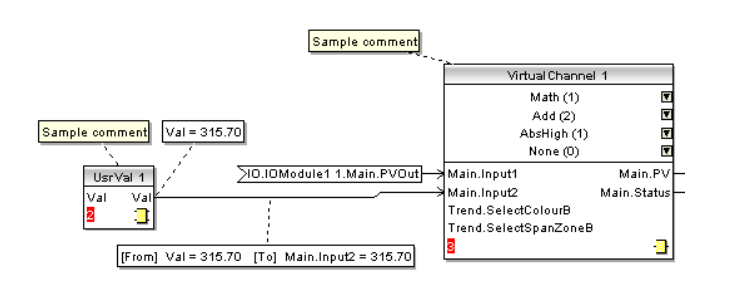

Figure 49 Comment and Monitor appearance

#### <span id="page-42-0"></span>Monitor Context Menu

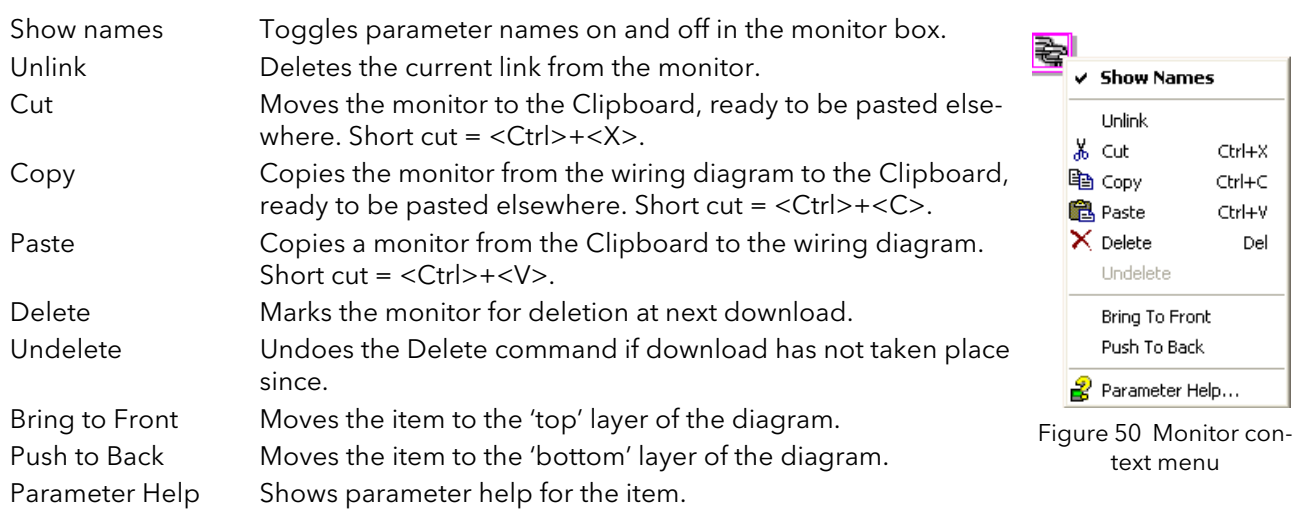

### DOWNLOADING

When the wiring editor is opened the current wiring and diagram layout is read from the instrument. No changes are made to the instrument function block execution or wiring until the download button is pressed. When a block is dropped onto the diagram, instrument parameters are changed to make the parameters for that block available. If changes are made and the editor is closed without saving them there is a delay while the editor clears these parameters.

During download, the wiring is written to the instrument which then calculates the block execution order and starts executing the blocks. The diagram layout including comments and monitors is then written into instrument flash memory along with the current editor settings. When the editor is reopened, the diagram is shown positioned as it was when it was last downloaded.

## <span id="page-43-0"></span>ITEM COLOURS

Items on the diagram are coloured as follows (see also '[Wire colours'](#page-41-0), above):

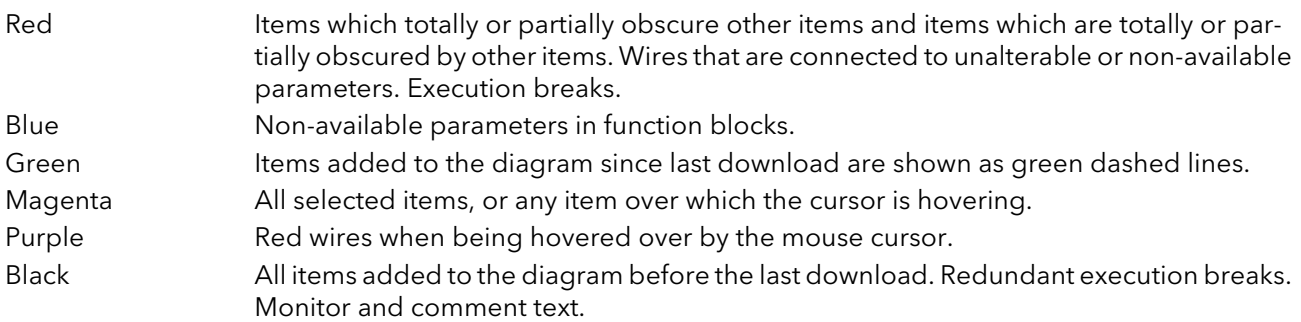

# DIAGRAM CONTEXT MENU

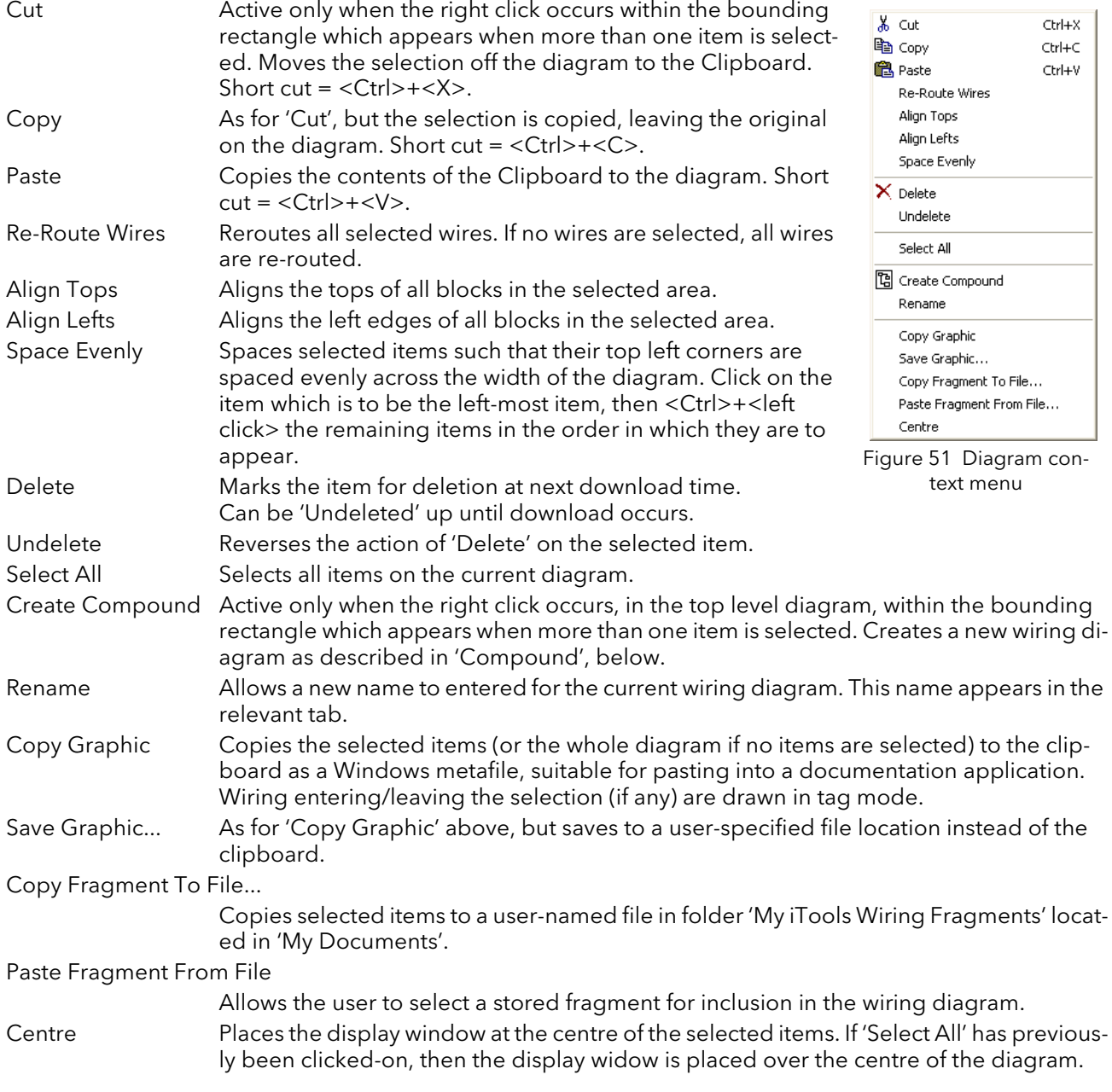

### **COMPOUNDS**

Compounds are used to simplify the top level wiring diagram, by allowing the placing of any number of function blocks within one 'box', the inputs and outputs of which operate in the same way as those of a normal function block.

Each time a compound is created, a new tab appears at the top of the wiring diagram. Initially compounds and their tabs are named 'Compound 1', 'Compound 2', etc. but they can be renamed by right clicking either on the compound in the top level diagram, or anywhere within an open Compound, selecting 'Rename' and typing in the required text string (16 characters max.).

Compounds cannot contain other compounds (i.e. they can be created only in the top level diagram).

#### Compound creation

- 1. Empty compounds are created within the top level diagram by clicking on the 'Create Compound' tool bar icon.
- 2. Compounds can also be created by highlighting one or more function blocks in the top level diagram and then clicking on the 'Create Compound' tool bar icon. The highlighted items are moved from the top level diagram into a new compound.

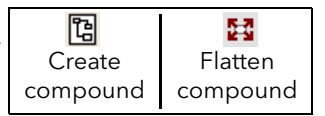

- 3. Compounds are 'uncreated' (flattened), by highlighting the relevant item in the top level menu and then clicking on the 'Flatten Compound' tool bar icon. All the items previously contained within the compound appear on the top level diagram.
- 4. Wiring between top level and compound parameters is carried out by clicking on the source parameter, then clicking on the compound (or the compound tab) and then clicking on the destination parameter. Wiring from a compound parameter to a top level parameter or from compound to compound is carried out in similar manner.
- 5. Unused function blocks can be moved into compounds by dragging from the tree view. Existing blocks can be dragged from the top level diagram, or from another compound, onto the tab associated with the destination compound. Blocks are moved out of compounds to the top level diagram or to another compound in a similar way. Function blocks can also be 'cut and pasted'.
- 6. Default compound names (e.g. 'Compound 2') are used only once, so that if, for example, Compounds 1 and 2 have been created, and Compound 2 is subsequently deleted, then the next compound to be created will be named 'Compound 3'.
- 7. Top level elements can be click-dragged into compounds.

### **TOOLTIPS**

Hovering the cursor over the block displays 'tooltips' describing that part of the block beneath the cursor. For function block parameters the tooltip shows the parameter description, its OPC name, and, if downloaded, its value. Similar tooltips are shown when hovering over inputs, outputs and over many other items on the iTools screen.

#### 3.4 PARAMETER EXPLORER **ED** Parameter Explorer

This view can be displayed:

- 1. by clicking on the 'Parameter Explorer' toolbar icon,
- 2. by double clicking on the relevant block in the tree pane or in the graphical wiring editor
- 3. by selecting 'Parameter Explorer from the 'View' menu
- 4. by using the short cut <Alt>+<Enter>

In each case the function block parameters appear in the iTools window in tabular form, such as the example in [Figure 52,](#page-45-0) below.

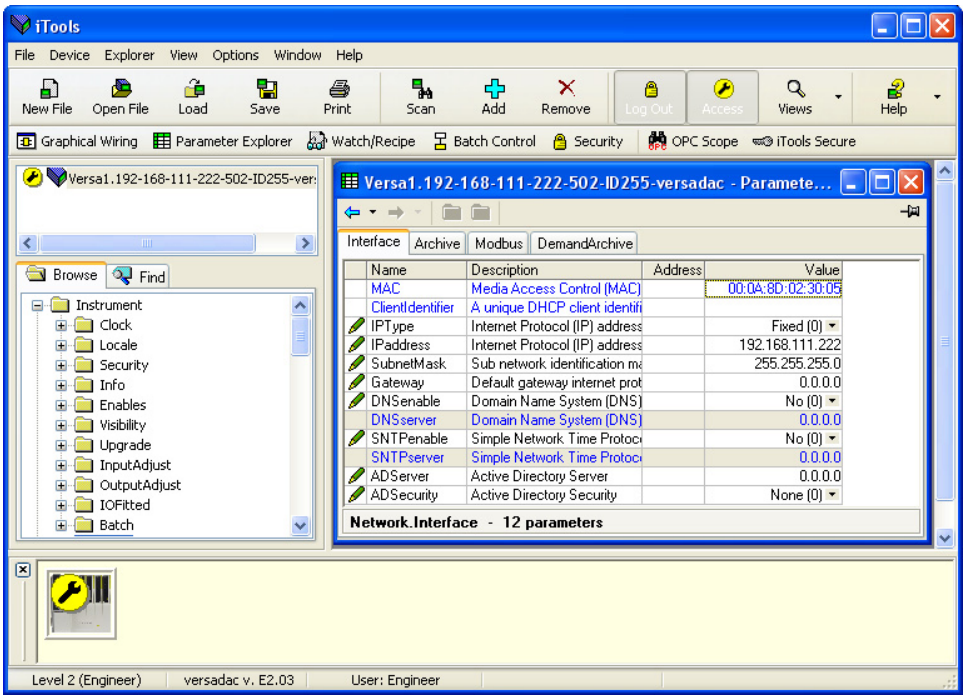

Figure 52 Parameter table example

<span id="page-45-0"></span>The figure above shows the default table layout. Columns can be added/deleted from the view using the 'Columns' item of the Explorer or context menus [\(Figure 54](#page-46-0)).

Note... The Explorer menu appears in Parameter Explorer view. It is replaced by the Wiring menu if Graphical Wiring Editor is the active view.

### 3.4 PARAMETER EXPLORER (Cont.)

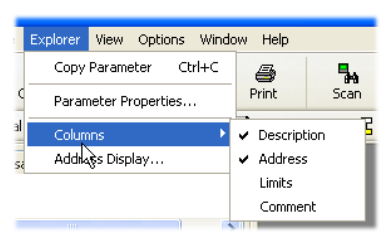

Figure 53 From Explorer menu

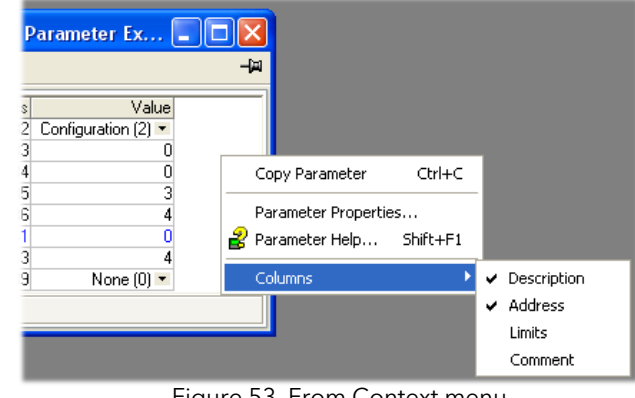

Figure 53 From Context menu

Figure 54 Column enable/disable

# <span id="page-46-2"></span><span id="page-46-0"></span>3.4.1 Parameter Explorer detail

[Figure 55](#page-46-1) shows a typical parameter table. This particular configuration item has a number of subfolders associated with it, and each of these is represented by a 'tab' across the top of the table.

| Et Versa1.192-168-111-222-502-ID255-versadac - Paramete |                                   |         |                       |  |  |  |  |  |
|---------------------------------------------------------|-----------------------------------|---------|-----------------------|--|--|--|--|--|
| -121                                                    |                                   |         |                       |  |  |  |  |  |
| Interface<br>Archive<br>Modbus DemandArchive            |                                   |         |                       |  |  |  |  |  |
| Name                                                    | Description                       | Address | Value                 |  |  |  |  |  |
| <b>MAC</b>                                              | Media Access Control (MAC)        |         | 00:0A:8D:02:30:05     |  |  |  |  |  |
| ClientIdentifier                                        | A unique DHCP client identifi     |         |                       |  |  |  |  |  |
| <b>IPT</b> vpe                                          | Internet Protocol (IP) address    |         | Fixed $[0]$ $\tau$    |  |  |  |  |  |
| <b>IPaddress</b>                                        | Internet Protocol (IP) address    |         | 192.168.111.222       |  |  |  |  |  |
| <b>SubnetMask</b>                                       | Sub network identification ma     |         | 255.255.255.0         |  |  |  |  |  |
| Gateway                                                 | Default gateway internet prot     |         | 0.0.0.0               |  |  |  |  |  |
| <b>DNSenable</b>                                        | Domain Name System (DNS)          |         | $No(0)$ $\tau$        |  |  |  |  |  |
| <b>DNSserver</b>                                        | Domain Name System (DNS)          |         | 0.0.0.0               |  |  |  |  |  |
| SNTPenable                                              | Simple Network Time Protoci       |         | $No(0)$ $\rightarrow$ |  |  |  |  |  |
| <b>SNTPserver</b>                                       | Simple Network Time Protoco       |         | 0.0.0.0               |  |  |  |  |  |
| ADServer                                                | Active Directory Server           |         | 0.0.0.0               |  |  |  |  |  |
| ADSecurity                                              | Active Directory Security         |         | None $[0]$ $\tau$     |  |  |  |  |  |
|                                                         | Network.Interface - 12 parameters |         |                       |  |  |  |  |  |

Figure 55 Typical parameter table

#### <span id="page-46-1"></span>Notes:

- 1. Parameters in blue are non-editable (Read only). Read/write parameters are in black and have a 'pencil' symbol in the 'R $\Phi$ d/Write access column at the left edge of the table. Read/Write status for many parameters depends on the access level of the logged-in user, and whether or not the instrument is in configuration mode.
- 2. Columns. The default explorer window ([Figure 52](#page-45-0) contains the columns 'Name', 'Description', 'Address' and 'Value'. As can be seen from [Figure 54](#page-46-0), the columns to be displayed can be selected, to a certain extent, using either the 'Explorer' menu or the context menu. 'Limits' have been enabled for the example above.
- 3. Hidden Parameters. By default, iTools hides parameters which are considered irrelevant in the current context. Such hidden parameters can be shown in the table using the 'Parameter availability' settings item of the options menu [\(Figure 56\)](#page-47-0). Such items are displayed with a shaded background.
- 4. The full pathname for the displayed parameter list is shown at the bottom left hand corner of the window, along with the total number of parameters and the number of hidden parameters (if any).

### 3.4.1 PARAMETER EXPLORER DETAIL (Cont.)

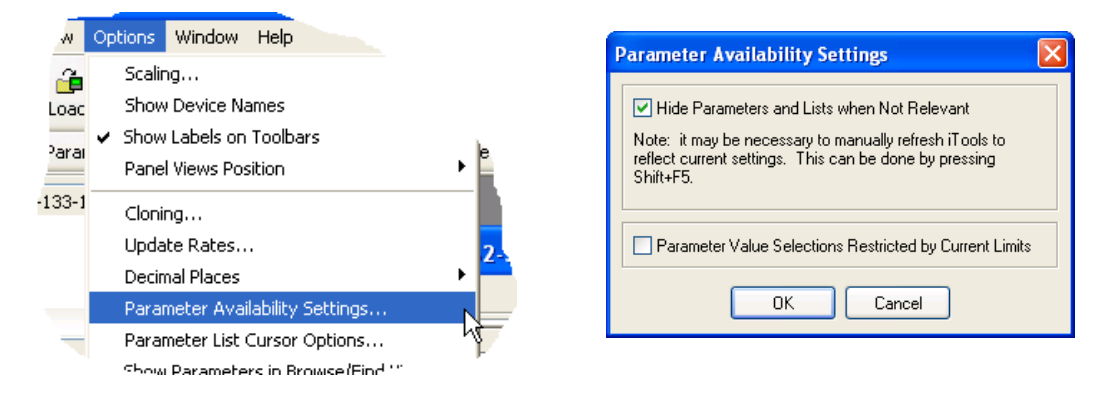

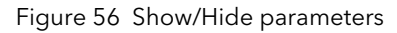

### <span id="page-47-0"></span>3.4.2 Explorer tools

A number of toolbuttons appear above the parameter list:

- Back to: and Forward to:. Parameter Explorer contains a history buffer of up to 10 lists that have been
- browsed in the current instance of the window. The 'Back to: (list name)' and 'Forward to: (list name)' icons allow easy retracing or repeating of the parameter list view sequence.

If the mouse cursor is hovered over the tool icon, the name of the parameter list which will appear if the icon is clicked-on appears. Clicking on the arrow head displays a pick list of up to 10 previously visited lists which the user can select. Short cut = <Ctrl>+<B> for 'Back to' or <Ctrl>+<F> for 'Forward to'.

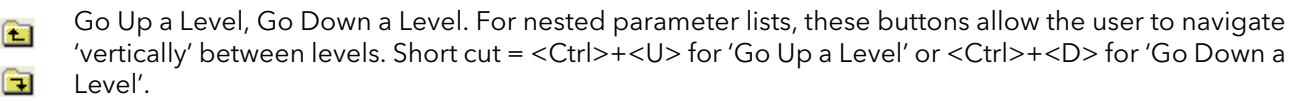

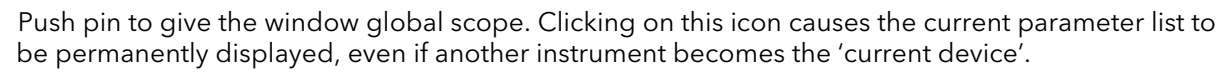

# 3.4.3 Context Menu

中国 g

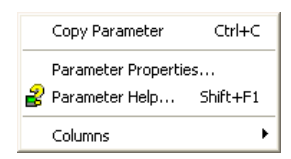

Copy Parameter Copies the clicked-on parameter to the clipboard Parameter properties

Displays parameter properties for the clicked-on parameter Parameter Help... Displays help information for the clicked-on parameter Columns Allows the user to enable/disable a number of parameter table columns.

#### a Watch/Recipe 3.5 WATCH/RECIPE EDITOR

The Watch/Recipe editor is opened by clicking on the Watch/Recipe tool icon, by selecting 'Watch/Recipe' in the 'Views' menu or by using the short cut <Ctrl>+<A>. The window is in two parts: the left part containing the watch list; the right-hand part containing one or more data sets, initially empty and unnamed.

The Watch/Recipe window is used:

- 1. To monitor a list of parameters. This list can contain parameters from many different, and otherwise unrelated parameter lists within the same device. It cannot contain parameters from different devices.
- 2. To create 'data sets' of parameter values which can be selected and downloaded to the device in the sequence defined in the recipe. The same parameter may be used more than once in a recipe.

| Versa1.192-168-111-222-502-ID255-versadac - Watch/Recipe Editor |           |                        |                       |                       |          |                           |           |
|-----------------------------------------------------------------|-----------|------------------------|-----------------------|-----------------------|----------|---------------------------|-----------|
| CHV                                                             | -14       |                        |                       |                       |          |                           |           |
| List                                                            | Parameter | <b>Description</b>     | Value                 | Set 1                 | Set2l    |                           |           |
| 10.10Module1.1 Descriptor                                       |           | Text string to describ | Furnace <sub>T1</sub> | Furnace <sub>T1</sub> |          | Rename Data Set           | Ctrl+R    |
| 10.10Module1.1 AIType                                           |           | Specifies the type of  | mA(1)                 | Test $(11)$ $\bullet$ | mV(3)1   | <b>ITH</b> New Data Set   | Ctrl+W    |
| 10.10Module1.2 Descriptor                                       |           | Text string to describ | FurnaceT2             | Furnace <sub>T2</sub> | Furnace] | <b>∏T</b> Delete Data Set | Ctrl+Del  |
| 10.10Module1.2 AITvpe                                           |           | Specifies the type of  | $mV(3)$ $\sim$        | $mV(3)$ $\rightarrow$ | $mV$ [3] |                           |           |
| 10.10Module1.6 OPType                                           |           | Relay Output Type      |                       |                       |          | <b>CO</b> Snapshot Values | Ctrl+A    |
| 10.10Module1.1 PV0ut                                            |           | The process variable   | $-1.00$               | 33.19                 | 29.1     | Clear Data Set            | Shift+Del |
| 10.10Module2.1 PV0ut                                            |           | The process variable   | 48.75                 | 30.63                 | 27       | Download Values           | Ctrl+D    |
|                                                                 |           |                        |                       |                       |          |                           |           |
|                                                                 |           |                        |                       |                       |          | la Copy Data Set          | Ctrl+C    |
|                                                                 |           |                        |                       |                       |          | <b>R</b> Paste Data Set   | $Ctr$ HV  |

Figure 57 Watch/Recipe Editor window (with context menu)

### 3.5.1 Creating a Watch List

After opening the window, parameters can be added to it as described below. The values of the parameters update in real-time, allowing the user to monitor a number of values simultaneously.

### ADDING PARAMETERS TO THE WATCH LIST

- 1. Parameters can be click-dragged into the watch list from another area of the iTools window (for example, the Parameter Explorer window, the Graphical Wiring Editor, the browse tree). The parameter is placed either in an empty row at the bottom of the list, or if it is dragged on top of an already existing parameter, it is inserted above this parameter, with the remaining parameters being moved down one place.
- 2. Parameters can be dragged from one position in the list to another. In such a case, a copy of the parameter is produced, the source parameter remaining in its original position.
- 3. Parameters can be copied <Ctrl>+<C> and pasted <Ctrl>+<V> either within the list, or from a source external to it, for example the parameter browse window or the graphical wiring editor.
- 4. The 'Insert item...' tool button the 'Insert Parameter' item in the main iTools Recipe menu, or in the context menu or the short cut <Insert> can be used to open a browse window from which a parameter can be selected for insertion above the currently selected parameter.

### DATA SET CREATION

Once all the required parameters have been added to the list, select the empty data set by clicking on the column header. Fill the data set with current values using one of the following methods:

- 1. Clicking on the 'Capture current values into a data set' toolbutton (<sup>2</sup>) (also known as the 'Snapshot Values' tool).
- 2. Selecting 'Snapshot Values' from the Recipe or Context (right-click) menu.
- 3. Using the short cut <Ctrl>+<A>.

# 3.5.1 CREATING A WATCH LIST (Cont.)

# DATA SET CREATION (Cont.)

Individual data values can now be edited by typing directly into the grid cells. Data values can be left blank or cleared, in which case, no values will be written for those parameters at download. Data values are cleared by deleting all the characters in the cell then either moving to a different cell or typing <Enter>.

The set is called 'Set 1' by default, but it can be renamed by either by using the 'Rename data set...' item in the Recipe or context menus, or by using the short cut <Ctrl>+<R>.

New, empty data sets can be added using one of the following:

- 1. Clicking on the 'Create a new empty data set' toolbar icon.
- 2. Selecting 'New Data Set' in the Recipe or context menus
- 3. Using the short cut <Ctrl>+<W>

Once created, the data sets are edited as described above.

Finally, once all the required data sets have been created, edited and saved, they can be downloaded the instrument, one at a time, using the Download tool, the 'Download Values' item in the Recipe or context menus, or the short cut <Ctrl>+<D>.

# 3.5.2 Watch Recipe toolbar icons

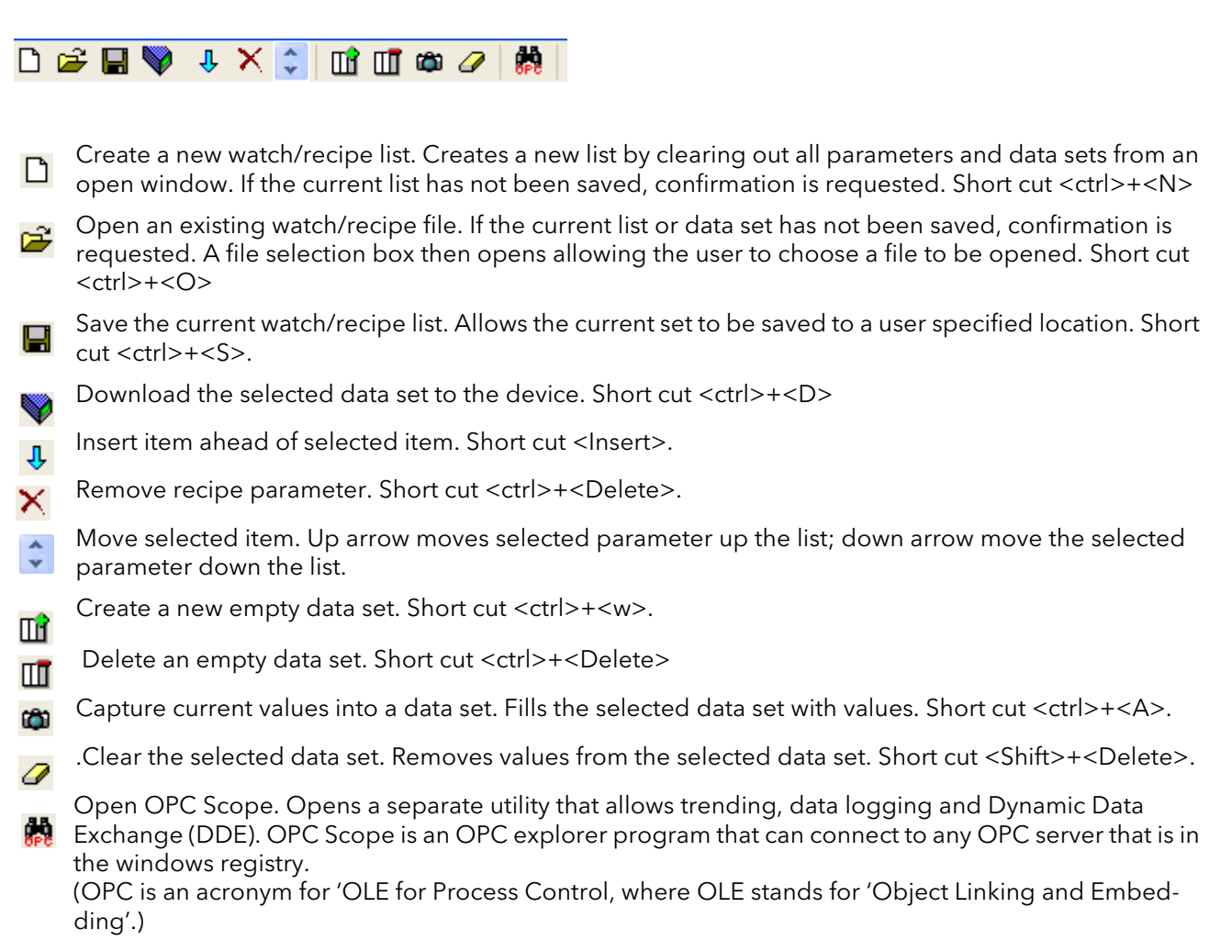

# 3.5.3 Watch/Recipe Context Menu

The Watch/Recipe Context menu items have the same functions as described above for toolbar items.

#### H Batch Configuration 3.6 BATCH CONFIGURATION

Batch records form a part of recording history and are included in the normal archiving process. Batches can be initiated directly by the operator (if access permission is granted), or automatically whenever a specified PV changes value, by job or remotely via MODBUS/TCP.

Batch operation mode can be configured as start/stop, continuous or Steriliser cycle and can incorporate all channels, or just those associated with a specified Group. For start/stop batches, the batch record starts when the batch is started, and continues until it is stopped. For continuous batches, the batch record starts when the batch is started and continues until the next batch is started, or until batch recording is disabled.

Note: See section 4.28 for Batch configuration details[, section 4.3](#page-74-0) for Group configuration and section 4.11 for Steriliser configuration.

When using 'PC Review' (section 3.8) software the 'Go to Batch' feature can be used to select a particular batch record.

If 'Name files by Batch' is enabled (section 4.28), a separate history file is created for each batch. For each batch start, a start message is generated:

DD/MM/YY HH:MM:SS Batch start (User Full Name)

Where DD/MM/YY is the date, HH:MM:SS is the time, and User Full name is either the current user name, the security level (e.g. Engineer) or 'PV' if the batch has been initiated by using 'use PV start'. A similar message is printed at Batch Stop. (There are no stop messages associated with continuous batch selection).

In addition to the above start/stop messages, up to 10 named data field values can, if required, be included in the history file at the start of a batch and, if required, at the end of a batch. The number of fields can be set using the Batch Fields drop-down list. The names of each field can be customised using this editor and the data values themselves are entered in the Batch Configuration page described in section 4.28. The first field is typically either a manually entered batch number or an automatically generated value.

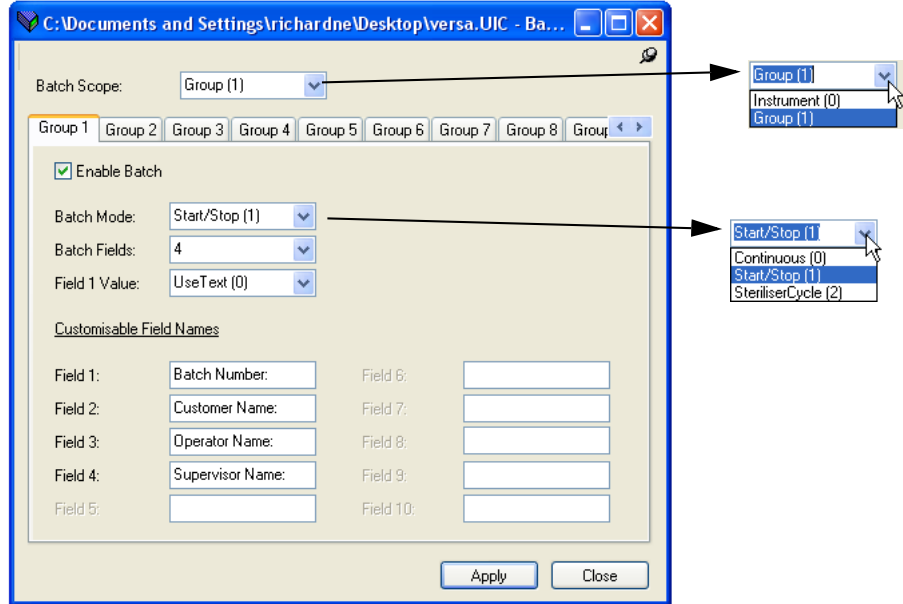

Figure 58 Batch control editor

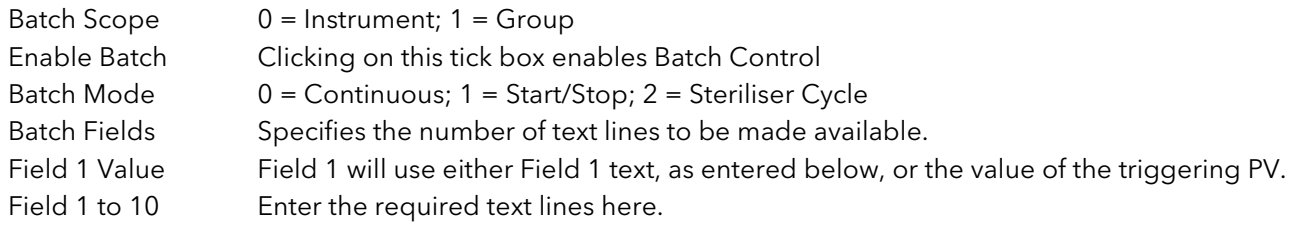

# **3.7 SECURITY EDITOR 8** Security

This Editor allows passwords to be set up for general logins (e.g. 'Engineer'), specific users to be added, access permissions granted, and signing/authorising strategies to be set up. In addition, login and password security can be enabled so that (for example) passwords can be set to expire after a configurable period. Before the security functions can be accessed, the user must log on, and set the access level to 'Configuration' as described in section 3.2.1. Failure to do either causes the relevant error message to appear (below).

Note: If Security Manager is enabled (see Instrument.Info) then the security button allows the user solely to change password.

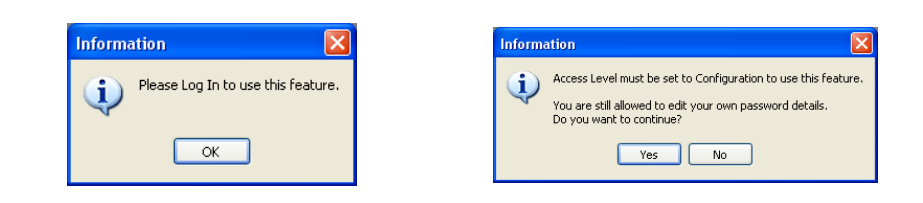

### 3.7.1 Initial screen

|                                               |                                                                                     | <b>B</b> Versa1.192-168-111-222-502-ID255-versadac - Security Editor |                                            |                                                                                                    |     |
|-----------------------------------------------|-------------------------------------------------------------------------------------|----------------------------------------------------------------------|--------------------------------------------|----------------------------------------------------------------------------------------------------|-----|
| Download                                      | 노 <mark>구</mark> Add User                                                           | Edit User Login<br>Α                                                 |                                            |                                                                                                    | -14 |
| <b>User Profiles</b>                          | Security Management                                                                 |                                                                      |                                            |                                                                                                    |     |
| User ID<br>0<br>1<br>2<br>3<br>$\overline{4}$ | <b>User Name</b><br>Logged Out<br>Operator<br>Supervisor<br>Admin.local<br>Engineer | Domain                                                               | Enabled<br>Yes<br>Yes<br>Yes<br>Yes<br>Yes | <b>User Permissions</b><br>Edit All Passwords<br>Edit Own Password<br>M<br>Change Alarm Setpoints<br>M<br>Acknowledge Alarms<br>M<br>Set Clock<br>M<br>Adjust Inputs and Outputs<br>M<br>Control Archiving<br>☑<br>Edit Configuration<br>M<br><b>Edit Permissions</b><br>M<br><b>Batch Control</b><br>M |     |
|                                               |                                                                                     |                                                                      |                                            | Signing User<br>M<br>Authorizing User<br>M<br>Edit Output Channel Default<br>M                                                                                                    |     |
| ы                                             | Enabled (Engineer)<br>Force Password Change                                         |                                                                      |                                            | Batch Data Entry<br>M<br>Web Server Account                                                                                                    |     |

Figure 59 Security Initial screen

<span id="page-51-0"></span>Once logged in and with configuration mode set to Configuration, clicking on the Security button calls the initial security screen. As can be seen from the figure above, there are three toolbuttons (Download, Add User and Edit User Login), two tabs (User Profiles and Security Management) and numerous enable selections.

If the 21cfr11 option is not enabled there is also a Remove User toolbutton.

Note: 'Admin.local' is s special user (default login:100) that cannot be disabled and never uses active directory. The Engineer default user can be deleted, disabled and have passwords expiry set as per Added users described [below.](#page-53-0)

# <span id="page-52-0"></span>3.7.2 User Profiles tab

The initial screen ([Figure 59](#page-51-0)) allows the logged in user to edit those User Permissions which are enabled (green ticks) for each User ID. Enables which are 'greyed' cannot be edited by the currently logged-in user. Most permissions are self evident, but the following may be helpful: Signing User Allows this user to sign configuration changes (see section 3.7.3, below).

Authorising User Allows this user to authorise configuration changes (see section 3.7.3, below). Force Password Change Forces a user to change password at first login.

#### ENABLED (USER NAME)

This tick box allows individual log-ins to be enabled and disabled.

#### WEB SERVER ACCOUNT

This must be ticked for any user who is to access the instrument via the Web Server. It is not possible to enable Web Server Account for default users (i.e. Admin.local, Supervisor, Operator or Logged out).

See [Section 7](#page-151-0) for more details of the Web Server.

#### DOWNLOAD BUTTON Download

Initially greyed out, this button becomes active whenever any changes have been made to the security settings. In order for changes to become permanent, 'Download' must be clicked on before quitting Security setup. A warning message appears if an attempt is made to leave security setup without 'Download' having previously been clicked on.

### 3.7.2 USER PROFILES TAB (Cont.)

### <span id="page-53-0"></span>ADD USER

Clicking on this button calls the add new user screen as shown in [Figure 60](#page-53-1), below.

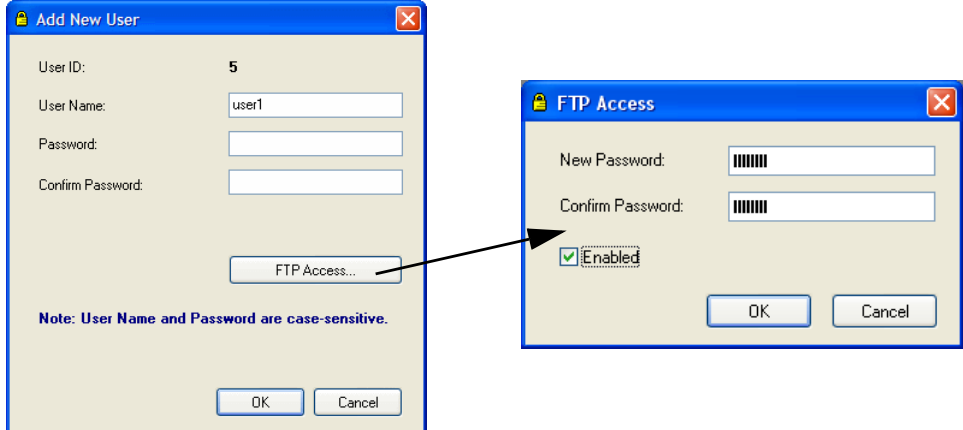

Figure 60 Add New User/ FTP access screens

<span id="page-53-1"></span>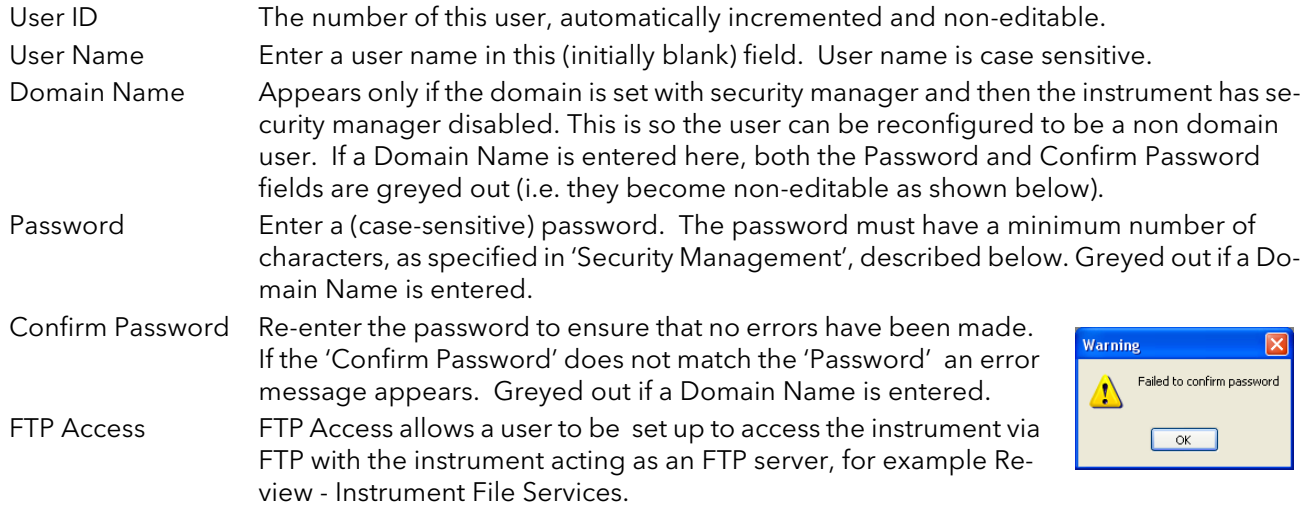

When the new user configuration is complete, click on the 'Download' button to confirm the changes.

#### EDIT USER LOGIN BUTTON **合 Edit User Login**

Clicking on this button allows the user to edit the Login details of the highlighted user or of the Remote User. When the edit is complete, click on the 'Download' button to confirm the changes.

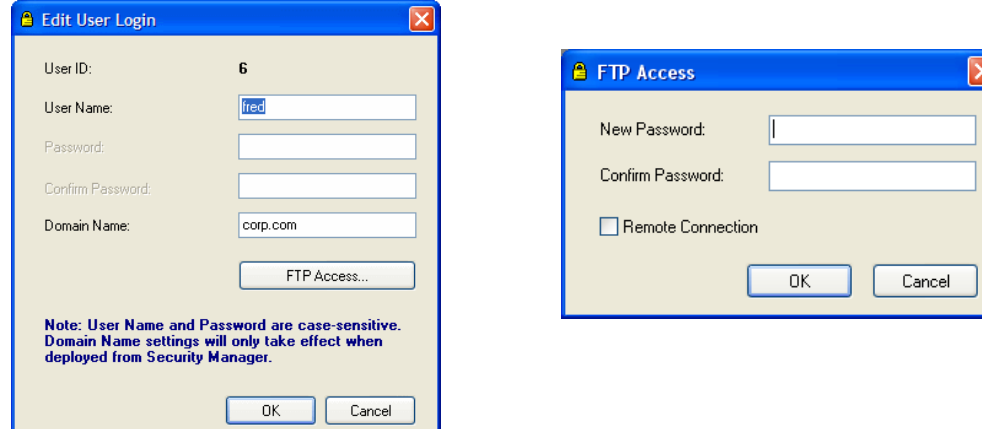

# 3.7.3 Security management tab

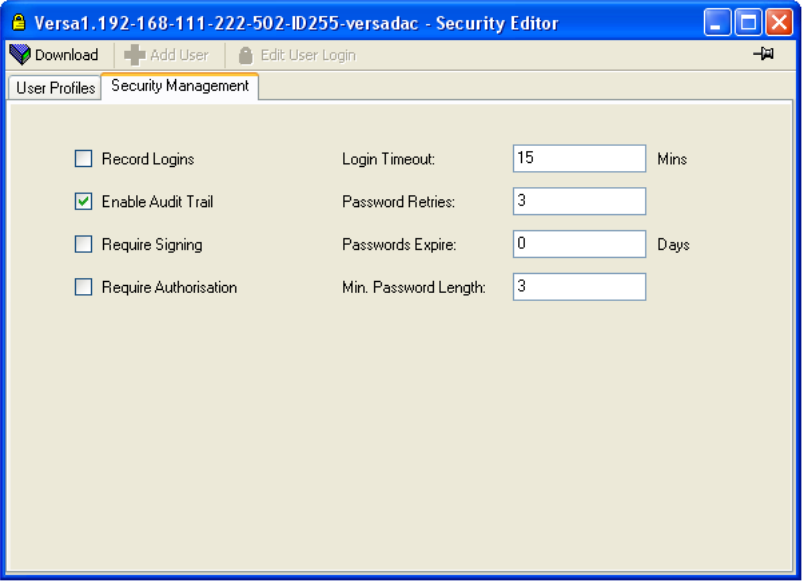

Figure 61 Security management page

This page allows a number of security management parameters to be configured.

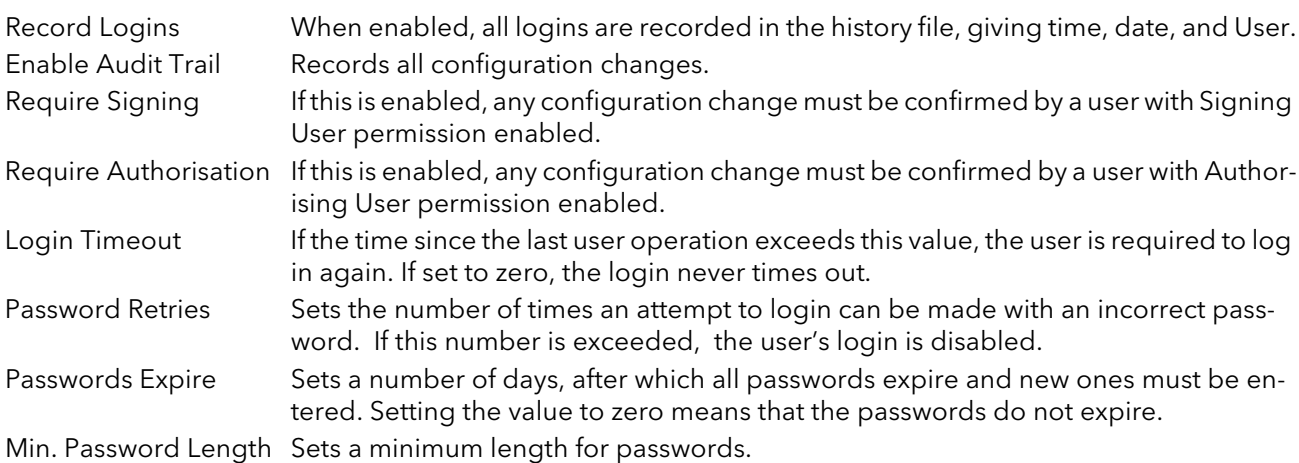

When all changes have been made, click on the Download button to confirm.

# 3.7.4 Cloning security data

The security data tab in Cloning Options allows the user to define whether or not to include security file data when cloning. A further option causes iTools to ask whether or not to include security data before the cloning operation is initiated.

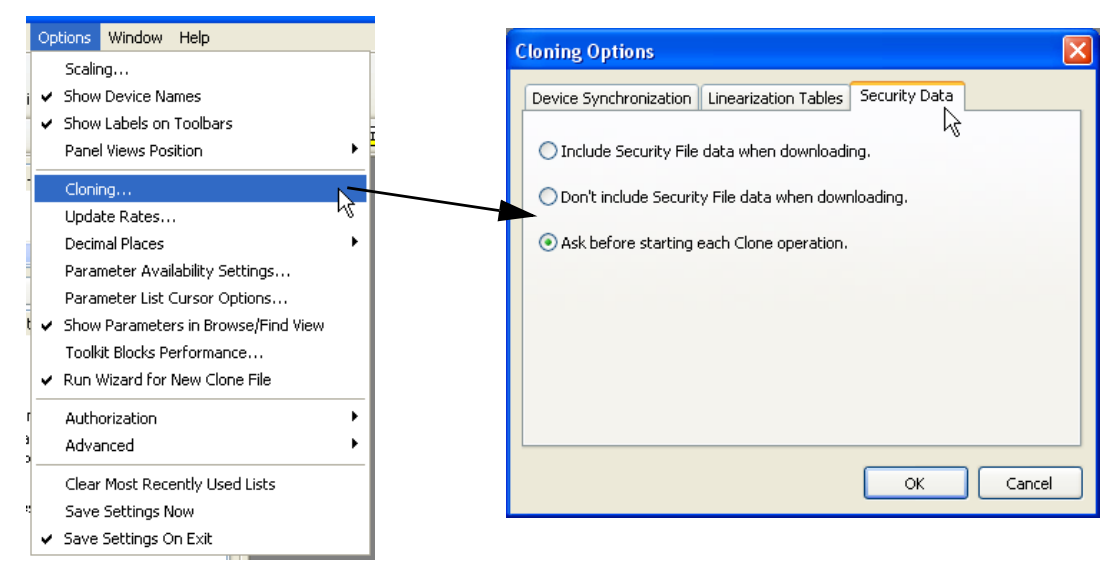

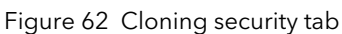

# 3.8 REVIEW SOFTWARE

'Review' is a proprietary software package which allows the user to extract 'archive' data from one or more suitable instruments\* and to present this data on a host computer, as if on a chart, or as a spreadsheet. The host computer must be set up as an ftp server (see Appendix B [section B2](#page-180-0) for a description of one way of doing this).

As described in the Review help system, 'Review' allows the user to set up a regular transfer of data (using ftp) from connected instruments into a database on the pc, and then from this database to the chart or spreadsheet. The chart/spreadsheet can be configured to include one or more 'points' from one or all connected instruments (where a 'point' is an umbrella term for channel, totaliser, counter etc.).

It is also possible to archive instrument history files to a memory stick, Compact Flash card etc. (depending on instrument type) and to use this to transfer the data to the pc.

Each type of instrument has its own remote user name and password configuration - for this instrument, the user name and password are both 'history and they are not editable.

\*Suitable instruments are connected instruments, the archive files of which have the suffix '.uhh'.

# 4 CONFIGURATION

The configuration process allows the data recorder configuration to be accessed and edited using iTools. The user needs to log in and click on the Access button, as described in section 3.2.1.

When in configuration mode, the instrument icon in the 'Panel Views' pane at the bottom of the iTools window has a spanner symbol superimposed on it.

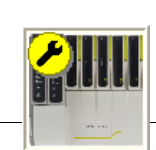

 $\fbox{Toggle}$  Configuration access level

 $\bigotimes_{\text{Accl},\text{es}}$ 

#### **CAUTION**

Outputs are turned off during configuration; therefore the unit will not control.

Note...Changes to the configuration are applied when Configuration mode is exited.

As shown in [Figure 63,](#page-57-0) below, the recorder configuration is arranged in a number of 'areas', each of which is allocated its own sub-section within section 4, as shown in the table. The factory default configuration can be returned-to, if required, by entering a special Engineer password, as described in [section 4.1.3.](#page-60-0)

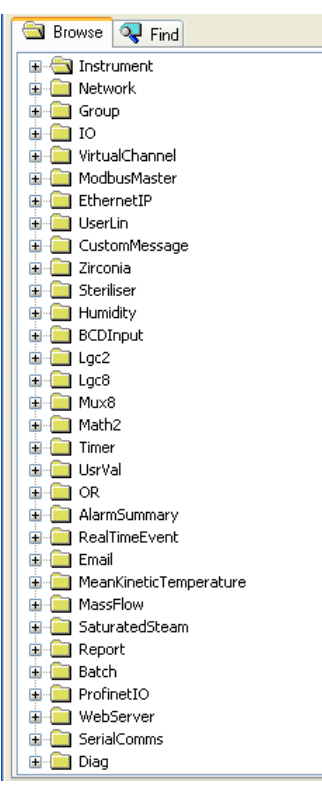

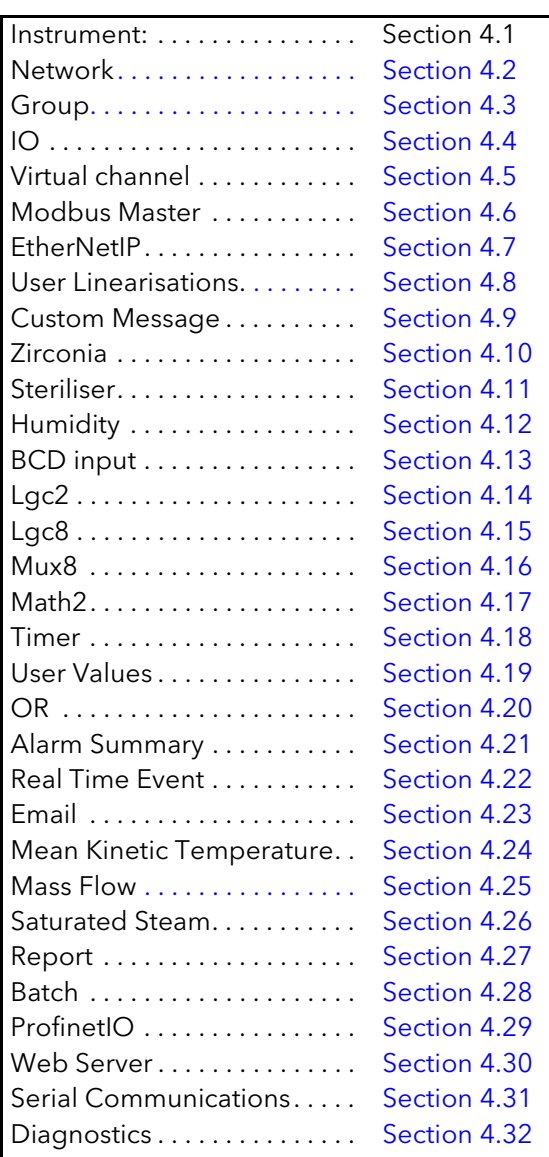

<span id="page-57-0"></span>Figure 63 Top level configuration menu

# 4.1 INSTRUMENT PARAMETERS

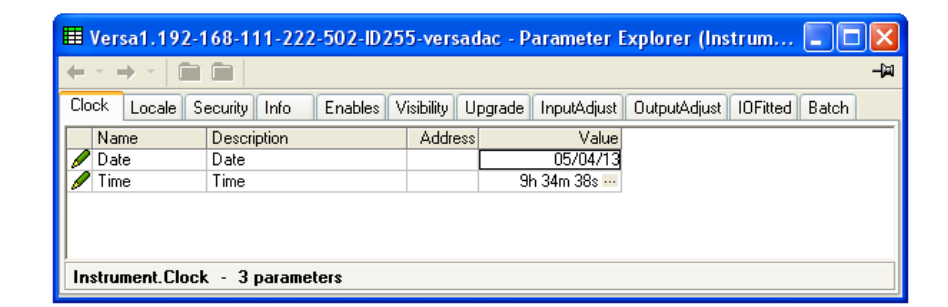

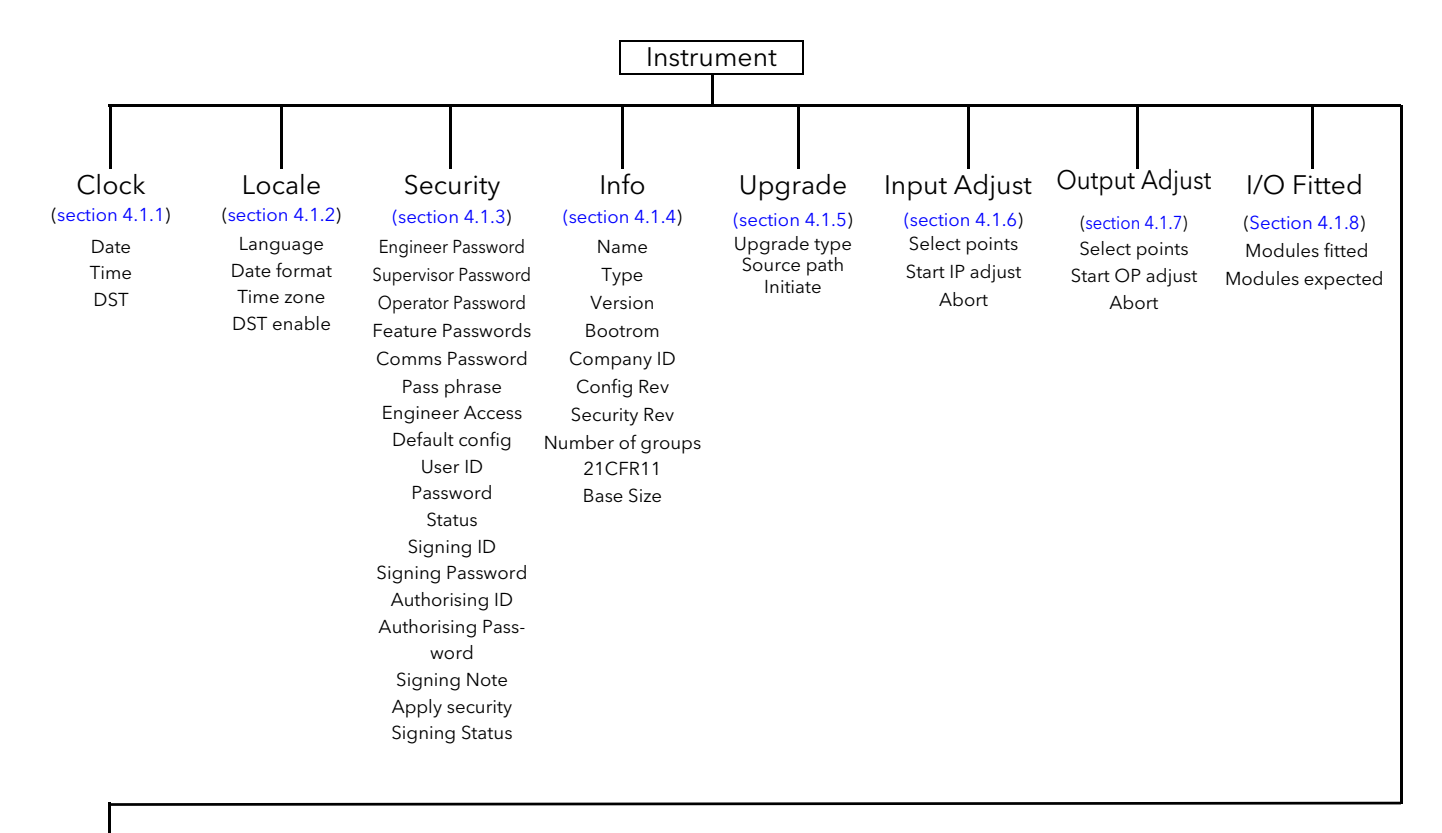

Batch

[\(Section 4.1.9\)](#page-66-1) Batch Scope

# 4.1.1 Clock

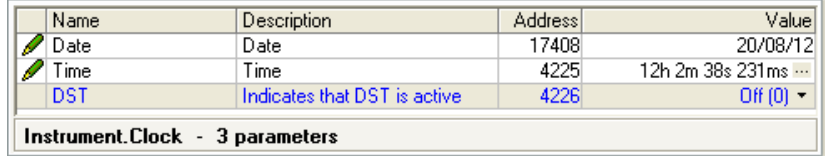

Figure 64 Clock menu

The date is set by typing in the relevant values, in the format displayed. (The format can be changed in 'Locale' configuration [\(section 4.1.2](#page-59-0)), below.)

The 'DST' value is 'On' only if 'DST Enable' is selected 'Yes', in 'Locale' [\(section 4.1.2\)](#page-59-0) and if daylight saving time is in operation. 'On' means that the displayed time is advanced by one hour.

# <span id="page-59-0"></span>4.1.2 Locale

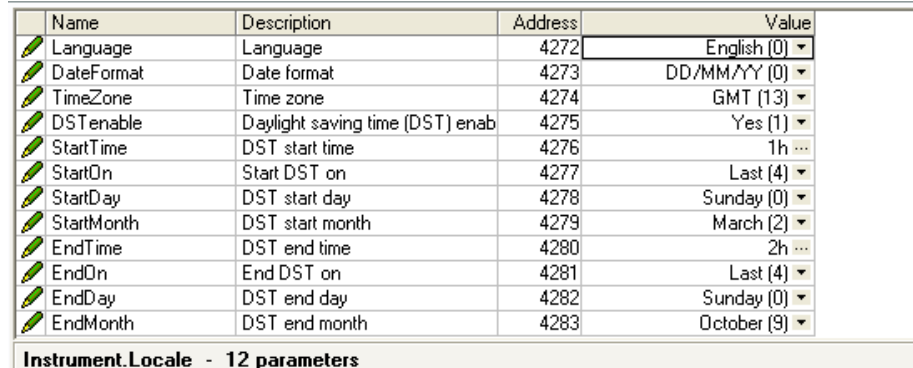

Figure 65 Locale configuration menu

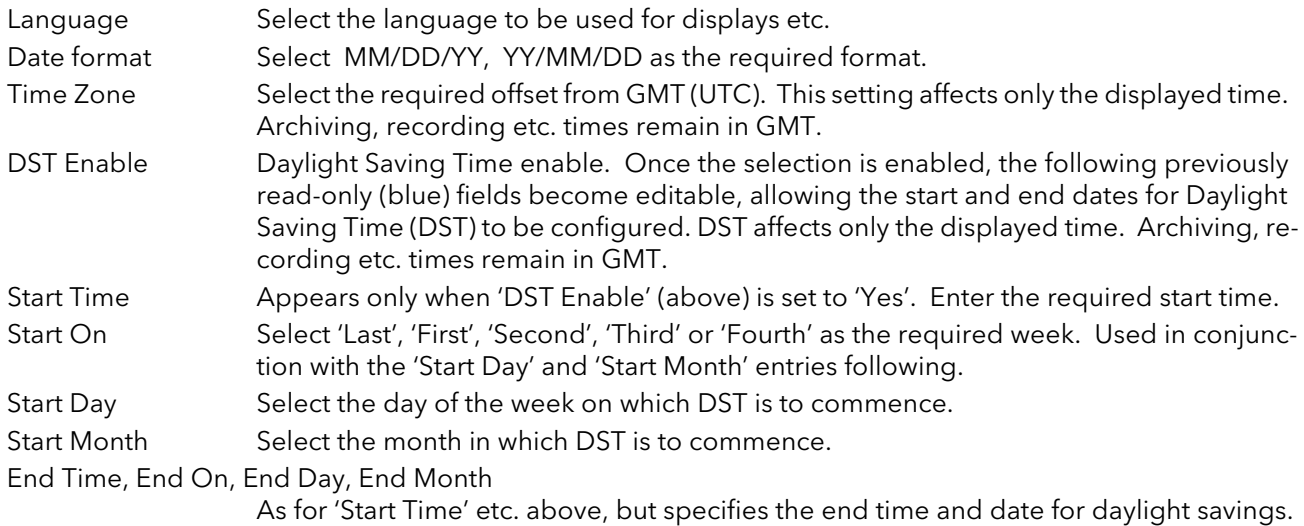

<sup>\*</sup> CNOMO = Comité de normalisation des moyens de production.

# <span id="page-60-0"></span>4.1.3 Security menu

This allows the user to change the installed features and to return individually the configuration, the security settings and the SSL to factory defaults.

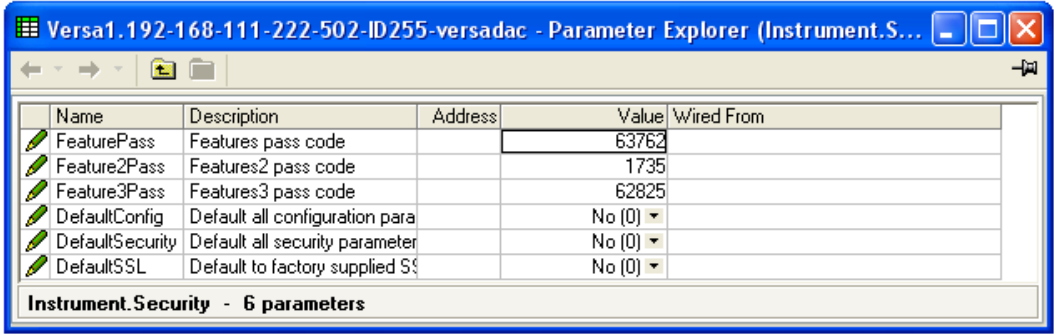

Figure 66 Security menu

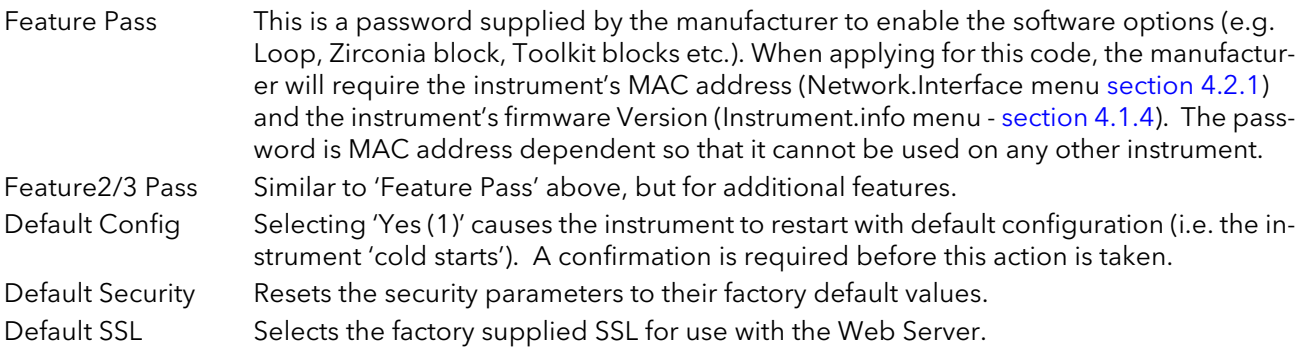

# <span id="page-61-0"></span>4.1.4 Info menu

Gives information about hardware and software, and allows the user to enter a descriptor for the instrument.

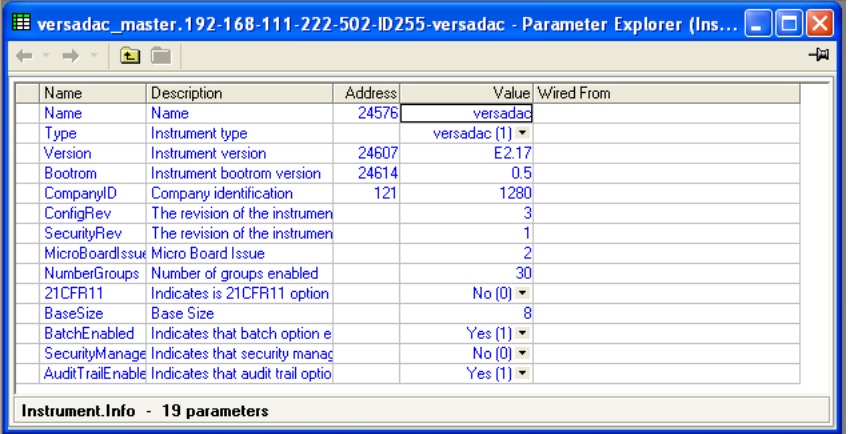

#### Figure 67 Info menu

The following parameters are Read Only unless otherwise stated.

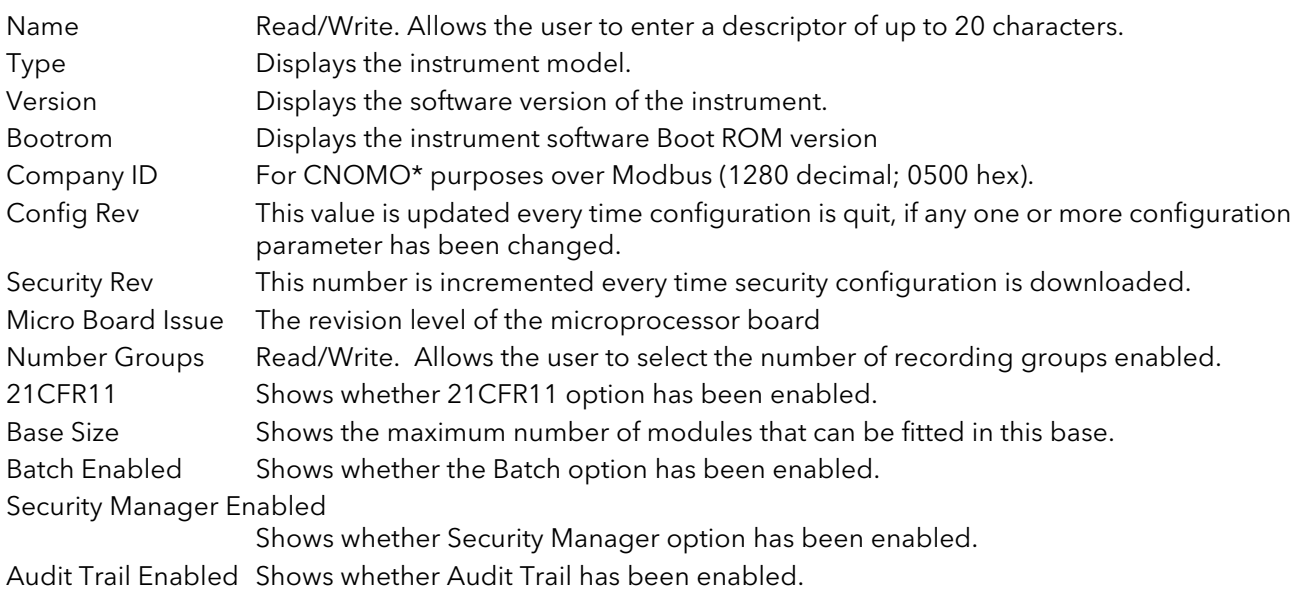

# <span id="page-62-0"></span>4.1.5 Upgrade

This feature allows the user to upgrade the instrument from an upgrade file supplied by the manufacturer (downloadable from the support web site).

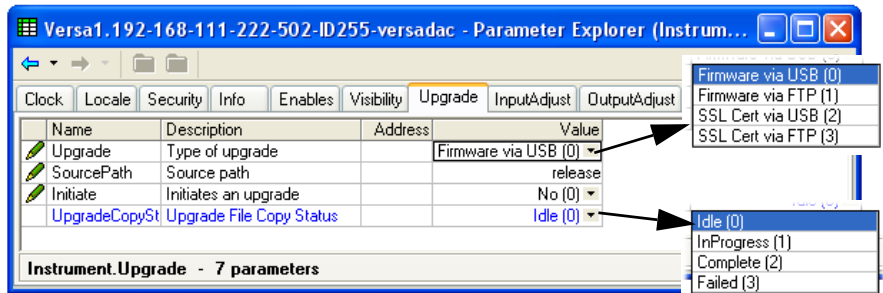

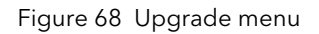

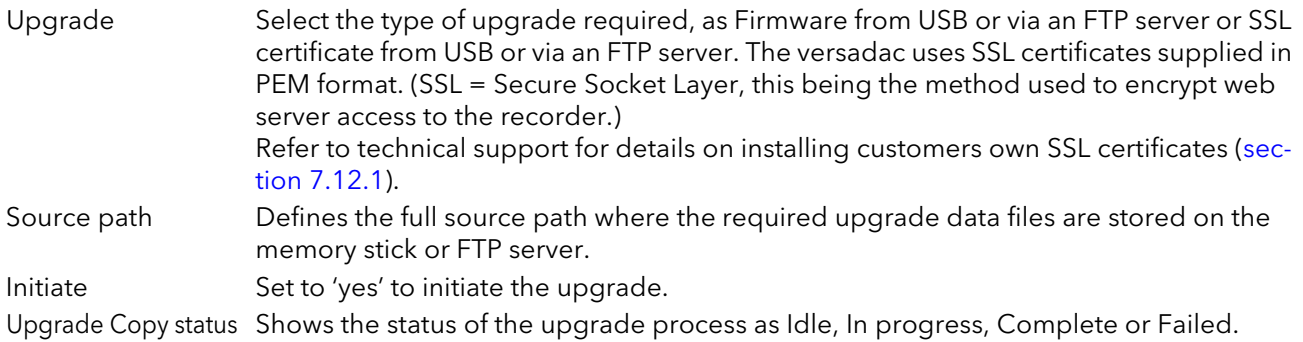

### UPGRADE PROCEDURE

Note: It is recommended that the instrument configuration should be saved to a clone file using iTools before upgrading the versadac firmware. After the firmware has been upgraded the configuration can be restored by downloading the clone file. This procedure is recommended because it is likely that the versadac will be cold started and the existing configuration lost on upgrading the firmware.

- 1 Upgrade iTools to the latest version. If this is not done, some features might not be supported, and the representation of the instrument in the Panel View pane may not appear correctly.
- 2. Copy the upgrade.tgz file obtained from buildFiles.zip to a USB Memory stick or an FTP server.
- 3. Initiate the upgrade by setting 'Initiate' to 'Yes'.

The versadac copies the upgrade file to its internal memory and automatically restarts. When the versadac restarts the IOC LED's 'light chase' while the upgrade is progressing.

# <span id="page-63-0"></span>4.1.6 Input adjust

#### **Notes**

- 1. Input adjust cannot be applied to input channels with input type of 'Digital', 'Test' or 'Off'.
- 2. Input adjustments can be carried out only by users with 'Adjust Inputs and Outputs' permission enabled [\(section 3.7.2\)](#page-52-0).
- 3. The instrument must be powered for a sufficient time (e.g. 30 minutes) for it to reach thermal equilibrium before an input adjust is performed.
- 4. It is recommended that 'Hide parameters and lists when not relevant' be selected from the iTools Options>Parameter availability settings... menu item ([section 3.4.1](#page-46-2)). Otherwise the list of parameters will contain many that are not relevant.
- 5. If any AI8 modules are fitted, input adjust will be split into slots 1 to 8 and slots 9 to 16 as a single page cannot support all required parameters.

This facility allows the user to compensate for tolerance errors etc. The technique used is to select those channels to which adjust is to be applied, then for each such channel to:

- a apply a known low level signal (at or close to the low input range value) to the relevant input. When the recorder reading is steady, press 'Apply'.
- b. apply a known high level signal (at, or close to, the high input range value) to the relevant input. When the recorder reading is steady, press 'Apply'.

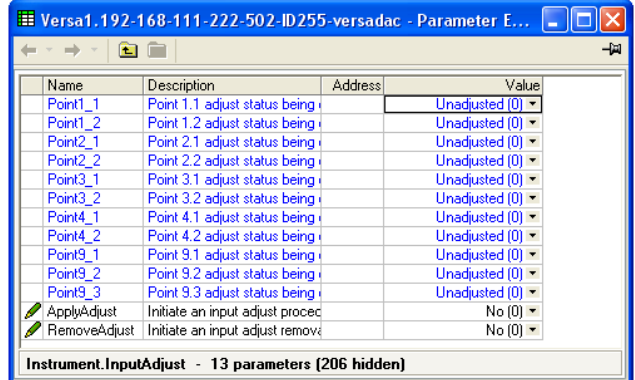

Figure 69 Input adjust menu

PointM<sub>\_C</sub> Shows the adjust status of point module M channel C Apply Adjust Selecting 'Yes' calls the Select Point page, described below. Remove Adjust Selecting 'Yes' initiates the adjustment removal procedure described below.

|         |                                         |                | E Versa1.192-168-111-222-502-ID255-versadac - Parameter E   ■   □ |  | E Versa1.192-168-111-222-502-ID255-versadac - Parameter E $\  \_ \  \Box \  \mathsf{X} \ $ |                                         |         |                        |  |
|---------|-----------------------------------------|----------------|-------------------------------------------------------------------|--|--------------------------------------------------------------------------------------------|-----------------------------------------|---------|------------------------|--|
|         |                                         |                |                                                                   |  | 125 17<br>$\leftarrow$ $\rightarrow$ $\rightarrow$ $\rightarrow$                           |                                         |         |                        |  |
| ←・→・■■■ |                                         |                | -14                                                               |  |                                                                                            |                                         |         |                        |  |
|         |                                         |                |                                                                   |  | Name                                                                                       | <b>Description</b>                      | Address | Value                  |  |
| Name    | Description                             | <b>Address</b> | Value                                                             |  |                                                                                            | SelectPoint1_1    Point 1.1 selection   |         | $Yes(1)$ $\rightarrow$ |  |
|         | SelectPoint1_1   Point 1.1 selection    |                | $No(0)$ $\rightarrow$                                             |  |                                                                                            | SelectPoint1_2 Point 1.2 selection      |         | $No(0)$ $\rightarrow$  |  |
|         | SelectPoint1_2 Point 1.2 selection      |                | $No(0)$ $\rightarrow$                                             |  |                                                                                            | SelectPoint2_1 Point 2.1 selection      |         | $Yes(1)$ $\rightarrow$ |  |
|         | SelectPoint2 1   Point 2.1 selection    |                | $No(0)$ $\rightarrow$                                             |  |                                                                                            | SelectPoint2 2 Point 2.2 selection      |         | $No(0)$ $\tau$         |  |
|         | SelectPoint2 2 Point 2.2 selection      |                | $No(0)$ $\rightarrow$                                             |  |                                                                                            | SelectPoint3 1 Point 3.1 selection      |         | $No(0)$ $\tau$         |  |
|         | SelectPoint3 1 Point 3.1 selection      |                | $No(0)$ $\rightarrow$                                             |  |                                                                                            | SelectPoint3 2 Point 3.2 selection      |         | $No(0)$ $\rightarrow$  |  |
|         | SelectPoint3_2 Point 3.2 selection      |                | $No(0)$ $\rightarrow$                                             |  |                                                                                            | SelectPoint4 1 Point 4.1 selection      |         | $No(0)$ $\rightarrow$  |  |
|         | SelectPoint4 1   Point 4.1 selection    |                | No(0)                                                             |  |                                                                                            | SelectPoint4 2 Point 4.2 selection      |         | $No(0)$ $\tau$         |  |
|         | SelectPoint4 2 Point 4.2 selection      |                | No(0)                                                             |  |                                                                                            | SelectPoint9 1 Point 9.1 selection      |         | $No(0)$ $\tau$         |  |
|         | SelectPoint9 1 Point 9.1 selection      |                | $No(0)$ $\rightarrow$                                             |  |                                                                                            | SelectPoint9 2 Point 9.2 selection      |         | $No(0)$ $\rightarrow$  |  |
|         | SelectPoint9 2 Point 9.2 selection      |                | $No(0)$ $\rightarrow$                                             |  |                                                                                            | SelectPoint9 3 Point 9.3 selection      |         | $No(0)$ $\rightarrow$  |  |
|         | SelectPoint9_3 Point 9.3 selection      |                | $No(0)$ $\rightarrow$                                             |  | StartlPAdjust                                                                              | Start input adjustment proced           |         | No(0)                  |  |
| Abort   | Input adjust procedure abort            |                | $No(0)$ $\tau$                                                    |  | Abort                                                                                      | Input adjust procedure abort            |         | $N_0$ [0] $\sqrt{x}$   |  |
| ∢       |                                         |                | $\rightarrow$                                                     |  |                                                                                            | $\blacksquare$                          |         |                        |  |
|         |                                         |                |                                                                   |  |                                                                                            |                                         |         |                        |  |
|         | Instrument.InputAdjust - 219 parameters |                |                                                                   |  |                                                                                            | Instrument.InputAdjust - 219 parameters |         |                        |  |
|         |                                         |                |                                                                   |  |                                                                                            |                                         |         |                        |  |

Figure 70 Select points for adjustment

SelectPointM\_C Includes module M, channel C in the adjust or remove adjust procedure. As soon as one point has been selected, the 'Start IP Adjust' field appears.

### 4.1.6 INPUT ADJUST (Cont.)

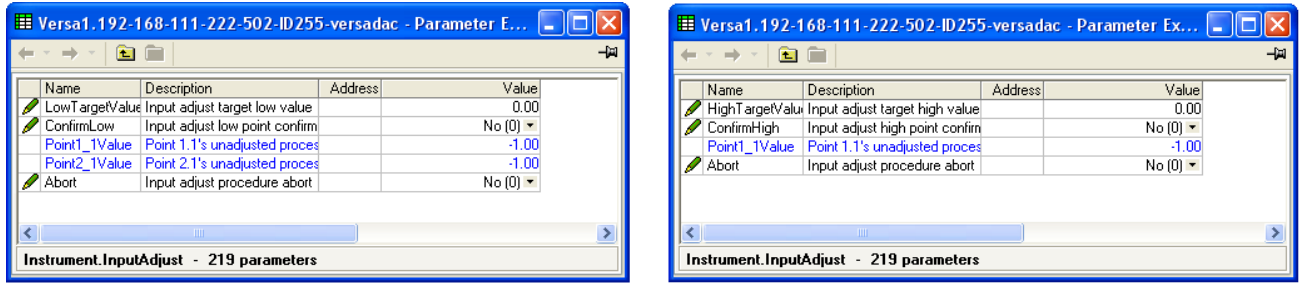

Figure 71 Input adjust High and Low targets

| StartlPadjust   | Applies the low target value to the selected points (see 'Adjustment procedure below) |
|-----------------|---------------------------------------------------------------------------------------|
| LowTargetValue  | The value that the instrument is required to read for the applied low input.          |
| ConfirmLow      | Confirms that the values are stable, and moves to the high target.                    |
| HighTargetValue | The value that the instrument is required to read for the applied high input.         |
| ConfirmHigh     | Completes the adjustment procedure.                                                   |
| RemovelPAdjust  | Allows points which have been adjusted to have their adjustment removed.              |
| Abort           | Allows the user to abandon input adjustment at any point in the procedure.            |

# INPUT ADJUSTMENT PROCEDURE

- 1. Set 'ApplyAdjust' to 'Yes'
- 2. Set those points to be adjusted to 'Yes' (e.g. set 'SelectPoint1\_1' to 'Yes'.)
- 3. Apply a known low value and wait for the value to stabilise. Enter the 'Low Target Value' (the value that the recorder is required to read for the known low value). When the values of the selected points (e.g. Point1\_1Value) have stabilised set 'ConfirmLow' to 'Yes'.
- 4 Apply a known high value and wait for the value to stabilise. Enter the 'High Target Value' (the value that the recorder is required to read for the known high value). When the values of the selected points (e.g. Point1\_1Value) have stabilised, set 'ConfirmHigh' to 'Yes'.

# REMOVE ADJUSTMENT PROCEDURE

- 1. Set 'RemoveAdjust' to 'Yes'
- 2. Set the relevant points, the adjustment of which is to be removed to 'Yes' (e.g. set 'SelectPoint1\_1' to 'Yes'.)
- 3. Set 'RemoveIPAdjust' to 'Yes'.

# <span id="page-65-0"></span>4.1.7 Output adjust

This item can be used only if one or more of Output modules is fitted, and allows the user to compensate for tolerance errors etc. in connected equipment.

#### **Notes**

- 1. Input adjustments can be carried out only by users with 'Adjust Inputs and Outputs' permission enabled [\(section 3.7.2\)](#page-52-0).
- 2. The instrument must be powered for a sufficient time (e.g. 30 minutes) for it to reach thermal equilibrium before an input adjust is performed.
- 3. It is recommended that 'Hide parameters and lists when not relevant' be selected from the iTools Options>Parameter availability settings... menu item ([section 3.4.1](#page-46-2)). Otherwise the list of parameters will contain many that are not relevant.

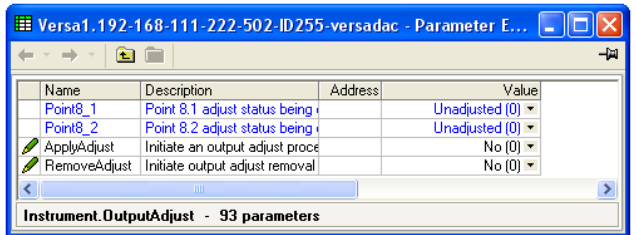

Figure 72 Output adjust initial display

### <span id="page-65-1"></span>ADJUST PROCEDURE

1. Set 'Apply Adjust' to 'Yes'.

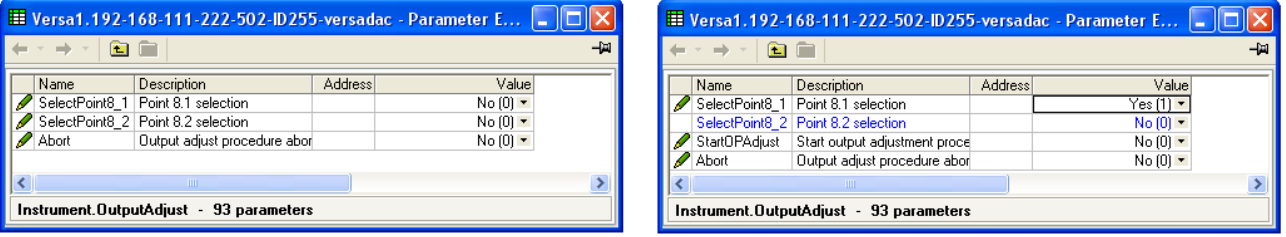

- 2. Set the relevant 'SelectPoint' parameter(s) to 'Yes'.
- 3. Set 'StartOPAdjust' to 'Yes'.

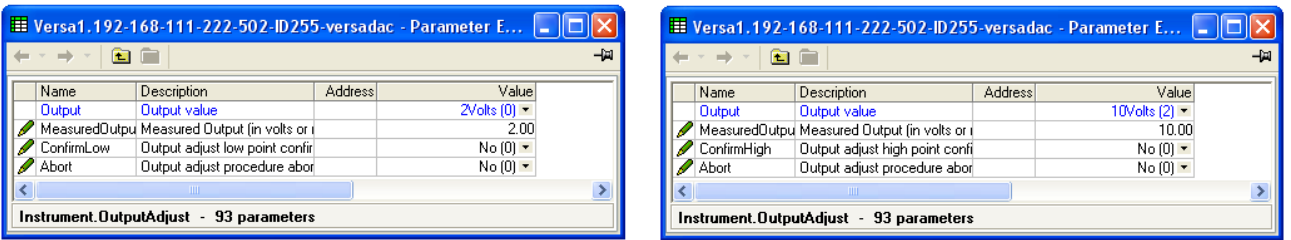

- 4. Measure the output at the required point, and enter this value in the 'Measured Output' field. To skip this stage go to step 5.
- 5. Set 'Confirm Low' to 'Yes'.
- 6. Measure the output at the required point, and enter this value in the 'Measured Output' field as described for the low point. To skip this stage go to step 7.
- 7. Set 'Confirm High' to 'Yes'. The output adjust initial display reappears, with the word 'Adjusted' in the relevant point's field.

The 'Output' parameter indicates the nominal output value that is being delivered to the DC output. Possible values are 2V, 10V, 4mA, 20mA.

'Abort' cancels operations so far and returns to the output adjust initial display [\(Figure 72\)](#page-65-1).

### 4.1.7 OUTPUT ADJUST (Cont.)

#### ADJUST REMOVAL

- 1. Set 'Remove Adjust' to 'Yes' and operate the scroll key to enter edit mode.
- 2. Set the required output to 'Yes'. The output adjustment is removed, without confirmation. The point description returns to 'Unadjusted'.

# <span id="page-66-0"></span>4.1.8 I/O fitted

This provides a display showing what type of input or output module is fitted in each slot. When configuring an instrument, it is possible to enter the types of modules that it is expected will be located in each slot, so that the remainder of the configuration can be completed ready for downloading to a real instrument.

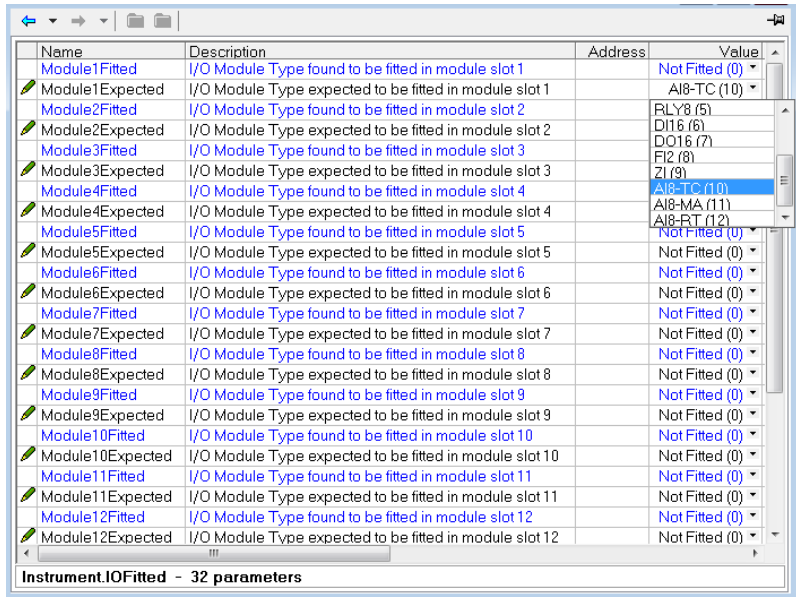

Figure 73 I/O fitted display

Module N Fitted The module detected by the instrument in slot N. Read only Module N Expected Allows the user to enter the type of module expected to be fitted in slot N.

### <span id="page-66-1"></span>4.1.9 Batch

This part of the configuration allows the user to select 'Instrument' or 'Group' as the Batch scope.The remaining batch configuration is described in 'Batch Configuration' in section 4.28

| Name                           | <b>Description</b> | Address | Valuel                            |  |  |  |
|--------------------------------|--------------------|---------|-----------------------------------|--|--|--|
| BatchScope                     | Batch scope        | 5256    | Group [1]                         |  |  |  |
|                                |                    |         | Instrument (0)<br>W۵<br>Group (1) |  |  |  |
| Instrument.Batch - 1 parameter |                    |         |                                   |  |  |  |

Figure 74 Batch scope configuration

Note: Scope is forced to 'Group', and made read only if the Steriliser option is fitted.

# <span id="page-67-0"></span>4.2 NETWORK MENU

|                         |                                |         |                       | -121 |
|-------------------------|--------------------------------|---------|-----------------------|------|
| Interface<br>Archive    | Modbus<br>DemandArchive        |         |                       |      |
| Name                    | Description                    | Address | Value                 |      |
| MAC.                    | Media Access Control (MAC)     |         | 00:04:8D:02:30:05     |      |
| <b>ClientIdentifier</b> | A unique DHCP client identific |         | 01000A8D023005        |      |
| IPT vpe                 | Internet Protocol (IP) address |         | Fixed $[0]$ $\tau$    |      |
| <b>IPaddress</b>        | Internet Protocol (IP) address |         | 192.168.111.222       |      |
| SubnetMask              | Sub network identification ma  |         | 255.255.255.0         |      |
| Gateway                 | Default gateway internet proti |         | 0.0.0.0               |      |
| <b>DNSenable</b>        | Domain Name System (DNS)       |         | $No(0)$ $\rightarrow$ |      |
| SNTPenable              | Simple Network Time Protoco    |         | $No(0)$ $\tau$        |      |
| ADServer                | Active Directory Server        |         | 0.0.0.0               |      |
| ADSecurity              | Active Directory Security      |         | None $[0]$ $\star$    |      |

Figure 75 Top level Network menu

# Interface [\(Section 4.2.1](#page-68-0))

MAC address Client Identifier IP type IP address Subnet mask Gateway DNS enable DNS server SNTP enable SNTP server AD Server AD Security

# Archive [\(Section 4.2.2](#page-69-0))

Media size Media free Media duration Archive Rate Destination File format CSV parameters On full Remote path Primary server IP address Primary user Primary password Secondary server IP address Secondary user Secondary password Trigger Period

# Modbus ([Section 4.2.3\)](#page-72-0)

Prefmaster IP Address Input timeout Unit ID Enable Time Format

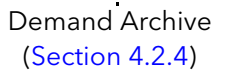

Suspend schedule Status Primary Status Sec Status Last Written On

# <span id="page-68-0"></span>4.2.1 Interface

This area of configuration allows the user to set up an IP address for the instrument, either by typing one in (Fixed), or automatically (DHCP), assuming a DHCP server is running.

|                      | Et Versa1.192-168-111-222-502-ID255-versadac - Parameter E |         |                          |      |
|----------------------|------------------------------------------------------------|---------|--------------------------|------|
|                      |                                                            |         |                          | -121 |
| Interface<br>Archive | Modbus<br>DemandArchive                                    |         |                          |      |
| Name                 | Description                                                | Address | Value                    |      |
| <b>MAC</b>           | Media Access Control (MAC)                                 |         | 00:0A:8D:02:30:05        |      |
| ClientIdentifier     | A unique DHCP client identific                             |         | 01000A8D023005           |      |
| <b>IPT</b> vpe       | Internet Protocol (IP) address                             |         | Fixed [0] 1              |      |
| <b>IPaddress</b>     | Internet Protocol (IP) address                             |         | Fixed (0)                |      |
| SubnetMask           | Sub network identification ma                              |         | DHCP (1)                 |      |
| Gateway              | Default gateway internet proti                             |         | 0.0.0.0                  |      |
| <b>DNSenable</b>     | Domain Name System (DNS)                                   |         | $No(0)$ $\rightarrow$    |      |
| SNTPenable           | Simple Network Time Protoco                                |         | $No(0)$ $\tau$           |      |
| ADServer             | Active Directory Server                                    |         | 0.0.0.0                  |      |
| ADSecurity           | Active Directory Security                                  |         | None $[0]_{\mathcal{N}}$ |      |
|                      |                                                            |         | None (0)                 |      |
|                      | Network.Interface - 12 parameters                          |         | TLS (port 636) (1)       |      |
|                      |                                                            |         | TLS (port 389) (2)       |      |

Figure 76 Network Interface menu

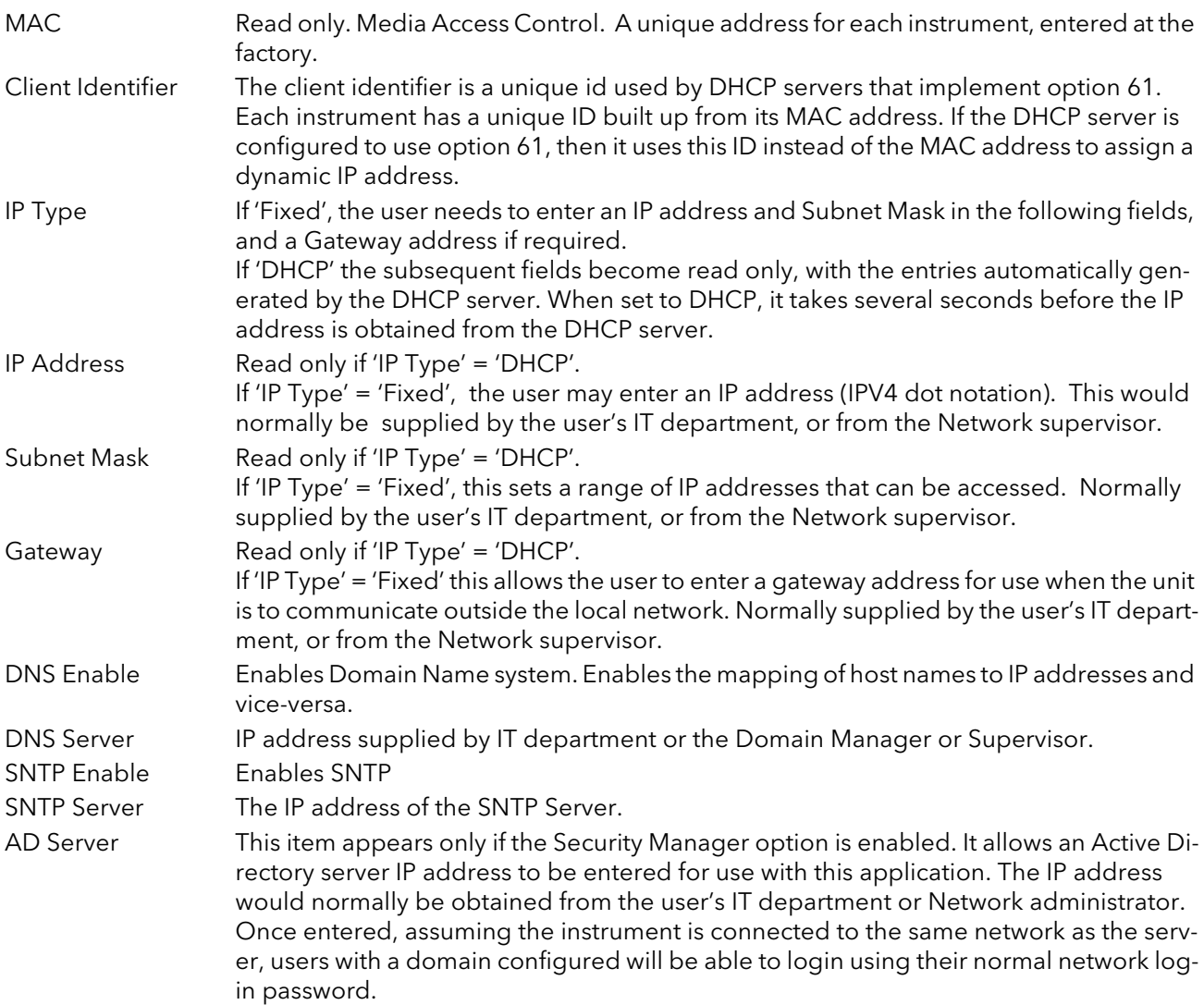

### 4.2.1 NETWORK INTERFACE (Cont.)

AD Security This item appears only if the Security Manager option is enabled. I When TLS (port 636) is selected all access to the server is secured using TLS on port 636 using the LDAP\_ SERVER\_START\_TLS\_OID method. TLS (port 389) is similar but uses TLS on port 389.

## <span id="page-69-0"></span>4.2.2 Archiving

This area of configuration is used to set up the parameters for use during unattended archiving. Some of the fields appear only if other fields are set to a particular value. For example, the CSV fields appear only if 'File Format' is set to 'CSV' or to 'Both'.

The archived data is not removed from the flash memory of the instrument. When the flash memory is full, new data causes the oldest file(s) to be discarded.

Note: For remote archiving, the host computer must be set up to respond to 'pings'. This is because the instrument pings the host whilst establishing connection, and if it does not receive a response the archive attempt fails.

| Et Versa1.192-168-111-222-502-ID255-versadac - Paramete |                                                      |         |                         |  |  |  |  |
|---------------------------------------------------------|------------------------------------------------------|---------|-------------------------|--|--|--|--|
|                                                         |                                                      |         |                         |  |  |  |  |
| Archive<br>Modbus DemandArchive<br>Interface            |                                                      |         |                         |  |  |  |  |
| Name                                                    | Description                                          | Address | Value                   |  |  |  |  |
| MediaSize                                               | The size of the USB media                            |         | 0.00                    |  |  |  |  |
| MediaFree                                               | Free space on the USB medi-                          |         | 0.00                    |  |  |  |  |
| MediaDuration                                           | Time in days until the USB is                        |         | 0.00                    |  |  |  |  |
| ArchiveRate                                             | Bate at which to archive histr                       |         | None $[0]$ $\star$      |  |  |  |  |
| Destination                                             | Destination media                                    |         | ftp $[1]$ $\star$       |  |  |  |  |
| FileFormat                                              | Archive file format                                  |         | Binary $(0)$ $\star$    |  |  |  |  |
| OnFull                                                  | On media full event strategy                         |         | Overwrite $(0)$ $\star$ |  |  |  |  |
| RemotePath                                              | The destination path for the a                       |         | /archive                |  |  |  |  |
|                                                         | PServerIPAddre Primary FTP server                    |         | 192.168.111.111         |  |  |  |  |
| PrimaryUser                                             | Primary FTP server username                          |         | anonymous               |  |  |  |  |
|                                                         | PrimaryPassworl Primary FTP server password 25869078 |         | <b>XXXXXXXXX</b>        |  |  |  |  |
|                                                         | SServerIPAddre Secondary FTP server                  |         | 192.168.111.112         |  |  |  |  |
|                                                         | SecondaryUser Secondary FTP server userna            |         | anonymous               |  |  |  |  |
|                                                         | SecondaryPass Secondary FTP server passw 25869079    |         | xxxxxxxxx               |  |  |  |  |
| Trigger                                                 | Triggers an immediate deman                          |         | $No(0)$ $\rightarrow$   |  |  |  |  |
| Period                                                  | Period of history to be archive                      |         | None $[0]$ $\star$      |  |  |  |  |
|                                                         | Network.Archive - 16 parameters (6 hidden)           |         |                         |  |  |  |  |

Figure 77 Unattended Archive configuration menu

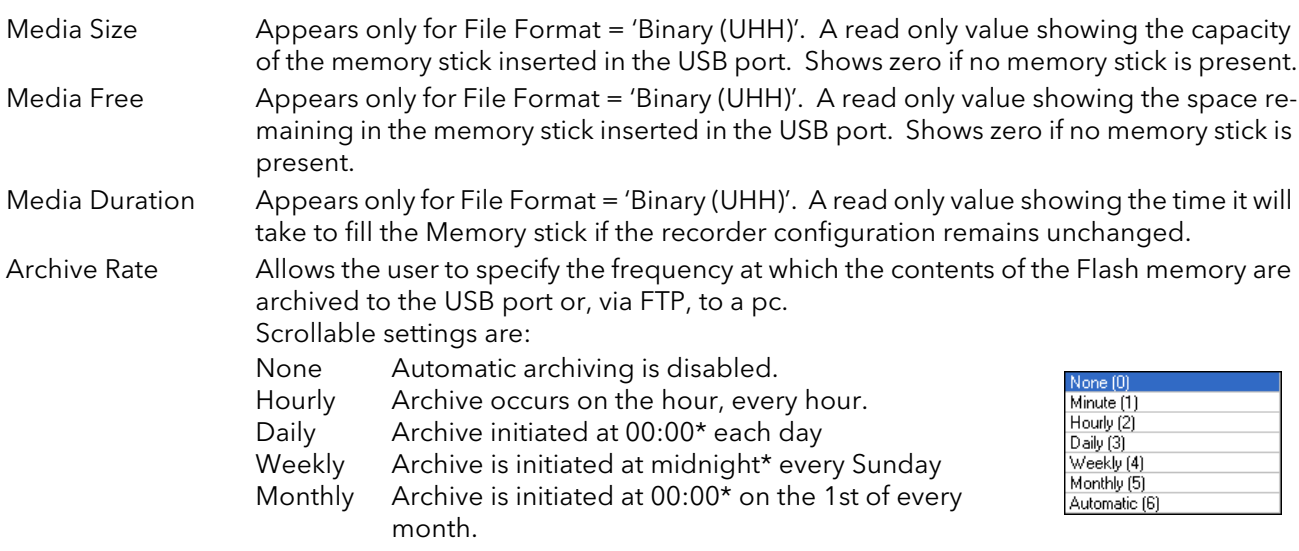

\*Note: Archive times are not adjusted for daylight saving time (DST). Thus, if the archive is set to 'Daily', 'Weekly' or 'Monthly', then during summer time, the archive will be triggered an hour late (i.e at 01:00 hours instead of midnight).

# 4.2.1 NETWORK ARCHIVE (Cont.) ARCHIVE RATE (Cont.)

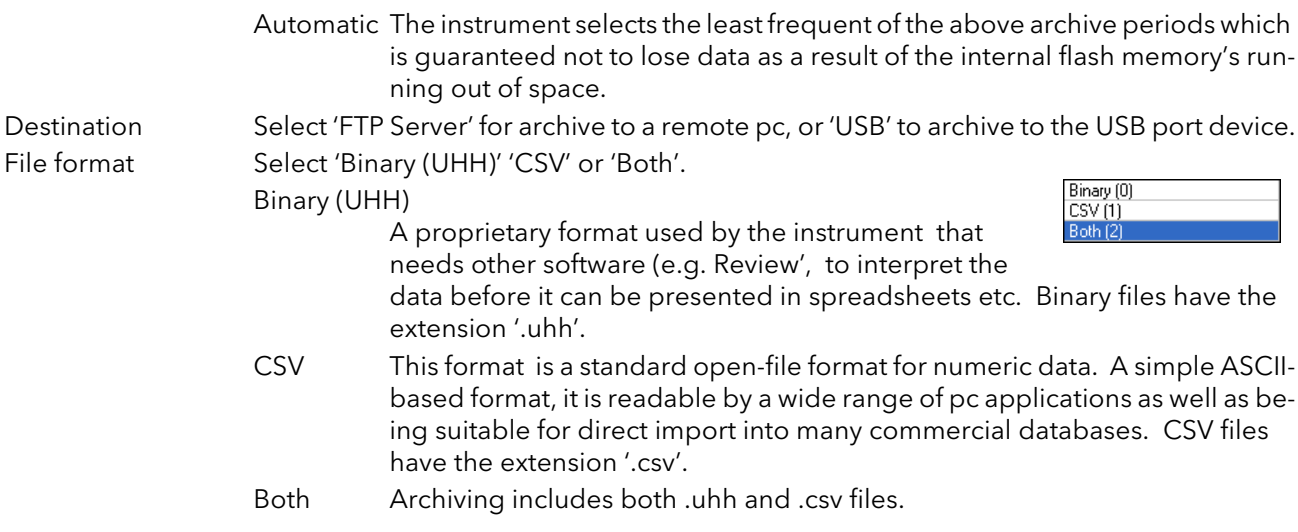

Note: CSV is ASCII based and cannot interpret Unicode characters. For this reason, some characters available to the user will not be displayed correctly in .csv files.

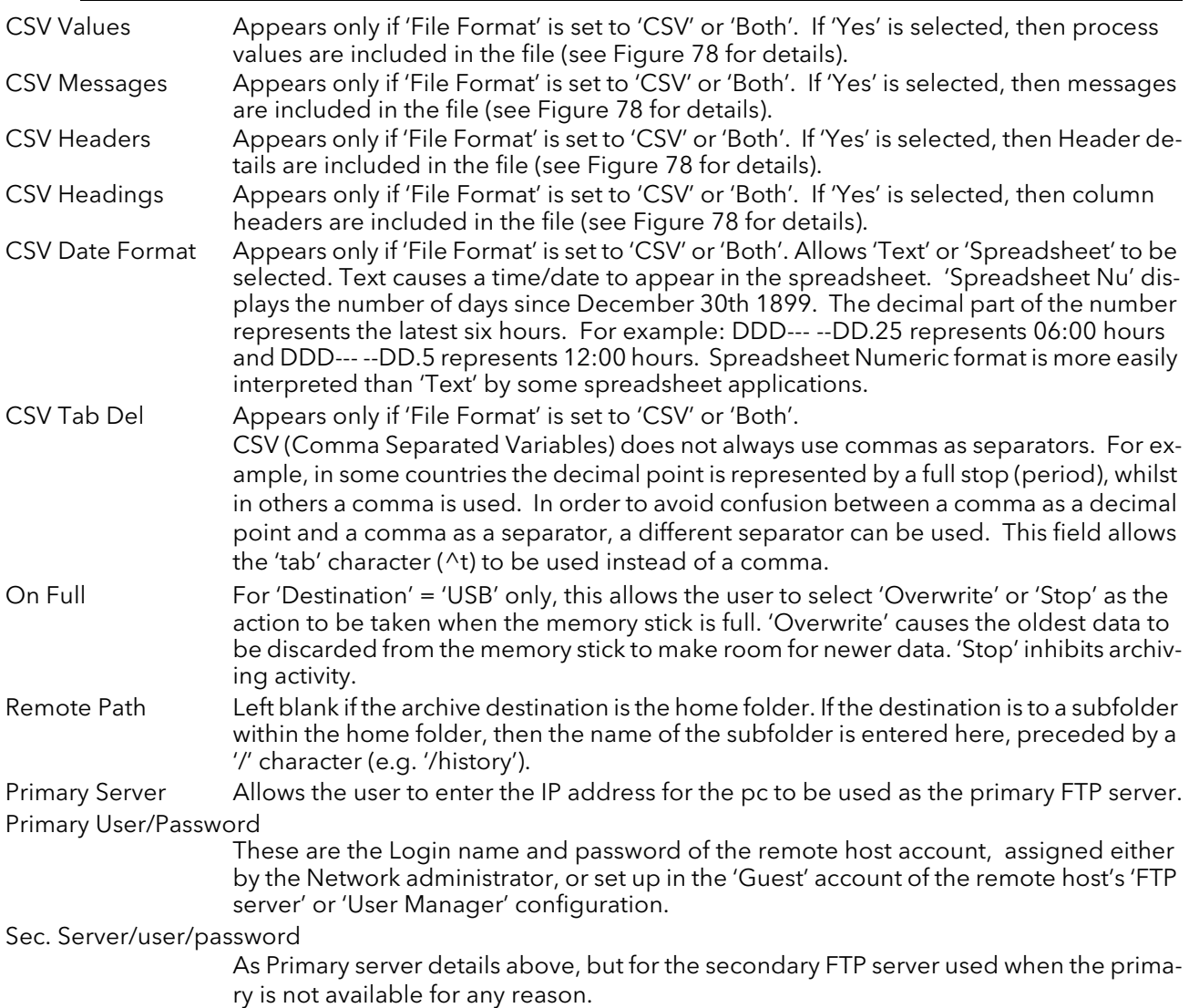

## 4.2.2 ARCHIVING (Cont.)

Trigger This parameter can be 'wired' to, say, an alarm going active, or a digital input, to allow an archive to be triggered remotely. Can also be set to 'yes' manually.

Period Allows a period of history to be selected for archiving when 'Trigger' goes 'true. Selections are: None, Last Hour, Last Day, Last Week, Last Month, All, Bring to Date. ('Last Month' archives the last 31 days of history.)

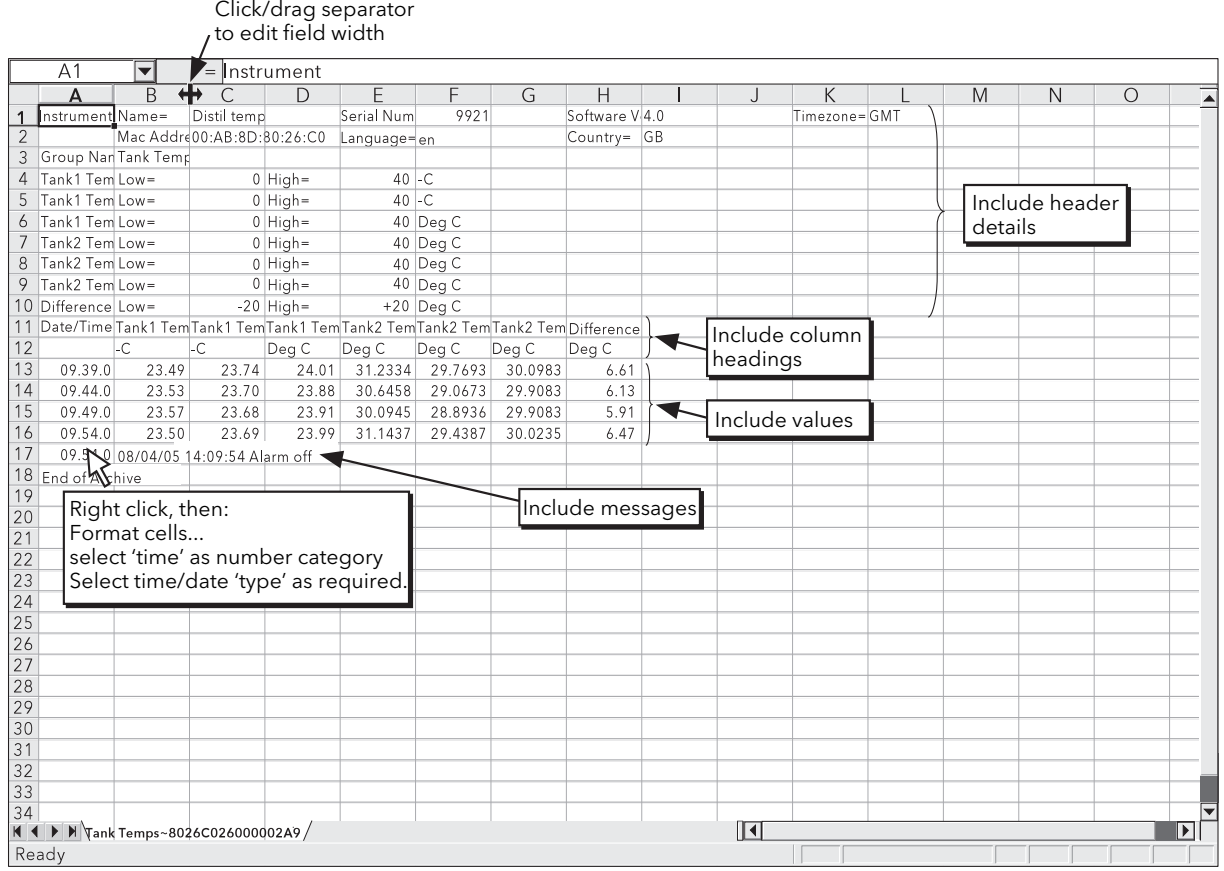

<span id="page-71-0"></span>Figure 78 CSV data example
### 4.2.3 Modbus TCP

This allows the user to configure the recorder so as to allow it to communicate using Modbus Transmission Control Protocol.

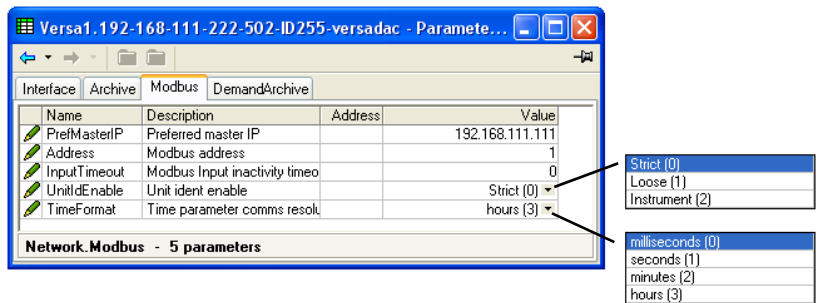

Figure 79 Modbus TCP configuration menu

<span id="page-72-0"></span>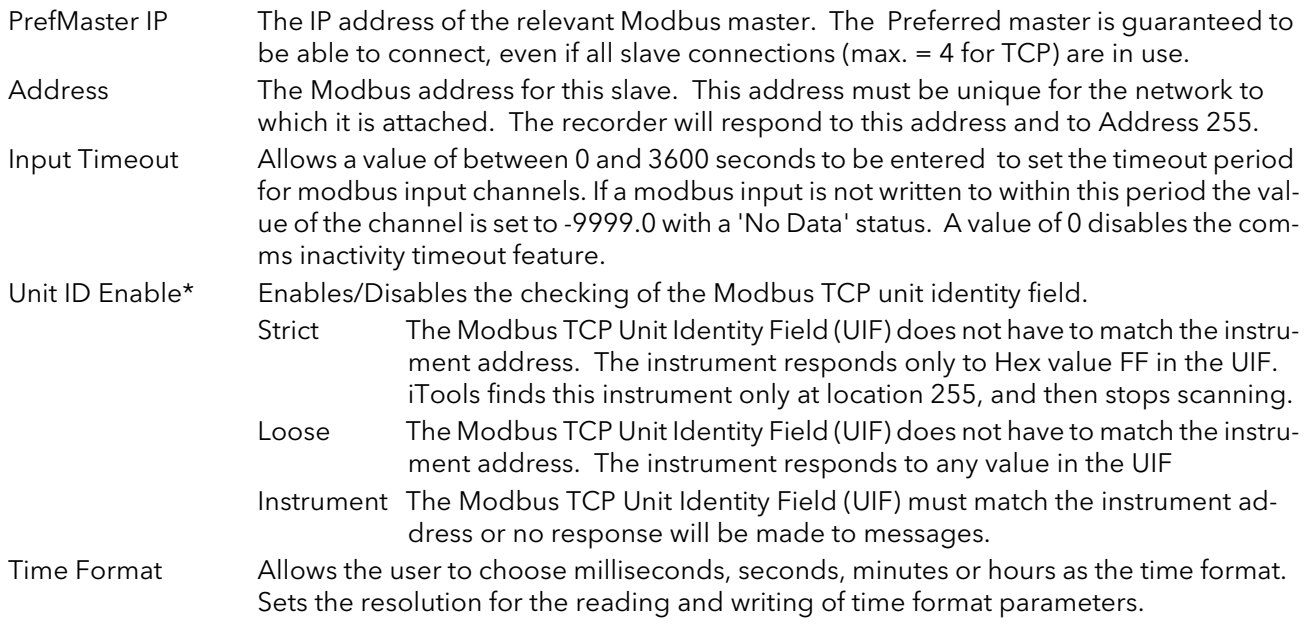

\*Note...Unit ID Enable must be set to 'Instrument' for Modbus Serial talk through. Also, the Serial Port protocol must be set to 'Modbus Master' [\(Section 4.31\)](#page-144-0).

## 4.2.4 Demand archive

|     |                      | Et Versa1.192-168-111-222-502-ID255-versadac - Paramete |                |                                      |                         |
|-----|----------------------|---------------------------------------------------------|----------------|--------------------------------------|-------------------------|
| ۰ ط |                      |                                                         |                | -14                                  |                         |
|     | Archive<br>Interface | DemandArchive<br>Modbus                                 |                |                                      | None (0)                |
|     | Name                 | <b>Description</b>                                      | <b>Address</b> | Value                                | LastHr (1)              |
|     | ArchiveTo            | Archive Destination                                     |                | usb $[0]$ $\star$                    | LastDay (2)             |
|     | ArchiveAction        | Archive action                                          |                | None $[0]$                           | LastWeek [3]            |
|     | CancelAll            | Cancel All Archiving                                    |                | $No(0)$ $\tau$                       | LastMonth [4]<br>All(5) |
|     |                      | SuspendSchedt Suspend archiving                         |                | $No(0)$ $\tau$                       | ToDateg (6)             |
|     | Status               | Demand USB archive status                               |                | Inactive $[0]$                       |                         |
|     | PrimaryStatus        | Demand FTP primary server s                             |                | Inactive $[0]$ $\blacktriangleright$ | Inactive (0)            |
|     | <b>SecStatus</b>     | Demand secondary FTP servi                              |                | Inactive $[0]$ =                     | Connecting [1]          |
|     | LastWrittenOn        | Last attempted archive date/                            |                | 15/01/13 16:35:22                    | Transferring (2)        |
|     |                      |                                                         |                |                                      | Failed (3)              |
|     |                      | Network.DemandArchive - 8 parameters                    |                |                                      | Complete [4]            |

Figure 80 Demand archive menu

This allows a user, with a high enough access level, to archive a selected portion of the recorder history, either to a 'memory stick' plugged into the USB port (Local Archiving), or to a pc, by means of the FTP protocol (Remote Archiving). The archived data remains in the flash memory of the instrument. When the flash memory is full, new data causes the oldest file(s) to be discarded.

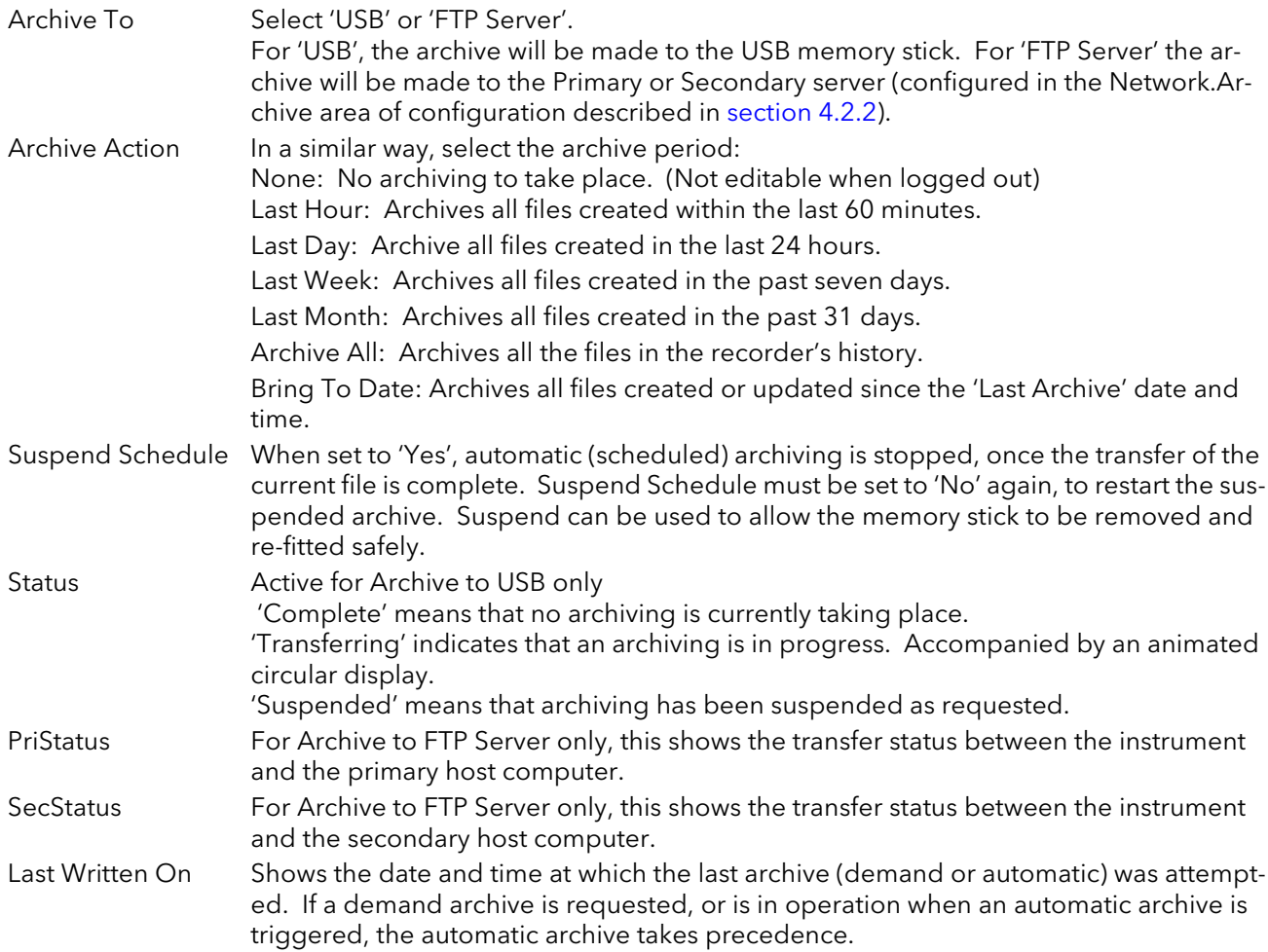

# 4.3 GROUP CONFIGURATION

Group configuration is separated into three areas: trending characteristics, recording characteristics and alarm status and acknowledgement.

|        | 里 Versa1.192-168-111-222-502-ID255-versadac - Parameter Exp -<br><b>R</b> |                |         |       |
|--------|---------------------------------------------------------------------------|----------------|---------|-------|
| 2<br>3 | 5<br>6<br>4                                                               | 8              | 9<br>10 | 11    |
| Name   | <b>Description</b>                                                        | <b>Address</b> |         | Value |
|        |                                                                           |                |         |       |
|        |                                                                           |                |         |       |
|        |                                                                           |                |         |       |
|        |                                                                           |                |         |       |
|        | Group.1 - 4 sublists, 0 parameters                                        |                |         |       |

Figure 81 Top level group configuration

To access the lower level menus for a group, click on the required group's tab, then on the down-arrow folder.

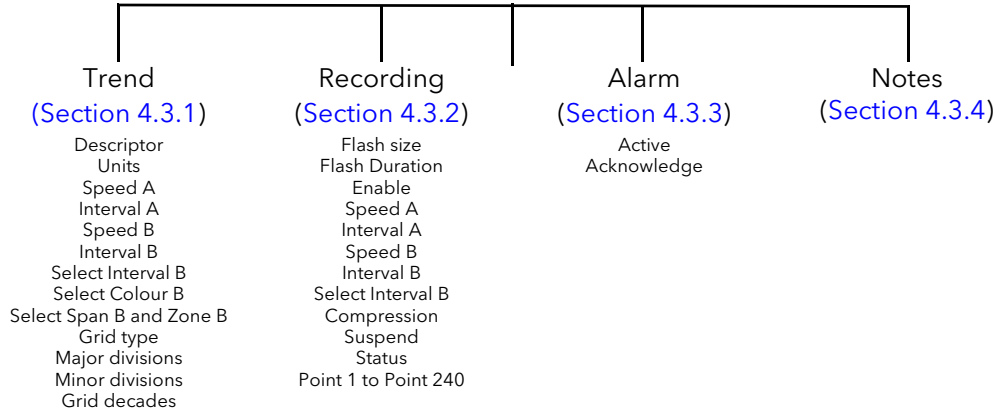

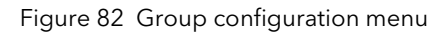

# <span id="page-75-0"></span>4.3.1 Group Trend configuration

This allows the user to define trend interval, to select Trend interval B, Colour B and Span and Zone B, and also allows the number of chart divisions to be set up. [Figure 83](#page-75-1) shows a typical configuration page.

|   |                    | <b>EE</b> Versa1.192-168-111-222-502-ID255-versadac - Parameter Exp $\vert$ |                |                                 |    |                                          |              |
|---|--------------------|-----------------------------------------------------------------------------|----------------|---------------------------------|----|------------------------------------------|--------------|
| 与 | <b>Fa</b>          |                                                                             |                |                                 | 中国 | INTERVAL 125MS (0)<br>INTERVAL 250MS (1) | ㅅ            |
|   | Trend<br>Recording | Alarm<br>Notes                                                              |                |                                 |    | INTERVAL 500MS (2)                       |              |
|   | Name               | <b>Description</b>                                                          | <b>Address</b> | Value                           |    | INTERVAL 1SEC (3)                        |              |
|   | Descriptor         | Group descriptor                                                            | 49408          | Group 1                         |    | INTERVAL 2SEC (4)                        |              |
|   | IntervalA          | IntervalA                                                                   |                | INTERVAL 10SEC (6)              |    | INTERVAL 5SEC (5)                        |              |
|   | <b>IntervalB</b>   | IntervalB                                                                   |                | INTERVAL 10SEC (6)              |    | INTERVAL 10SEC (6)                       |              |
|   | SelectIntervalB    | Select trend interval B for grd                                             |                | $No(0)$ $\rightarrow$           |    | INTERVAL 20SEC (7)                       | $\checkmark$ |
|   | SelectColourB      | Select colour B for group                                                   |                | $No(0)$ $\rightarrow$           |    |                                          |              |
|   |                    | SelectSpanZoni Select Span and Zone B for                                   |                | $No(0)$ $\tau$                  |    |                                          |              |
|   | GridTvpe           | Grid type                                                                   |                | Linear [1] $\blacktriangledown$ |    | None(0)                                  |              |
|   | MajorDivisions     | Major divisions                                                             |                |                                 |    | Linear <sub>[1]</sub>                    |              |
|   | <b>MinorDivs</b>   | Minor divisions                                                             |                |                                 |    | Log(2)                                   |              |
|   |                    | Group.1.Trend - 13 parameters                                               |                |                                 |    |                                          |              |

Figure 83 Group Trend Configuration

<span id="page-75-1"></span>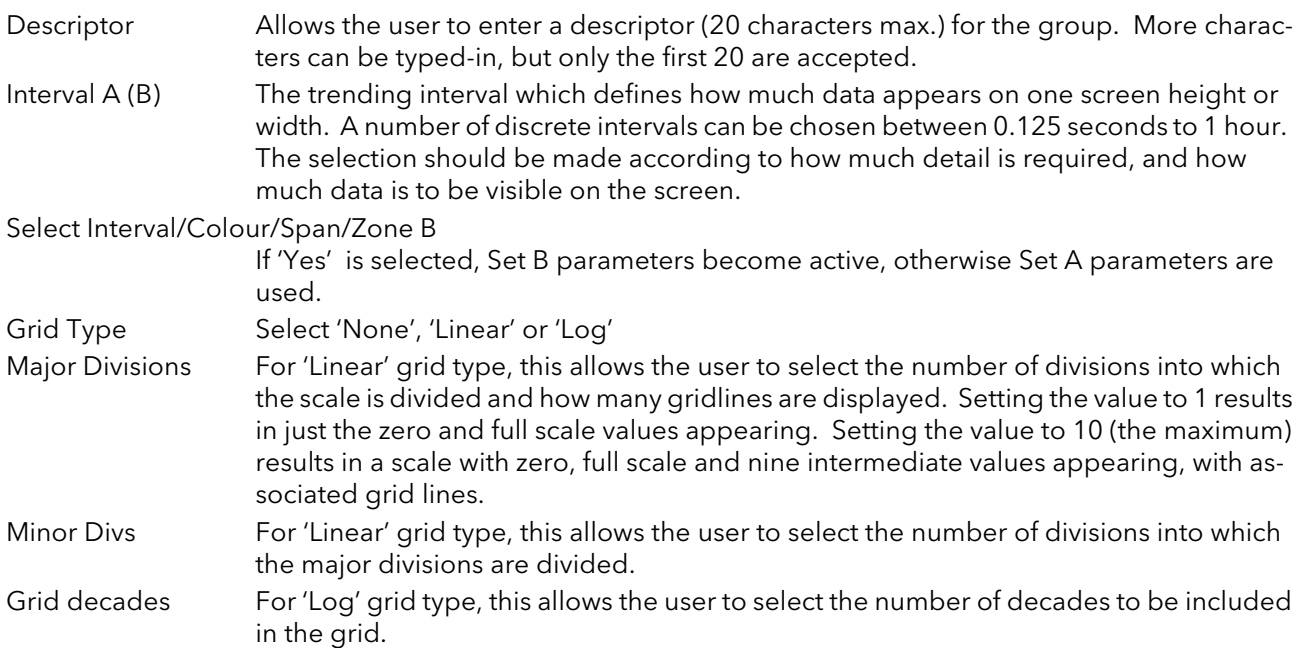

## <span id="page-76-0"></span>4.3.2 Group Recording configuration

Similar to Trend configuration, above, but for saving the data to Flash memory history files. Each point can individually be enabled or disabled for recording, or recording can be disabled for the whole group. [Figure 84](#page-76-1) shows a typical page.

|                    |                                   |                |                        | INTERVAL 500MS (2)                     |
|--------------------|-----------------------------------|----------------|------------------------|----------------------------------------|
| Recording<br>Trend | Alarm<br>Notes                    |                |                        | INTERVAL_1SEC (3)<br>INTERVAL 2SEC (4) |
| Name               | Description                       | <b>Address</b> | Value                  | INTERVAL 5SEC (5)                      |
| FlashSize          | Size of the internal flash        |                | 97.00                  | INTERVAL_10SEC (6)                     |
| FlashDuration      | Time until flash history files be |                | 5856.82                | INTERVAL_20SEC (7)                     |
| Enable             | Enable recording                  |                | $Yes(1)$ $\rightarrow$ |                                        |
| SpeedA             | SpeedA                            |                | 0.00                   |                                        |
| IntervalA          | Interval A                        |                | INTERVAL_10SEC (6) -   |                                        |
| SpeedB             | SpeedB                            |                | 0.00                   | NotRecording (0)                       |
| IntervalB          | Interval B                        |                | INTERVAL 10SEC (6) -   | Disabled (1)                           |
| SelectIntervalB    | Select recording interval B fo    |                | $No(0)$ $\rightarrow$  | MsgOnly (2)                            |
| Compression        | The UHH file compression ra       |                | Normal (0) -           | Enabled (3)                            |
| Suspend            | Suspend recording                 |                | $No(0)$ $\tau$         | Paused (4)                             |
| <b>Status</b>      | <b>Recording status</b>           |                | Enabled [3]            |                                        |
| Point1             | Point 1                           | 10240          | Module 1 : Channel 1   |                                        |
| Point2             | Point 2                           | 10241          | Module 1 : Channel 2   |                                        |
| Point3             | Point 3                           | 10242          | Module 2 : Channel 1   |                                        |
| Point4             | Point 4                           | 10243          | 0                      |                                        |
| UIRCUU             | <b>OHREO</b>                      | 48844          |                        |                                        |
| Point236           | Point 236                         | 10475          | $0 -$                  |                                        |
| Point237           | Point 237                         | 10476          | $0 -$                  |                                        |
| Point238           | Point 238                         | 10477          | $\mathsf{n}$           |                                        |
| Point239           | Point 239                         | 10478          | $0 -$                  |                                        |
| Point240           | Point 240                         | 10479          | $0 -$                  |                                        |

Figure 84 Group recording configuration

<span id="page-76-1"></span>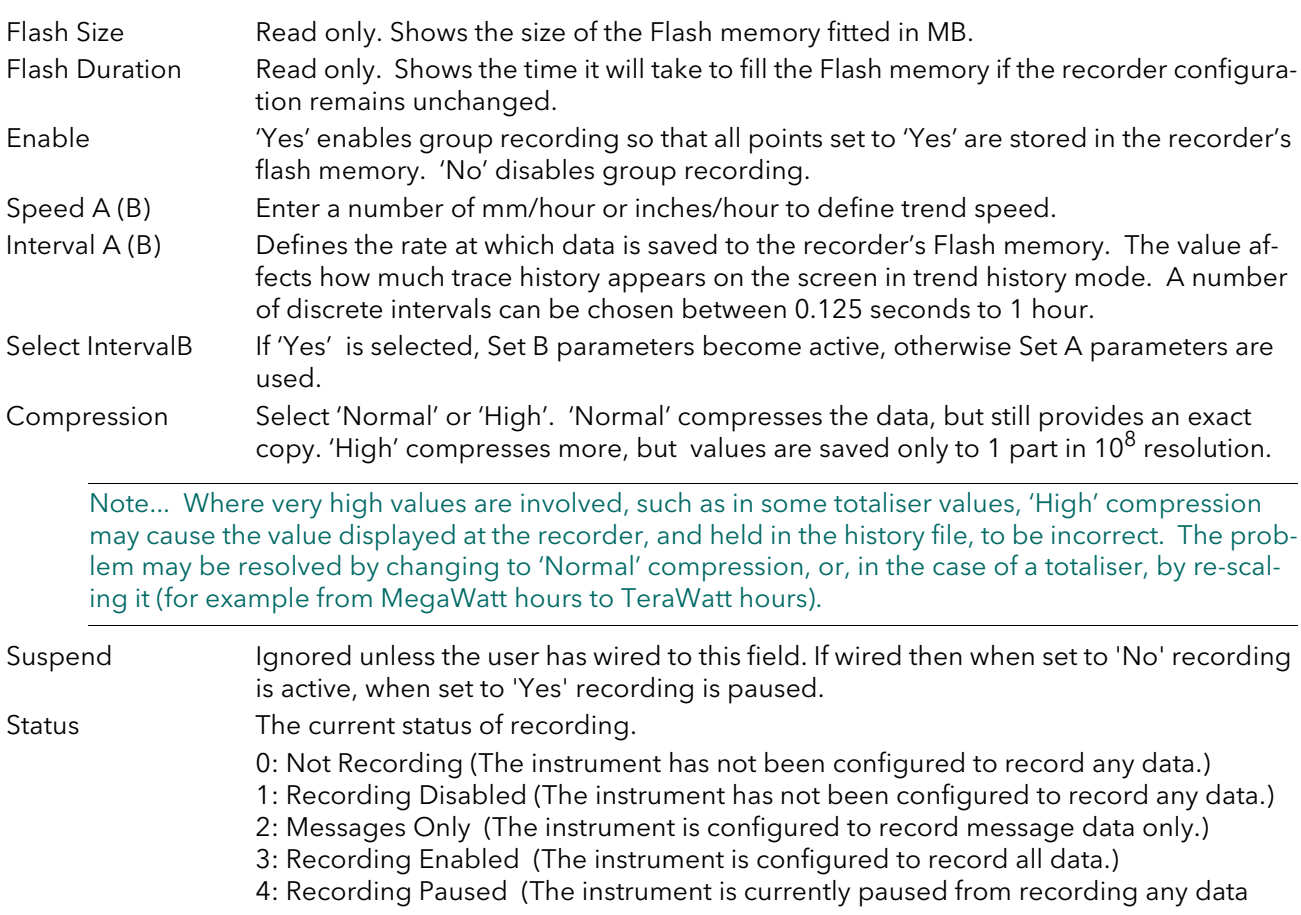

#### 4.3.2 GROUP RECORDING CONFIGURATION (Cont.)

Point1 to Point240 Allows the user to select which points are to be recorded, by clicking on the ellipsis (...) button and then selecting an IO module and associated channel from the dialogue box which appears.

Note... A maximum of 500 points can be configured across all groups

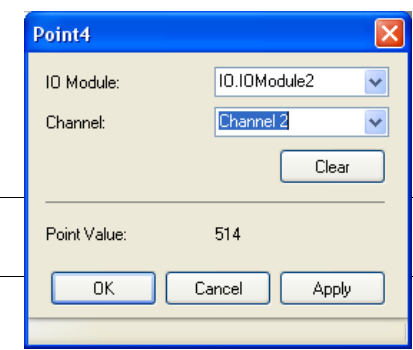

#### <span id="page-77-0"></span>4.3.3 Group alarm

| Name         | Description                  | Address | Value          |
|--------------|------------------------------|---------|----------------|
| Active       | Alarm active                 | 10480   | $No(0)$ $\tau$ |
| Acknowledge  | Acknowledge alarms           | 10481   | $No(0)$ $\tau$ |
| AlamMessages | Alarm message enable         |         | $On(1)$ $\tau$ |
|              | Group.1.Alarm - 3 parameters |         |                |

Figure 85 Group alarm menu page

This display shows if there is one or more alarm active in the group and allows the user to acknowledge them. Alarm message enable causes alarm messages to be included in the group's history

#### <span id="page-77-1"></span>4.3.4 Notes

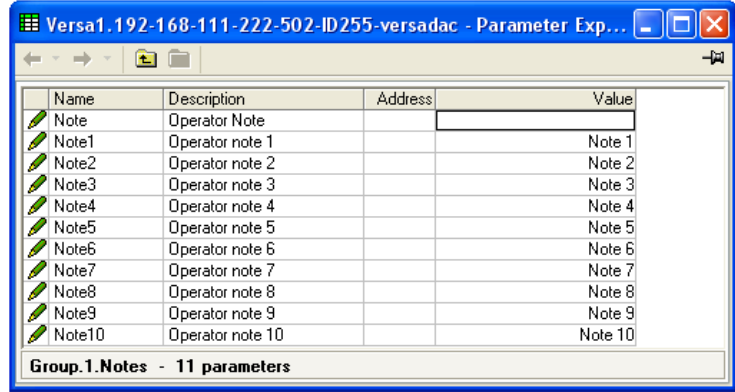

Figure 86 Group notes configuration page

'Note' can be entered at any time by the operator. Of up to 100 characters, this not becomes associated with the current group's history.

Notes 1 to 10 are pre-set notes which can be included in messages etc.

# <span id="page-78-0"></span>4.4 IO (INPUT/OUTPUT) CONFIGURATION

|          |          |           |              | <mark>. Versa1.192-168-111-222-502-ID255-versadac - Parameter E  _</mark> |               |                                |                |   |           |       |                            |     |
|----------|----------|-----------|--------------|---------------------------------------------------------------------------|---------------|--------------------------------|----------------|---|-----------|-------|----------------------------|-----|
|          |          | E         |              |                                                                           |               |                                |                |   |           | -141  |                            |     |
| OModule1 |          | IOModule2 |              | IOModule3                                                                 |               | IOModule4    IOModule5         | IOModule6      |   | IOModule7 |       |                            |     |
| Name     |          |           | Description  |                                                                           |               | <b>Address</b>                 |                |   | Value     |       |                            |     |
|          |          |           |              |                                                                           |               |                                |                |   |           |       |                            |     |
|          |          |           |              |                                                                           |               |                                |                |   |           |       |                            |     |
|          |          |           |              | Versa1.192-168-111-222-502-ID255-versadac - Parameter E                   |               |                                |                |   |           |       |                            |     |
|          |          |           | <b>PERTI</b> | <b>R</b>                                                                  |               |                                |                |   |           |       | 一回                         |     |
| 10.10M   |          | 2         |              |                                                                           | 5             |                                | $\overline{7}$ | 8 |           |       | →                          |     |
|          | 1        |           |              | 3<br>4                                                                    |               | 6                              |                |   | 9         | 10    | 11                         |     |
|          |          | Name      |              | Description                                                               |               |                                | <b>Address</b> |   |           | Value |                            |     |
|          |          |           |              |                                                                           |               |                                |                |   |           |       |                            |     |
|          |          |           |              | E Versa1.192-168-111-222-502-ID255-versadac - Parameter E                 |               |                                |                |   |           |       |                            |     |
|          |          |           |              |                                                                           | $\Box$<br>۲g. |                                |                |   |           |       |                            | -14 |
|          |          |           |              |                                                                           |               |                                |                |   |           |       |                            |     |
|          | 10.10Mod |           | Main         | Trend                                                                     | Alarm1        | Alarm <sub>2</sub>             |                |   |           |       |                            |     |
|          |          |           |              | Name                                                                      |               | Description                    |                |   | Address   |       | Value                      |     |
|          |          |           |              | ModuleExpecter Module expected                                            |               |                                |                |   |           |       | AI2 $(1)$ $\star$          |     |
|          |          |           |              | Descriptor                                                                |               | Text string to describe the ch |                |   | 24880     |       | Point 1.2                  |     |
|          |          |           |              | AlType                                                                    |               | Specifies the type of channe   |                |   |           |       | $mV(3)$ $\rightarrow$      |     |
|          |          |           |              | PVOut                                                                     |               | The process variable (output   |                |   | 257       |       | $-1.00$                    |     |
|          |          |           |              | <b>PVOutStatus</b>                                                        |               | The PV (output) status         |                |   | 2064      |       | UnderRange [3]             |     |
|          |          |           |              | Resolution                                                                |               | Specifies the resolution/numl  |                |   | 2073      |       |                            |     |
|          |          |           |              | InputLow                                                                  |               | Input range low value          |                |   |           |       | 0.00                       |     |
|          |          |           |              | InputHigh                                                                 |               | Input range high value         |                |   |           |       | 10.00                      |     |
|          |          |           |              | LinTvpe                                                                   |               | Linearisation type             |                |   |           |       | LinTypeLinear (29) $\star$ |     |
|          |          |           |              | ScaleLow                                                                  |               | Scale low value                |                |   |           |       | 0.00                       |     |
|          |          |           |              | ScaleHigh                                                                 |               | Scale high value               |                |   |           |       | 10.00                      |     |
|          |          |           |              | Units                                                                     |               | Units descriptor               |                |   | 24912     |       | mV                         |     |
|          |          |           |              | Offset                                                                    |               | Input offset                   |                |   |           |       | 0.00                       |     |
|          |          |           |              | Filter                                                                    |               | Filter time constant           |                |   |           |       | 1.60                       |     |
|          |          |           |              | SensorBreakRe Sensor break response                                       |               |                                |                |   |           |       | DrvNone [0] *              |     |
|          |          |           |              | MeasuredValue Measured value                                              |               |                                |                |   |           |       | 0.00                       |     |
|          |          |           |              | 10.10Module1.2.Main - 48 parameters                                       |               |                                |                |   |           |       |                            |     |
|          |          |           |              |                                                                           |               |                                |                |   |           |       |                            |     |

Figure 87 Channel configuration menu

Click on the down arrow folder to access lower menu levels for the selected module and channel.

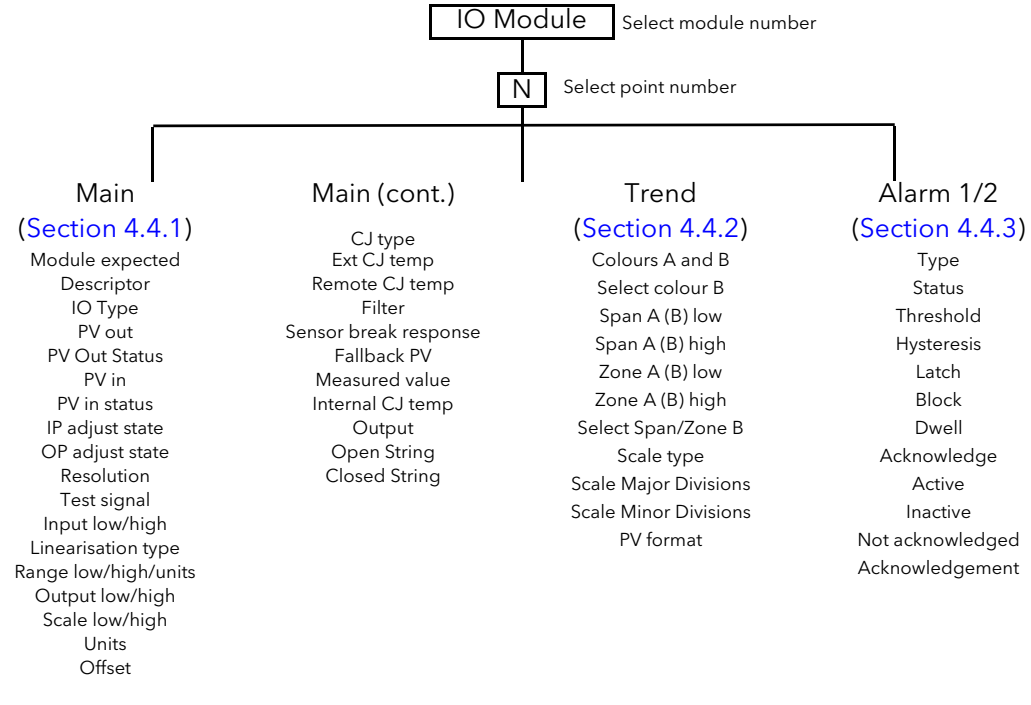

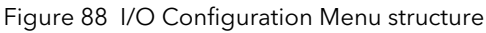

## <span id="page-79-0"></span>4.4.1 IO Main

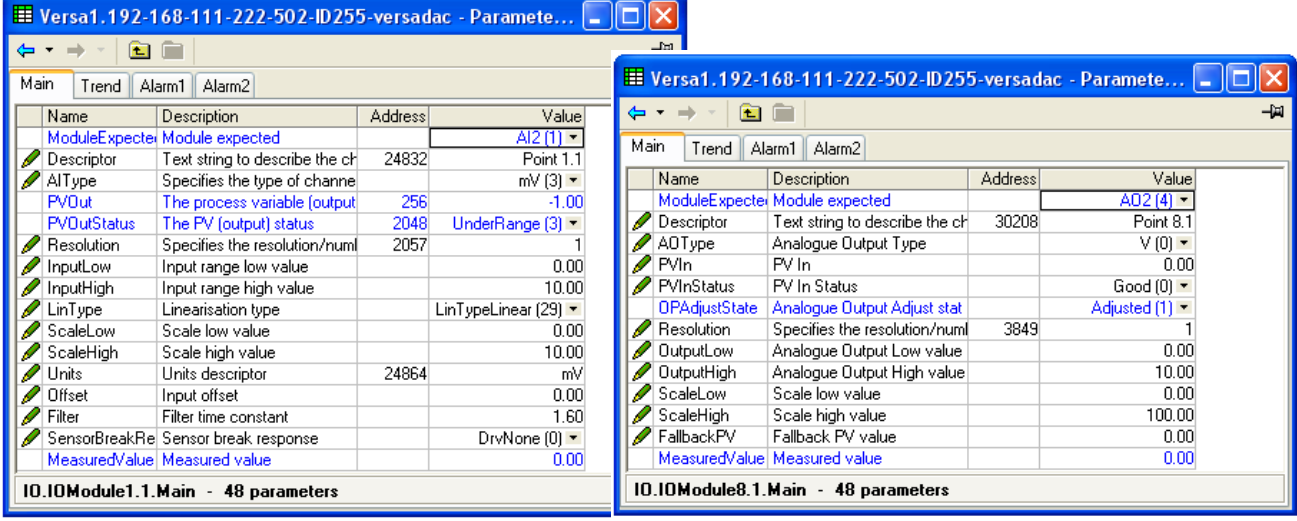

Analogue input (mV) Analogue output (adjusted)

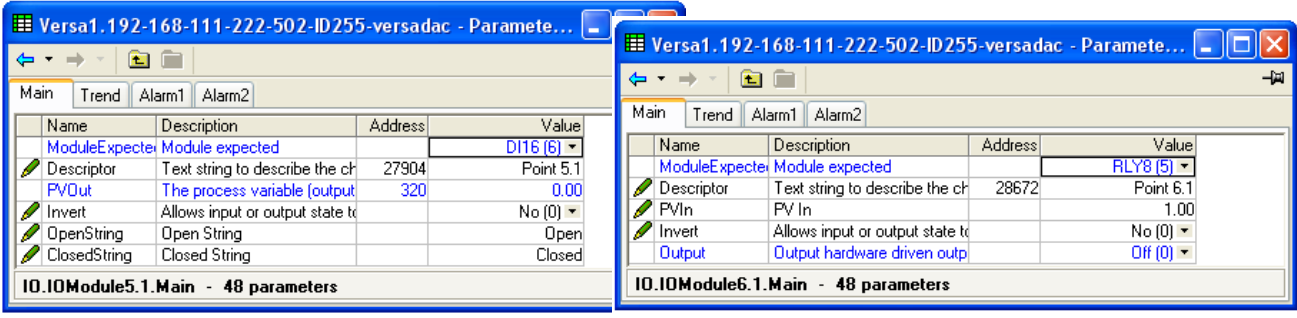

Digital input **Relay output** Relay output

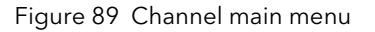

#### PARAMETERS

Only the parameters relevant to the current I/O module appear (if Options>Parameter availability settings...>'Hide parameters and lists when not relevant' is enabled).

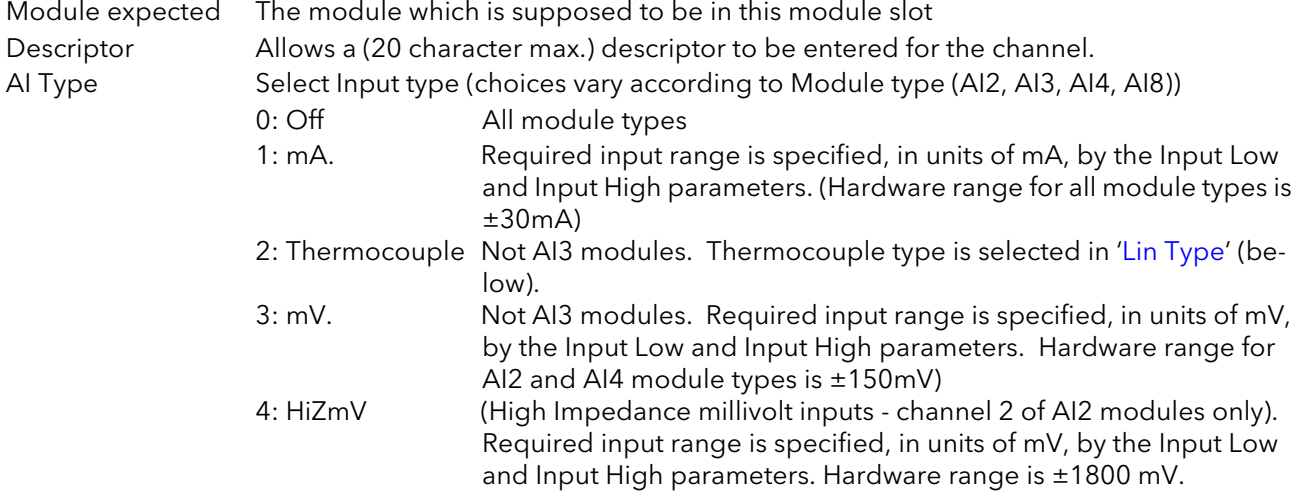

\*Note: See [section 4.8](#page-111-0) for details of the configuration of Range High/Low and Input High/Low when 'Type' = User 1 to User 4.

## 4.4.1 CHANNEL MAIN (Cont.)

<span id="page-80-0"></span>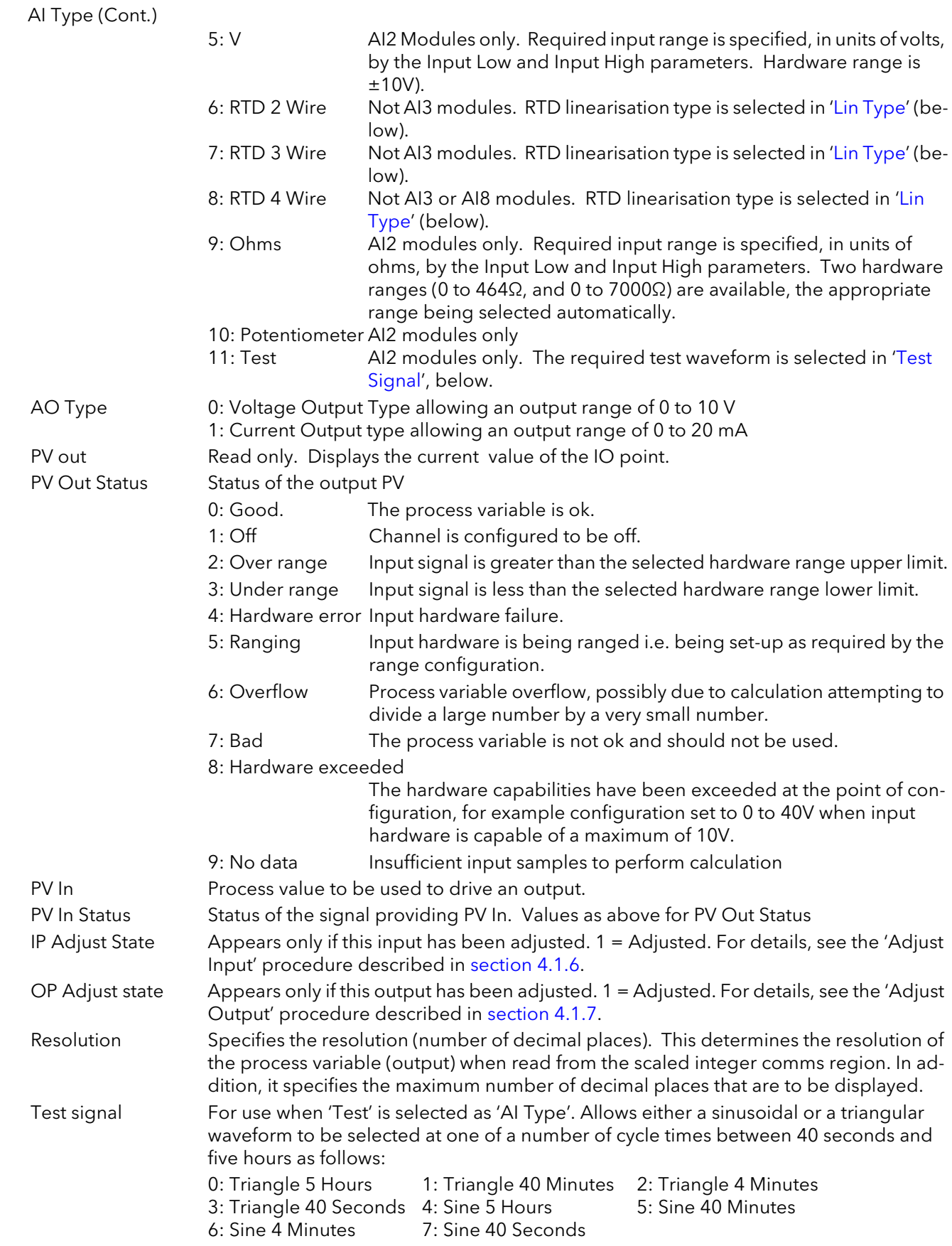

### 4.4.1 CHANNEL MAIN (Cont.)

<span id="page-81-0"></span>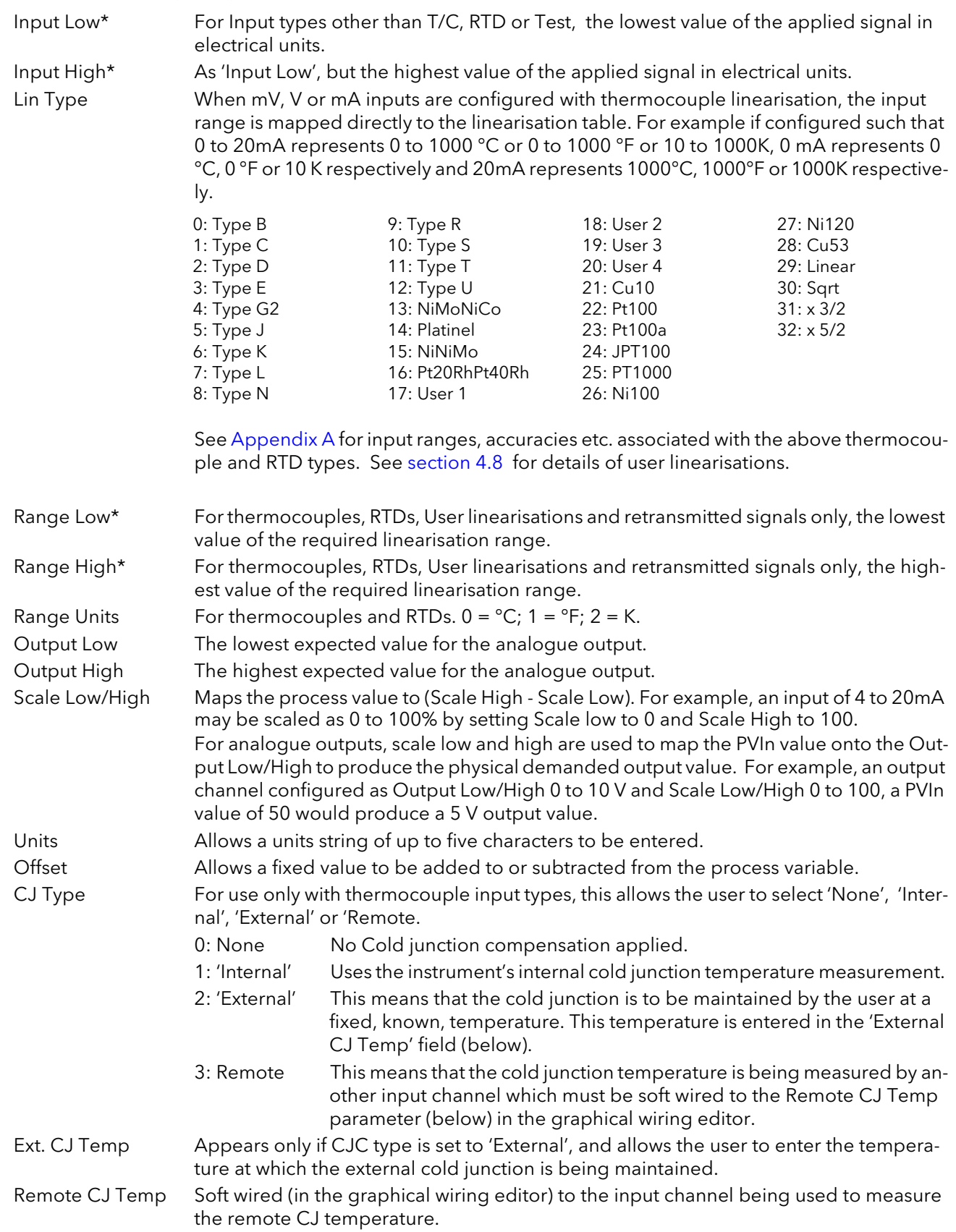

## <span id="page-82-0"></span>4.4.1 CHANNEL MAIN (Cont.)

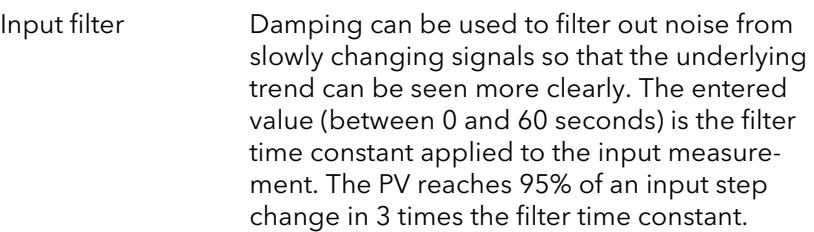

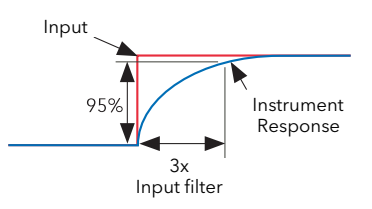

Note: Applying a filter to an input channel can affect the operation of any Rate-of-change alarms configured to act on that channel.

#### Sensor Break Response

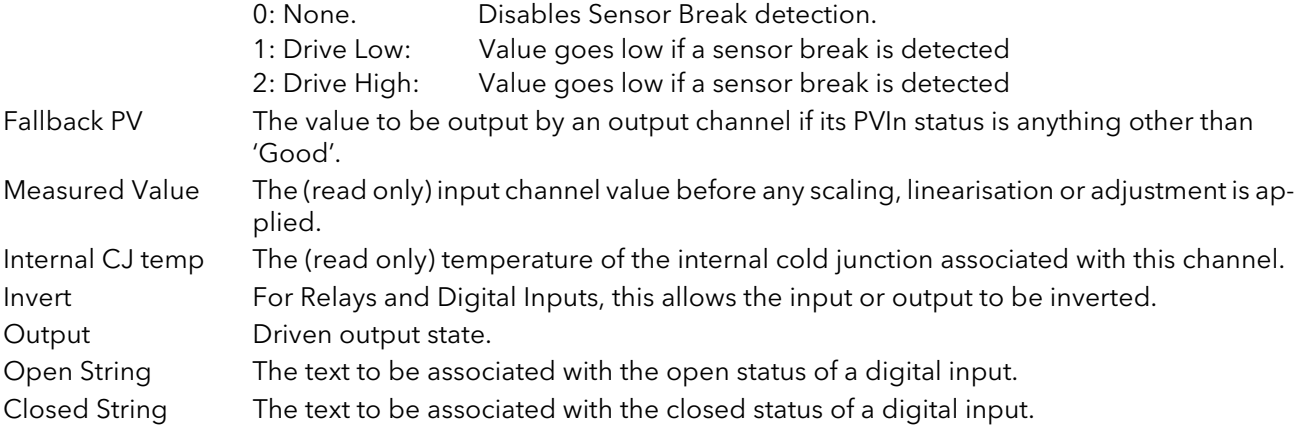

### <span id="page-83-0"></span>4.4.2 Trend configuration

This area allows the configuration of channel colour and span.

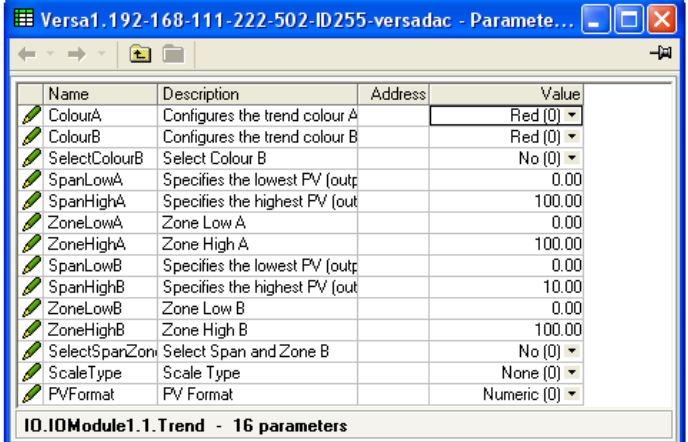

<span id="page-83-1"></span>Figure 90 Trend configuration menu

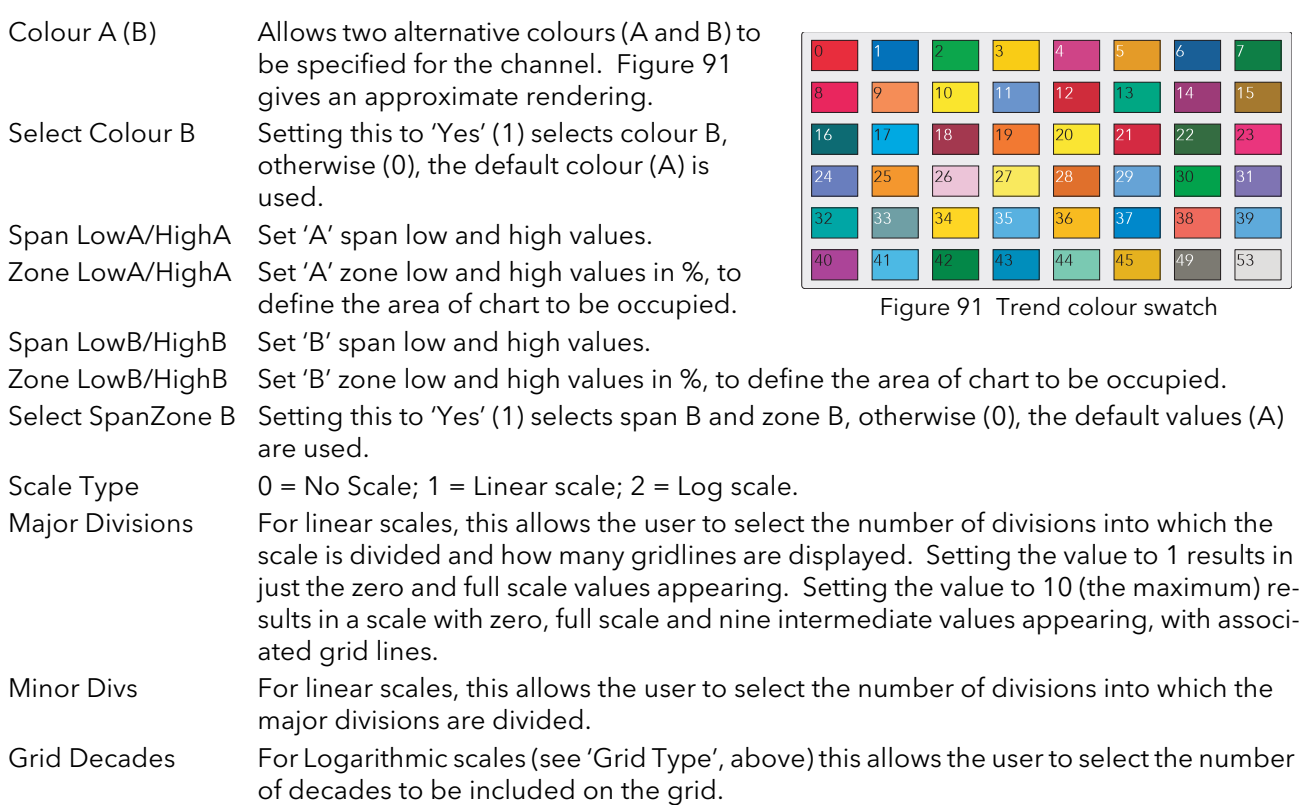

#### SPAN EXAMPLE

In an input range of 0 to 600 degrees C, the temperature range between 500 and 600 degrees is of most interest. In such a case, Span Low is set to 500 and Span High to 600 so that the recorder trends only the required part of the temperature range, effectively magnifying the area of interest.

Note: Trending is restricted to the PV range (Span High - Span Low), but the instrument can display values outside this range.

# <span id="page-84-0"></span>4.4.3 Alarm 1 menu

Allows the alarm characteristics for Alarm 1 to be configured.

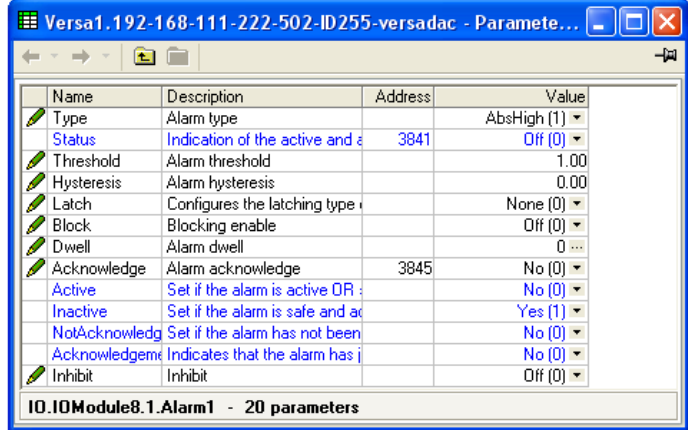

Figure 92 Typical alarm 1 configuration menu (Type = Absolute high)

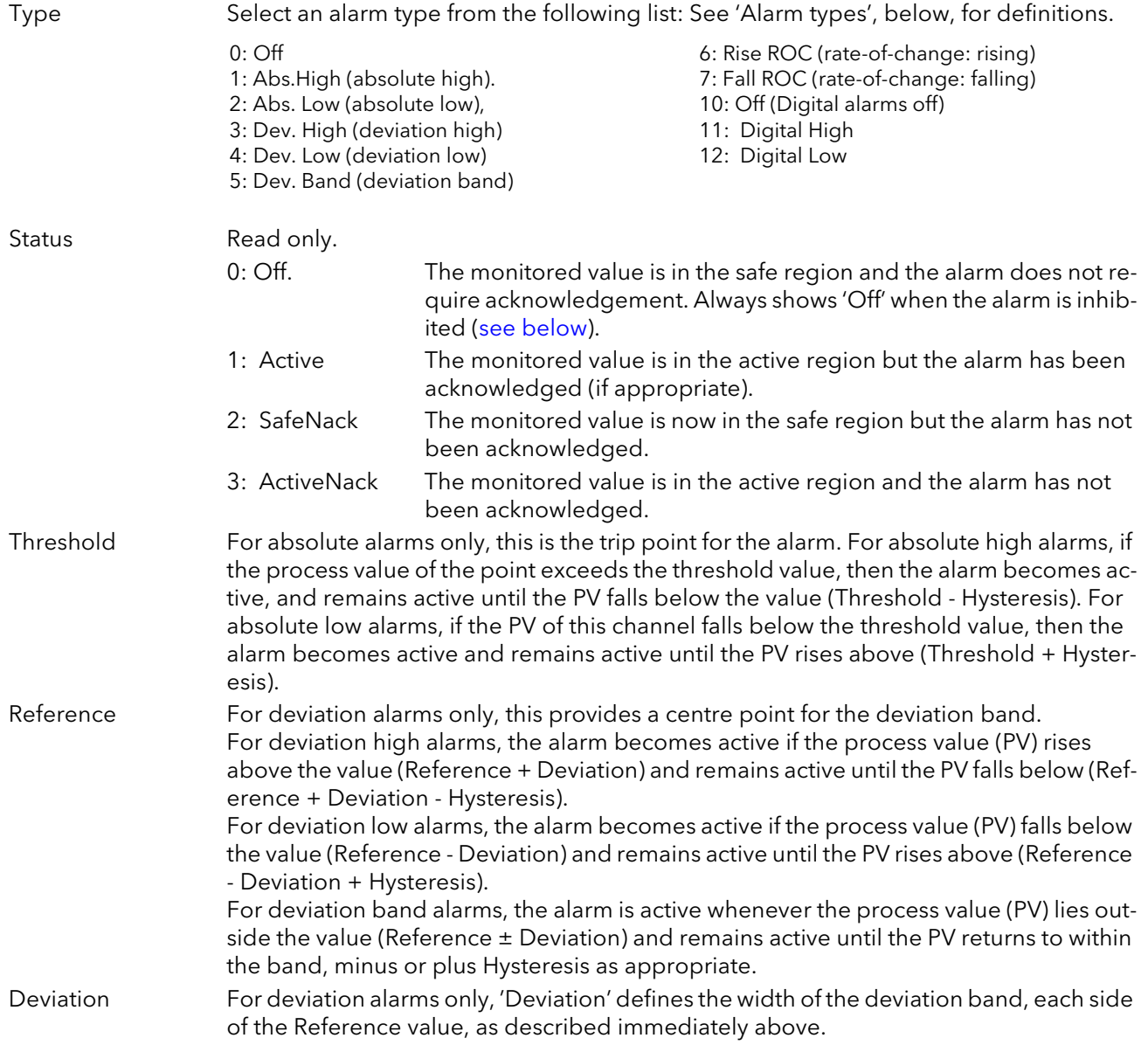

## 4.4.3 ALARM 1 MENU (Cont.)

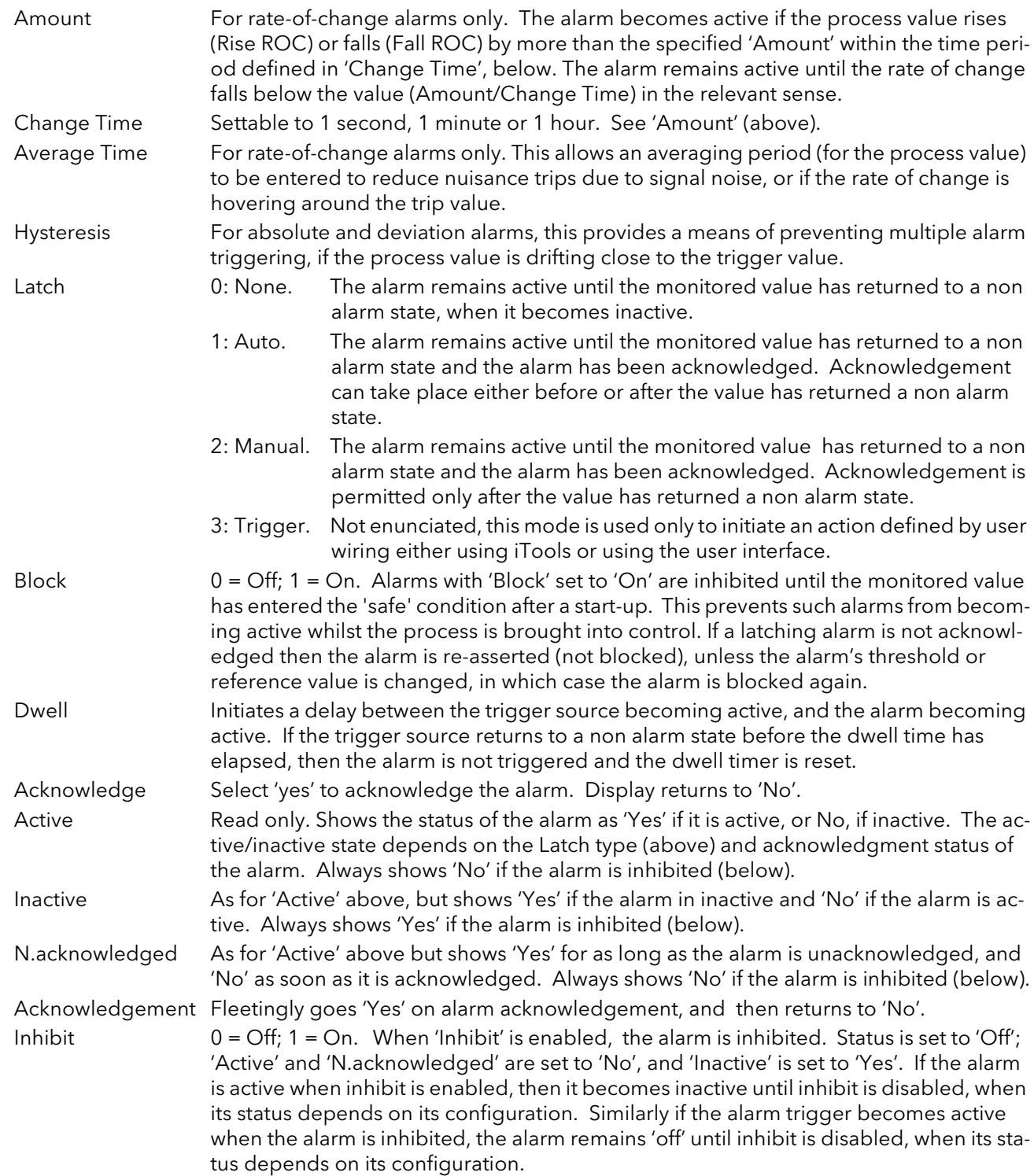

## <span id="page-85-0"></span>4.4.4 Alarm 2 menu

As above for Alarm 1 menu.

### 4.4.5 Alarm types

The following figures attempt to show graphically the meanings of the alarm parameters which can be set for the various alarm types available.

#### ABSOLUTE ALARMS

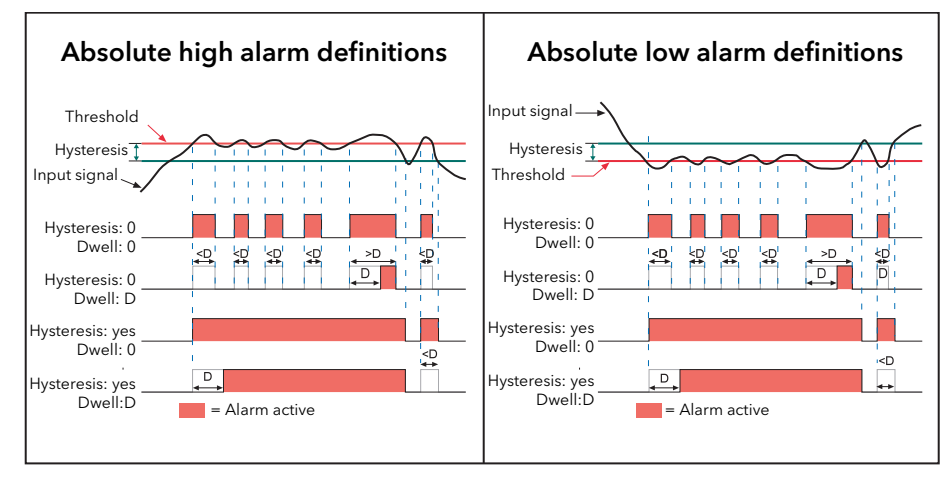

Figure 93 Absolute alarm parameters

#### DEVIATION ALARMS

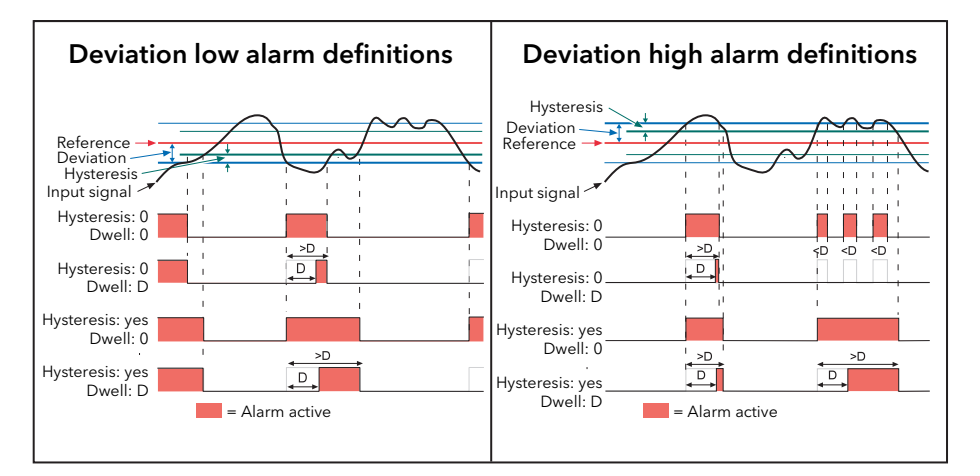

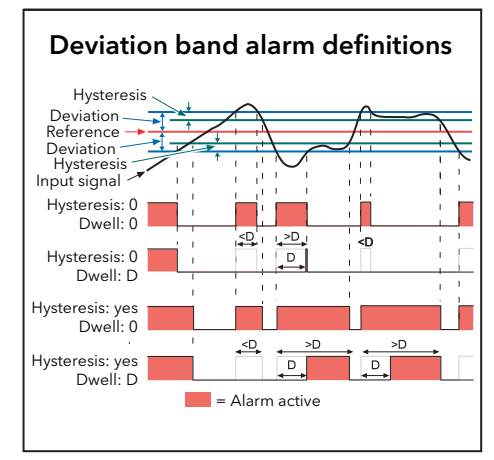

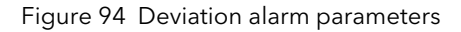

### 4.4.5 ALARM TYPES (Cont.)

#### RATE-OF-CHANGE ALARMS

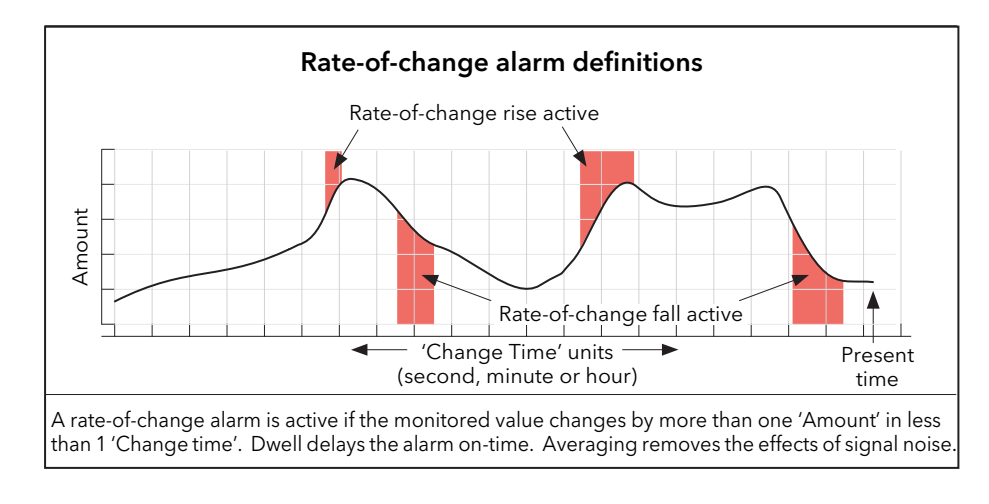

Figure 95 Rate-of-change alarm parameters

Note: Operation of rate-of-change alarms may be affected if an input filter ([section 4.4.1\)](#page-82-0) is applied to the input signal.

#### 4.4.6 CHANNEL CONFIGURATION EXAMPLE

A type J thermocouple is used to measure a temperature range of 100 to 200 degrees Celsius. This thermocouple output is transmitted to the recorder by a 4 to 20mA transmitter, for display as a value between 0 and 100%.

9: 1 minute

In Channel.Main, set the following for the relevant channel:

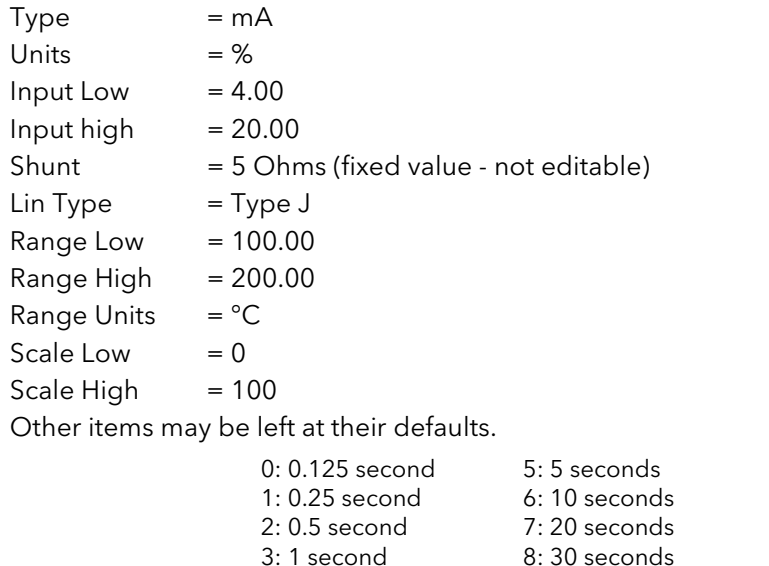

4: 2 seconds

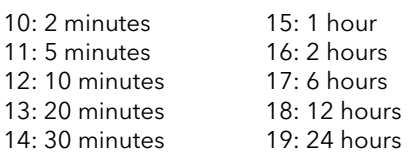

10: 2 minutes 11: 5 minutes

# 4.5 VIRTUAL CHANNEL CONFIGURATION

This allows the configuration of maths channels, totalisers and counters. The configuration is divided into the following areas: 'Main', 'Trend', 'Alarm 1' and 'Alarm 2'. Items appearing in the 'Trend', Alarm 1' and 'Alarm 2' areas are identical with the equivalent items described in [section 4.4](#page-78-0) (IO channels), above.

|      |                   | E Versa1.192-168-111-222-502-ID255-versadac - Paramete |                |                       |  |
|------|-------------------|--------------------------------------------------------|----------------|-----------------------|--|
|      |                   |                                                        |                |                       |  |
| Main | Trend             | Alarm <sub>2</sub><br>Alarm1                           |                |                       |  |
|      | Name              | Description                                            | <b>Address</b> | Value                 |  |
|      | Descriptor        | Text string to describe the vir                        | 37216          | VirtualChan 3         |  |
|      | Type              | Specifies the type of virtual cl                       |                | Counter $(3)$ $\star$ |  |
|      | Operation         | Specifies the operation of the                         |                | $On(81)$ $\star$      |  |
|      | PV                | The process variable (output)                          | 514            | 0.00                  |  |
|      | <b>Status</b>     | The PV (output) status                                 | 6176           | NoData (9) =          |  |
|      | <b>Resolution</b> | Specifies the resolution/numl                          | 6185           |                       |  |
|      | Units             | Units descriptor                                       | 37248          |                       |  |
|      | LowCutOff         | The lowest input value that v                          |                | $-10000.00$           |  |
|      | HighCut0ff        | The highest input value that                           |                | 10000.00              |  |
|      | Input1            | Input 1                                                |                | 1.00                  |  |
|      | Preset            | Performs the preset operation                          |                | $No(0)$ $\tau$        |  |
|      | PresetValue       | Specifies the preset value                             |                | 0.00                  |  |
|      | Trigger           | Trigger the counter to increm                          |                | $No(0)$ $\tau$        |  |
|      | RolloverValue     | Rollover Value                                         |                | 1000000.00            |  |
|      | Disable           | Disable                                                |                |                       |  |
|      | Rollover          | A pulse signal to indicate PV                          |                | $No(0) =$             |  |
|      |                   | VirtualChannel.3.Main - 16 parameters (7 hidden)       |                |                       |  |

Figure 96 Virtual channel configuration (Counter; Main)

Descriptor Allows the user to enter a descriptor (20 characters max.) for the maths channel Type  $1 = 1$  = Maths channel;  $2 = 1$  Totaliser;  $3 = 1$  Counter.

> Totalisers allow the user to maintain a running total of any input or virtual channel. Using maths channels, it is possible to totalise combinations of input channels so that, for example, the sum of two channels or the difference between them could be totalised if required.

> A Rollover Value can be entered (default 1000000) and when the totaliser exceeds this value, the 'Rollover' output is set. This can be used to expand the range of the totaliser by wiring it to the Trigger input of a counter.

The totaliser equation is:

$$
tot_t = tot_{t-1} + \frac{ma_t}{PSF \times USF}
$$

where,

tot<sub>t</sub> = totaliser value this sample tot $_{t-1}$ = totaliser value last sample  $ma<sub>t</sub>$  = process value this sample PSF= Period Scaling Factor (Period) USF= Units Scaling Factor (Units scaler)

Note: the time between samples is 125ms.

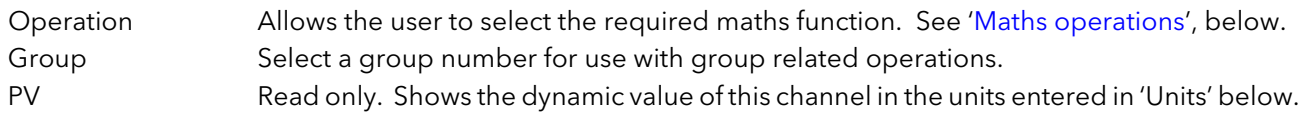

# 4.5 VIRTUAL CHANNEL CONFIGURATION (Cont.)

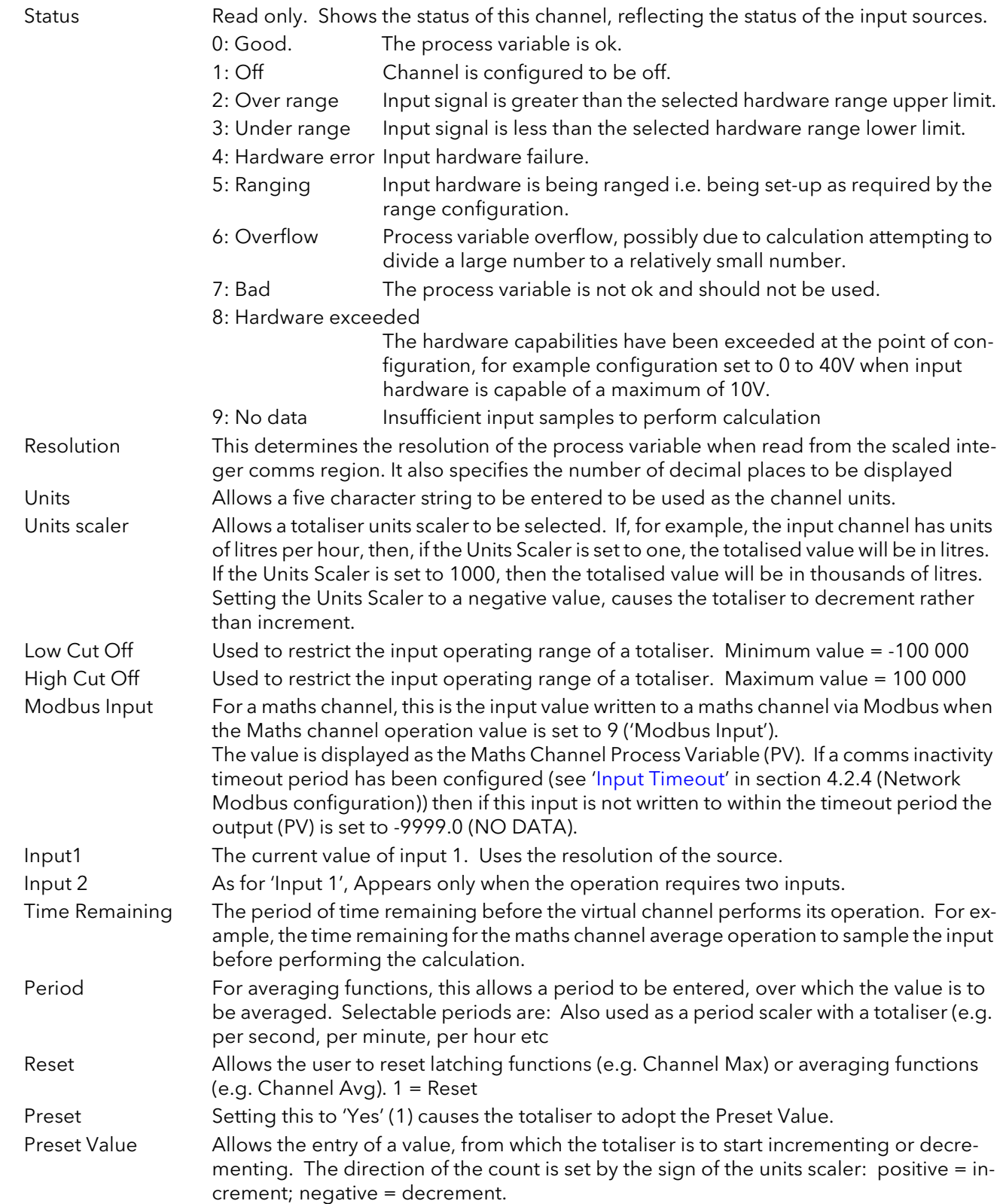

### 4.5 VIRTUAL CHANNEL CONFIGURATION (Cont.)

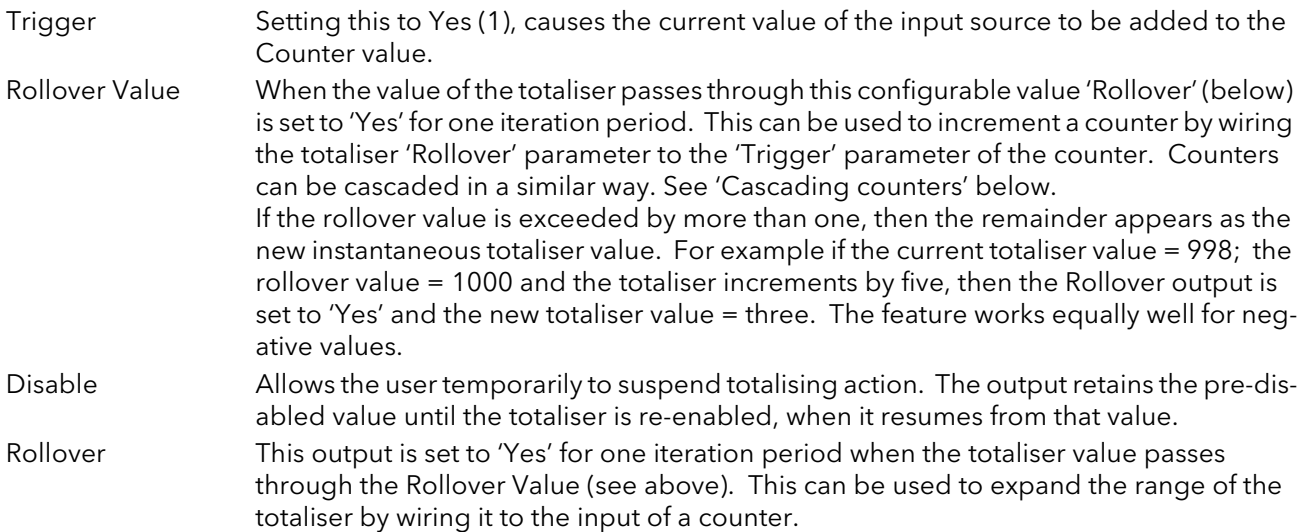

#### <span id="page-90-0"></span>CASCADING COUNTERS

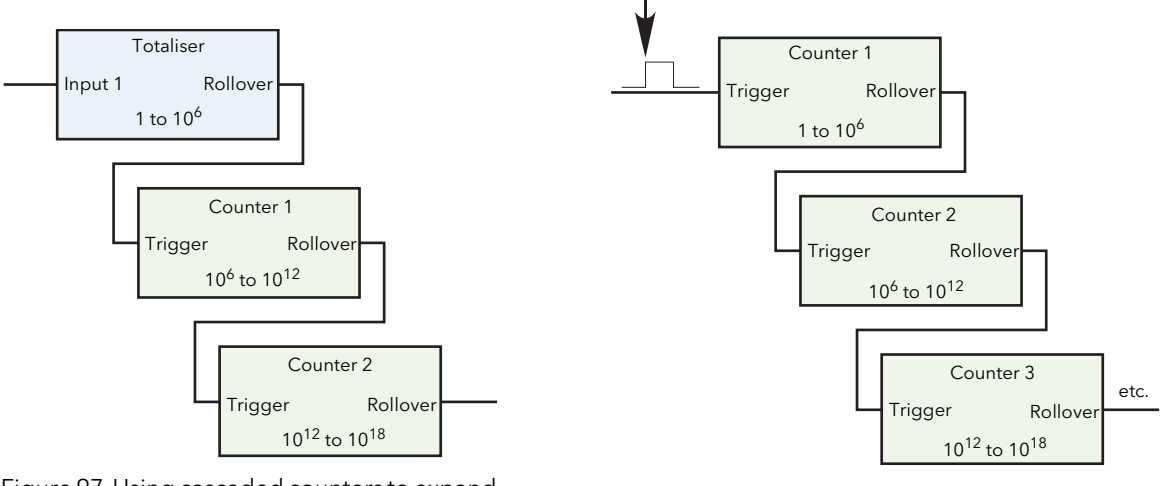

Figure 97 Using cascaded counters to expand the totalisation range (all rollover values set to 1000000).

Figure 97 Cascading counters (all Rollover Values set to 1000000)

## <span id="page-91-0"></span>4.5.1 Maths operations

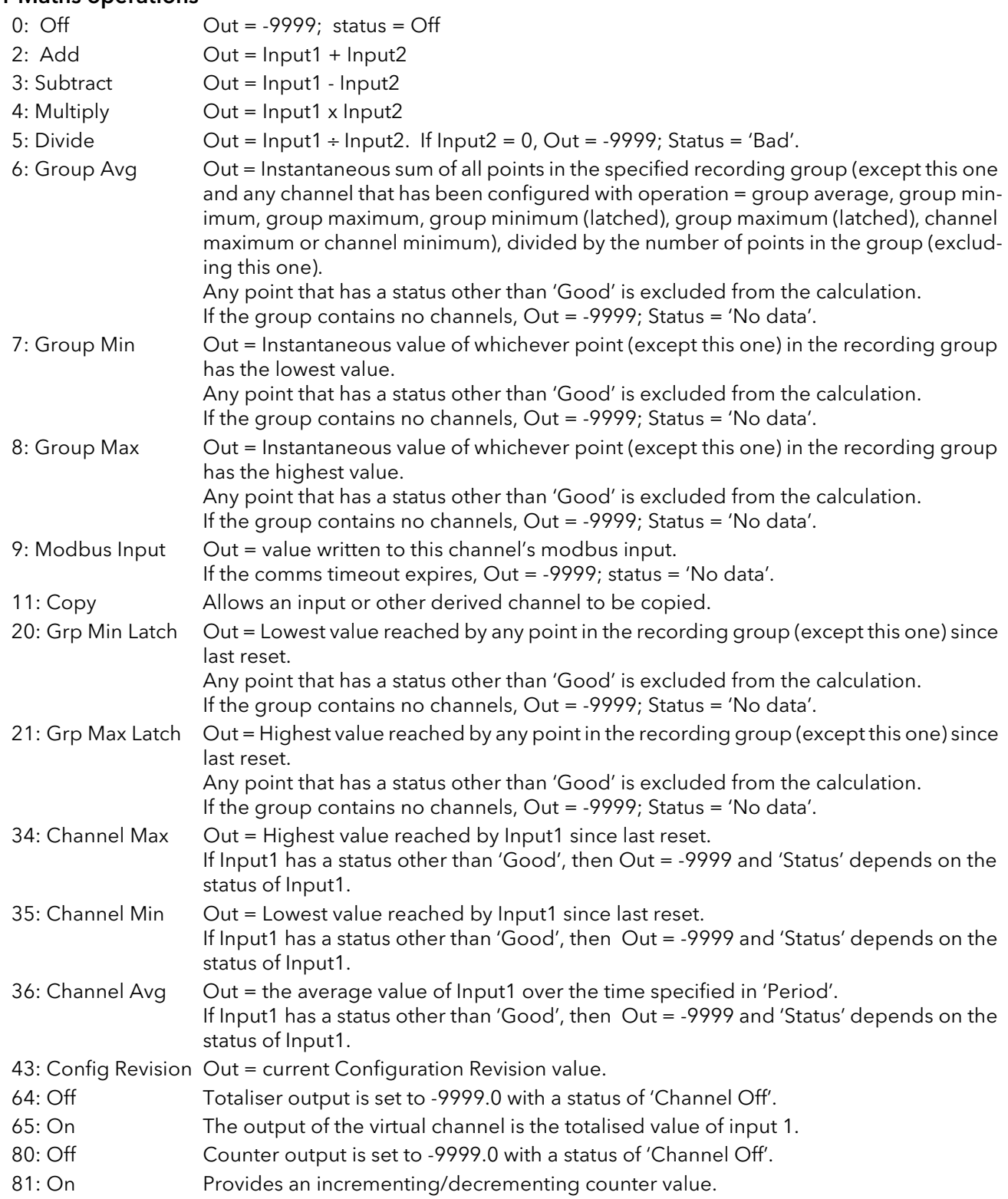

# 4.6 MODBUS MASTER CONFIGURATION

Modbus master configuration is divided into three areas: a) setting up the slave(s) (Main), b) diagnostics, and c) defining the locations of the parameters to be read (Data).

| 진                   |                                    |                                          |                | -14                                       |     |  |  |
|---------------------|------------------------------------|------------------------------------------|----------------|-------------------------------------------|-----|--|--|
| Slave1<br>Slave2    | Slave6                             | Slave7<br>Slave8                         | Slave9         | Slave10 <sup>&lt;</sup>                   |     |  |  |
| Name<br>Descr       | ≏<br>m                             |                                          |                |                                           | -14 |  |  |
|                     | Main<br><b>Diagnostics</b><br>Data |                                          |                |                                           |     |  |  |
|                     | Name                               | Description                              | <b>Address</b> | Value                                     |     |  |  |
|                     | Descriptor                         | Device descriptor                        | 26163          | Slave 1                                   |     |  |  |
|                     | Online                             | Allows communications to a s             | 31488          | Off $[0]$ $\tau$                          |     |  |  |
| ModbusMaster Slave1 | <b>CommsFailure</b>                | Indicates a device communid              | 32151          | $No(0)$ $\tau$                            |     |  |  |
|                     | <b>IPAddress</b>                   | Internet Protocol (IP) address           | 26835          | 192.168.111.221                           |     |  |  |
|                     | Unitld                             | Unit id for a slave device               | 31490          |                                           |     |  |  |
|                     | SearchDevice                       | Determines a slave device ty             | 32109          | $No(0)$ $\rightarrow$                     |     |  |  |
|                     | SearchResult                       | Current search status                    | 32111          | Searching [0] ~                           |     |  |  |
|                     | Profile                            | A profile that defines the dev           | 31506          | 3rdParty $(0)$ $\star$                    |     |  |  |
|                     | Retries                            | Transaction retries                      | 31492          |                                           |     |  |  |
|                     | Timeout                            | Time in milliseconds the mast            | 31494          | 250.00                                    |     |  |  |
|                     | MaxBlockSize                       | Maximum amount of data in a              | 31498          | 124                                       |     |  |  |
|                     | HighPriority                       | High priority rate in seconds            |                | 31500 PRIORITY_125MS (0) -                |     |  |  |
|                     | MediumPriority                     | Medium priority rate in second           | 31502          | PRIORITY 1SEC $(3)$ $\star$               |     |  |  |
|                     | LowPriority                        | Low priority rate in seconds             | 31504          | PRIORITY 2SEC $(4)$ $\blacktriangleright$ |     |  |  |
|                     |                                    | ModbusMaster.Slave1.Main - 14 parameters |                |                                           |     |  |  |

Figure 98 Modbus Master configuration top level menus

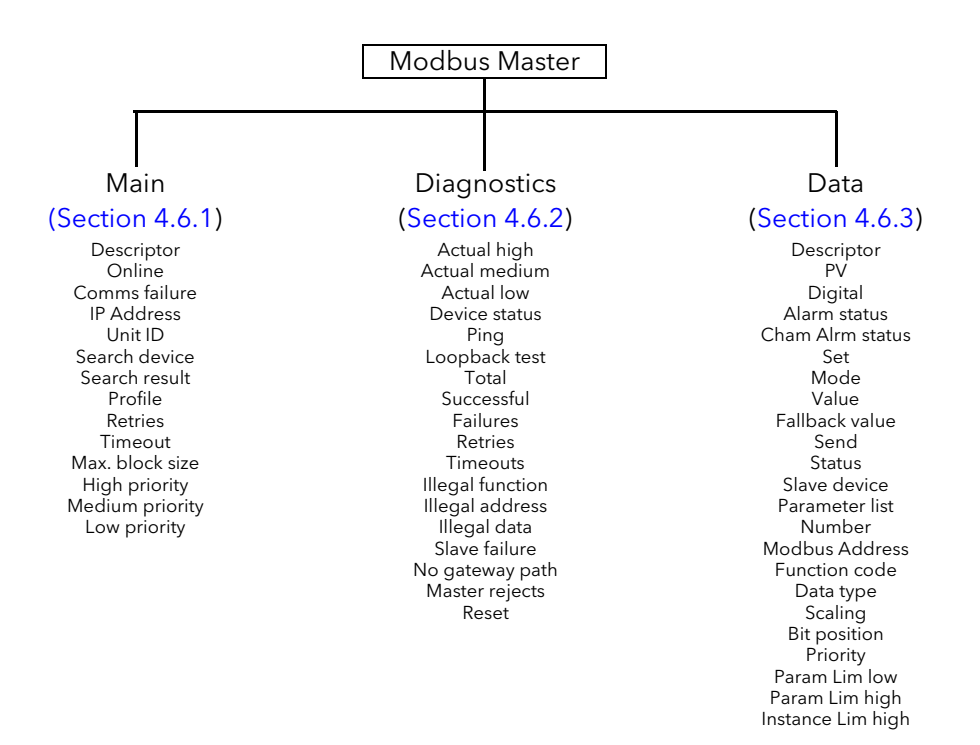

## <span id="page-93-0"></span>4.6.1 Slave Main menu

This allows the IP address, Unit ID and other communications parameters to be entered for Slaves 1 to 32.

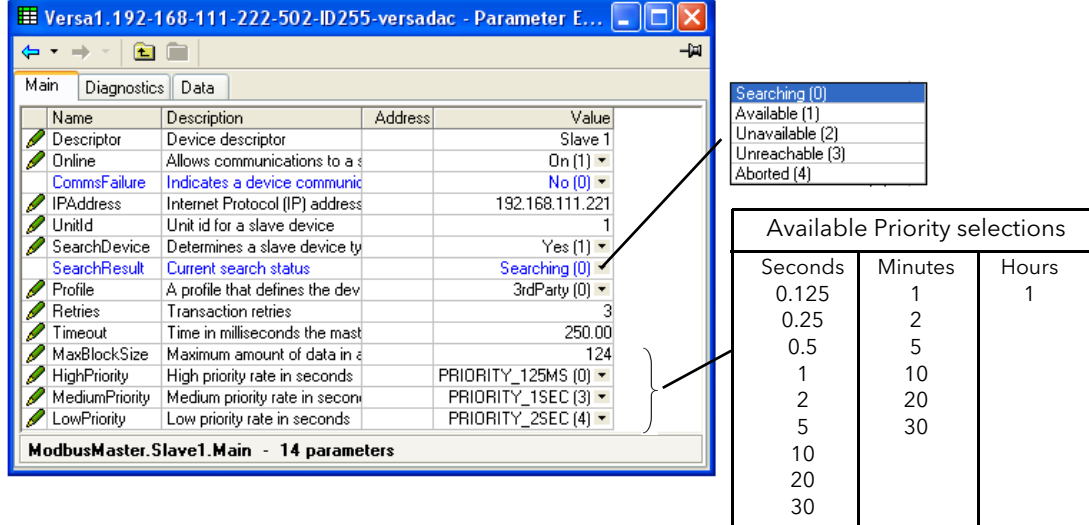

Figure 99 Modbus Master Slave 1 Main menu (other slaves similar)

<span id="page-93-1"></span>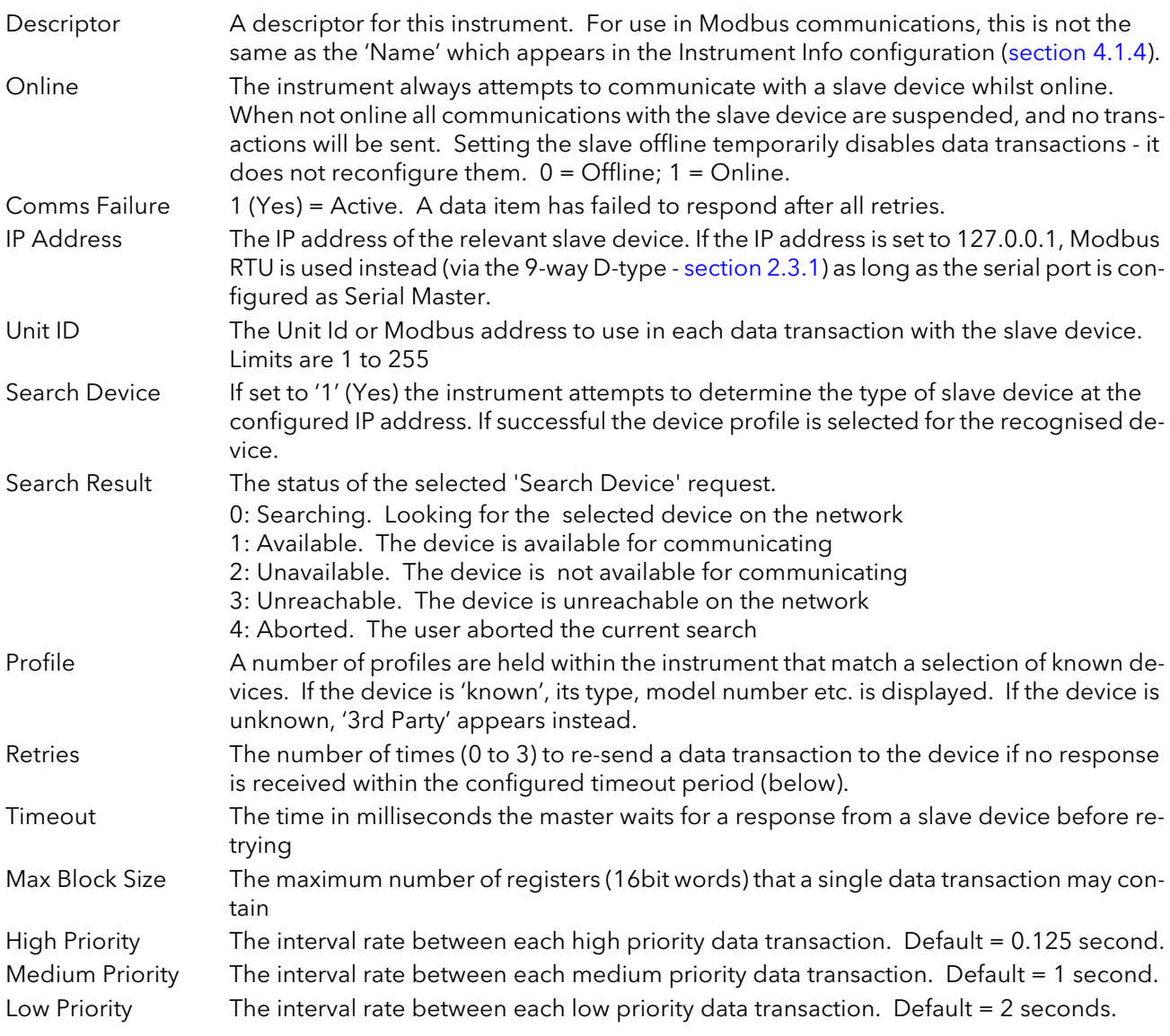

#### 4.6.1 SLAVE MAIN MENU (Cont.)

#### <span id="page-94-1"></span>PRIORITY LEVELS

Three levels of update rate can be entered for use in data configuration ([section 4.6.3](#page-96-0)), to define how often a value is read or written. In order to optimise performance, it is recommended that the slowest rate consistent with requirements be selected. The intervals are selected from a scroll list see [Figure 99](#page-93-1) above.

### <span id="page-94-0"></span>4.6.2 Slave Diagnostics menu

| 商                     |                                     |         |                       | -14 | Success [0]         | ㅅ |
|-----------------------|-------------------------------------|---------|-----------------------|-----|---------------------|---|
|                       |                                     |         |                       |     | IllegalFunction (1) |   |
| Name                  | Description                         | Address | Value                 |     | IllegalAddress [2]  |   |
| <b>ActualHigh</b>     | Actual high priority rate for thi   |         | 0.13                  |     | IllegaMalue [3]     |   |
| ActualMedium          | Actual meduim priority interval     |         | 1.00                  |     | SlaveBusy (6)       |   |
| <b>ActualLow</b>      | Actual low priority interval for    |         | 2.00                  |     | ParrityError (8)    |   |
| <b>DeviceStatus</b>   | Status of the last transaction      |         | Idle $[12]$ $\sim$    |     | BadSub (9)          |   |
| Ping                  |                                     |         |                       |     | BadGateway (10)     |   |
|                       | Ping slave device                   |         | Ping., $[0]$ $\star$  |     | NoResponse [11]     |   |
| LoopbackTest          | Sends a loop back request to        |         | $No(0)$ $\rightarrow$ |     | Idle (12)           |   |
| Total                 | Total number of requests ser        |         |                       |     | Pending (13)        |   |
| Successful            | Successful requests sent to t       |         |                       |     | Timeout (14)        |   |
| Failures              | Failures                            |         |                       |     | UnknownHost (15)    |   |
| <b>Retries</b>        | <b>Retries</b>                      |         |                       |     | ConnectFail (16)    |   |
| <b>Timeouts</b>       | Timeouts                            |         |                       |     | NoSockets (17)      |   |
| IllegalFunction       | <b>Illegal Function Exception</b>   |         |                       |     | LoopbackFail (18)   |   |
| <b>IllegalAddress</b> | <b>Illegal Address</b>              |         |                       |     | LoginFail (19)      |   |
| <b>IllegalData</b>    | Illegal Data                        |         |                       |     | UnkownError (20)    |   |
| <b>SlaveFailure</b>   | <b>Slave Failure</b>                |         |                       |     | WriteFail (22)      |   |
|                       | NoGatewayPath No gateway path found |         |                       |     | MasterReject [23]   |   |
| Reset                 | Resets the diagnostics count        |         | $No(0)$ $\rightarrow$ |     |                     |   |

Figure 100 Diagnostics menu

Note: Diagnostic values are reset on power up

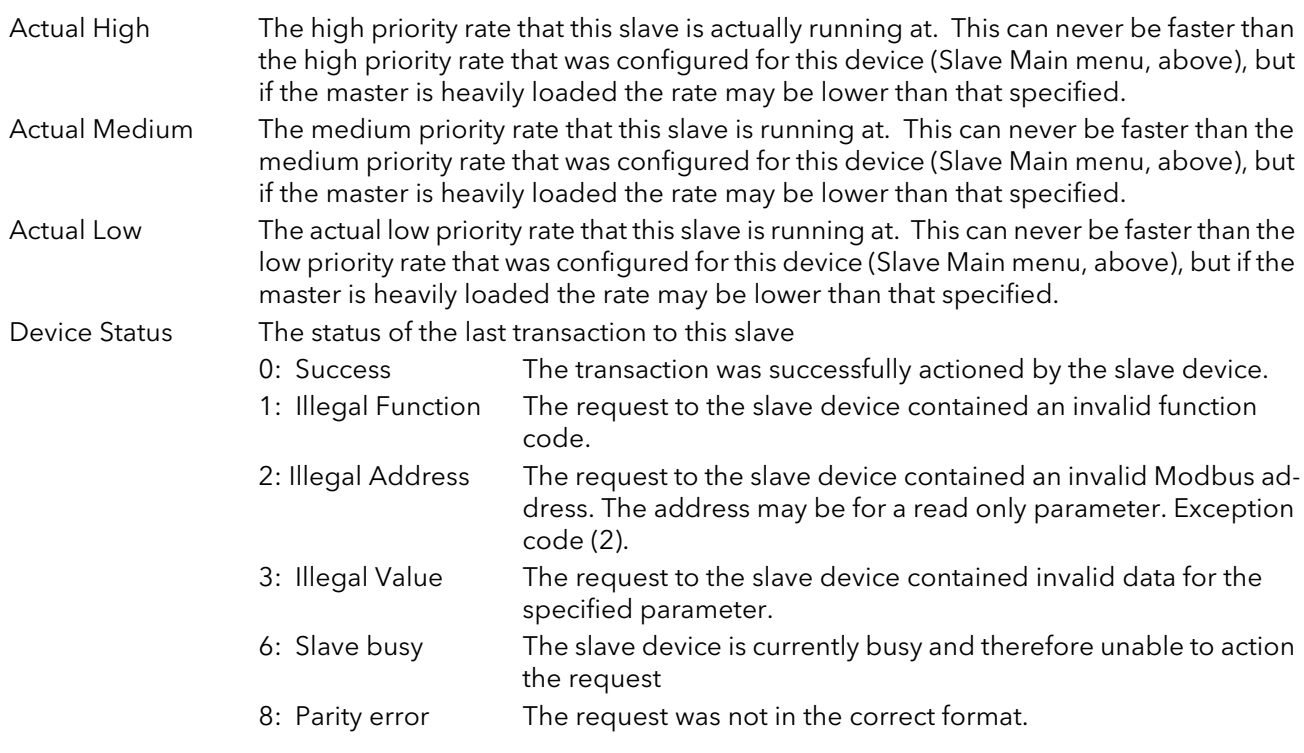

# 4.6.2 SLAVE DIAGNOSTICS MENU (Cont.)

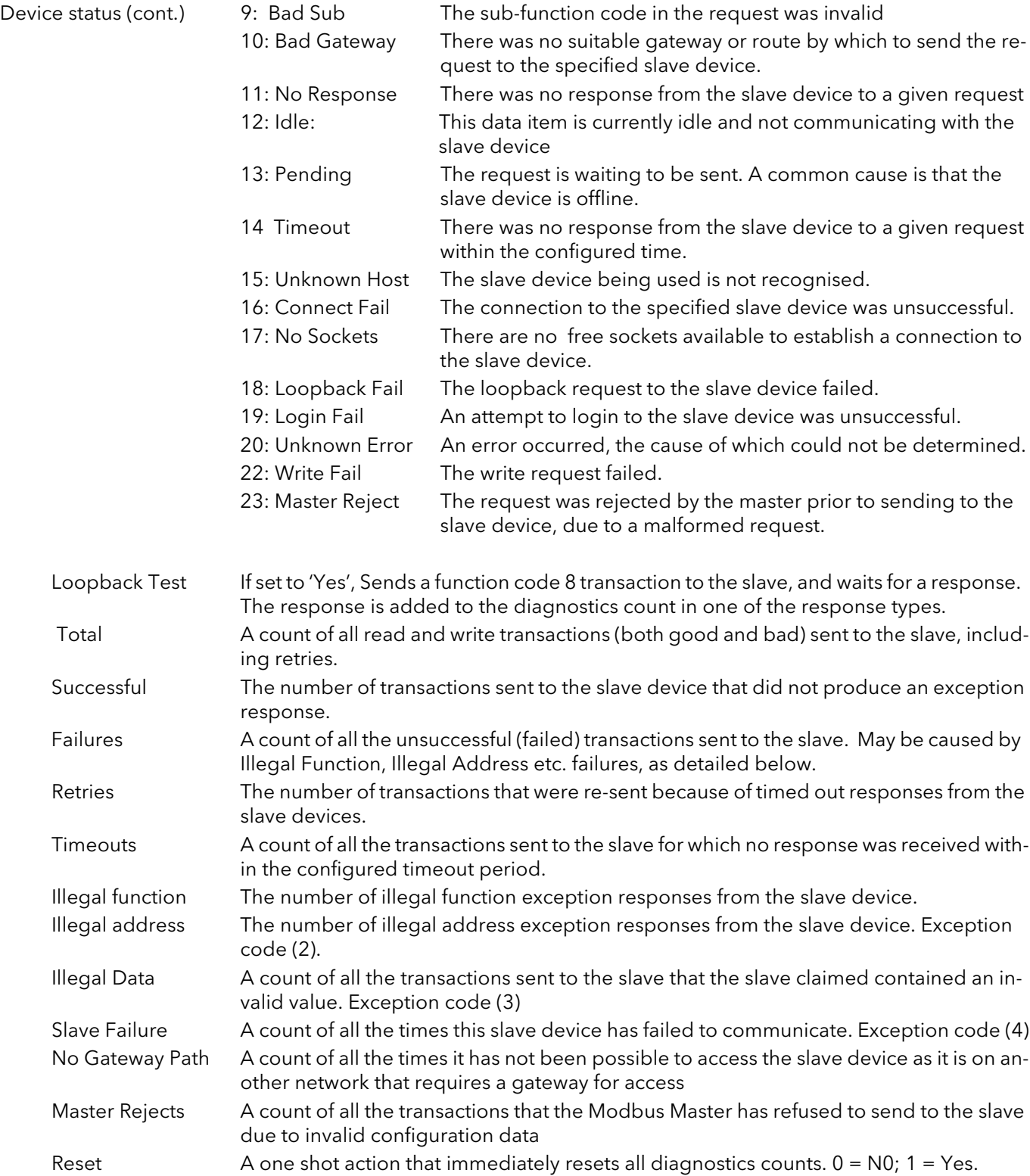

# <span id="page-96-0"></span>4.6.3 Modbus master data configuration

This is the area of configuration in which the individual data items are selected for transmission across the Modbus master communications link.

| <b>Section</b><br>圖 |                                             |                |                        | -14 |
|---------------------|---------------------------------------------|----------------|------------------------|-----|
| Main<br>Diagnostics | Data                                        |                |                        |     |
| Name                | Description                                 | <b>Address</b> | Value                  |     |
| Descriptor          | Description for this data item              |                | Slave 1                |     |
| PV                  | Process value recieved from                 |                | 0.00                   |     |
| Digital             | <b>Digital status</b>                       |                | $Off(0)$ $\tau$        |     |
| <b>AlarmStatus</b>  | Alarm status                                |                | None $[0]$ $\star$     |     |
|                     | ChanAlarmStatu Channel alarm status         |                | $Qff(0)$ $\sim$        |     |
| Set                 | Sets a value to on or off                   |                | Off(0)                 |     |
| Mode                | Auto Manual mode selection                  |                | Auto $[0]$ $\tau$      |     |
| Value               | The value to be written to the              |                | 0.00                   |     |
| FallBackValue       | Fall back value to be writen t              |                | 0.00                   |     |
| Send                | If selected will send the write             |                | $No$ $[0]$ $\tau$      |     |
| <b>Status</b>       | <b>Transaction status</b>                   |                | Idle (12) +            |     |
| <b>SlaveDevice</b>  | Slave device to communicati                 |                | Slave1 $[0]$ *         |     |
| ParameterList       | Parameter list for a specific sl            |                | LoopProcessValue (0) - |     |
| Number              | Used for multiple instance pa               |                |                        |     |
|                     | ModbusAddress Modbus register address of th |                | 0.00                   |     |
| <b>FunctionCode</b> | The modbus function code                    |                | $n_{\tau}$             |     |
| DataType            | Data type of the data being r               |                | REAL $(0)$ $\star$     |     |
| Scaling             | Scaling in decimal places for               |                |                        |     |
| <b>BitPosition</b>  | Bit position of the bit of intere           |                |                        |     |
| Priority            | Frequency at which the data                 |                | High(0)                |     |
| ParamLimLo          | Low limit for the parameter lis             |                | п                      |     |
| ParamLimHi          | High limit for the parameter list           |                | ٥                      |     |
| InstanceLimHi       | High limit for instance field               |                | Ō                      |     |
|                     | ModbusMaster.Slave1.Data - 23 parameters    |                |                        |     |

Figure 101 Modbus master data menu

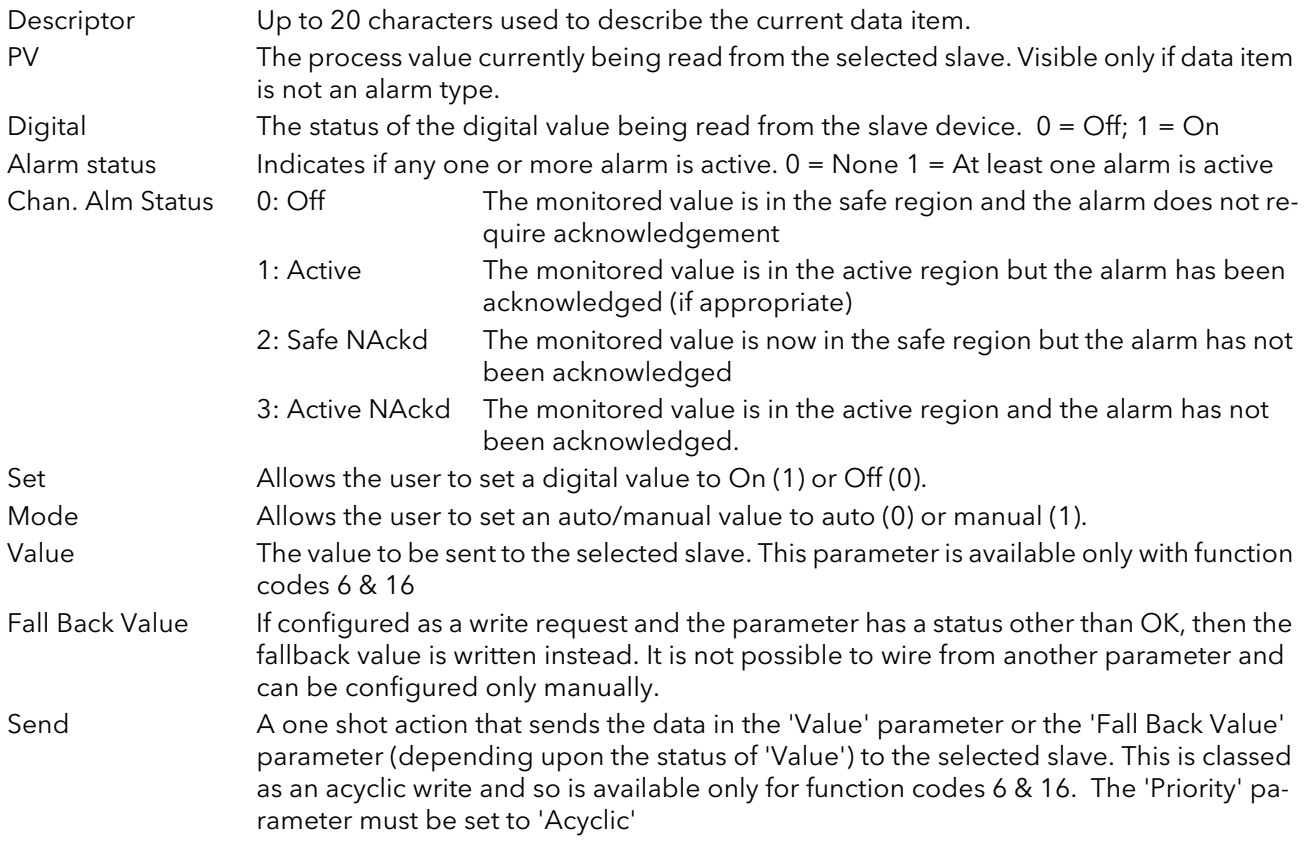

Status The status of the last transaction to this slave

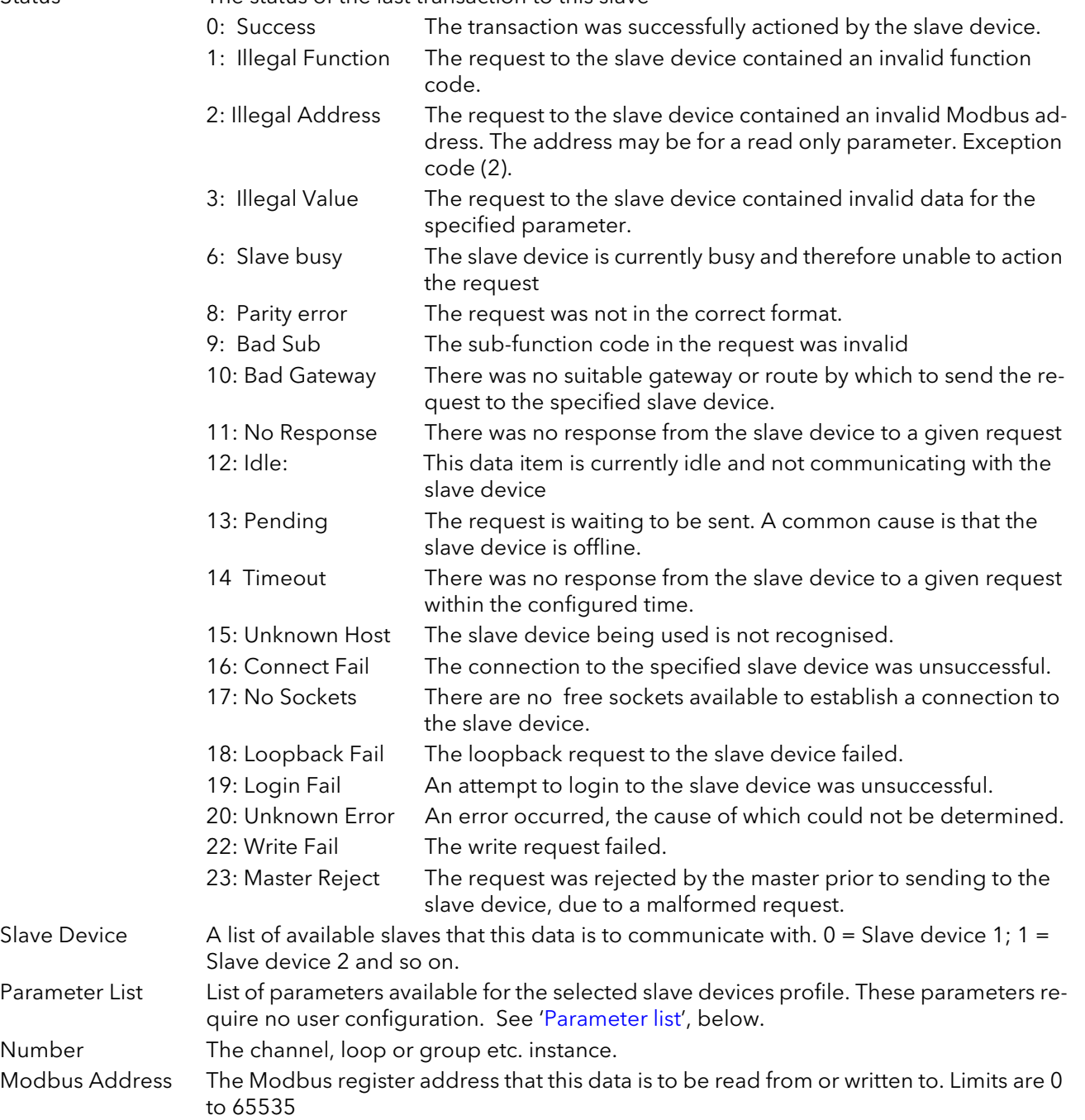

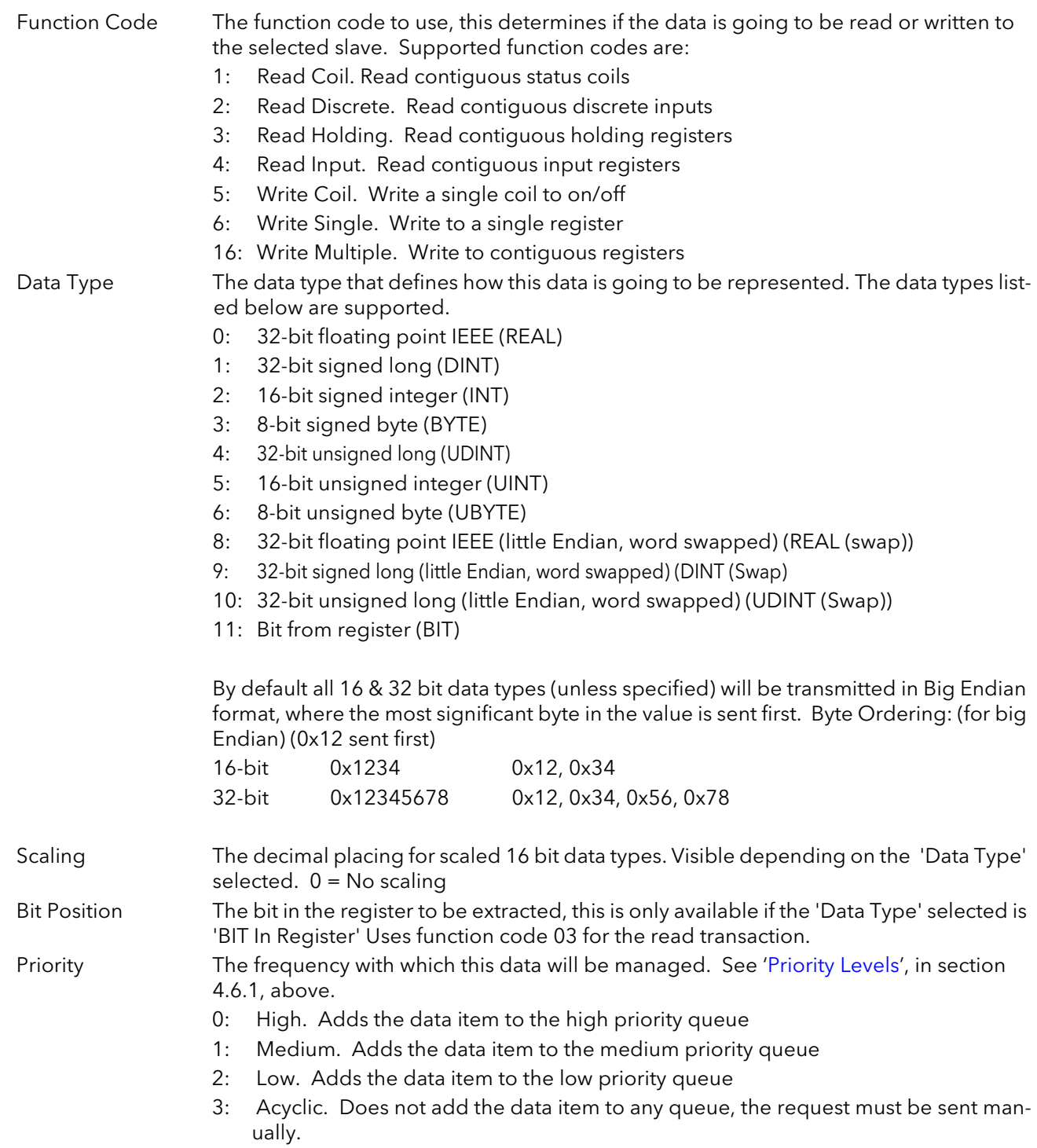

#### <span id="page-99-0"></span>PARAMETER LIST

Provides a list of parameters that the user can choose to read/write without having to know the Modbus address, data type etc.

- 0: Loop PV. Reads a process value from a loop in a 2500 controller
- 1: Target SP. Reads a target setpoint value from a loop in a 2500 controller
- 2: Target SP. (set) Writes a target setpoint value to a loop in a 2500 controller
- 3 Working SP. Reads a working setpoint value from a loop in a 2500 controller
- 4: Manual OP. Reads a manual output value from a loop in a 2500 controller
- 5: Manual OP. (set) Writes a manual output value to a loop in a 2500 controller
- 6: Working Output. Reads a working output value from a loop in a 2500 controller
- 7: Auto/Man (set). Sets a loop into auto or manual mode in a 2500 controller
- 8: User Defined. The user can specify all configuration data required to read any parameter from the 2500 controller
- 9: Off. No data to be exchanged
- 12: Loop PV. Reads a process value from a loop in a 2000 series controller
- 13: Target SP. Reads a target setpoint value from a loop in a 2000 series controller
- 14: Target SP (set). Writes a target setpoint value to a loop in a 2000 series controller
- 15: Working SP. Reads a working setpoint value from a loop in a 2000 series controller
- 16: Alarm 1 Status. Reads alarm status 1 from a loop in a 2000 series controller, not supported by the 26/ 2704 products.
- 17: Alarm 2 Status. Reads alarm status 2 from a loop in a 2000 series controller, not supported by the 26/ 2704 products.
- 18: Alarm 3 Status. Reads alarm status 3 from a loop in a 2000 series controller, not supported by the 26/ 2704 products.
- 19: Alarm 4 Status. Reads alarm status 4 from a loop in a 2000 series controller, not supported by the 26/ 2704 products.
- 20: Target Output. Reads a target output value from a loop in a 2000 series controller
- 21: Working Output. Reads a working output value from a loop in a 2000 series controller
- 22: Auto/Man (set). Sets a loop into auto or manual mode in a 2000 series controller
- 24: User Defined. The user can specify all configuration data required to read any parameter from a 2000 series controller
- 25: Off. No data to be exchanged
- 29: Loop PV. Reads a process value from a loop in a 3500 controller
- 30: Manual OP. Reads a manual output value from a loop in a 3500 controller
- 31: Manual OP (set). Writes a manual output value to a loop in a 3500 controller
- 32: Active Output. Reads an active output value from a loop in a 3500 controller
- 33: Target SP. Reads a target setpoint value from a loop in a 3500 controller
- 34: Target SP (set). Writes a target setpoint value to a loop in a 3500 controller
- 35: Working SP. Reads a working setpoint value from a loop in a 3500 controller
- 36: Alarm Output. Reads the alarm output value from a loop in a 3500 controller
- 37: Auto/Man (set). Sets a loop into auto or manual mode in a 3500 controller
- 38: User Defined. The user can specify all configuration data required to read any parameter from the 3500 controller
- 39: Off. No data to be exchanged
- 40: Loop PV. Reads a process value from a loop in a mini8 controller
- 41: Manual OP. Reads a manual output value from a loop in a mini8 controller
- 42: Manual OP (set). Writes a manual output value to a loop in a mini8 controller

#### PARAMETER LIST (Cont.)

- 43: Active Output. Reads an active output value from a loop in a mini8 controller
- 44: Target SP. Reads a target setpoint value from a loop in a mini8 controller
- 45: Target SP (set). Writes a target setpoint value to a loop in a mini8 controller
- 46: Working SP. Reads a working setpoint value from a loop in a mini8 controller
- 47: Alarm Output. Reads the alarm output value from a loop in a mini8 controller
- 48: Auto/Man (set). Sets a loop into auto or manual mode in a mini8 controller
- 49: Fixed DI1 PV. Reads digital input 1 process value from a mini8 controller
- 50: Fixed DI2 PV. Reads digital input 2 process value from a mini8 controller
- 51: Relay A PV. Reads relay A process value from a mini8 controller
- 52: Relay B PV. Reads relay B process value from a mini8 controller
- 53: Module 1 PV. Reads a module process value from a mini8 controller
- 54: User Defined. The user can specify all configuration data required to read any parameter from the mini8 controller
- 55: Off. No data to be exchanged
- 61: Chan. PV. Reads the process value from an input channel on a 6000 recorder
- 62: Chan. PV (set). Writes a value to an input channel on a 6000 recorder
- 63: VChan. PV. Reads the value from a maths channel on a 6000 recorder
- 64: VChan. PV (set). Writes a value to a maths channel on a 6000 recorder
- 65: Chan. Alm SP1. Reads the value of alarm setpoint 1 from an input channel on a 6000 recorder
- 66: Chan. Alm SP2. Reads the value of alarm setpoint 2 from an input channel on a 6000 recorder
- 67: Math Alm SP1. Reads the value of alarm setpoint 1 from a maths channel on a 6000 recorder
- 68: Math Alm SP2. Reads the value of alarm setpoint 2 from a maths channel on a 6000 recorder
- 69: Batch Status. Reads the batch status of a group from a 6000 recorder
- 70: Batch Start. Starts a batch in a group in a 6000 recorder
- 71: Batch Stop. Stops a batch in a group in a 6000 recorder
- 72: Global Alm Ack. Acknowledges the global alarm indicator in a 6000 recorder
- 73: User Defined. The user can specify all configuration data required to read any parameter from a 6000 recorder
- 74: Off. No data to be exchanged
- 76: Loop PV. Reads a process value from a loop in a nanodac recorder/controller
- 77: Manual OP. Reads a manual output value from a loop in a nanodac recorder/controller
- 78: Manual OP (set). Writes a manual output value to a loop in a nanodac recorder/controller
- 79: Active Output. Reads an active output value from a loop in a nanodac recorder/controller
- 80: Target SP. Reads a target setpoint value from a loop in a nanodac recorder/controller
- 81: Target SP (set). Writes a target setpoint value to a loop in a nanodac recorder/controller
- 82: Working SP. Reads a working setpoint value from a loop in a nanodac recorder/controller
- 83: Loop Break AlmvReads the loop break alarm value from a nanodac recorder/controller
- 84: Auto/Man (set). Sets a loop into auto or manual mode in a nanodac recorder/controller
- 85: VChannel Input. Writes a value to a Modbus input virtual channel in the nanodac recorder/controller
- 86: Channel PV. Reads the process value of an input channel in the nanodac recorder/controller
- 87: VChannel PV. Reads the process value of a virtual channel in the nanodac recorder/controller
- 88: Chan Alarm 1. Reads the value of alarm setpoint 1 from an input channel in the nanodac recorder/controller
- 89 Chan Alarm 2. Reads the value of alarm setpoint 2 from an input channel in the nanodac recorder/ controller

#### PARAMETER LIST (Cont.)

- 90 VChan Alarm 1. Reads the value of alarm setpoint 1 from a virtual channel in the nanodac recorder/ controller
- 91 VChan Alarm 2. Reads the value of alarm setpoint 2 from a virtual channel in the nanodac recorder/ controller
- 92 Any Chan Alarm. Reads the status of any channel alarms from the nanodac recorder/controller
- 93 Any Sys Alarm. Reads the status of any system alarms from the nanodac recorder/controller
- 94 Any Alarm. Reads the status of any alarms from the nanodac recorder/controller
- 95 Start 121\xB0\x43. Starts a 121\xB0\x43 steriliser cycle in the recorder/controller
- 96 Start 134\xB0\x43. Starts a 134\xB0\x43 steriliser cycle in the recorder/controller
- 97 Running OP. Reads the status of the running output of a steriliser cycle in the nanodac recorder/controller
- 98 Passed OP. Reads the status of the passed output of a steriliser cycle in the nanodac recorder/controller
- 99 User Defined. The user can specify all configuration data required to read any parameter from the nanodac recorder/controller
- 100 Off. No data to be exchanged
- 110 Loop PV. Reads a process value from a loop in a 3000 series controller
- 111 Target SP. Reads a target setpoint value from a loop in a 3000 series controller
- 112 Target SP (set). Writes a target setpoint value to a loop in a 3000 series controller
- 113 Working SP. Reads a working setpoint value from a loop in a 3000 series controller
- 114 Auto/Man (set). Sets a loop into auto or manual mode in a 3000 series controller
- 115 Manual OP. Reads a manual output value from a loop in a 3000 series controller
- 116 Manual OP (set). Writes a manual output value to a loop in a 3000 series controller
- 117 Working Output. Reads a working output value from a loop in a 3000 series controller
- 118 User Defined. The user can specify all configuration data required to read any parameter from a 3000 series controller
- 119 Off. No data to be exchanged
- 127 Control PV. Reads a process value from a control network in an EPower
- 128 Control SP. Reads a set point value from a control network in an EPower
- 129 Control SP (set). Writes a set point value to a control network in an EPower
- 130 Voltage. Reads a voltage value from a power module in an EPower
- 131 Current. Reads a current value from a power module in an EPower
- 132 Power. Reads a power value from a power module in an EPower
- 133 User Defined. The user can specify all configuration data required to read any parameter from an Epower
- 134 Off. No data to be exchanged
- 145 User Defined. The user can specify all configuration data required to read any parameter from any 3rd party device
- 146 Off. No data to be exchanged

# 4.7 ETHERNET/IP CONFIGURATION

The versadac Ethernet/IP can be configured to be a "Server", an "IO Client" or a "Tag Client".

A versadac Ethernet/IP server can communicate with only one client using the Implicit IO tables but can accept two simultaneous Explicit TCP client connections.

When configured as an IO client, the versadac can communicate with only one Ethernet/IP server using the Implicit IO tables. Using iTools, it can also communicate with a single Ethernet/IP server using Explicit messaging at the same time.

When configured as a Tag client, the versadac can communicate with a single PLC using tags by configuring the Input and Output tag tables. The PLC tags configured in the Input/Output tag tables will use the corresponding parameter values wired into the Implicit Input/Output tables.

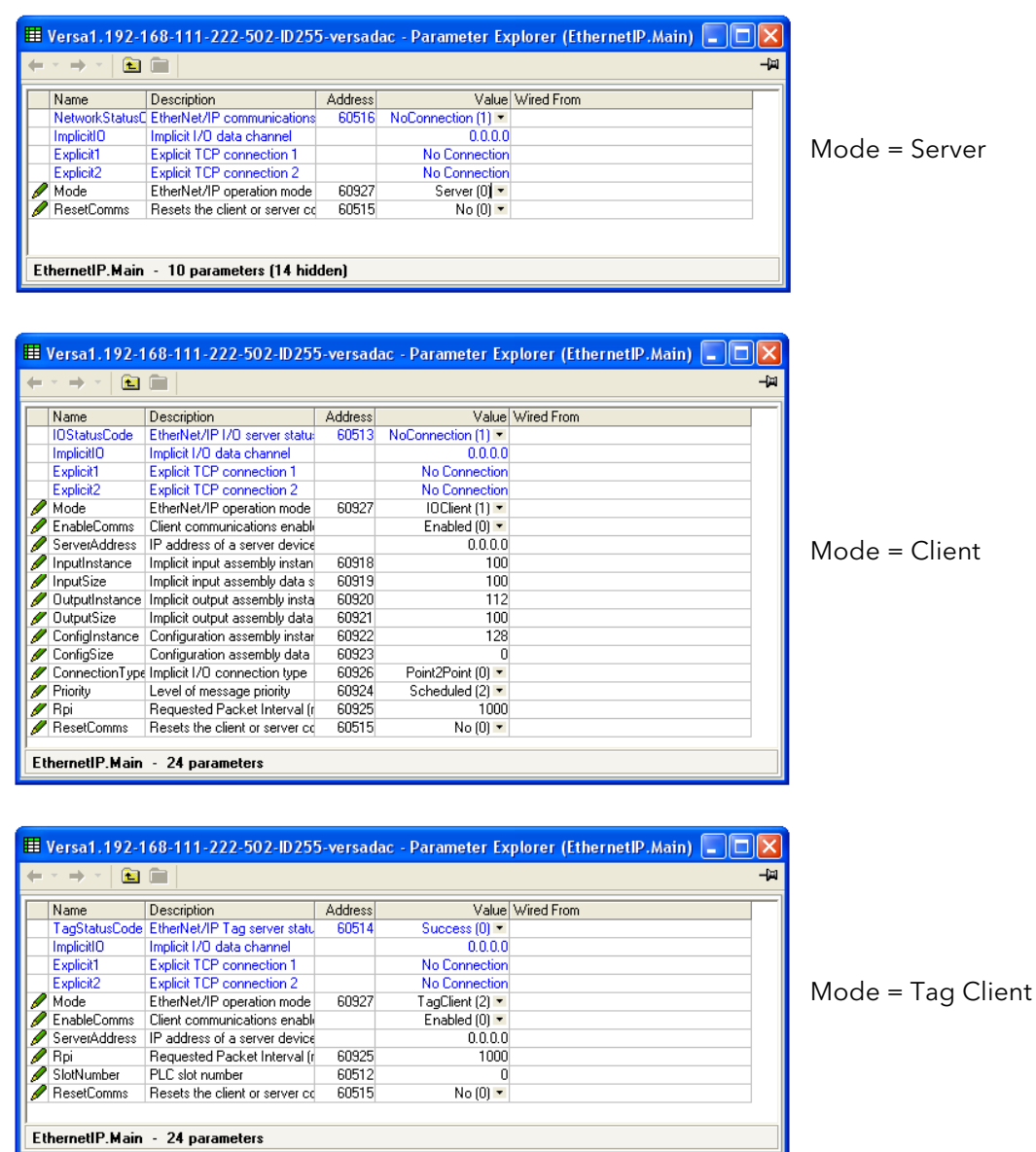

Figure 102 EtherNet/IP Overview

#### 4.7 ETHERNETI/P CONFIGURATION (Cont.)

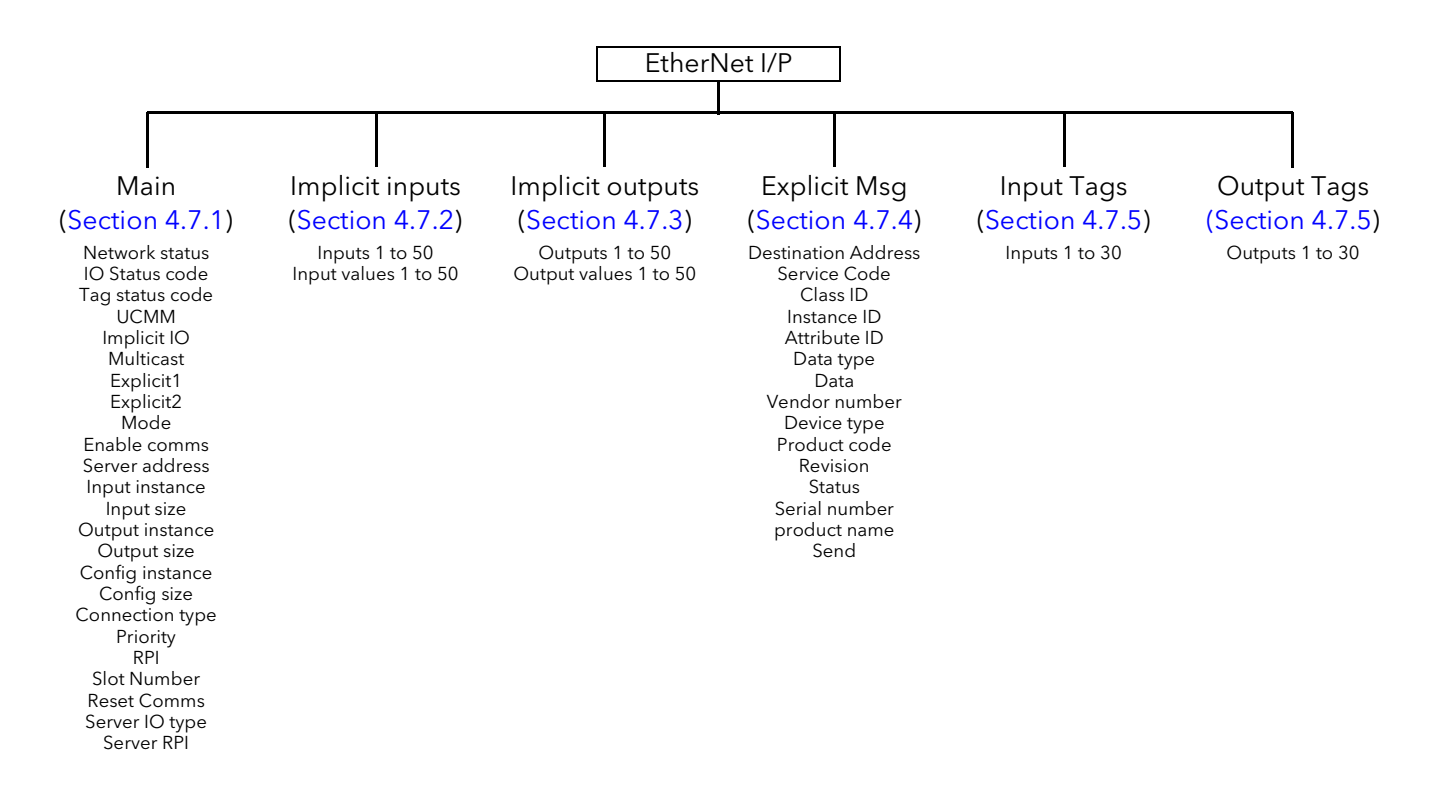

### <span id="page-104-0"></span>4.7.1 Ethernet/IP Configuration Main menu

|   |                      | 里 Versa1.192-168-111-222-502-ID255-versadac - Parameter E |                |                      |     |
|---|----------------------|-----------------------------------------------------------|----------------|----------------------|-----|
|   | E                    |                                                           |                |                      | -14 |
|   | Name                 | Description                                               | <b>Address</b> | Value                |     |
|   |                      | NetworkStatusC EtherNet/IP communications                 | 60516          | NoConnection [1] ▼   |     |
|   | <b>IOStatusCode</b>  | EtherNet/IP I/O server statu:                             | 60513          | NoConnection [1] ▼   |     |
|   |                      | TagStatusCode EtherNet/IP Tag server statu                | 60514          | Success [0] *        |     |
|   | <b>UCMM</b>          | Unconnected Message Man                                   |                | No Connection        |     |
|   | ImplicitIO           | Implicit I/O data channel                                 |                | 0.0.0.0              |     |
|   | Multicast            | Implicit I/O data channel mul                             |                | No Connection        |     |
|   | Explicit1            | <b>Explicit TCP connection 1</b>                          |                | No Connection        |     |
|   | Explicit2            | <b>Explicit TCP connection 2</b>                          |                | No Connection        |     |
|   | Mode                 | EtherNet/IP operation mode                                | 60927          | Server [0] •         |     |
|   | <b>EnableComms</b>   | Client communications enable                              |                | Enabled (0) *        |     |
|   | <b>ServerAddress</b> | IP address of a server device                             |                | 0.0.0.0              |     |
|   | InputInstance        | Implicit input assembly instan-                           | 60918          | 100                  |     |
|   | InputSize            | Implicit input assembly data s                            | 60919          | 100                  |     |
|   | OutputInstance       | Implicit output assembly instal                           | 60920          | 112                  |     |
|   | <b>OutputSize</b>    | Implicit output assembly data                             | 60921          | 100                  |     |
|   | Configinstance       | Configuration assembly instar                             | 60922          | 128                  |     |
|   | ConfigSize           | Configuration assembly data                               | 60923          |                      |     |
|   |                      | ConnectionType Implicit I/O connection type               | 60926          | Point2Point (0) +    |     |
|   | Priority             | Level of message priority                                 | 60924          | Scheduled (2) *      |     |
|   | Rpi                  | Requested Packet Interval (r                              | 60925          | 1000                 |     |
|   | SlotNumber           | PLC slot number                                           | 60512          |                      |     |
| ℐ | <b>ResetComms</b>    | Resets the client or server od                            | 60515          | No(0)                |     |
|   | ServerIOType         | For internal server use only                              |                | Exclusive0wner (0) ▼ |     |
|   | ServerRpi            | For internal server use only                              |                | n                    |     |
|   |                      | EthernetIP.Main - 24 parameters                           |                |                      |     |

Figure 103 Ethernet/IP Main menu (all parameters)

- Net Status Code Network status (Server only)
	- 0: Offline. The device is not communicating
	- 1: No active CIP connections. Device is online but has no active CIP connections established
	- 2: Online. Device is online and has at least one CIP connection established
	- 3: Connection timeout. At least one CIP connection has timed out
	- 4: Duplicate IP address. A duplicate IP address has been detected on the network
	- 5: Server is initialising. The instrument is performing EtherNet/IP start up initialisation
	- 10: Connection already in use. Connection already in use or duplicate forward open request
	- 11: Not a supported combination. Transport class and trigger combination not supported
	- 12: Ownership conflict. The connection could not be established as another client already has exclusive ownership
	- 13: Target connection not found. The connection requested to be closed with a Forward Close request cannot be found
	- 14: Invalid network connection parameter. The connection type, priority or owner was not recognised by the server device
	- 15: Connection size mismatch. The size requested does not match the size required for a fixed size connection at the server device
	- 16: Unsupported RPI. The requested O->T or T->O RPI cannot be supported by the server device
	- 17: Manager out of connections. The connection manager cannot support any more connections, the limit has been reached
	- 18: Vendor or id product code mismatch. The information specified in the electronic key logical segment does not match those of the device
	- 19: Invalid produced or consumed application path. The produced or consumed application path specified in the connection path does not correspond to a valid application path within the server device
	- 20: Invalid configuration application path. An application path specified for the configuration data does not correspond to a configuration application or is inconsistent with the consumed or produced application paths

### 4.7.1 ETHERNET I/P CONFIGURATION MAIN MENU (Cont.)

- Net Status code (Cont.) 21: Non-listen only connection not opened. Connection request fails since there are no non-listen only connection types currently open
	- 22: Server object out of connections. The maximum number of connections supported by this instance of the target object has been exceeded
	- 23: Connection timed out. The current connection has timed out, the client must reestablish a new one to continue
	- 24: Unconnected request timed out. The Unconnected Request Timed Out error occurs when the UCMM times out before a reply is received. This may happen for an Unconnected\_Send, Forward\_Open, or Forward\_Close service. This normally means that the UCMM has tried a link a specific number of times, using a link specific retry timer, and has not received an acknowledgement or reply. This may be the result of congestion at the destination node or may be the result of a node not being powered up or present.
	- 25: Unconnected parameter error. An invalid path parameter was found in the unconnected message
	- 26: No buffer memory available. Insufficient connection buffer memory at the server device
	- 27: Network bandwidth not available for data. This happens if any device that is a producer cannot allocate sufficient bandwidth for the connection on its link. This can only occur for scheduled priority connections.
	- 28: No connection id filter available. This means that there is a device in the path, that contains a link consumer for the connection but does not have a consumed\_connection \_id filter available.
	- 29: Not configured to send scheduled priority data. This error is returned if a device is asked to make a scheduled priority connection, but it is unable to send packets during the scheduled portion of the network update time interval.
	- 30: Scheduled signature mismatch. The connection scheduling information in the originator device is not consistent with the connection scheduling information on the target network
	- 31: Scheduled signature validation not possible. The connection scheduling information in the originator device can not be validated on the target network.
	- 32: Port not available. A port specified in a port segment is not available or does not exist
	- 33: Link address not valid. the link address specified in port segment is not valid
	- 34: Invalid segment in connection path. The connection path cannot be decoded.
	- 35: Forward close service connection path mismatch. The connection path in the Forward\_Close service does not match the connection path in the connection being closed
	- 36: Scheduling not specified. Either the Schedule Network Segment is not present or the Encoded Value in the Schedule Network Segment is invalid
	- 37: Link address to self not valid. Under some conditions (depends on the device), a link address in the Port Segment which points to the same device (loopback to yourself) is invalid
	- 38: Secondary resources not available. In a dual chassis redundant system, a connection request that is made to the primary system shall be duplicated on the secondary system. If the secondary system is unable to duplicate the connection request, then this extended status code is returned
	- 39: Redundant connection mismatch. Failed to connect establish a redundant owner connection to the same target path, one or more paths were invalid
	- 40: Unknown error. An error was returned from the server device that is not part of the CIP specification.

# 4.7.1 ETHERNET I/P CONFIGURATION MAIN MENU (Cont.)

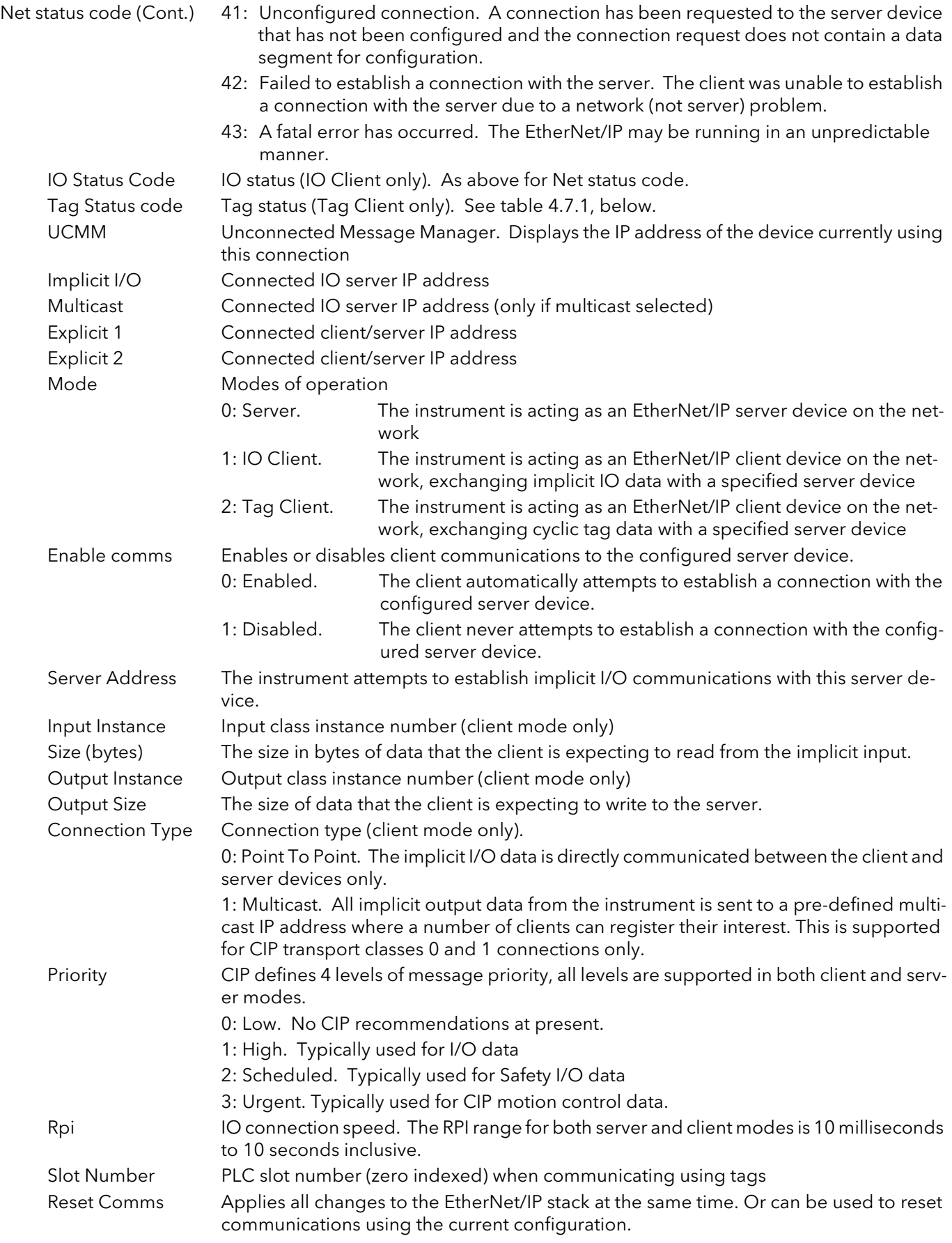

### 4.7 ETHERNET I/P CONFIGURATION MAIN MENU (Cont.)

- 0 Success. Service was successful
- 1 Connection Failed. A connection in the path failed
- 2 Invalid Parameter. A parameter associated with the request was invalid
- 3 Memory Unavailable. No available resources in the server to service the request
- 4 Path Segment Error. The syntax of all or some of the path was not understood
- 5 Path Dest. Error. The path references an unknown object, class or instance
- 6 Partial Transfer. Only part of the expected data was transferred
- 7 Connection Lost. The messaging connection was lost
- 8 Service Unsupported. Undefined service for requested object
- 9 Invalid Attribute. Invalid attribute data detected
- 10 Attribute Error. An attribute in the response has a non zero status
- 11 Already Requested. The object is already in the mode/state being requested
- 12 Object Conflict. The object cannot perform the requested service
- 13 Already Exists. The requested instance or object already exists
- 14 Attribute Error. Request to modify a non modifiable attribute received
- 15 No Privileges. Permission/Privilege check failed
- 16 State Conflict. The current state or mode prohibits the execution of the requested service
- 17 Reply To Large. Response buffer too small for response data
- 18 Fragmented Value. For example this service request will return only half a REAL data type
- 19 Not Enough Data. The service does not provide enough data to complete the request
- 20 Invalid Attribute. Requested attribute is not supported
- 21 Too Much Data. The service supplied more than was expected
- 22 Object Non-Exist. The object specified does not exist in the device
- 23 Seq. Fragmentation. The fragmentation sequence for this service is not active
- 24 No Attribute Data. The attribute data for this object was not saved at the server prior to this request service
- 25 Data Store Failure. The attribute data for this object was not saved due to a failure during the attempt
- 26 Routing Failed. The service request packet was too large for transmission on a network in the path to the destination. The routing device was forced to abort the service
- 27 Routing Failed. The service request packet was too large for transmission on a network in the path to the destination. The routing device was forced to abort the service
- 28 Missing Attribute. The service did not supply an attribute in a list of attributes that was needed by the service to perform the requested behaviour
- 29 Invalid Attribute. The service is returning the list of attributes supplied with status information for those attributes that were invalid
- 30 Embedded Tag Error. An embedded service resulted in an error. This is most commonly an incorrectly formatted tag name
- 31 Vendor Error. A vendor specific error has encountered
- 32 Invalid Parameter. A parameter associated with the request was invalid
- 33 Write Once Error. An attempt to write to a write once only parameter occurred
- 34 Invalid Reply. An invalid reply was received
- 35 Buffer Overflow. The message received is larger than the receiving buffer
- 36 Format Error. The format of the received message is not supported
- 37 Key Path Failure. The key segment in the path does not match destination key
- 38 Path Size Error. The size of the path in the request is too large
- 39 Unexpected Attribute. Unable to set the attribute at this time
- 40 Invalid Member Id. The requested member id does not match class object
- 41 Member Is R/O. A request to modify a R/O member was received
- 42 Group 2 Server. Group 2 DeviceNet server response
- 43 Translation Error. A CIP modbus translator request failed
- 44 Attribute Is R/O. A request to read a non readable attribute was received
- 64 No Tags Found. There were no tags configured in the input or output tables
- 65 Invalid Config. The total length in characters of all the tags in this table will cause the PLC to exceed its internal buffer of 500 bytes. To eliminate this problem, reduce the length of some or all tag names

Figure 104 Table 4.7.1 Tag Status code definition
## 4.7.2 Implicit inputs

This allows parameter names to be 'click-dragged' into the table to provide destinations for the incoming data.

| 13           |                               |                |            | -14 |
|--------------|-------------------------------|----------------|------------|-----|
| Name         | Description                   | <b>Address</b> | Value      |     |
| Input1       | Input 1 data destination      | 60518          | 4294967295 |     |
| InputValue1  | Raw value of Input 1          | 60520          |            |     |
| Input2       | See input 1 for details       | 60522          | 4294967295 |     |
| InputValue2  | See input 1 value for details | 60524          |            |     |
| Input3       | See input 1 for details       | 60526          | 4294967295 |     |
| InputValue3  | See input 1 value for details | 60528          |            |     |
| Input4       | See input 1 for details       | 60530          | 4294967295 |     |
| InputValue4  | See input 1 value for details | 60532          |            |     |
| Input5       | See input 1 for details       | 60534          | 4294967295 |     |
|              | olietah 103 qulau 1-4 meter   | 60536          |            |     |
| InputValue47 | See input 1 value for details | 60704          |            |     |
| Input48      | See input 1 for details       | 60706          | 4294967295 |     |
| InputValue48 | See input 1 value for details | 60708          |            |     |
| Input49      | See input 1 for details       | 60710          | 4294967295 |     |
| InputValue49 | See input 1 value for details | 60712          |            |     |
| Input50      | See input 1 for details       | 60714          | 4294967295 |     |
| InputValue50 | See input 1 value for details | 60716          |            |     |

Figure 105 Implicit input menu

#### 4.7.3 Implicit outputs

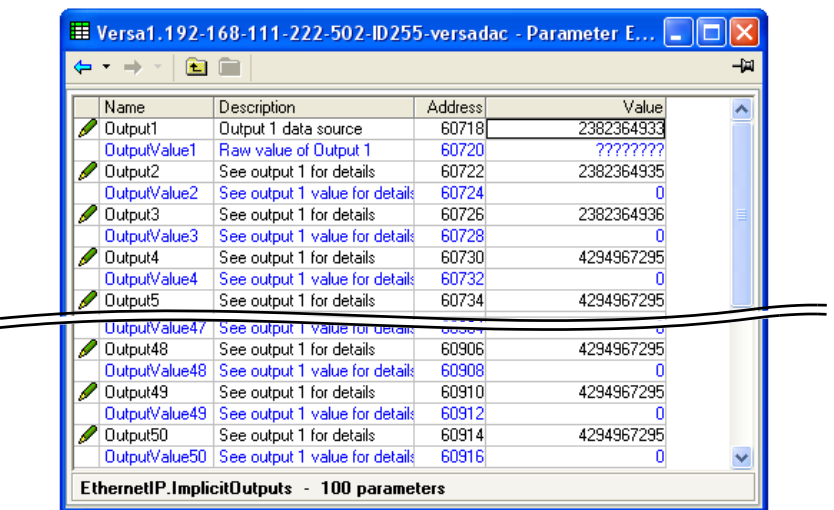

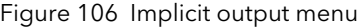

Output1 Parameter names can be click-dragged into this table to act as sources for data to be sent to the EtherNet/IP device. Any necessary resolution formatting will be automatically applied using this wired parameter's configuration prior to being sent. Output Value1 This is implicit data being sent to the EtherNet/IP device. The value is displayed here in 'raw' format, and is updated only when Output 1 has a valid wired parameter. Outputs 2 to 50 As for Output1

Output Values 2 to 50

As for OutputValue1

### 4.7.4 Explicit inputs/outputs

When configured as a server, versadac Ethernet/IP can accept two simultaneous Explicit TCP connections to its explicit application object, and that has the class ID= A2 (162 decimal). The instance ID is the Modbus address of the parameter and the Attribute is always = 1. Explicit service codes hex10 (decimal 16) and 0E (14) are both supported, for writing and reading single attributes respectively.

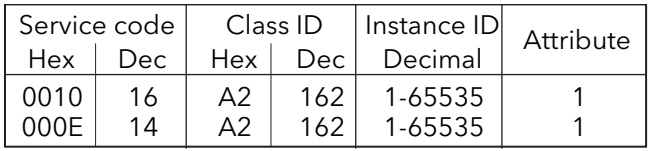

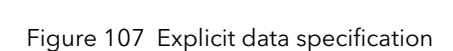

When configured as a client, two separate Explicit messaging connections are available but the iTools interface only allow one explicit read or write message to a single server device at any one time.

The instance ID and the data type are taken from the server manufacturer's data. Once all the information has been entered, the read is requested by setting 'Send' to 'Yes'. The Data field contains the response.

| Et Versa1.192-168-111-222-502-ID255-versadac - Parameter E |                                               |         |                    |      |  |  |
|------------------------------------------------------------|-----------------------------------------------|---------|--------------------|------|--|--|
| 權                                                          |                                               |         |                    | -120 |  |  |
| Name                                                       | Description                                   | Address | Value              |      |  |  |
|                                                            | DestinationAddr IP address of the destination |         | 0.0.0.0            |      |  |  |
| <b>ServiceCode</b>                                         | Service code                                  |         | GetAttribute (0) * |      |  |  |
| Classid                                                    | <b>Class identification number</b>            |         |                    |      |  |  |
| Instanceld                                                 | Instance identification numbe                 |         | 0.00               |      |  |  |
| <b>AttributeId</b>                                         | Attribute identification numbel               |         | 0.00               |      |  |  |
| DataType                                                   | Type of data of interest                      |         | INT (0)            |      |  |  |
| Data                                                       | Attribute value                               |         | 0.00               |      |  |  |
|                                                            | VendorNumber   Identity class vendor number   |         | 0.00               |      |  |  |
| DeviceType                                                 | Identity class device type                    |         | 0.00               |      |  |  |
| ProductCode                                                | Identity class product code                   |         | 0.00               |      |  |  |
| <b>Revision</b>                                            | Identity class major and mino                 |         |                    |      |  |  |
| <b>Status</b>                                              | Identity class status word                    |         |                    |      |  |  |
| <b>SerialNumber</b>                                        | Identity class serial number                  |         |                    |      |  |  |
| <b>ProductName</b>                                         | Identity class product name                   |         |                    |      |  |  |
| Send                                                       | Sends an explicit message to                  |         | $No(0)$ $\tau$     |      |  |  |
|                                                            | EthernetIP.ExplicitMsg - 15 parameters        |         |                    |      |  |  |

Figure 108 Explicit messaging menu

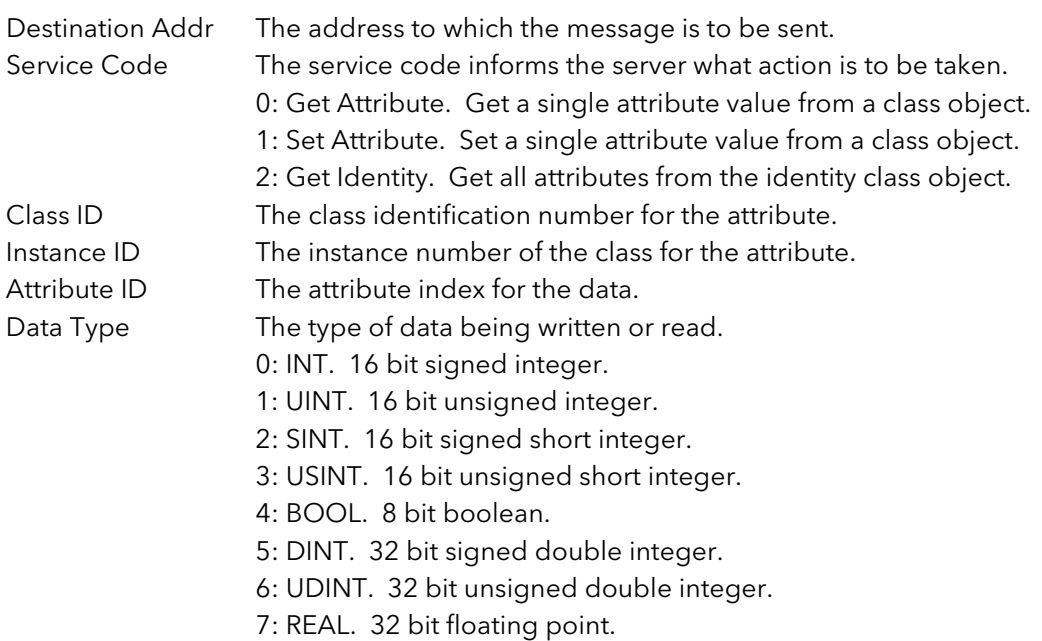

### 4.7.4 EXPLICIT INPUTS/OUTPUTS (Cont.)

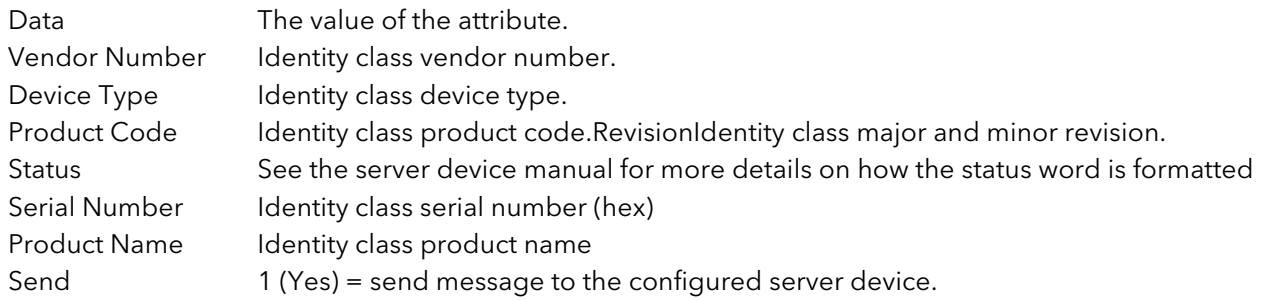

### 4.7.5 Using tags

When acting as servers, many PLCs present their data in a tag format instead of implicit data format. For this reason, when the client is configured as Mode = 'Client (Tags)', (section 4.7.1), 30 input and 30 output tags become available to the user.

This allows tag names to be typed in, input tags 1 to 30 being associated with implicit inputs 1to 30 respectively and output tags 1 to 30 being associated with implicit outputs 1to 30 respectively.

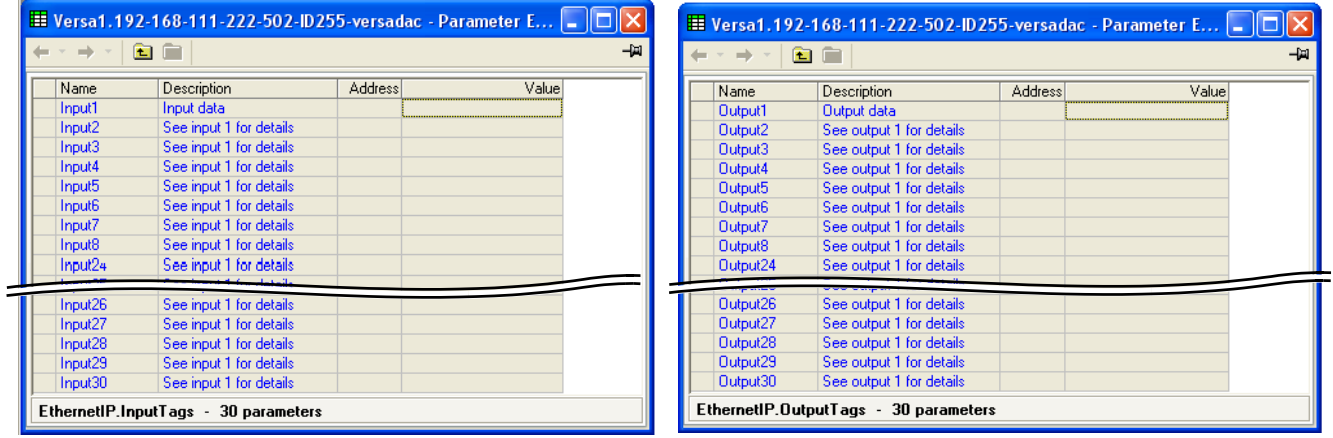

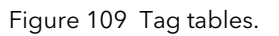

#### Notes:

- 1. Most PLCs have a data buffer limit of 500 Bytes. The total number of bytes being used is given by the equation: Total number of data bytes =  $(\text{tag length} + 10) \times$  the number of requested tags.
- 2. Input data direction is always to the instrument: in server mode input data is written to the instrument from the client in client mode, input data is read by the instrument from the server device.
- 3. Output data direction is always from the instrument: in server mode output data is written to the client from the instrument in client mode, output data is read by the server from the instrument.

# 4.8 USER LIN

Allows the entry of up to four user linearisation tables, any one of which can be selected as 'Lin Type' in Channel configuration [\(section 4.4.1](#page-81-0)). Configuration consists of defining the number of points to be included (2 to 32) and then entering an X and a Y value for each point, where X values are the inputs and the Y values are the resulting outputs.

### 4.8.1 User linearisation table rules

- 1. Tables must be monotonic i.e. there may not be more than one X value with the same Y value assigned to it.
- 2 Each X value must be greater than the preceding one.
- 3. Each Y value must be greater than the preceding one.
- 4. If units other than temperature units are to be displayed, the channel scale high and scale low values should be set to the same as the range high and low values, and the required scale units entered.

[Figure 110](#page-111-0) shows the configuration table for an imaginary cylinder example.

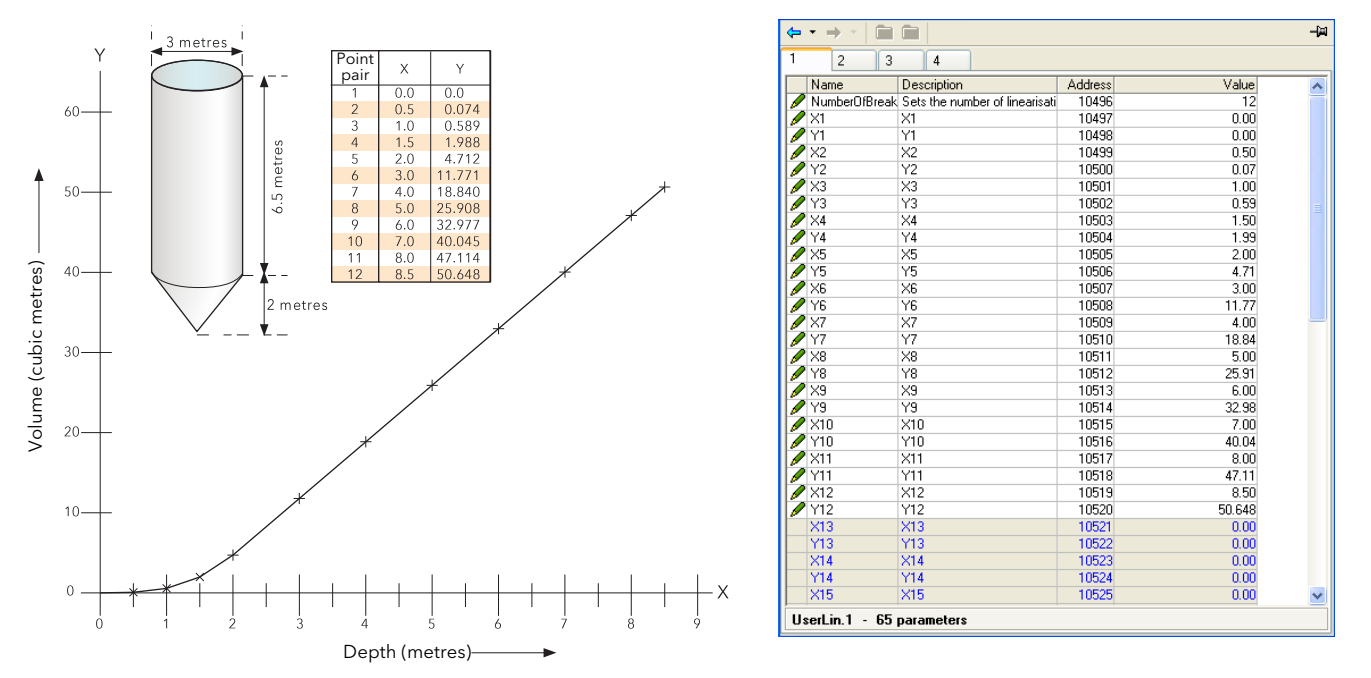

Figure 110 User Linearisation table example

<span id="page-111-0"></span>When configuring a channel ([section 4.4.1](#page-79-0)) to use a User linearisation table:

If Type = Thermocouple or RTD, then Range High/Low must be set to the highest and lowest 'Y' values to be used, respectively. The instrument automatically looks up the associated 'X' mV or Ohms values. If Type = mV, V or mA, then Range High/Low must be set to the highest and lowest 'Y' values to be used, respectively. Input High/Low should be set to the highest and lowest 'X' values in the table, respectively.

# <span id="page-112-0"></span>4.9 CUSTOM MESSAGES

This feature allows the entry of up to 50 messages for sending to the history file, when triggered by a wired source (e.g. an alarm going active).

Up to three parameter values may be embedded in messages in the format [Address], where 'Address' is the decimal Modbus address of the parameter.

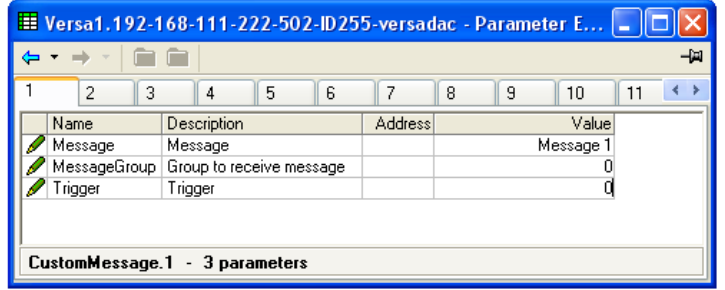

Figure 111 Message menu

# 4.10 ZIRCONIA BLOCK OPTION

Not available this software release.

# 4.11 STERILISER BLOCK OPTION

This (chargeable option) block provides a means of recording complete sterilisation cycles, including for example, venting and pumping as well as the actual sterilising period. Two instances are available, which use Batch block 1 and Batch block 2 respectively.

|                        | E Versa1.192-168-111-222-502-ID255-versadac - Paramet  _ |         |                                          |  |
|------------------------|----------------------------------------------------------|---------|------------------------------------------|--|
| m m<br>⇒               |                                                          |         |                                          |  |
| 2                      |                                                          |         |                                          |  |
| Name                   | Description                                              | Address | Value                                    |  |
| CycleStatus            | The current cycle status.                                |         | Wait Start (0)                           |  |
| Remaining              | The holding time remaining fo                            |         | $0 -$                                    |  |
|                        | EquilibrationTimi The equilibration time period          |         | 0                                        |  |
| <b>SterilisingTime</b> | The total time the load was a                            |         | $0 -$                                    |  |
| <b>CycleTime</b>       | The total cycle time                                     |         | 0                                        |  |
| Fvalue                 | F0 (A0)                                                  |         | 0                                        |  |
|                        | RunningDutput   High when cycle is running e             |         | $No(0) =$                                |  |
| PassedDutput           | High if the cycle passed else                            |         | No (0) -                                 |  |
| StartCycle<br>I        | Trigger to start a custom cycl                           |         | $No(0)$ $\rightarrow$                    |  |
| I<br>Start121          | Start a predefined 121°C cycl                            |         | $No(0)$ $\tau$                           |  |
| TargetTime121          | The target time for a 121°C c                            |         | 15m                                      |  |
| Start134<br>I          | Start a predefined 134°C cycl                            |         | $No(0)$ $\tau$                           |  |
| I<br>TargetTime134     | The target time for a 134°C d                            |         | $3m -$                                   |  |
| AbortCycle             | Aborts the cycle and resets a                            |         | No(0)                                    |  |
| TargetTime             | The target time of the sterilisa                         |         | $3m -$                                   |  |
| CycleNumber            | Current cycle number                                     |         | ۵                                        |  |
| AutoCounter            | Automatically increments the                             |         | $No(0)$ $\tau$                           |  |
| FileByTag              | Name historical files by cycle                           |         | Off $[0]$ $\tau$                         |  |
| <b>FileTag</b>         | Used to form part of the histo                           |         | Ster                                     |  |
| InputType1             | Input type                                               |         | Thermocouple $(1)$ $\star$               |  |
| Input1PV               | Input 1                                                  |         | 0.00                                     |  |
| IP1T argetSP           | Input 1 target setpoint                                  |         | 134.00                                   |  |
| IP1BandLow<br>I        | Sterilisation temperature inpu                           |         | 134.00                                   |  |
| IP1BandHigh            | Sterilisation temperature inpu                           |         | 137.00                                   |  |
| FailureDwell1          | Failure alarm dwell time for inj                         |         | 0                                        |  |
| I<br>InputType2        | Input Type                                               |         | Thermocouple $(1)$ $\star$               |  |
| Input2PV               | Input 2                                                  |         | 0.00                                     |  |
| IP2T argetSP           | Input 2 target setpoint                                  |         | 134.00                                   |  |
| I<br>IP2BandLow        | Sterilisation temperature inpu                           |         | 134.00                                   |  |
| IP2B and High          | Sterilisation temperature inpul                          |         | 137.00                                   |  |
| FailureDwell2<br>I     | Failure alarm dwell time for ini                         |         | 0                                        |  |
| I<br>InputType3        | Input Type                                               |         | Thermocouple [1] *                       |  |
| Input3PV               | Input 3                                                  |         | 0.00                                     |  |
| IP3T argetSP           | Input 3 target setpoint                                  |         | 134.00                                   |  |
| IP3BandLow             | Sterilisation temperature inpu                           |         | 134.00                                   |  |
| IP3B and High          | Sterilisation temperature inpu                           |         | 137.00                                   |  |
| FailureDwell3          | Failure alarm dwell time for inj                         |         | 0                                        |  |
| I<br>InputType4        | Input Type                                               |         | Thermocouple $(1)$ $\blacktriangleright$ |  |
| Input4PV               | Input 4                                                  |         | 0.00                                     |  |
| IP4T argetSP           | Input 4 target setpoint                                  |         | 134.00                                   |  |
| IP4BandLow<br>I        | Sterilisation temperature inpu                           |         | 134.00                                   |  |
| IP4BandHigh<br>I       | Sterilisation temperature inpu                           |         | 137.00                                   |  |
| Í<br>FailureDwell4     | Failure alarm dwell time for inj                         |         | 0                                        |  |
|                        | MeasuredTemp Measured Temperature used                   |         | 0.00                                     |  |
|                        | TargetTemperat Target Temperature for the F              |         | 134.00                                   |  |
|                        | ZTemperatureIn The Z temperature interval fo             |         | 10.00                                    |  |
| LowLimit               | Low temperature limit for the                            |         | 134.00                                   |  |
|                        |                                                          |         |                                          |  |

Figure 112 Steriliser block configuration menu

# 4.11 STERILISER BLOCK OPTION (Cont.)

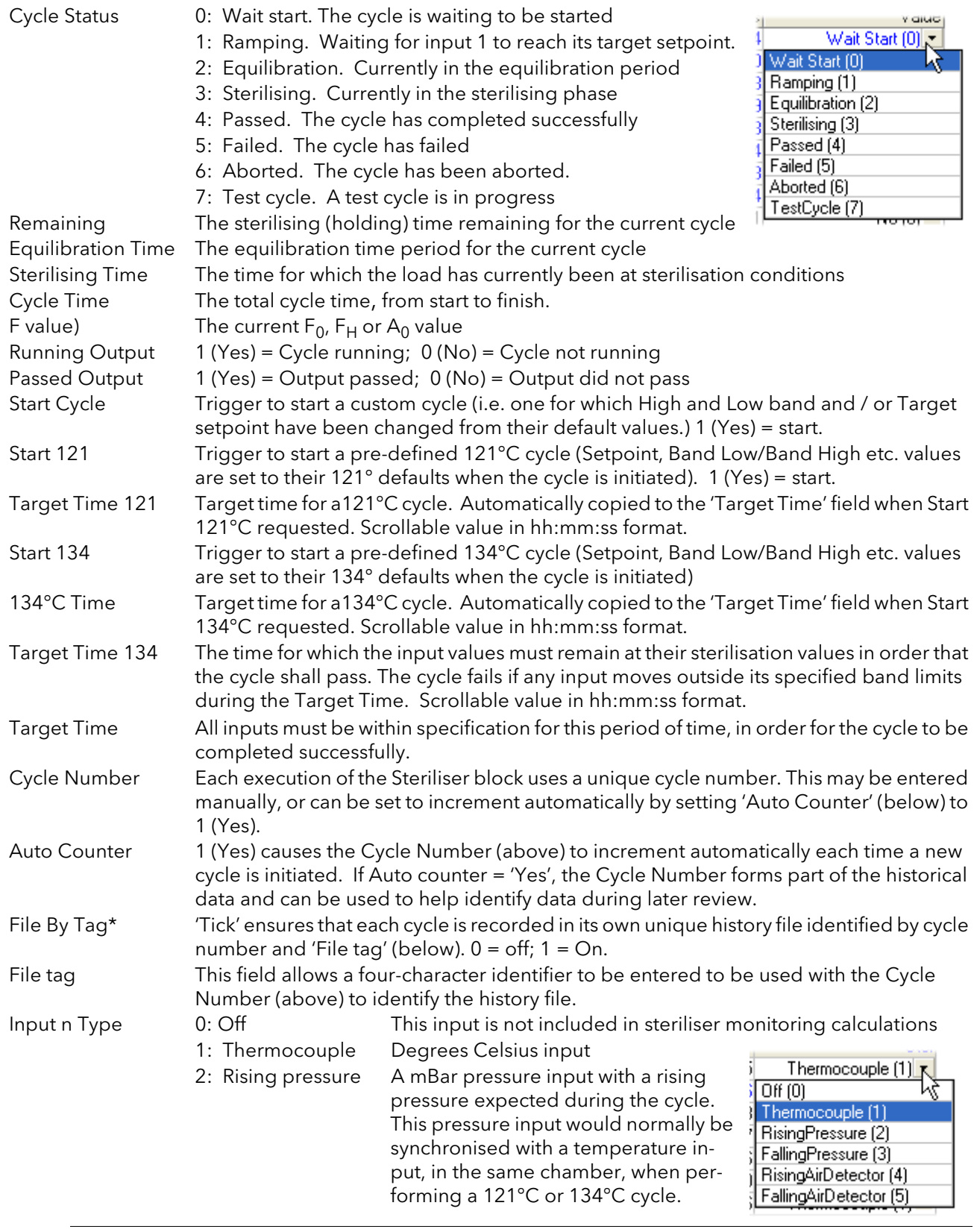

\* Note...To use this feature, the associated Batch must be set to steriliser mode. For steriliser 1, the associated batch is Batch 1; for steriliser 2, the associated batch is Batch 2

# 4.11 STERILISER BLOCK OPTION (Cont.)

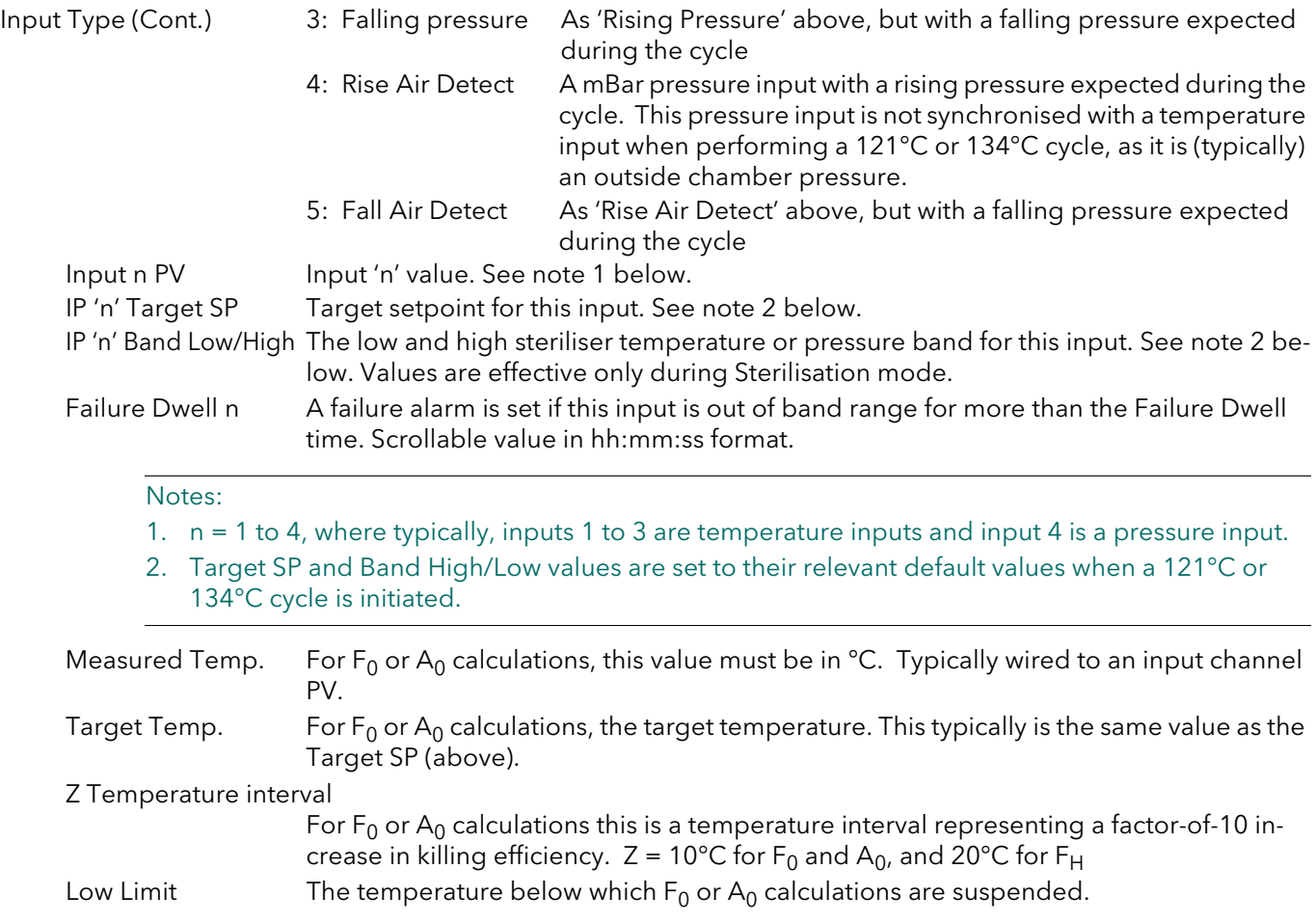

# 4.12 HUMIDITY BLOCK OPTION

The (chargeable option) Humidity block uses wet and dry bulb temperatures, and atmospheric pressure inputs to derive values for relative humidity and dew point. Two blocks are available for use.

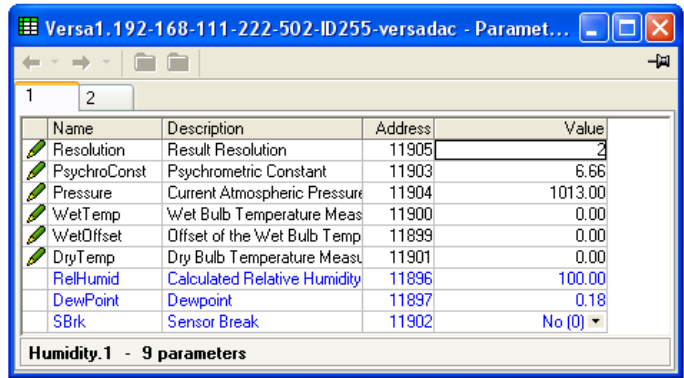

Figure 113 Humidity calculation configuration

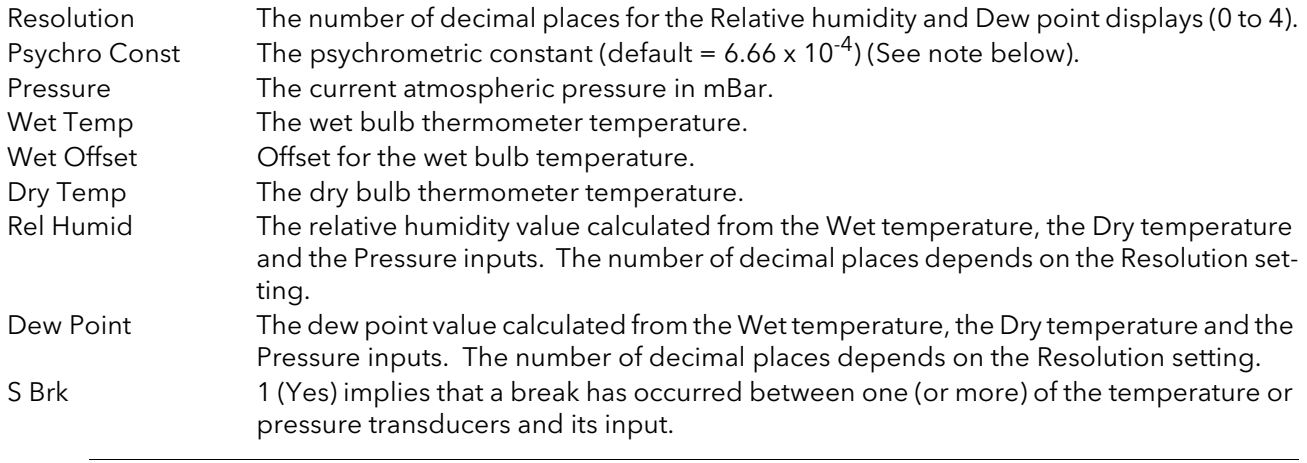

Note: The default value 6.66 may be edited, but the multiplier is always 10<sup>-4</sup> (i.e. it cannot be edited).

# 4.13 BCD INPUT BLOCK

This block derives decimal and two-decade binary coded decimal (BCD) values from eight discrete inputs, where input 1 is the least significant input ( $2^0$  = 1) and input 8 is the most significant ( $2^7$  = 128). The example below shows that for inputs 2, 4, 6 and 8 high, the decimal input value is 170, but the BCD value is invalid. In any such case, the maximum BCD value for each decade is limited to 9.

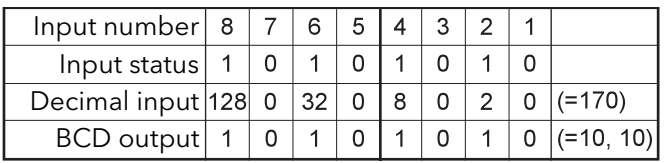

Figure 114 BCD block example

#### 4.13.1 Input rules

Valid BCD outputs are produced only with the following inputs set:

- 1. Any combination of inputs 1, 2, 3, 5, 6 and 7
- 2. Any combination of Inputs 1, 4, 5 and 8

## 4.13.2 Configuration

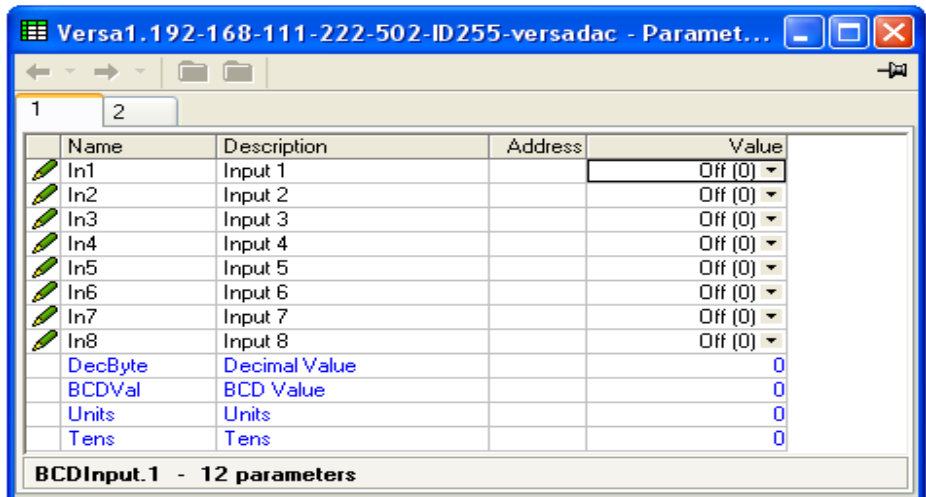

Figure 115 BCD input block configuration

#### PARAMETERS

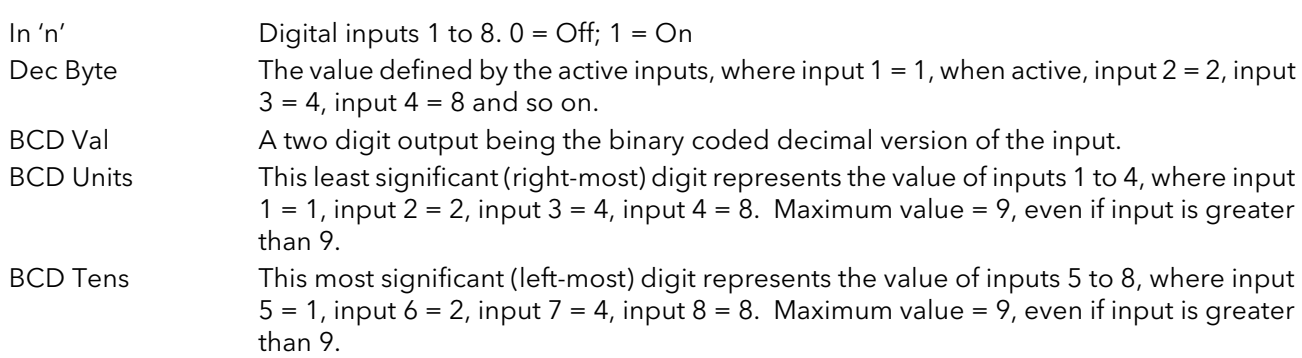

# 4.14 LGC (2 INPUT) BLOCK

This block allows a number of logic and comparison operations to be performed on a pair of inputs. For logic functions, the inputs can be inverted to allow, for example, a NOR function to be implemented by inverting the inputs to an AND function. 12 two-input logic blocks are available.

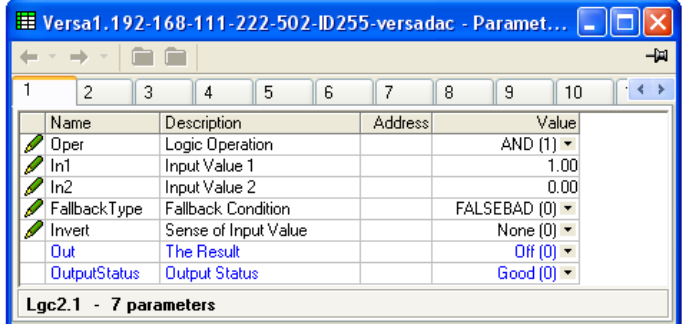

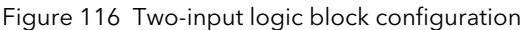

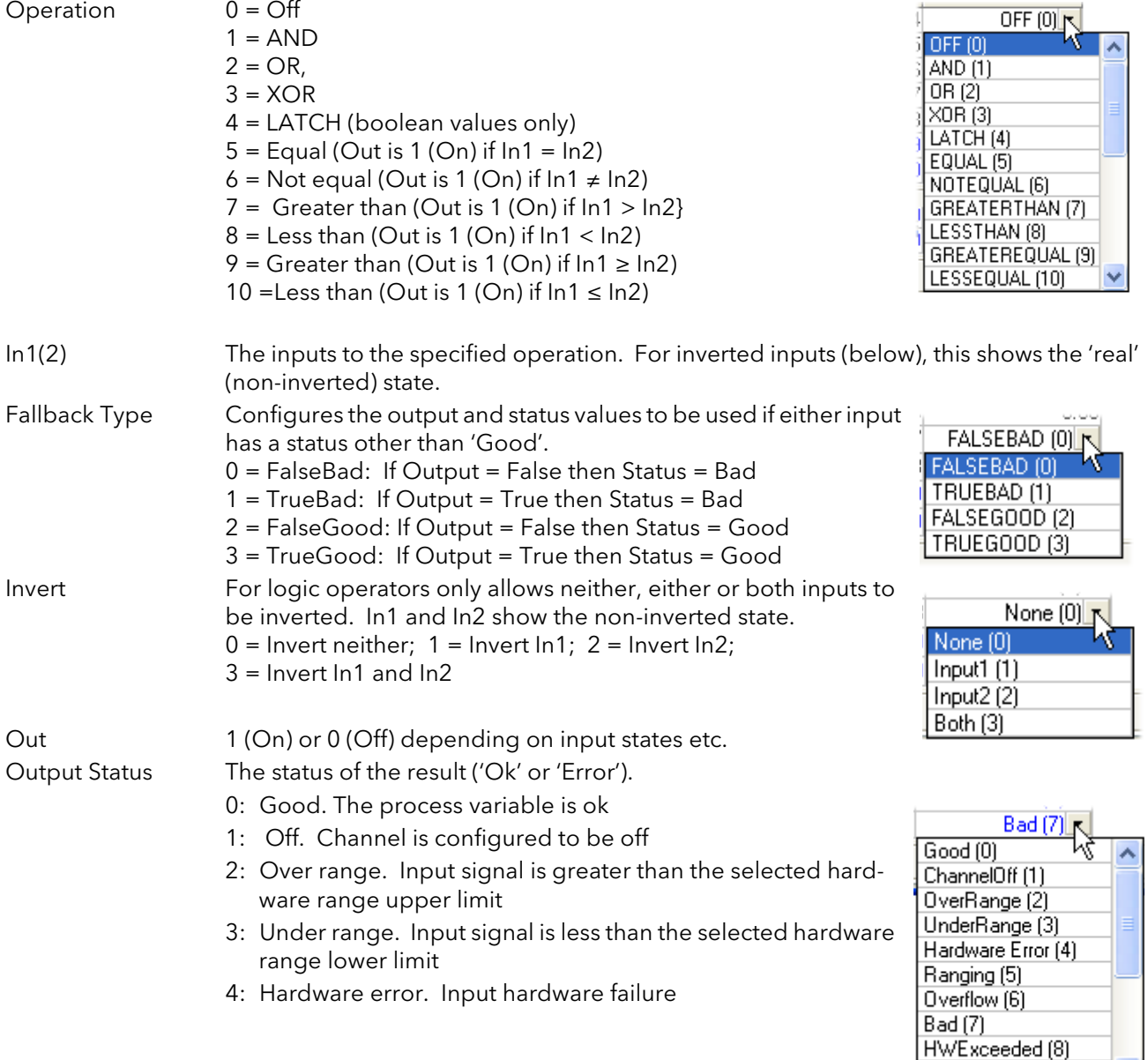

 $\overline{\mathbf{v}}$ 

NoData (9)

## 4.14 LOGIC (2 INPUT) BLOCK (Cont.)

- Output Status (Cont.) 5: Ranging. Input hardware is being ranged i.e. being set-up as required by the range configuration
	- 6: Overflow. Process variable overflow, possibly due to calculation attempting to add a small number to a relatively large number
	- 7: Bad. The process variable is not ok and should not be used
	- 8: Hardware exceeded. The hardware capabilities have been exceeded at the point of configuration, for example configuration set to 0 to 40V when input hardware is capable of up to 12V
	- 9: No data. Insufficient input samples to perform calculation

# 4.15 LOGIC (8 INPUT) BLOCK

This block allows AND, OR and cascading\* XOR logic operations to be carried out on up to eight inputs. \*Cascading XOR example for inputs 1 to 4: (((Input1 ⊕ Input2) ⊕ Input3) ⊕ Input4). There are two Logic (8 input) blocks available for use.

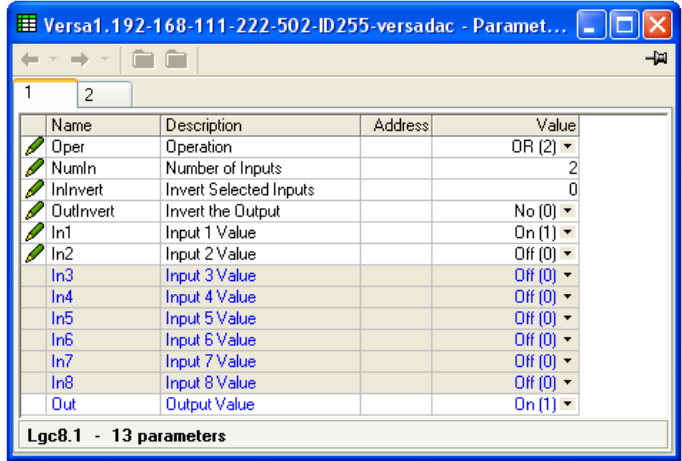

Figure 117 Eight input logic block configuration

### 4.15.1 Parameters

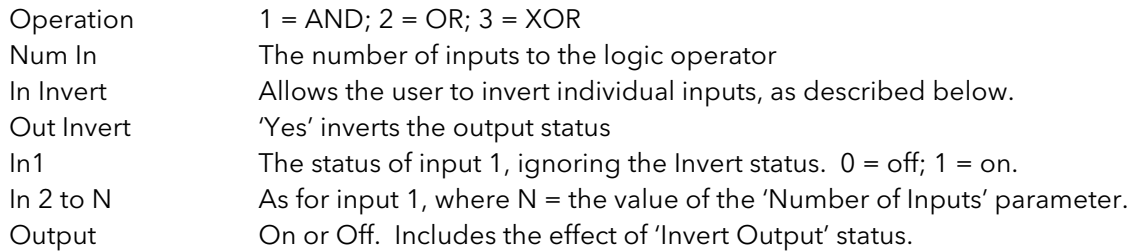

#### INPUT INVERSION

Use a binary value to enter the input(s) to be inverted.  $1 =$  Invert In1;  $2 =$  Invert In2;  $3 =$  Invert In1 and In 2 and so on, as shown in table 4.15.3, below.

### 4.15.2 Schematic

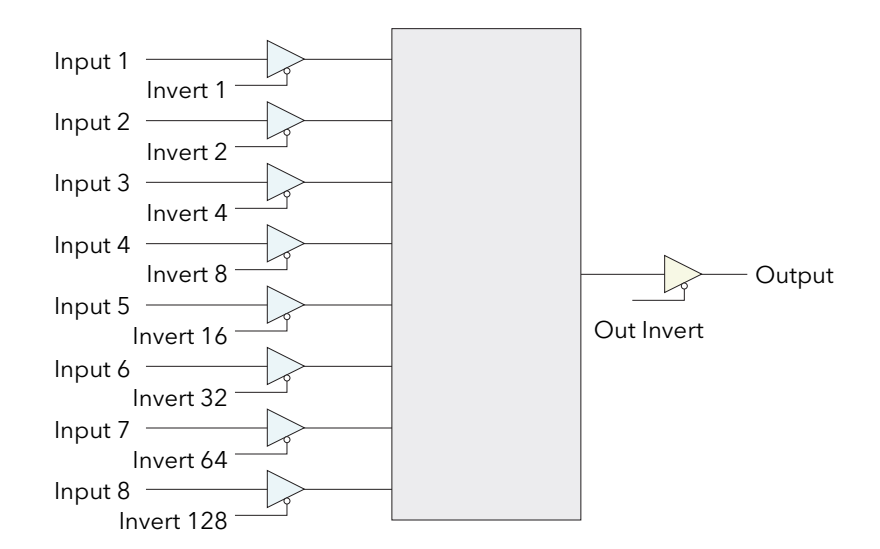

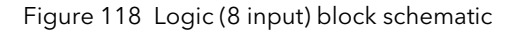

## 4.15.3 Invert input table

Over a communications link, the inversion status is transmitted as a decimal value, which can be encoded/ decoded using the following table. ('N' = this input not inverted).

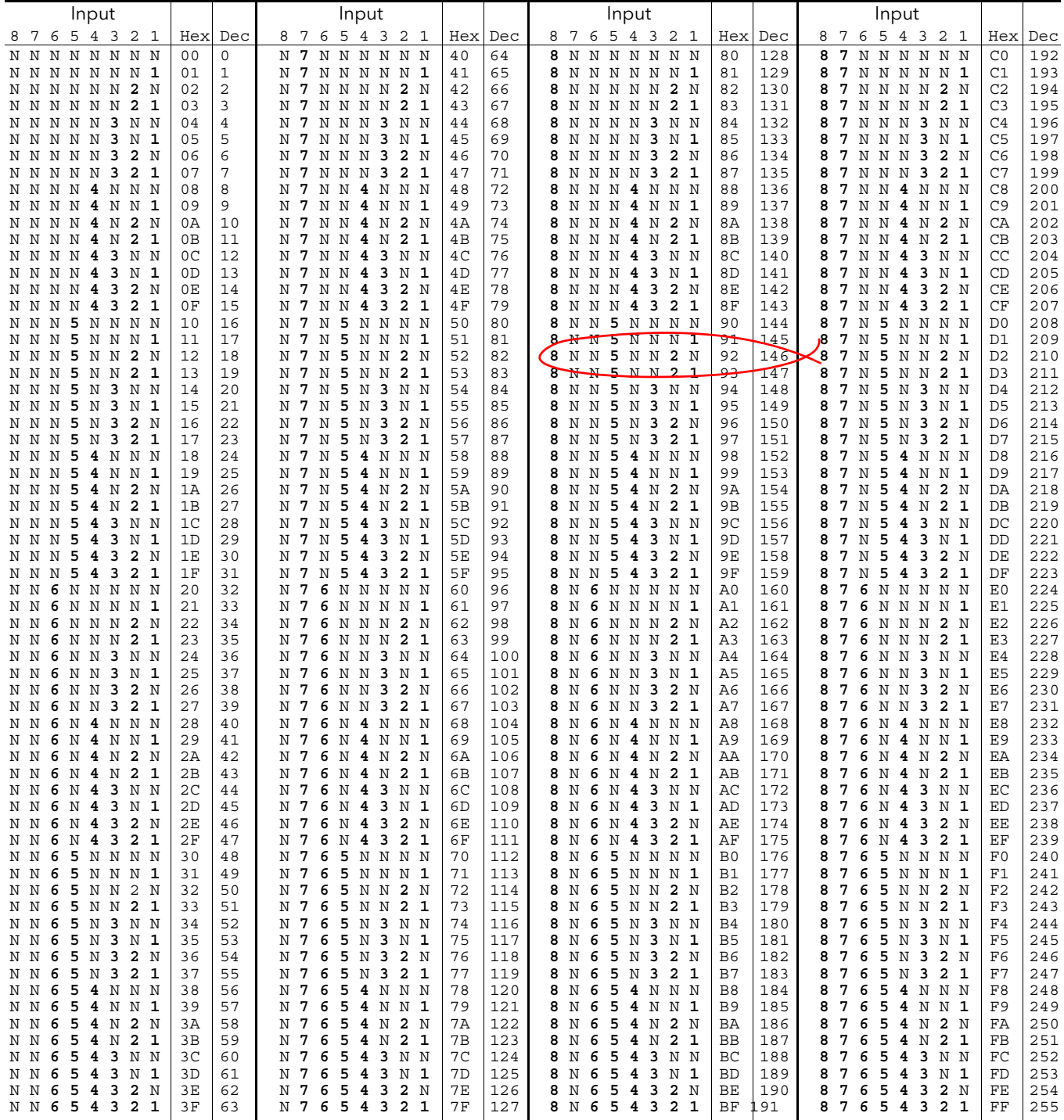

Figure 119 Invert input values

Example: Decimal 146 means that inputs 8, 5 and 2 are inverted.

# 4.16 MULTIPLEXER BLOCK

This block selects one of eight analogue inputs to appear at its output. There are four multiplexer blocks available for use.

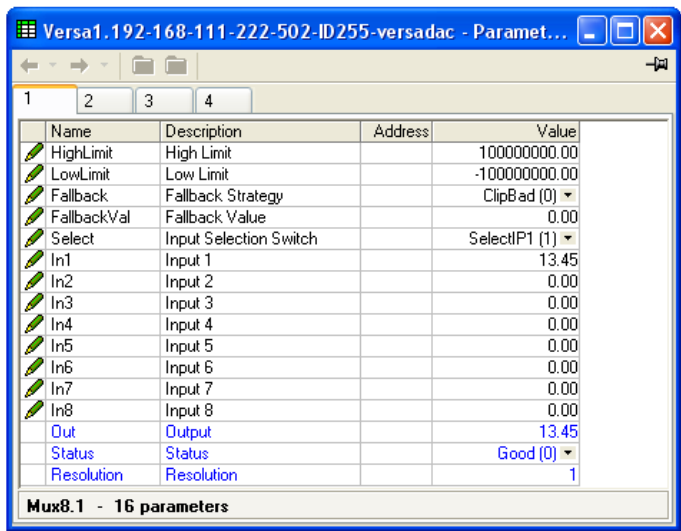

Figure 120 Multiplexer block configuration

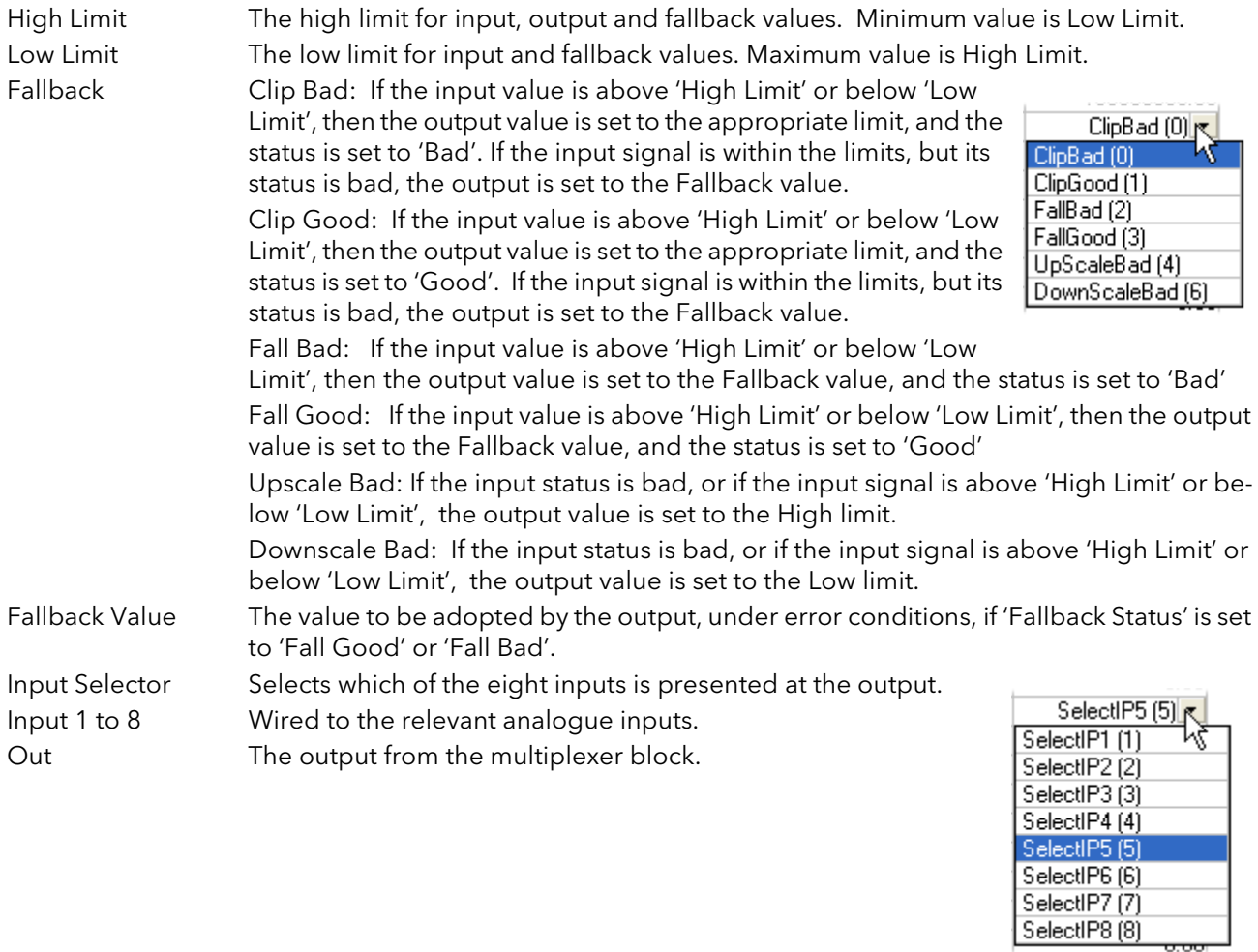

#### 4.16 MULTIPLEXER BLOCK (Cont.)

Status Indicates the status of the operation

- 0: Good. The process variable is ok
- 1: Off. Channel is configured to be off
- 2: Over range. Input signal is greater than the selected hardware range upper limit
- 3: Under range. Input signal is less than the selected hardware range lower limit
- 4: Hardware error. Input hardware failure
- 5: Ranging. Input hardware is being ranged i.e. being set-up as required by the range configuration
- 6: Overflow. Process variable overflow, possibly due to calculation attempting to add a small number to a relatively large number
- 7: Bad. The process variable is not ok and should not be used
- 8: Hardware exceeded. The hardware capabilities have been exceeded at the point of configuration, for example configuration set to 0 to 40V when input hardware is capable of up to 12V
- 9: No data. Insufficient input samples to perform calculation
- Resolution The number of decimal places for the output value (maximum = 4). If the selected input is not wired, or if it's status is bad, or if the output value has been clipped to limits then the resolution will be set to 1 decimal place.

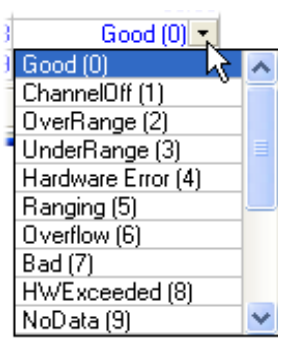

# 4.17 MATH (2 INPUT)

This 'Toolkit' option block allows one of a number of operations to be carried out using two input values which may be analogue or digital in nature. Either or both of the inputs can be scaled, using a 'Multiplier'. There are as many two-input maths blocks available as there are virtual channels enabled.

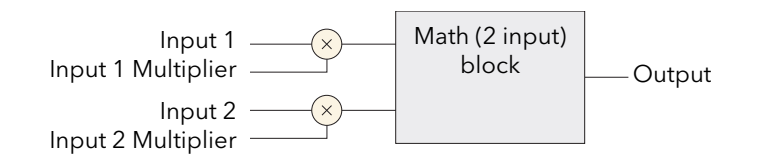

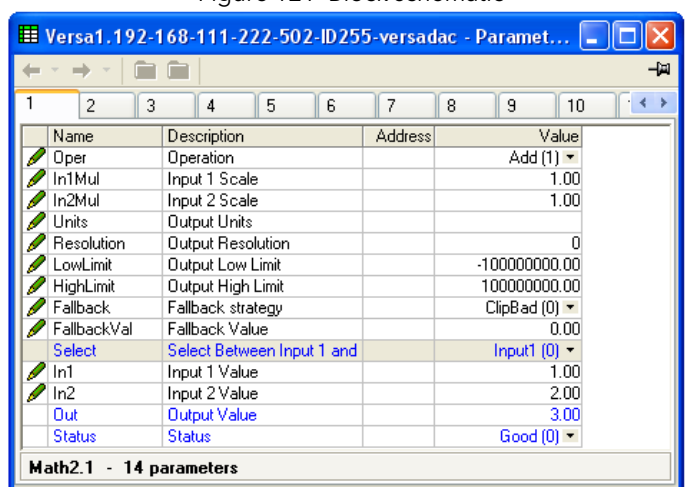

Figure 121 Block schematic

Figure 122 Block configuration (typical)

### 4.17.1 Parameters

Oper

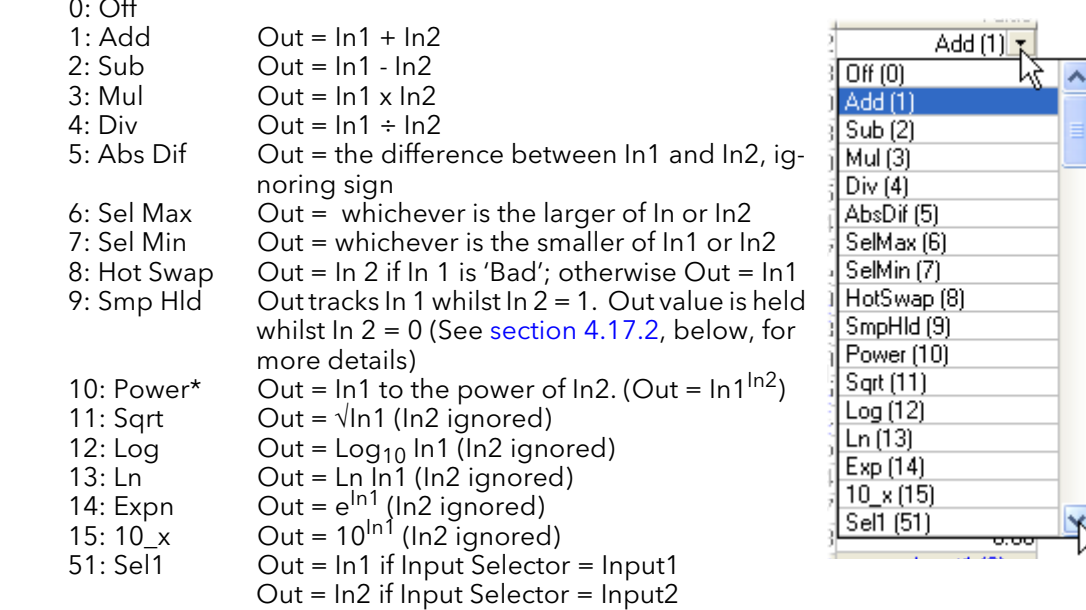

\* Note... For this implementation:

0 to the power  $0 = 1$ .

Negative values raised to any power result in 'Bad' status.

0 raised to a negative power results in 'Bad' status.

# 4.17.1 PARAMETERS (Cont.)

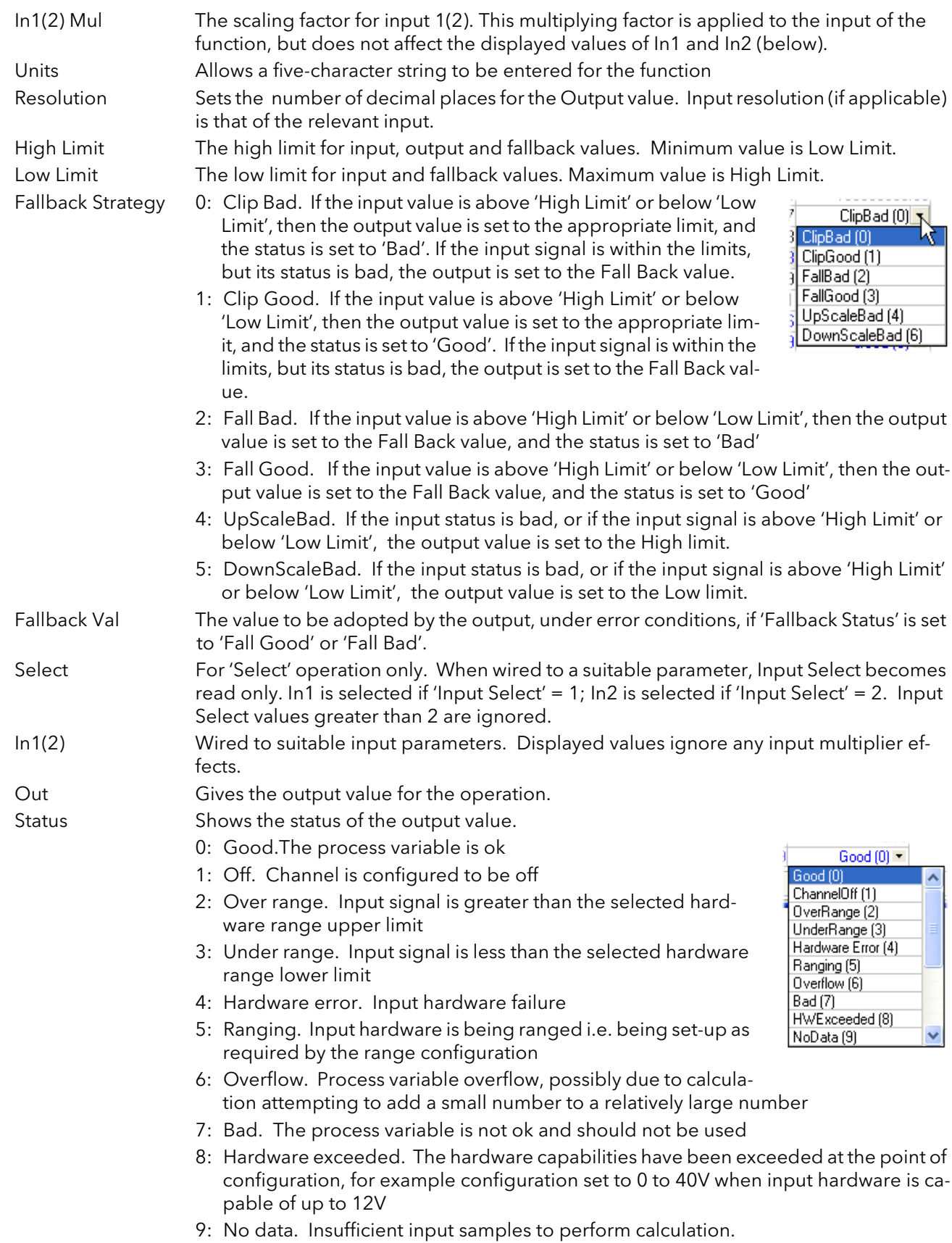

## 4.17.2 Sample and Hold details

As described above, Output follows Input1 as long as Input 2 is 'High'. When Input 2 goes Low, the output adopts the instantaneous value of Input 1 until Input 2 goes High again. When Input 2 goes high the output jumps to the current value of Input 1 and tracks it until Input 2 goes low.

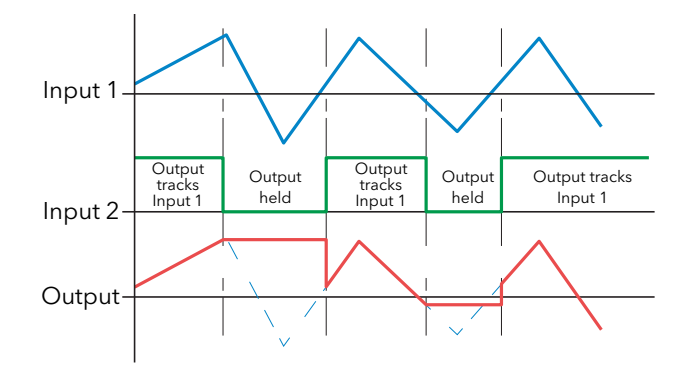

Figure 123 Sample and Hold example

# 4.18 TIMER

The timer function allows the user to configure up to 12 timers as: 'On Pulse', 'On Delay', 'One Shot' or 'Min On' types. The different types are described in section 4.18.2, below.

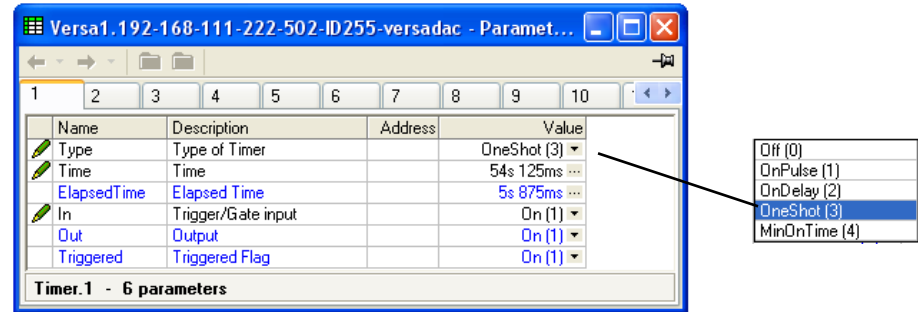

Figure 124 Timer configuration

#### 4.18.1 Parameters

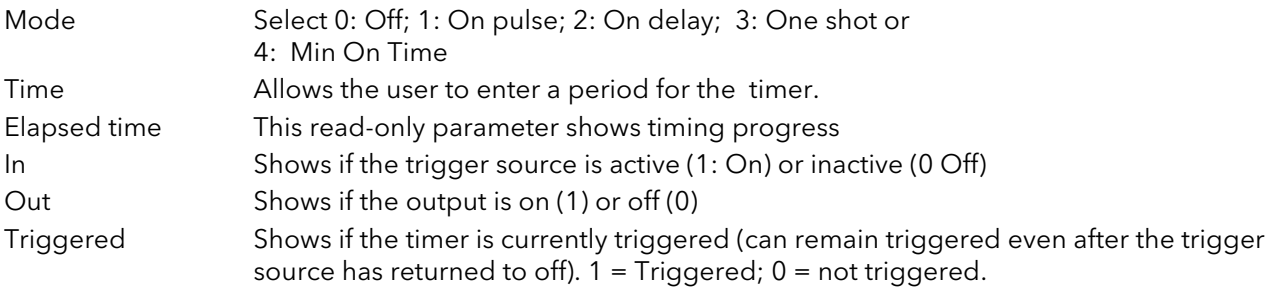

## 4.18.2 Timer modes

#### ON PULSE

Output goes 'on' as soon as the trigger input goes active, and remains on until the time period has elapsed. If the timer is re-triggered during the timing period, the timer restarts.

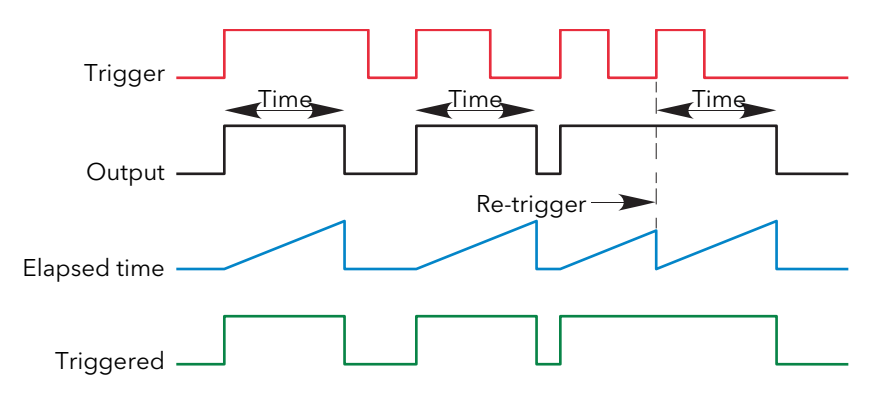

Figure 125 'On Pulse' definitions

#### ON DELAY

Provides a delay between the trigger point and the timer output becoming active.

Rules:

- 1. After the trigger goes active, the output switches on after the delay time has elapsed, and stays on until the trigger goes inactive.
- 2. If the trigger goes inactive before the delay time has elapsed, the output does not switch on.

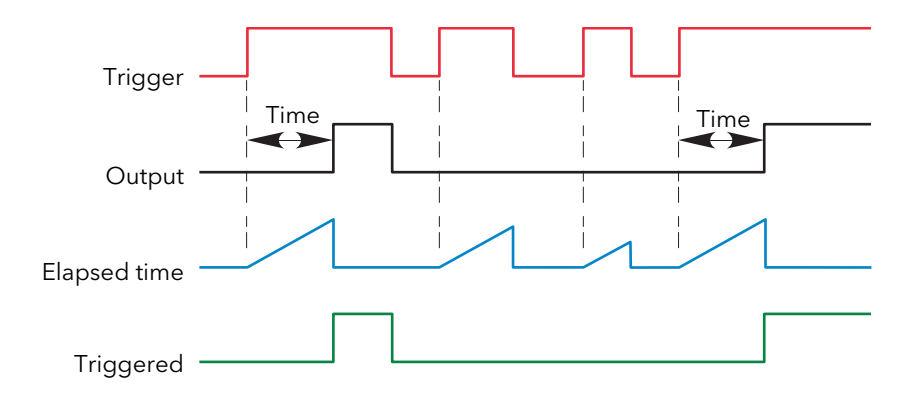

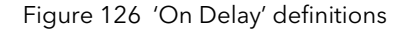

#### 4.18.2 TIMER MODES (Cont.)

#### ONE SHOT

If the trigger input is active, countdown timing is initiated as soon as the entered time value is confirmed (scroll key). The entered time decrements to zero, and must be re-entered by the user before any further timer function can be initiated.

Rules

- 1. The time value decrements only when the trigger input is active.
- 2. The output is On only when the trigger value is active (and the entered time value has not elapsed).
- 3. The entered time value can be edited at any time to increase or decrease the remaining time period.

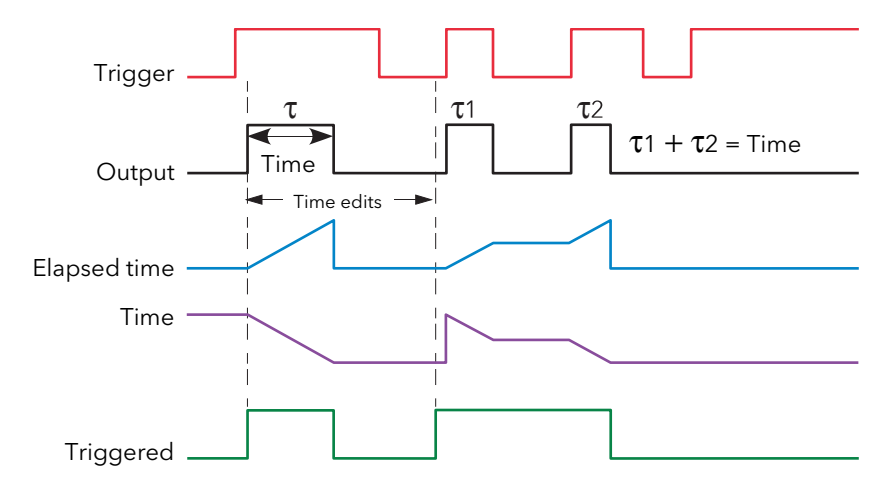

Figure 127 'One Shot' timer definitions

Note: For ease of comparison the two time edits in the figure above were both to the same value. This is not a necessary condition.

#### MIN ON

This 'Off delay' function provides an output signal that goes 'on' when the trigger goes active and remains on for a specified period after the trigger goes inactive.

If the trigger goes inactive, then active again before the time period has elapsed, then the elapsed time is reset to zero and the output remains on.

The 'Triggered' parameter is on whenever the elapsed time is counting down.

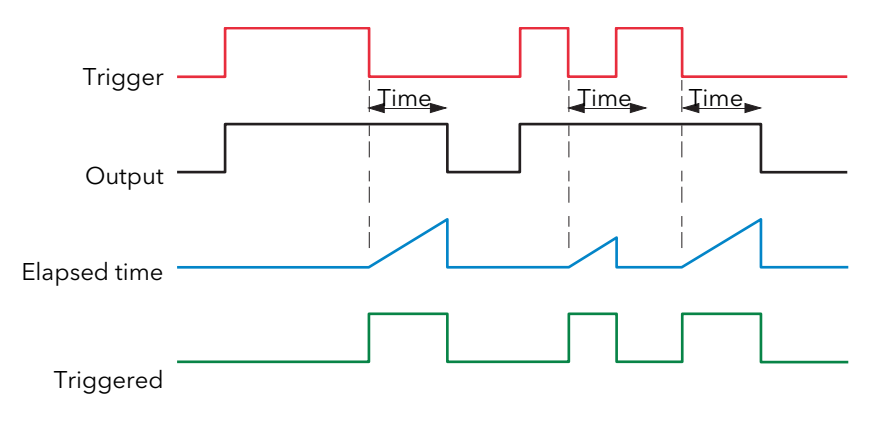

Figure 128 'Min On' timer definitions

## 4.19 USER VAL

This 'Toolkit' option block allows up to 12 values to be configured for use as inputs to other parameters.

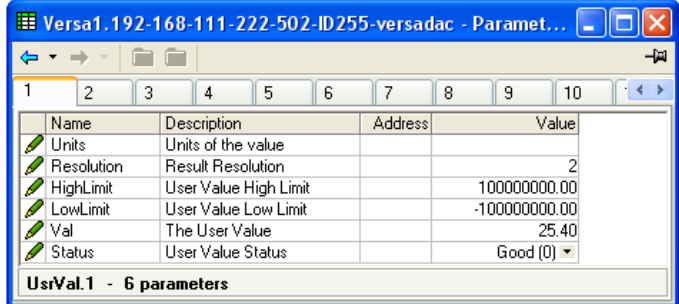

Figure 129 User value configuration

#### 4.19.1 Parameters

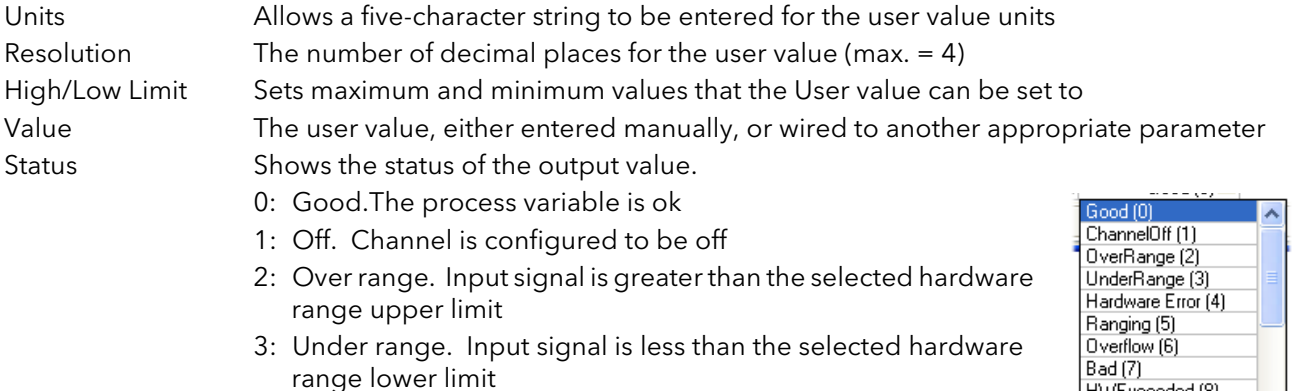

- 4: Hardware error. Input hardware failure
- 5: Ranging. Input hardware is being ranged i.e. being set-up as required by the range configuration
- 6: Overflow. Process variable overflow, possibly due to calculation attempting to add a small number to a relatively large number
- 7: Bad. The process variable is not ok and should not be used
- 8: Hardware exceeded. The hardware capabilities have been exceeded at the point of configuration, for example configuration set to 0 to 40V when input hardware is capable of up to 12V
- 9:No data. Insufficient input samples to perform calculation.

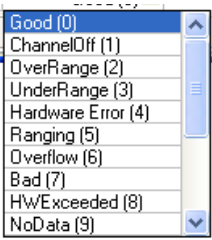

# 4.20 EIGHT INPUT OR BLOCK

An eight input logical OR block whose output is high (1, On) if any one or more inputs is high (1, On). If more than eight inputs are required, a second block is automatically introduced, as shown below. The blocks in the figure are given the names 'A' and 'B', where 'A' and 'B' can be any of the 12 available instances.

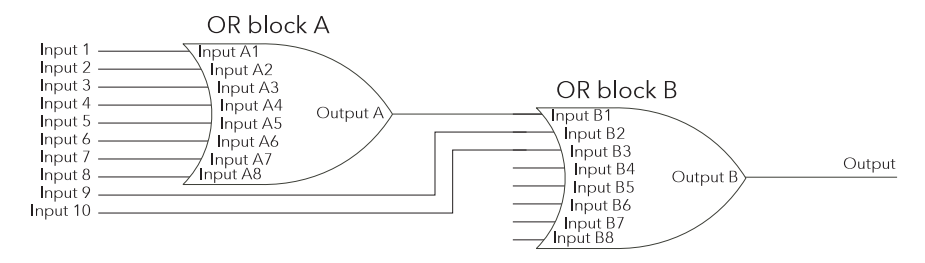

Figure 130 Eight input OR block

OR blocks are used automatically by the 'user wiring' when more than one source is wired to the same destination parameter. For example, it may be required that a Relay is to operate if channel 1 alarm 1 and/or channel 2 alarm 1 channels goes active. In such a case, the 'Active' parameter for the two channel alarms are wired to the same relay's 'Main.PVin' parameter. [Figure 131](#page-131-0) shows that this has been done by introducing an OR block to OR the two alarm outputs together.

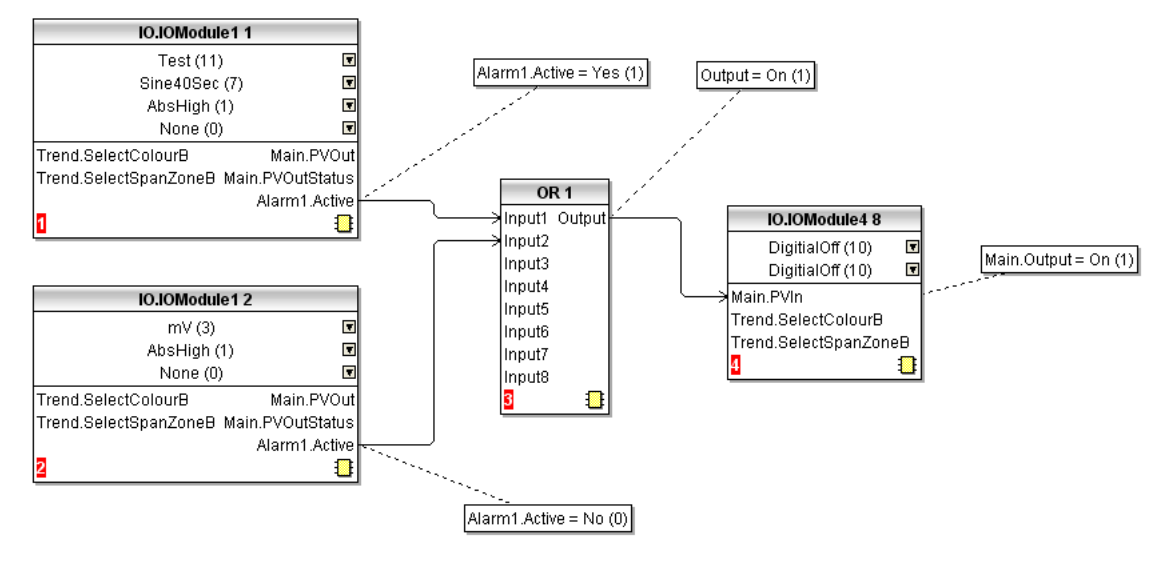

<span id="page-131-0"></span>Figure 131 Graphical wiring representation of OR block usage

|                                                         | Et Versa1.192-168-111-222-502-ID255-versadac - Paramet |                |                  |
|---------------------------------------------------------|--------------------------------------------------------|----------------|------------------|
|                                                         |                                                        |                |                  |
| 2<br>3                                                  | 5<br>6<br>4                                            | 7              | 8<br>9<br>10     |
| Name                                                    | Description                                            | <b>Address</b> | Value            |
| Input1                                                  | Input(1) to the logic OR                               |                | $Off(0)$ $\tau$  |
| Input2                                                  | Input(2) to the logic OR                               |                | Off $(0)$ $\sim$ |
| Input3                                                  | Input(3) to the logic OR                               |                | $Off(0)$ $\sim$  |
| Input4                                                  | Input(4) to the logic OR                               |                | $Off(0)$ $\tau$  |
| Input5                                                  | Input(5) to the logic OR                               |                | Off $[0]$ $\tau$ |
| Input6                                                  | Input(6) to the logic OR                               |                | Off $[0]$ $\tau$ |
| Input7                                                  | Input(7) to the logic OR                               |                | $Off(0)$ $\sim$  |
| Input8                                                  | Input(8) to the logic OR                               |                | Off $[0]$ $\tau$ |
| Output                                                  | Output from the logic OR                               |                | Off $[0]$ $\tau$ |
| <b>OR.1</b><br>9 parameters<br>$\overline{\phantom{0}}$ |                                                        |                |                  |

Figure 132 Parameter explorer representation of OR block

# 4.21 ALARM SUMMARY

Allows the user to view the overall status of the unit's alarms, and to carry out a global acknowledgement of active alarms if required.

| AlarmSummary | System                                  |                |                |  |
|--------------|-----------------------------------------|----------------|----------------|--|
| Name         | Description                             | <b>Address</b> | Value          |  |
| GlobalAck    | Global alarm acknowledge                | 10147          | $No(0)$ $\tau$ |  |
|              | AnyChanAlarm   Any channel alarms       | 10144          | YesNAck (2)    |  |
|              | AnySystemAlarm Any system alarms        | 10145          | $No(0) =$      |  |
| AnyAlarm     | Any alarms                              | 10146          | $Yes(1) =$     |  |
|              | AnyUnackAlarm Any unacknowledged alarms |                | $Yes(1) =$     |  |

Figure 133 Alarm summary top level menu

## 4.21.1 Alarm Summary Tab

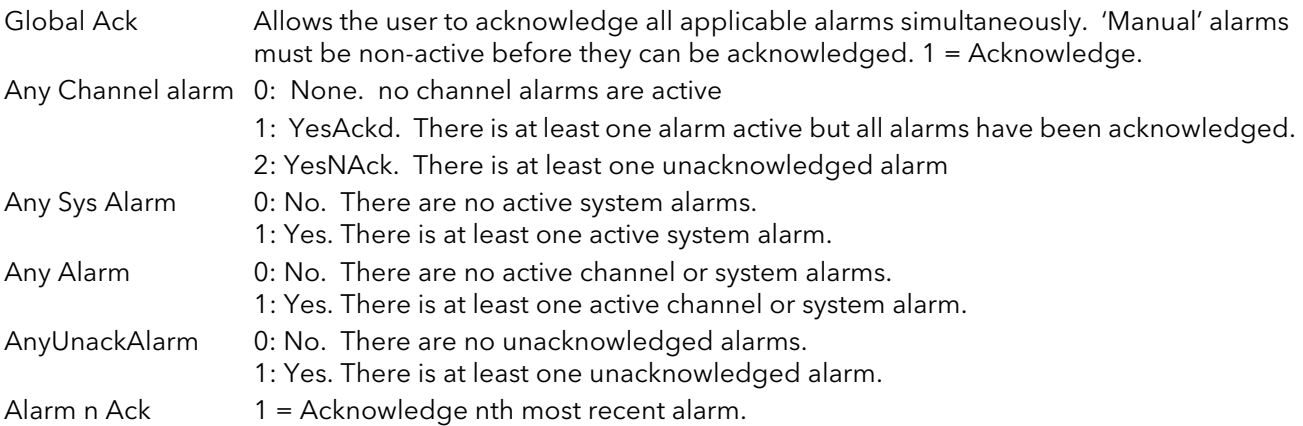

## 4.21.2 Alarm summary system tab

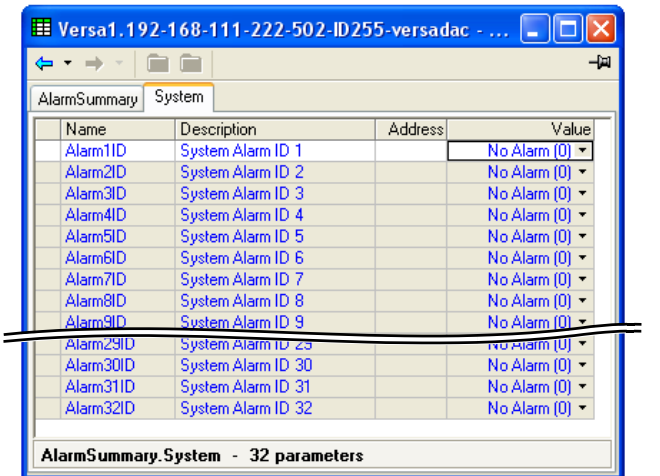

Figure 134 Alarm summary system tab

Alarm 1 ID Most recent system alarm Alarm 'n' ID hth most recent system alarm.

## 4.21.2 ALARM SUMMARY SYSTEM TAB (Cont.)

### SYSTEM ALARMS

- 0: No alarm. Currently no active system alarms
- 1: Low battery warning. Less than 40% battery life remaining
- 2: Battery failure. Less than 10% battery life remaining, battery requires replacing immediately
- 3: System clock failure. Internal clock was corrupt at power-up, or the time and date has never been set. Can be cleared by setting the time and date
- 4: Channel error. Indicates a hardware failure in the channel circuit or the internal CJ temperature measurement
- 5: Channel failure. Indicates a hardware failure in the input channel circuit. This is not a self clearing alarm and the instrument must be power cycled
- 6: DHCP server failure. The instrument was not able to obtain network settings from the DHCP server. Probable cause, no DHCP servers connected to the current network
- 7: FTP Archive file lost. A file has been deleted that has not yet been archived. Probable causes, unable to establish communication with server, archiving rate disabled or too slow
- 8: FTP Archive slow. Possible loss of archive files, switching to automatic mode. Probable cause, unable to establish communication with the server
- 9: FTP primary server failure. Failed after two attempts to establish communications with the primary server. Attempting communications with the secondary server
- 10: FTP secondary server failure. Failed after two attempts to establish communications with the secondary server
- 11: Insufficient non-volatile memory.
- 12: Maths channel failure
- 13: Media archive file lost. A file has been deleted that has not yet been archived. Probable causes, media missing, full, write protected, archiving rate disabled or too slow
- 14: Media archive slow. Possible loss of archive files, switching to automatic mode. Possible cause, local archive strategy too slow
- 15: Network boot failure
- 16: DC Output Calibration Error
- 17: Recording failure. Recording has failed, probable cause, file error or internal overflow
- 18: Media failure. Failed to archive to removable media. Probable cause, corrupt or incompatible formatted media
- 19: Media full. Removable media is full
- 20: SNTP failure. Invalid data received from SNTP server, or server cannot be accessed
- 21: Time synchronisation failure. Instrument time has failed to synchronise with the SNTP server
- 22: Media missing. Removable media was not detected. To resume archiving insert a suitable media, media greater than 8GB are not supported.
- 23: Archive disabled. Archiving has been disabled from the 'Demand Archiving' page
- 24: Archiving failed. Archiving failed to current configured destination
- 25: Archiving timed out. Archiving timed out whilst attempting to archive to configured destination
- 26: USB Over Current. Too much current being drawn by the connected USB device (maximum of 100mA)
- 27: USB unsupported. Connected USB device is not supported
- 28: Invalid parameter database. The non-volatile parameter database has been corrupted
- 29: Invalid non-volatile datavRAM copy of the non-volatile parameter database has been corrupted
- 30: Flash write failure. The flash drivers failed to write data to flash, History is now potentially compromised. It is recommended that the history drive be reformatted.
- 31: Wiring failure. User wiring has failed to validate
- 32: Broadcast Storm. Broadcast Storm detected.
- 33: Non-volatile memory write frequency warning. One or more parameters is being written to non-volatile memory frequently which may lead to memory depletion if the same rate of writes is performed over the instrument's lifetime. Probable cause is frequent writes over comms.

# 4.22 REAL TIME EVENT CONFIGURATION

This allows the user to configure up to two events to trigger at a specific time and date, or on a particular day, and to remain active for a configurable time, either measured as a duration, or as a specific 'Off' time.

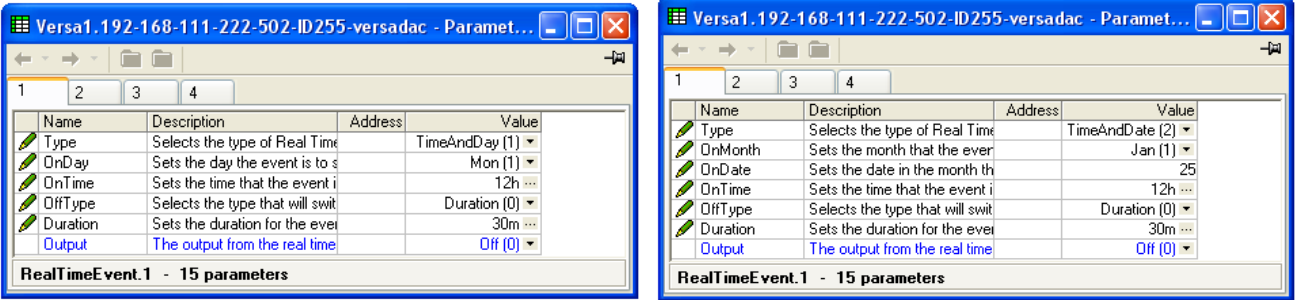

Time and day **Time** and date

Figure 135 Real Time Events

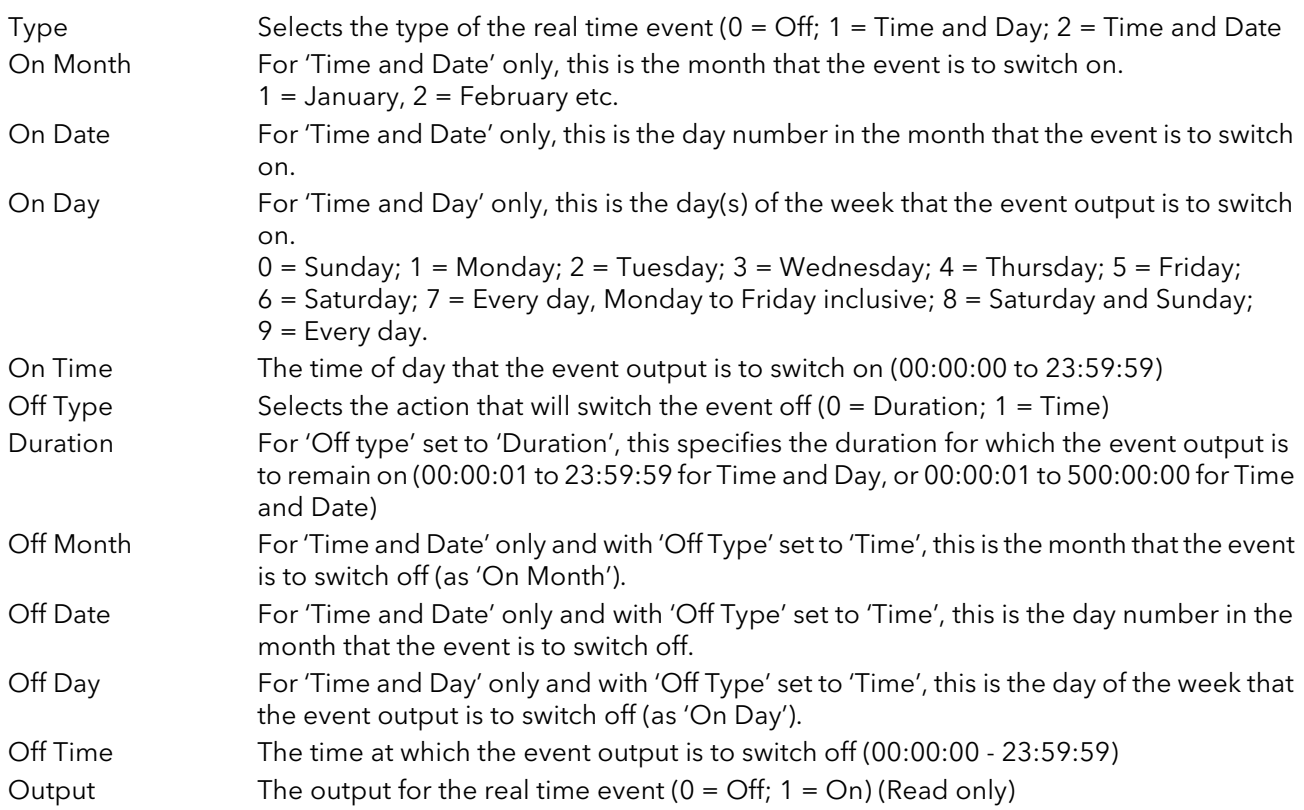

## 4.23 EMAIL

E-mails can be sent by the instrument to one or more recipients. The user can enter 10 recipient e-mail addresses in each of 24 email instances. A Recipient can appear in as many lists as required.

As well as a 'Subject', and the body text, each e-mail can include one of the messages set up in 'Custom Message Configuration', and can thus include embedded values, alarm status, batch status etc., as described in [section 4.9.](#page-112-0)

#### E-MAIL CONFIGURATION

The figure below shows the e-mail configuration page

|             | E Versa1, 192-168-111-222-502-ID255-versadac - Paramet |                |   |         |     |
|-------------|--------------------------------------------------------|----------------|---|---------|-----|
|             |                                                        |                |   |         | -14 |
| 3<br>2      | 5<br>6<br>4                                            | 7              | 8 | 9<br>10 |     |
| Name        | Description                                            | <b>Address</b> |   | Value   |     |
| HostName    | Server Host Name                                       |                |   | 0.0.0.0 |     |
| Port        | Port Number                                            |                |   | 25.00   |     |
| ErrorsTo    | Address to receive errors                              |                |   |         |     |
| Recipient1  | Recipient 1                                            |                |   |         |     |
| Recipient2  | Recipient 2                                            |                |   |         |     |
| Recipient3  | Recipient 3                                            |                |   |         |     |
| Recipient4  | Recipient 4                                            |                |   |         |     |
| Recipient5  | Recipient 5                                            |                |   |         |     |
| Recipient6  | Recipient 6                                            |                |   |         |     |
| Recipient7  | Recipient 7                                            |                |   |         |     |
| Recipient8  | Recipient 8                                            |                |   |         |     |
| Recipient9  | Recipient 9                                            |                |   |         |     |
| Recipient10 | Recipient 10                                           |                |   |         |     |
| Subject     | Email Subject Line                                     |                |   |         |     |
| Text        | Email Body Text                                        |                |   |         |     |
|             | AttachMessage  Attach Custom Message Tex               |                |   | No(0)   |     |
|             | MessageNumbe Message Number to attach to               |                |   |         |     |
| Trigger     | Trigger                                                |                |   | n       |     |
| Email.1     | 20 parameters                                          |                |   |         |     |

Figure 136 E-mail configuration

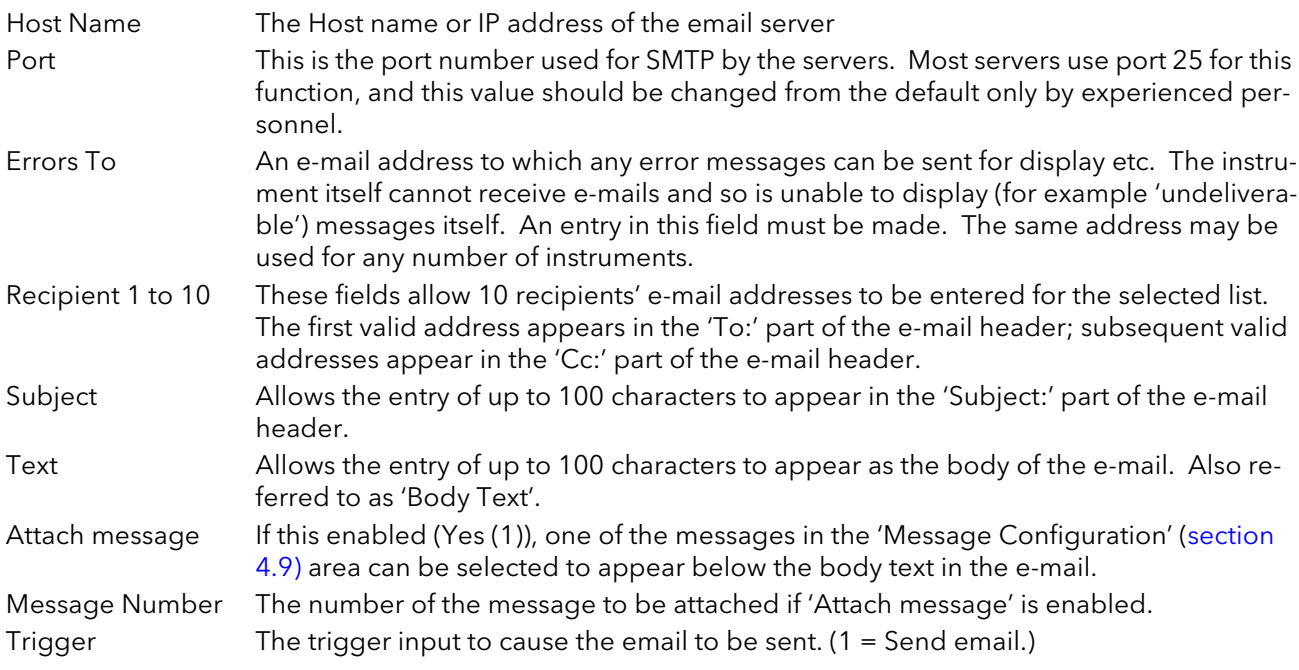

# 4.24 MEAN KINETIC TEMPERATURE (MKT)

MKT is defined as 'the isothermal temperature that corresponds to the kinetic effects of time-temperature distribution'.

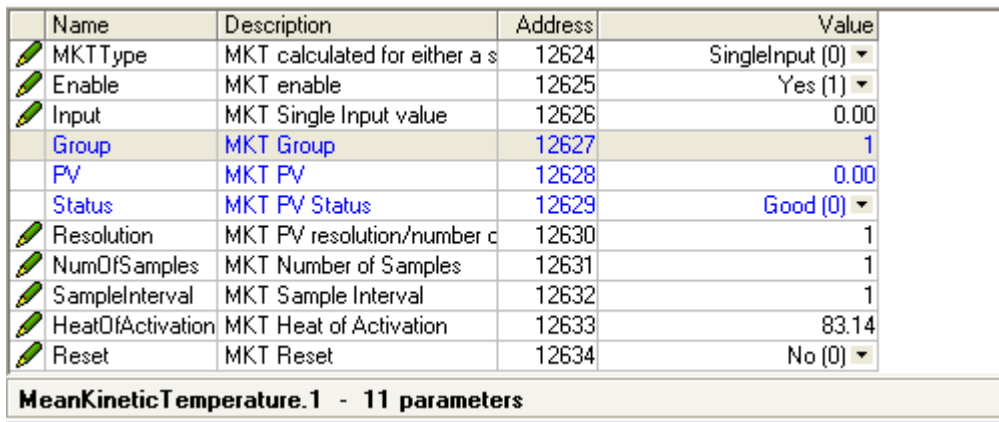

The recorder calculates MKT, using the equation below:

$$
T_k = \frac{\frac{-\Delta H}{R}}{ln\left(\frac{e^{\frac{-\Delta H}{RT_{\text{trans}}}} + e^{\frac{-\Delta H}{RT_{\text{trans}}}} + \ldots + e^{\frac{-\Delta H}{RT_{\text{trans}}}}}{2N}\right)}
$$

where: Tk = The required mean kinetic temperature in Kelvin

- $DH =$  The heat of activation
	- $R =$  The universal gas constant
- T1max = The highest temperature reached during the first measurement period (in Kelvin)
- T1min = The lowest temperature reached during the first measurement period (in Kelvin)
- TNmax = The highest temperature reached during the Nth measurement period (in Kelvin)
- TNmin = The lowest temperature reached during the Nth measurement period (in Kelvin)
	- $N =$  The total number of measurement periods

Note: The input temperature must be in Kelvin. This can be achieved either by setting the relevant channel's units to Kelvin, or by using a virtual maths channel to convert the measuring units to Kelvin.  $(K = C + 273.15$  or  $K = 0.555(F - 32) + 273.15)$ 

## 4.24.1 Configuration parameters

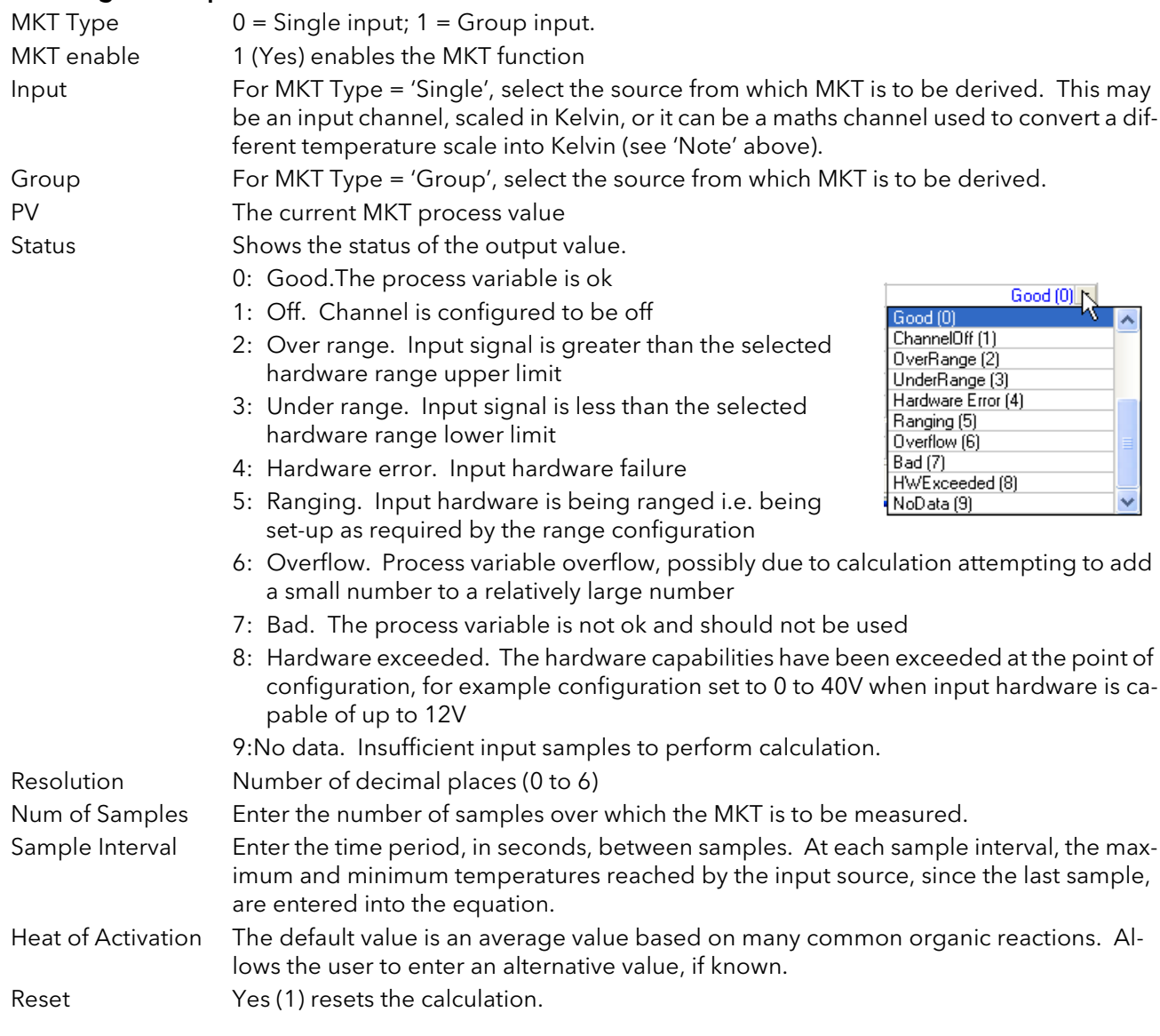

EXAMPLE 1: To Produce a 4-weekly value of MKT, taking samples every day.

Number of samples = 28

Sample interval = No. of seconds in a day =  $24 \times 60 \times 60 = 86,400$ 

EXAMPLE 2: To produce an annual value of MKT, taking samples every week. Number of sample = 52 Sample interval = No. of seconds in a week =  $7 \times 24 \times 60 \times 60 = 604,800$ 

#### **Notes**

- 1 This function produces a 'rolling' result. I.E. when the final (Nth) sample has been taken, the next sample (N + 1)th replaces Sample 1, the (N + 2th) sample replaces Sample 2, and so on.
- 2 During the first sample, the current minimum and maximum values of temperature are entered into the equation at the recorder iteration rate (i.e. 8Hz).

## 4.25 MASS FLOW

Note: The overall accuracy of a flow measurement installation depends on a number of factors outside the control of the data recorder manufacturer. For this reason, the data recorder manufacturer takes no responsibility for the accuracy of the results obtained using the mass flow equations implemented in the data recorder software.

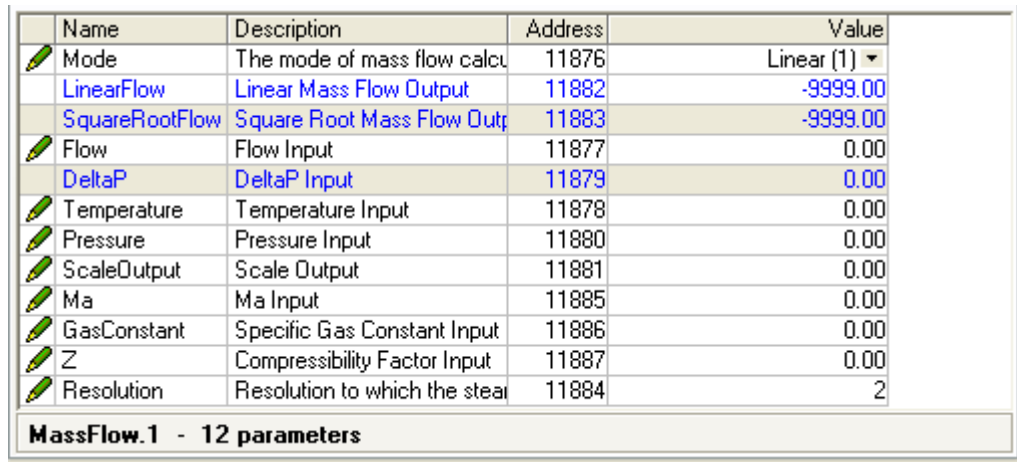

Figure 137 Mass flow menu

#### 4.25.1 Configuration parameters

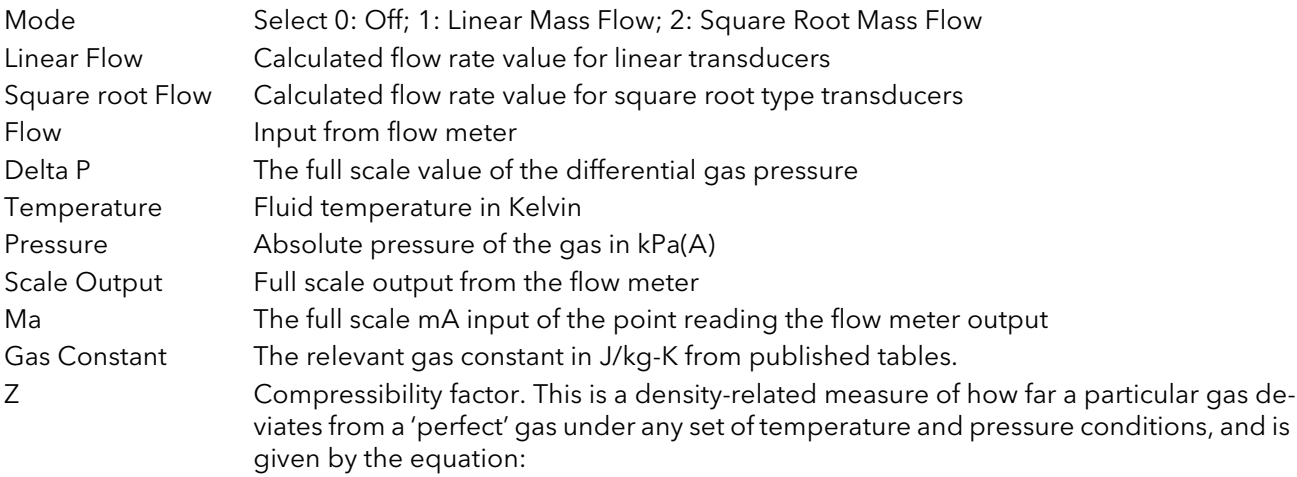

$$
Z = \frac{P}{T} \times \frac{1}{\rho}
$$

where:

Z=Compressibility factor

- $P =$ Absolute pressure of the gas in  $kPa(A)$
- T =Absolute temperature of the gas (Kelvin)
- $\rho$  =gas density at pressure P and temperature T (from published tables)

Resolution Number of decimal places for the Mass flow calculation (0 to 6).

# 4.26 SATURATED STEAM

| Name                | Description                              | <b>Address</b> | Value                     |  |
|---------------------|------------------------------------------|----------------|---------------------------|--|
| Mode                | The mode of steam calculatid             | 11826          | MassFlow [1] *            |  |
| <b>HeatFlow</b>     | Heat flow output                         | 11833          | 0.00                      |  |
| MassFlow            | Mass flow output                         | 11834          | 0.00                      |  |
| <b>HeatConsumed</b> | Heat combined output value               | 11835          | 0.00                      |  |
| Flow                | Flow Input                               | 11827          | 0.00                      |  |
|                     | ReturnTemperatu Return Temperature Input | 11828          | 0.00                      |  |
| Use                 | Use Temperature or Pressure              | 11829          | Temperature $[0]$ $\star$ |  |
| Fahrenheit          | The type of temperature inpul            | 11837          | $No(0)$ $\rightarrow$     |  |
| Temperature         | Temperature Input                        | 11830          | 0.00                      |  |
| Pressure            | Pressure Input                           | 11831          | 0.00                      |  |
| Dryness             | Dryness Constant                         | 11832          | 0.00                      |  |
| Resolution          | Resolution to which the steal            | 11836          | 2                         |  |
|                     | SaturatedSteam.1 - 12 parameters         |                |                           |  |

Figure 138 Saturated steam menu.

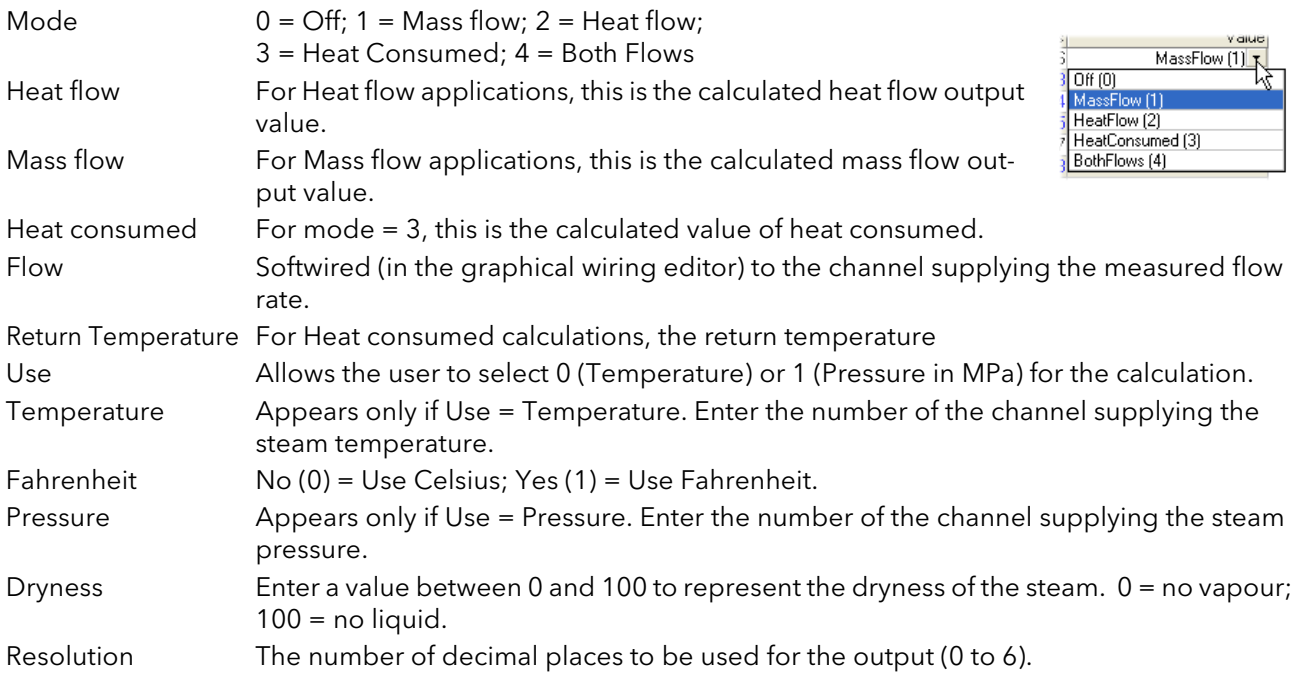

# 4.27 REPORT

Allows the setting up of up to 10 Reports for sending data to a printer.each report can contain up to 10 data items.

|               | <mark>里 Versa1.192-168-111-222-502-ID255-versadac - Paramet</mark> |                    |                                                    |
|---------------|--------------------------------------------------------------------|--------------------|----------------------------------------------------|
|               |                                                                    |                    |                                                    |
| Field1        | Field3<br>Field4<br>Field <sub>5</sub><br>Field <sub>2</sub>       | Field <sub>6</sub> | Field <sub>9</sub><br>Field7<br>Field <sub>8</sub> |
| Name          | Description                                                        | Address            | Value                                              |
| ReportDesc    | Report Descriptor                                                  |                    | Report 1                                           |
|               | ReportNumField Number of Fields                                    |                    |                                                    |
| ReportDest    | Report output destination                                          |                    | Group $[0]$ $\star$                                |
|               | ReportGrpNum   Destination Group Number                            |                    |                                                    |
| ReportTrigger | Report Trigger                                                     |                    |                                                    |
| Report.1      | - 5 parameters                                                     |                    |                                                    |

Figure 139 Report top-level menu

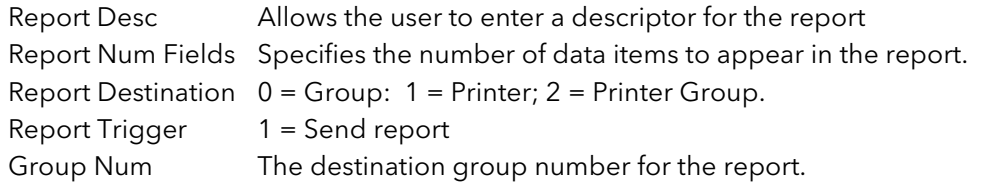

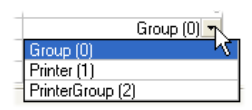

## 4.27.1 Report Field configuration

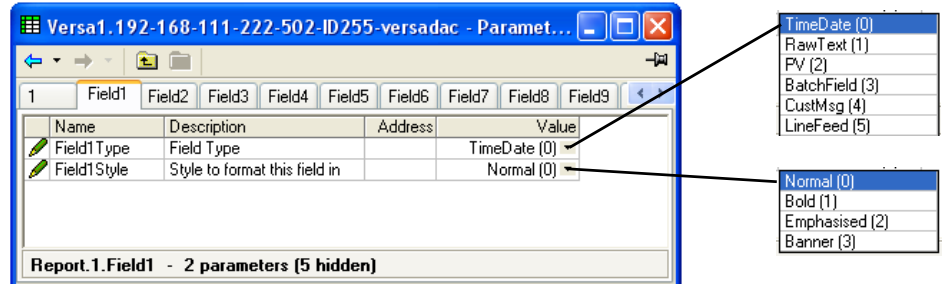

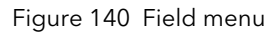

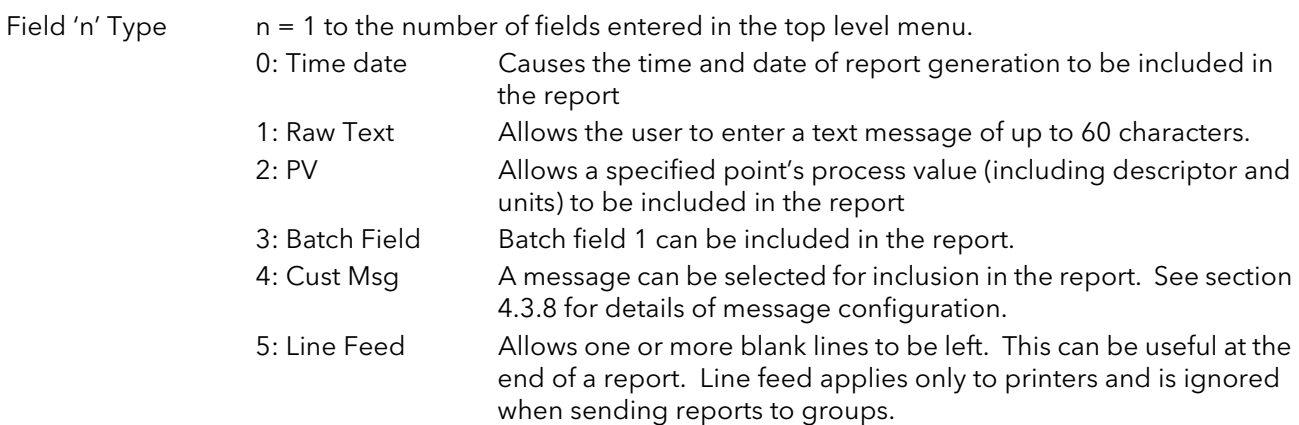

# 4.27.1 REPORT FIELD CONFIGURATION (Cont.)

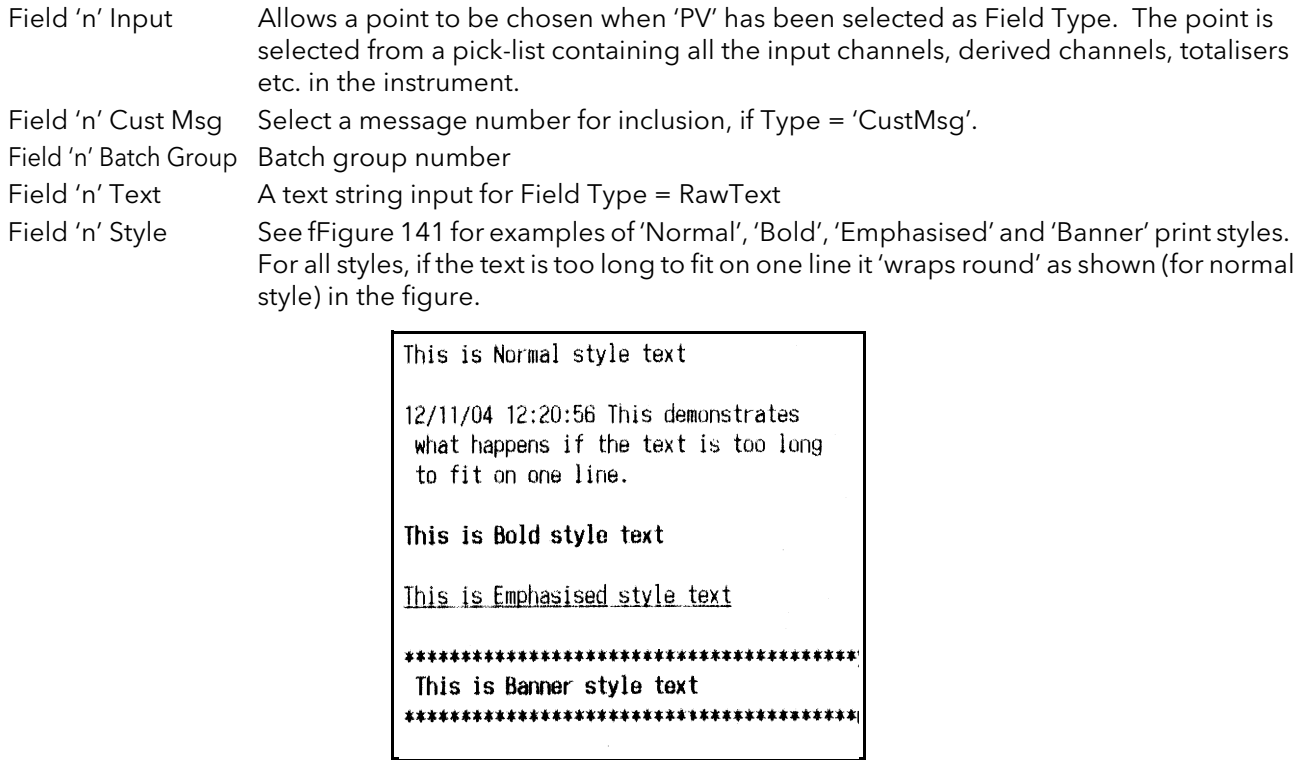

<span id="page-141-0"></span>Figure 141 Field print styles

# 4.28 BATCH

This section allows the operator to initiate batches, as set up in Batch Control [section3.6.](#page-50-0)

|                    | Et Versa1.192-168-111-222-502-ID255-versadac - Paramet   . |                |                                    |     |                     |
|--------------------|------------------------------------------------------------|----------------|------------------------------------|-----|---------------------|
|                    |                                                            |                |                                    | -14 |                     |
| 3<br>2             | 5<br>6<br>4                                                | 7              | 8<br>9<br>10                       |     |                     |
| Name               | Description                                                | <b>Address</b> | Value                              |     |                     |
| <b>StartDate</b>   | <b>Batch start date</b>                                    |                | 01/01/70                           |     |                     |
| <b>StartTime</b>   | <b>Batch start time</b>                                    |                | 0                                  |     |                     |
| Duration           | The duration of the current b                              |                | $0 -$                              |     | Continuous (0)      |
| Active             | The current batch status.                                  | 17920          | No(0)                              |     | Start/Stop (1)      |
| Mode               | The selectable batch mode.                                 |                | Start/Stop [1]                     |     | SteriliserCycle (2) |
| <b>BatchFields</b> | The number of batch fields th                              |                |                                    |     |                     |
| Field1             | The description to use for dal                             |                | <b>Batch Number</b>                |     |                     |
| BatchField1        | Batch field 1 mode                                         |                | UseText $[0]$ $\blacktriangledown$ |     |                     |
| Field <sub>2</sub> | The description to use for dal                             |                | Customer Name                      |     | UseText [0]         |
| Field3             | The description to use for da                              |                | Operator Name                      |     | UsePVStart [1]      |
| Field4             | The description to use for dal                             |                | Supervisor Name                    |     |                     |
| OnStartLog         | The number of fields to log in                             |                |                                    |     |                     |
| OnStopLog          | The number of fields to log in                             |                |                                    |     |                     |
| OnNewClear         | The number of fields to clear                              |                |                                    |     |                     |
| PrintVersions      | If to print version numbers                                |                | $No(0)$ $\star$                    |     |                     |
|                    | NameFileBvBatd Generates a batch in a new I                |                | $Yes(1)$ $\rightarrow$             |     |                     |
| Start              | Trigger to start a batch                                   | 17921          | $No(0)$ $\rightarrow$              |     |                     |
| Stop               | Aborts the current batch                                   | 17922          | $No(0)$ $\tau$                     |     |                     |
| Data1              | Data field 1                                               | 58368          | Data 1                             |     |                     |
| Data2              | Data field 2                                               | 58369          | Data 2                             |     |                     |
| Data3              | Data field 3                                               | 58370          | Data 3                             |     |                     |
| Data4              | Data field 4                                               | 58371          | Data 4                             |     |                     |
| Batch.1            | - 35 parameters                                            |                |                                    |     |                     |

Figure 142 Batch menu

As shown in the figure above, some of the items (e.g. 'Batch fields', 'Fields 1 to 4'), reflect the settings made in Batch Control [section 3.6.](#page-50-0) The remaining fields can now be filled in by the user prior to starting the batch. As usual, the fields available for editing are context sensitive.

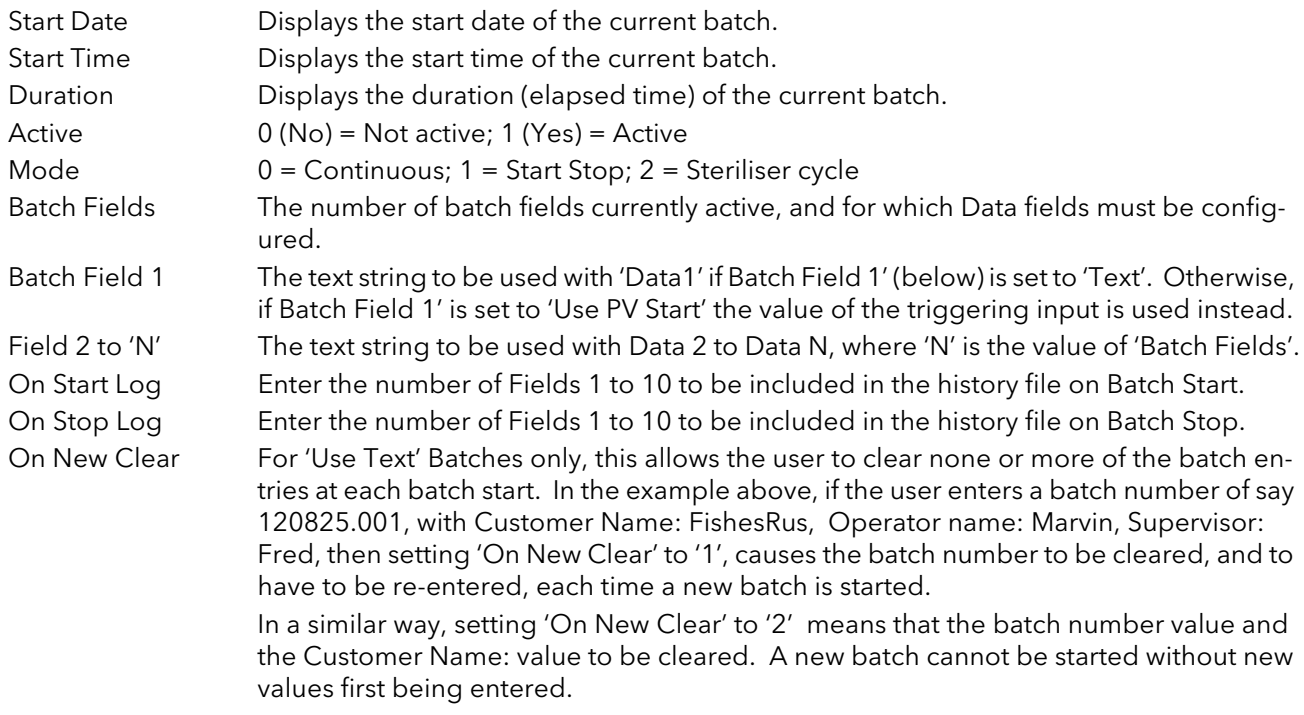

#### 4.28 BATCH CONFIGURATION (Cont.)

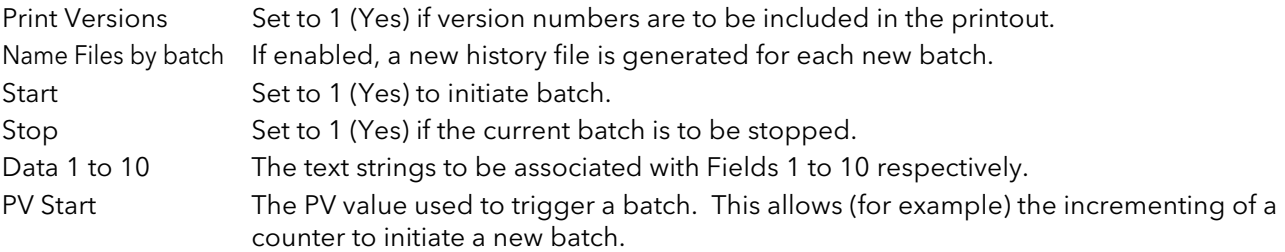

### 4.29 PROFINET IO

Not available this release

## 4.30 WEB SERVER

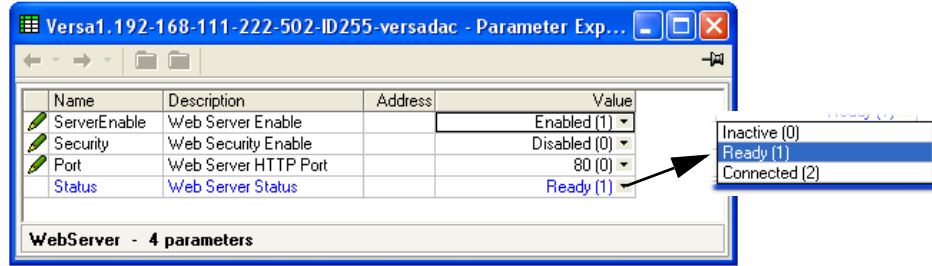

Figure 143 Web Server

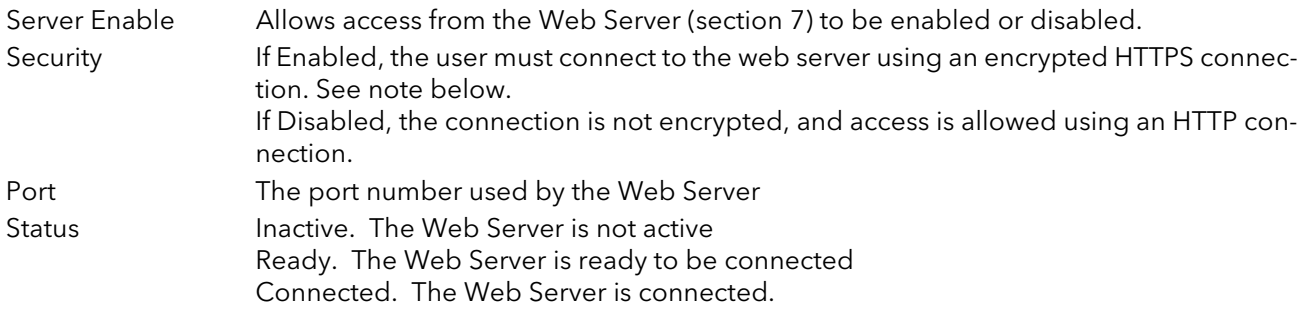

See [section 7](#page-151-0) for a full description of the Web Server option

Note: All common web browsers warn that the default SSL certificates supplied with the versadac are not from a recognised signing authority, and that the certificate doesn't match the domain on which the instrument is being accessed. It is possible to click through the browser warnings and continue to access the instrument using a secure connection.

To overcome this problem, a valid SSL certificate must be obtained from one of the many certificate authorities. The upgrade functionality ([section 4.1.5\)](#page-62-0) can be used to download the certificate to the instrument. Web browsers maintain an internal list of recognised certificate signing authorities and do not display a warning if the certificate is from one of these organisations and if it matches the current network domain of the instrument.
## 4.31 SERIAL COMMS

See [section 2.3.1](#page-16-0) for wiring details.

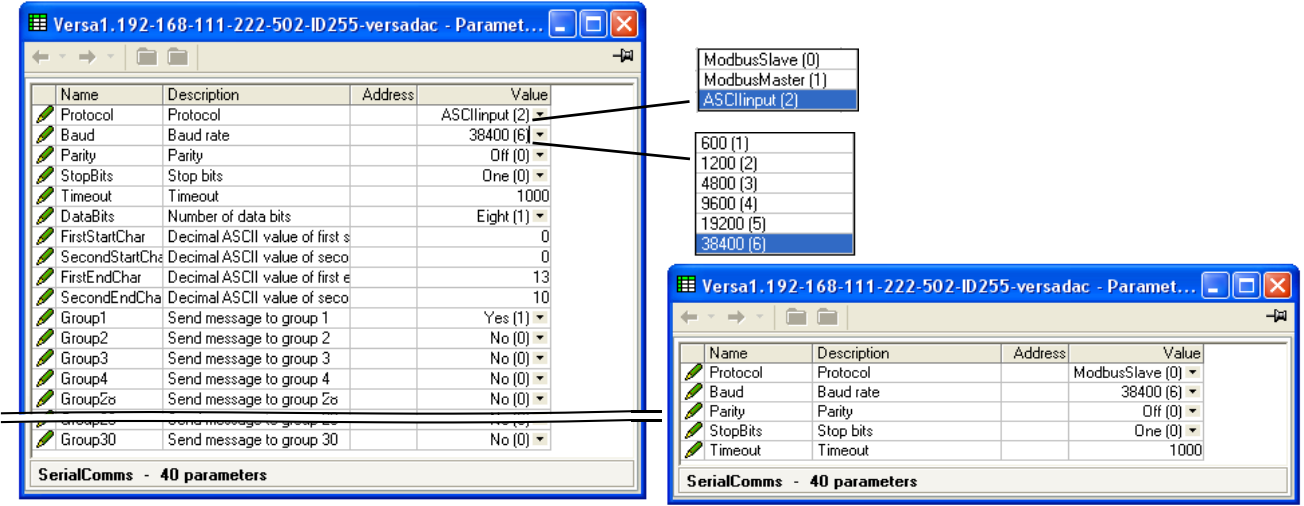

ASCII input and a set of the Modbus master/slave

Figure 144 Serial communications configuration menu

Protocol\* 0: Modbus Slave

1: Modbus Master. The EIA485 standard allows a master and up to 31 slave instruments to be connected (multi-dropped) using a three wire connection, with cable length of up to 1200m. EIA422/EIA485 is recommended for plant installation because its balanced differential signal transmission is less prone to interference a than EIA232 in noisy environments.

EIA485 may be used with half duplex protocols such as MODBUS RTU.

2: ASCII input

Baud The baud rate of a communications network specifies the speed at which data is transferred between the instrument and the master. As a rule, the baud rate should be set as high as possible to allow maximum throughput. The instrument is capable of operating reliably at 38,400 baud under normal circumstances and assuming correct line termination. In noisy environments, it might be necessary to select a lower Baud rate Although the baud rate is an important factor, when calculating the speed of commu-

nications in your system it is often the 'latency' between a message being sent and a reply being started that dominates the speed of the network. 'Latency' is the amount of time the instrument requires on receiving a request before being able to reply.

For example if a message consists of 10 characters (transmitted in 10msec at 9600 Baud) and the reply consists of 10 characters, then the transmission time is  $10 + 10 =$ 20 msec. However, if the latency is 20msec, then the transmission time becomes 40msec. Latency is typically higher for commands that write to a parameter than those that read, and depends to some degree on what operation is being performed by the instrument at the time the request is received and the number of variables included in a block read or write. As a rule, latency for single value operations is between 5 and 20 msec, meaning a turnaround time of between 25 and 40msec.

If throughput rate is too slow, replacing single parameter transactions with Modbus block transactions, and increasing the baud rate to the maximum reliable value are steps that could be considered.

\*Note...Protocol must be set to 'Modbus Master' for Modbus serial talk through. Also 'Unit ID Enable' must be set to 'Instrument' ([Section 4.2.3](#page-72-0)).

## 4.31 SERIAL COMMUNICATIONS (Cont.)

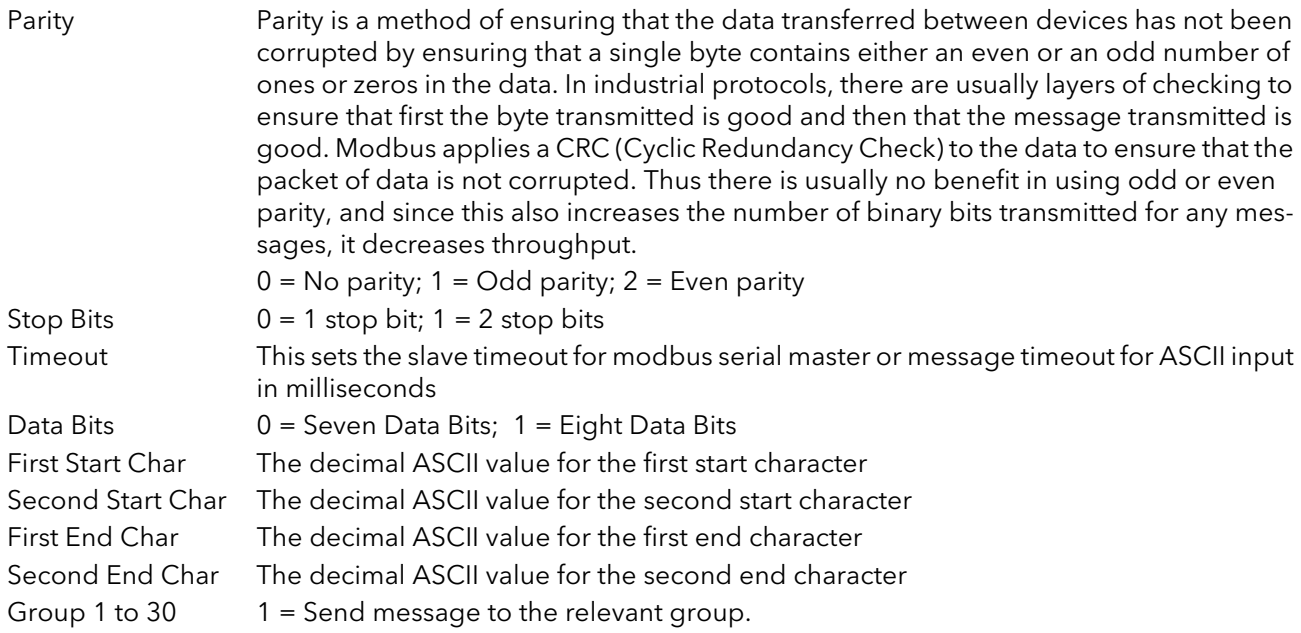

## 4.31.1 ASCII protocol details

ASCII mode allows the unit to receive simple ASCII messages from, for example, barcode readers, Programmable Logic Controllers (PLCs), Global Positioning Systems (GPSs) (NMEA-0183 protocol) etc.

Messages are sent to as many groups as are set up to receive them, and become a part of these groups'

histories, and appear on vertical and horizontal trend displays in the following format:

23/01/2013 16:05:23 (Serial) Message

The message can be prefixed by 0, 1 or 2 specific characters and can be suffixed by 0, 1 or 2 specific characters. The First and Second Start and End characters are entered as decimal ASCII codes between 0 and 127 as required. 0 = no character, 10 = Line Feed; 13 = Carriage Return. See Annex B for a list of ASCII codes. If only one start or end character is required, the first character must be entered, and the second character be entered as zero.

## GROUP SELECTION

For ASCII input protocol, this allows groups to be selected (Yes) or deselected (No) for receipt of the messages.

## MESSAGING INFORMATION

Characters are read into a buffer, until the end of message characters are received, or until the time-sincelast-character exceeds the entered Timeout value. Date, Time and '(Serial)' are then prefixed to the message, which is then sent to the selected group(s). The date and time relate to when the first buffered character was received. If Start-of-message characters are configured, characters will be read into the buffer only after these characters have been received.

The buffer holds up to 120 characters plus date/time etc. and start/end-of-message characters. Further characters are discarded until End-of-message is received, or timeout occurs.

Message characters below Hex 20 (decimal 32) are replaced by question marks (?).

Message characters above Hex 7F (decimal 127) are treated as Unicode.

## 4.31.1 ASCII PROTOCOL DETAILS (Cont.)

## MESSAGING RULES

- 1. If no start-of-message characters are configured, but a timeout value other than 0 has been entered, the new message starts after the timeout period has elapsed.
- 2. If no end-of-message characters are configured, but a timeout value other than 0 has been entered, the new message ends after the timeout period has elapsed.
- 3. If start-of-message characters are configured, and a timeout value other than 0 has been entered, all characters prior to the Start-of-message characters are ignored.
- 4 If start-of-message characters are configured but neither end characters nor timeout have been configured, then this is an invalid configuration. Should this configuration be a requirement, if the same characters are entered as end-of-message characters instead, then each message will be sent to the groups when the next message is received.
- 5. If no start or end-of-message characters are entered and no timeout value is entered, all received characters are discarded
- 6. If a received message is deemed to be corrupt, it is discarded and the software will await a further message.
- 7. Start and End-of-message characters are removed before the messages are sent to the groups.

## 4.32 DIAGNOSTICS

This gives a read only display of a number of diagnostic items.

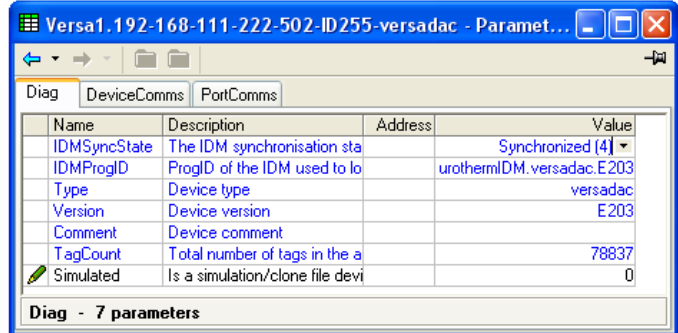

Figure 145 Diagnostic display

# 5 MODBUS TCP SLAVE COMMS

## 5.1 INSTALLATION

The installation of the Modbus link consists of connecting a standard Ethernet cable between the RJ45 connector on the underside of the IOC unit to a host computer either directly or via a network. Either 'straightthrough' or cross-over cable can be used.

## 5.2 INTRODUCTION

MODBUS TCP allows the instrument to act as a 'slave' device to one or more host computers connected via the RJ45 connector at the rear of the recorder. Each recorder must have a unique Internet Protocol (IP) address, set up as described in [Section 4.2.1](#page-68-0) (Network.Interface).

MODBUS TCP (Transmission Control Protocol) is a variant of the MODBUS family of communications protocols intended for supervision and control of automated equipment specifically covering the use of MODBUS messaging in an intranet or internet environment, using TCP/IP protocols. Much of the MODBUS detail in this manual is derived from the document openmbus.doc, available at [http://www.modbus.org/default.htm](http://www.modbus.org/default.htm ) The above mentioned document also includes implementation guidelines for users.

Note: The Modbus protocol allows a maximum of 255 data bytes to be read from or written to in one transaction. For this reason, the maximum number of standard (16 bit) registers that can be accessed in one transaction is 255/2 = 127 and the maximum number of IEEE (32-bit) registers is  $127/2 = 63$ 

## 5.2.1 Function Codes

MODBUS function codes 3, 4, 6, 8 and 16, defined in table 5.2.1a below, are supported and are fully described in section 5.5, below.

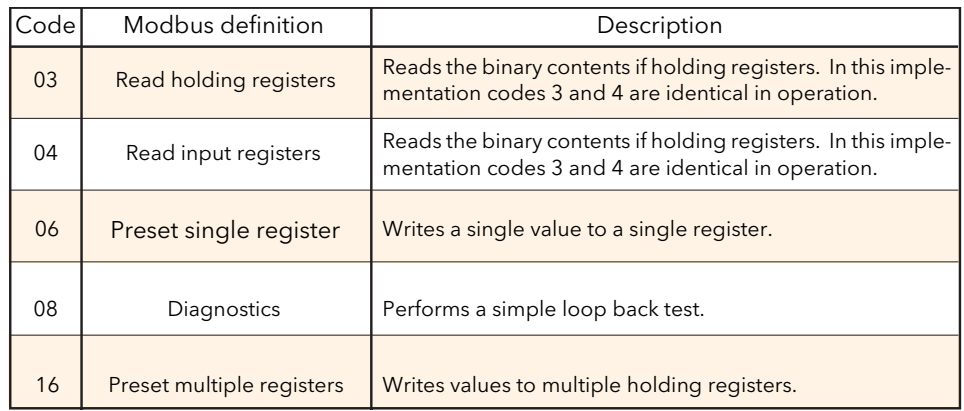

Figure 146 MODBUS Function code definition

## DIAGNOSTIC CODES

Function code 08, subfunction 00 (Return query data) echoes the query (Loop back).

## 5.2.1 FUNCTION CODES (Cont.)

## EXCEPTION CODES

MODBUS TCP provides reserved codes used for exceptions. These codes provide error information relating to failed requests. Exceptions are signalled by hex 80 being added to the function code of the request, followed by one of the codes listed in table 5.2.1b, below.

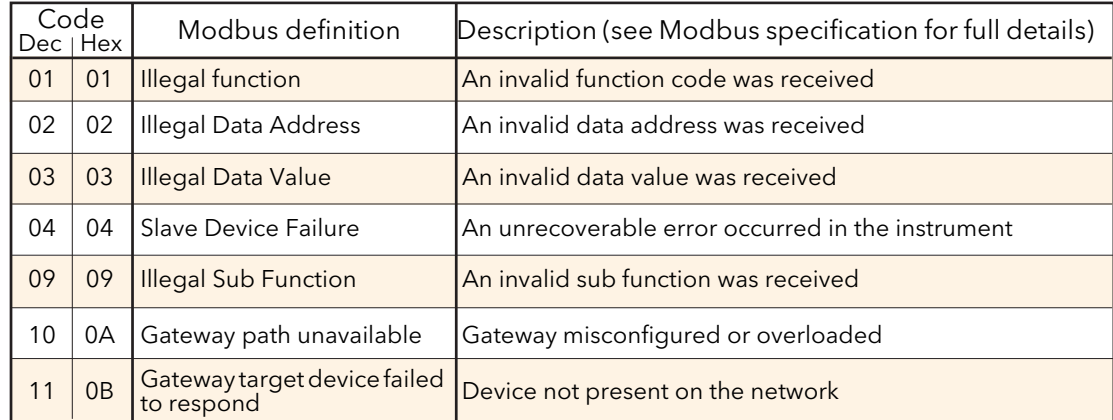

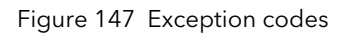

## 5.2.2 Data types

The following data types are supported:

- 1. 2's complement signed 16-bit analogue values with implied decimal point. The decimal point position must be configured in both the recorder and the host computer.
- 2. 16, 32 and 64 bit signed integers.
- 3. 16-bit unsigned integer values.
- 4. 32 bit IEEE Floating point values.
- 5. Strings of limited size, can be transferred across Modbus TCP in Unicode format using a single nonmultiplexed set of consecutive registers.

## DATA ENCODING

MODBUS uses what is called a 'Big endian' representation for addresses and data items. This means that when a numerical quantity larger than a single byte is transmitted, the most significant byte is sent first. For example a 32-bit hex value of 12345678 would be transmitted as 12, followed by 34, followed by 56 and finally 78.

## 5.2.3 Invalid multiple register writes

When a recorder receives a multi-register write request, it is possible that one or more requests will be rejected. Under such a circumstance, the recorder accepts all valid write requests and ignores any invalid writes. No error response is produced.

## 5.2.4 Master communications timeout

Whilst the instrument is archiving, it is possible that communications responses slow sufficiently to cause communications timouts. The Modbus master device should be configured with a timout value large enough to ensure against nuisance timeouts during archiving.

## 5.3 PARAMETER LIST

The list of parameters which are accessible via communications is to be found in the SCADA list included in the iTools Parameter Help file. This list includes both decimal and hexadecimal addresses. The enumerations (i.e what the values returned mean) are to be found both in the parameter help and in the various iTools configuration windows.

## 5.3.1 Addresses

Canonical addresses are generally the addresses published in communications handbooks, for users of 3rdparty communications drivers.

These are often not the addresses used by iTools because the same parameter also exists at a second address where it may be read with higher precision - as an IEEE 32-bit float or integer, rather than a scaled integer. Some 3rd-party communications drivers do not support this advanced functionality, thereby making it harder (or impossible) to configure when using these addresses.

# 6 USB DEVICES

The devices listed below can be plugged into the USB connector on the IOC terminal unit.

- 1. Memory Stick
- 2 Printer

## Notes:

- 1. Where the instrument is being used in an electrically 'noisy' environment, it is recommended that the user brings the USB socket to the front of the panel using a short extension lead. This is because the USB may 'lock up' or reset in noisy environments and the only means of recovery is to remove the device, then re-insert it. For memory sticks, EMC-related failure during a write operation might cause corruption of the data held on the stick. For this reason, the data on the memory stick should be backed up before insertion and checked after removal.
- 2. When using a USB extension cable, a high quality screened cable must be used. The total length of USB cable between the device and the USB port must not exceed 1.5 metres (5 ft.)

## 6.1 MEMORY STICK

The use of the memory stick as an archiving device is well documented in the relevant sections of this manual.

## 6.2 PRINTER

Allows the printing of reports to a Star 700 TPS II ticket printer.

# 7 WEB SERVER

## 7.1 INTRODUCTION

The Web Server option allows the user to view a selectable recording group and to display the channels in this group as a graph, as a bar chart or as numerical values. The user can also acknowledge alarms, control batches, enter batch field data and control archiving if the relevant user permissions are set in the security editor ([section 3.7.2](#page-52-0)).

## Notes:

- 1. Up to four host computers can connect with the versadac instrument.
- 2. The host computer (pc, tablet mobile phone) must use one of the following browsers, or the Web Server might not work: Google Chrome V22.0 or higher Google Mobile Chrome (Android Mobile technology running 'Ice cream sandwich' or greater)

Internet Explorer V9.0 or greater

Mobile Safari (Apple Mobile technology running IOS 5.0 or greater).

3. Browsers should be configured to allow Cookies, and support for file caching should also be enabled.

## 7.1.1 Connecting

- 1. Ensure that the host computer and the versadac instrument are on the same network ([section 4.2.1\)](#page-68-0) and that the host is running one of the browsers in note 2, above.
- 2. Set 'Server Enable' to Enabled in Web Server configuration [\(section 4.30](#page-143-0)). In the same configuration area, ensure that 'Security' is Enabled or Disabled, as required.
- 3. Ensure 'Web Server Account' is ticked for the user [\(section 3.7.2\)](#page-52-0), and that the relevant permissions are enabled. (See note below.)
- 4. Ensure that the versadac is not in configuration mode [\(section 3.2.2](#page-34-0)).
- 5. In the Web browser type in: http://IP1.IP2.IP3.IP4, or if security is enabled, https://IP1.IP2.IP3.IP4, where IP1.IP2.IP3.IP4 is the IP address of the versadac [\(section 4.2.1](#page-68-0)), and initiate the search.

Note: It is not possible to tick 'Web server Account' (the tick box is greyed out) for the default user IDs (Logged out, Operator, Supervisor or Engineer).

If all the above are satisfactory, the Web browser opens, displaying the login page. Once a successful login has been made, the home page appears, as described in section 7.2.

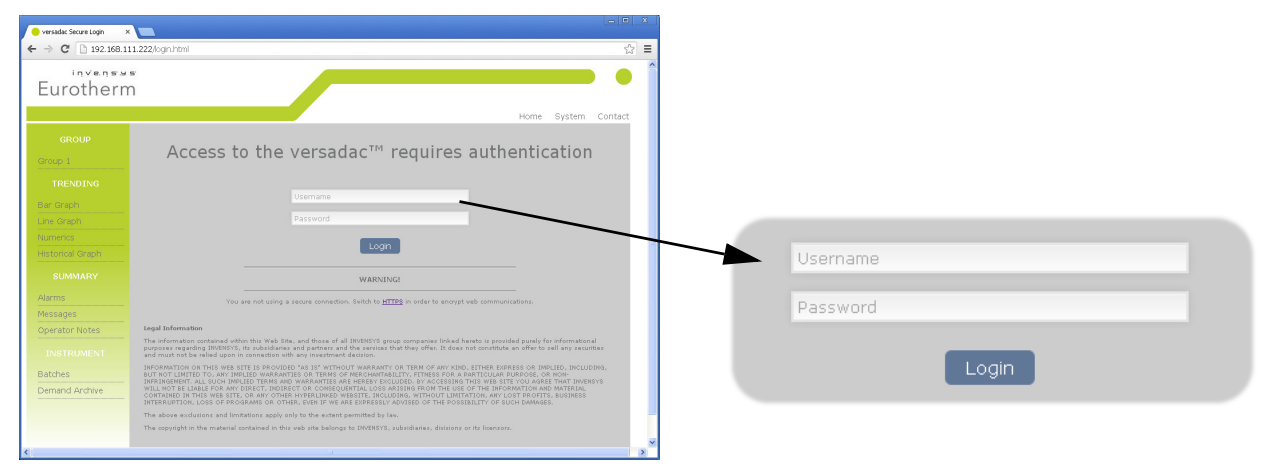

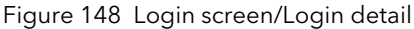

## 7.2 HOME PAGE

[Figure 149](#page-152-0) shows a typical home page, with links to the different page items.

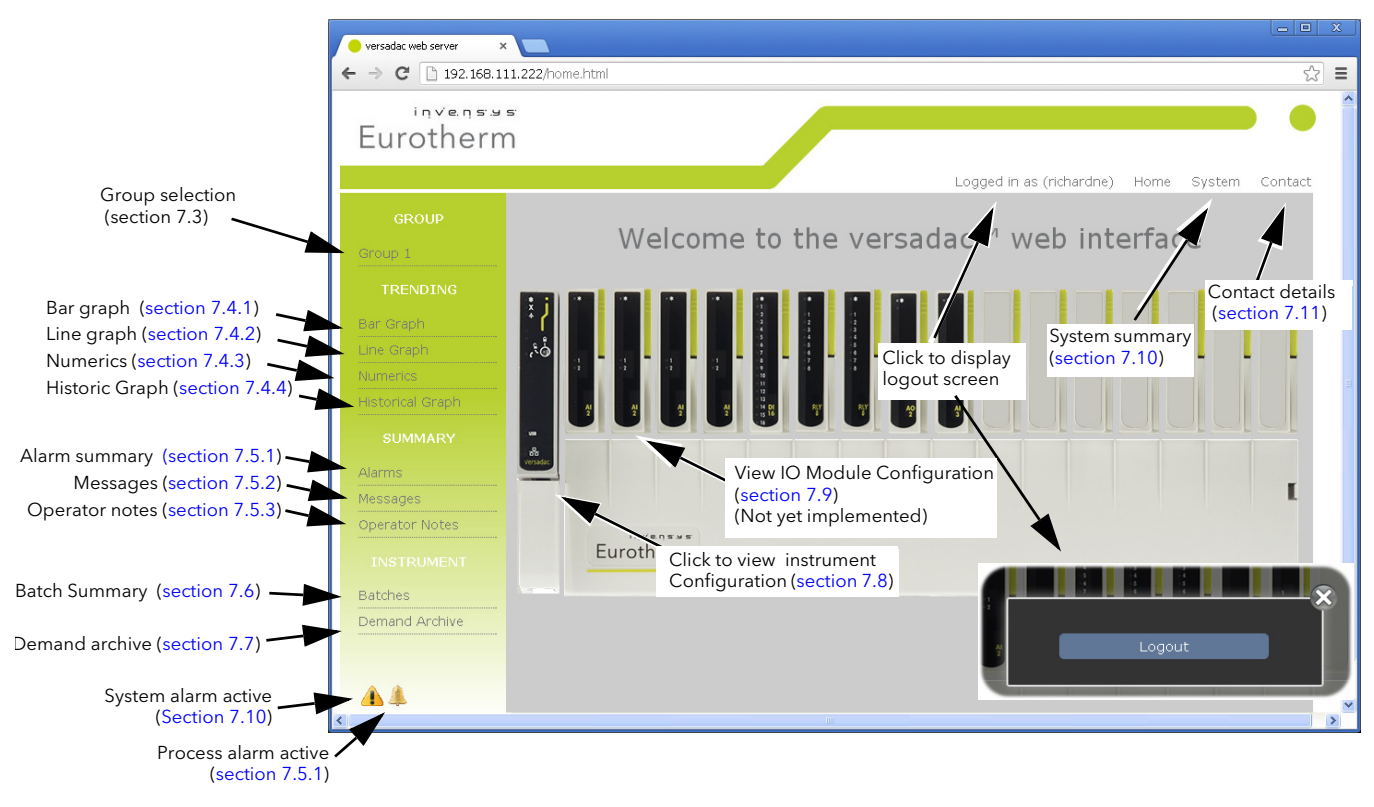

<span id="page-152-0"></span>Figure 149 Home page

## 7.3 GROUP SELECTION

Clicking on this item produces a list of the available groups allowing the user to select a group for trending etc. If the group has been configured with a descriptor, then this descriptor appears instead of the default 'Group N'.

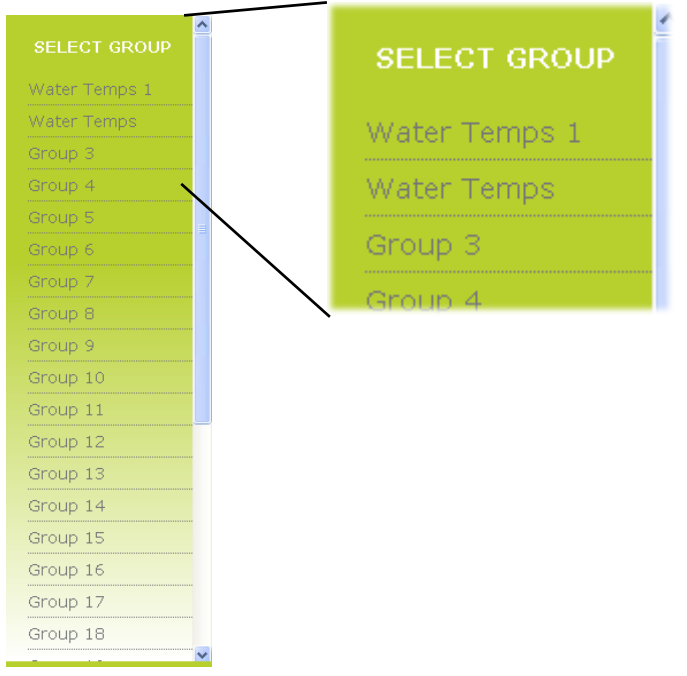

Figure 150 Group list

## <span id="page-153-0"></span>7.4 TRENDING

The type of trend selected affects all groups, not just the current group.

Note: The maximum number of points that can be displayed in any group is 20.

## 7.4.1 Bargraph

Clicking on 'Bargraph' calls the default bargraph display ([Figure 151\)](#page-154-0) for the selected group. In this example there are six points being recorded. If the user has selected an empty group, a warning message appears. See [section 4.3](#page-74-0) for details of Group configuration.

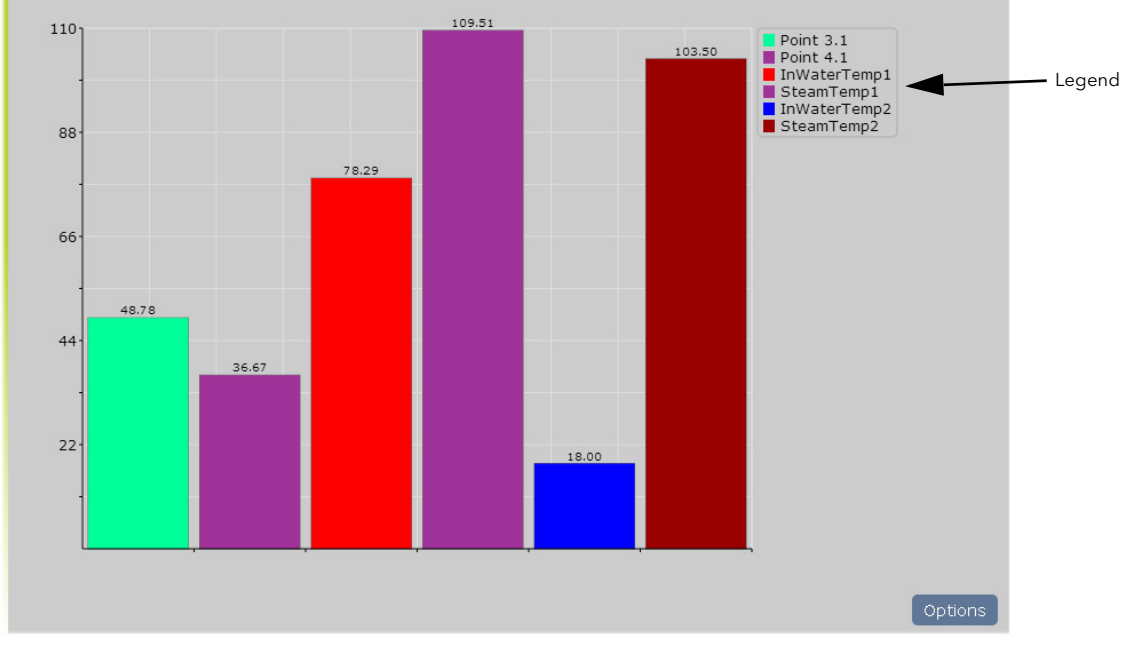

The vertical scale is set to match the highest and lowest values associated with all the points in the group.

Figure 151 Default bargraph

<span id="page-154-0"></span>Clicking on the Options button calls the bargraph options page, part of which is depicted below.

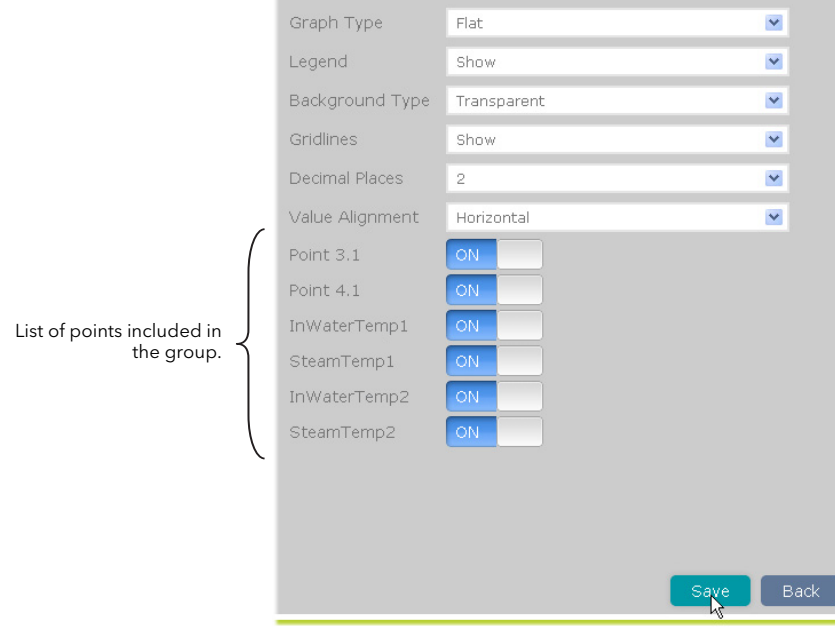

Figure 152 Bargraph options

## 7.4.1 BARGRAPH (Cont.)

## **OPTIONS**

#### GRAPH TYPE

Three types of graphical representation are possible: Flat, Gradient and 3D. [Figure 153](#page-155-0) below, is a composite, showing the three types together for comparison. It is of course, not possible to mix graph types in this way in the Web Server.

Once any changes have been made, the 'Save' button must be clicked to confirm the changes, and the 'Back' button clicked on to return to the bargraph display. Clicking on the Back button before saving causes any changes made to be discarded.

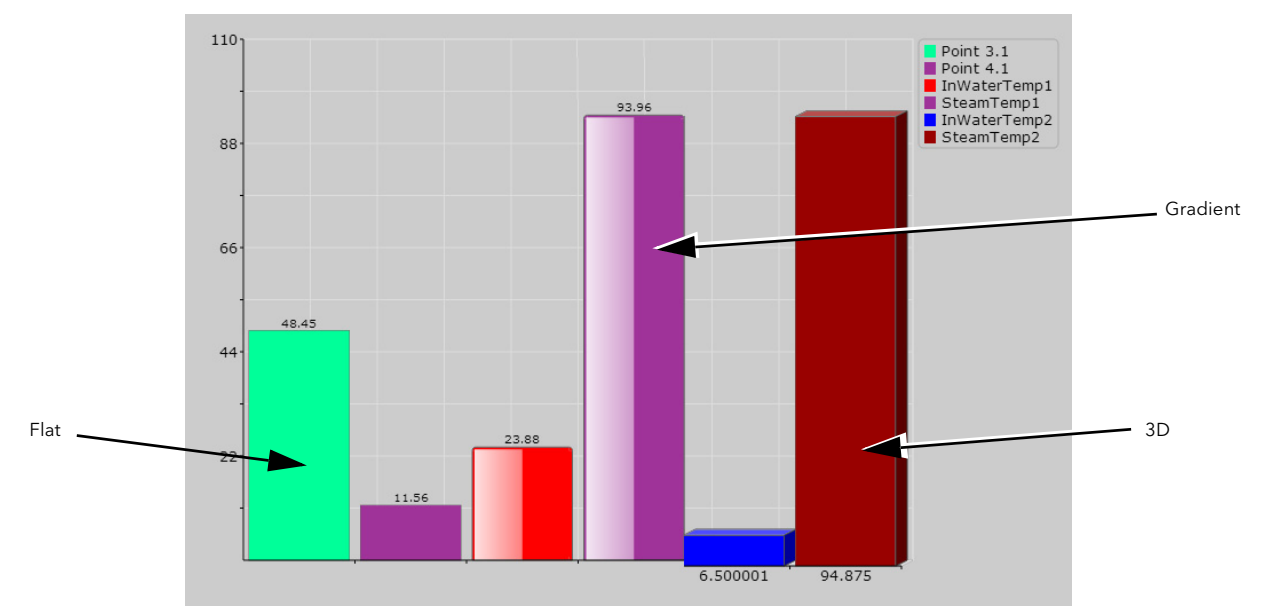

Figure 153 Bargraph type comparison.

## <span id="page-155-0"></span>LEGEND

This allows the Legend to be displayed or not, as required. The Legend lists each point in the group by name and by colour, in the order in which they are entered in the group configuration. This is an aid to determining which point is which on the display. If set to 'Hide', the trend display expands to fit the available width of the page.

## <span id="page-155-2"></span>BACKGROUND TYPE

This allows the user to select 'Transparent' (grey), White or Black as the background colour for the display. The gridlines (if shown) appear in a colour which contrasts with the selected background colour.

## DECIMAL PLACES

The number of decimal places for the displayed values.

## **GRIDLINES**

The gridlines can be switched on (Show) or off (Hide) as required.

## VALUE ALIGNMENT

The values displayed for Flat or 3D bargraph types can be shown horizontal (as shown above) or vertical ([Figure 154](#page-155-1)).

## POINT LIST

This is a list of all the points in the selected group, together with an indication as to whether each one is being included in the display (ON) or not (OFF). To exclude a point, click on 'ON'. To include it, click on 'OFF'.

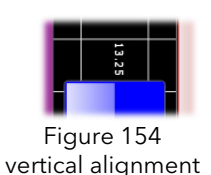

<span id="page-155-1"></span>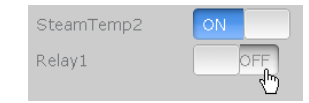

Figure 155 Point display status

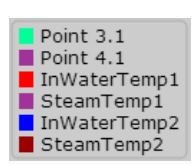

## <span id="page-156-0"></span>7.4.2 Line Graph

This type of display shows the group points as though being trended on a chart moving from right to left. [Figure 156](#page-156-1) shows the default display type. The amount of data displayed depends on the Sample Period selected in the options menu.

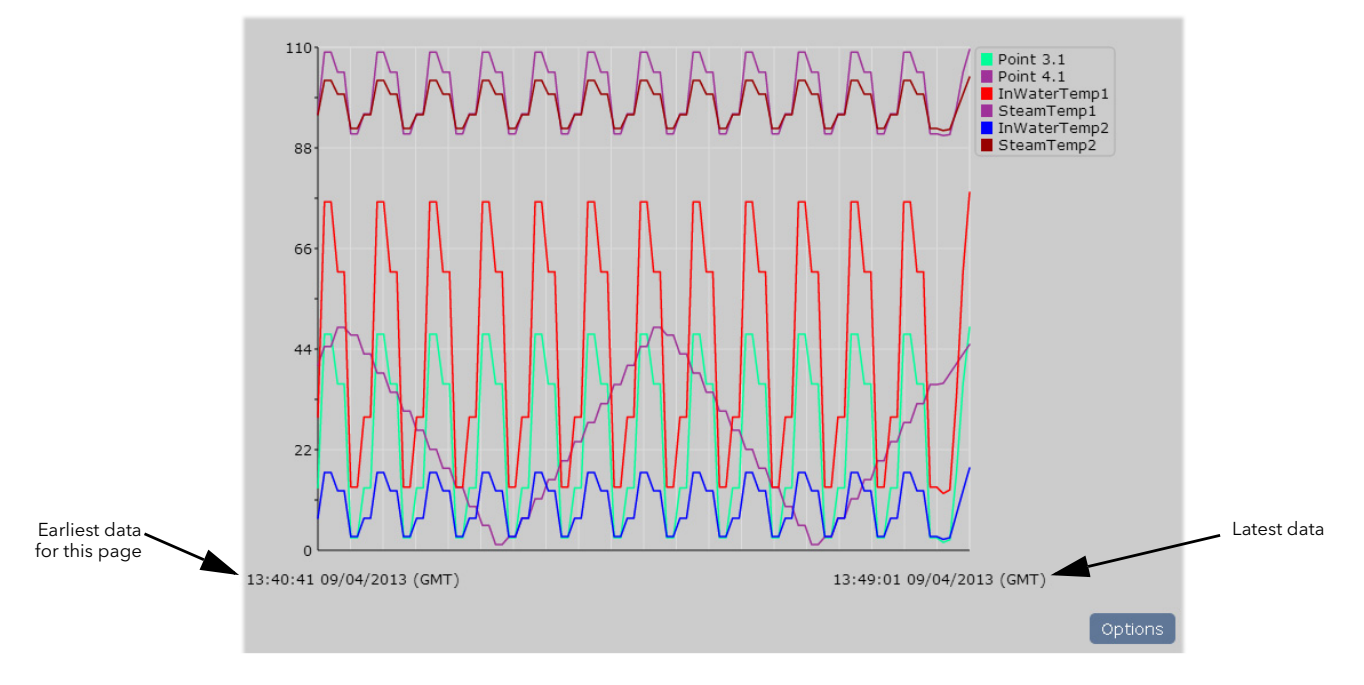

Figure 156 Line graph display

<span id="page-156-1"></span>Clicking on the Options button calls the line graph options page, part of which is depicted below.

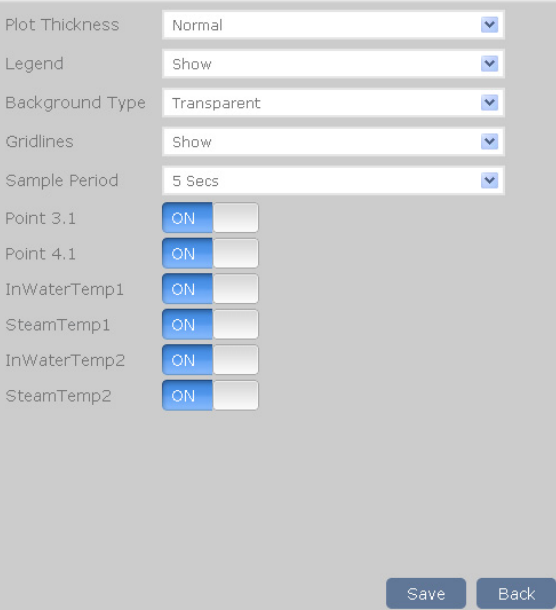

Figure 157 Line graph options

## 7.4.2 LINE GRAPH (Cont.)

## **OPTIONS**

#### PLOT THICKNESS

This allows the choice of Narrow, Normal (default) or Wide as the trace thickness. [Figure 158](#page-157-0) is a composite figure showing the three thicknesses together for comparison. Clearly this could never happen on a real system, as only one thickness can be chosen at a time. The selected line thickness applies to all groups and historical displays.

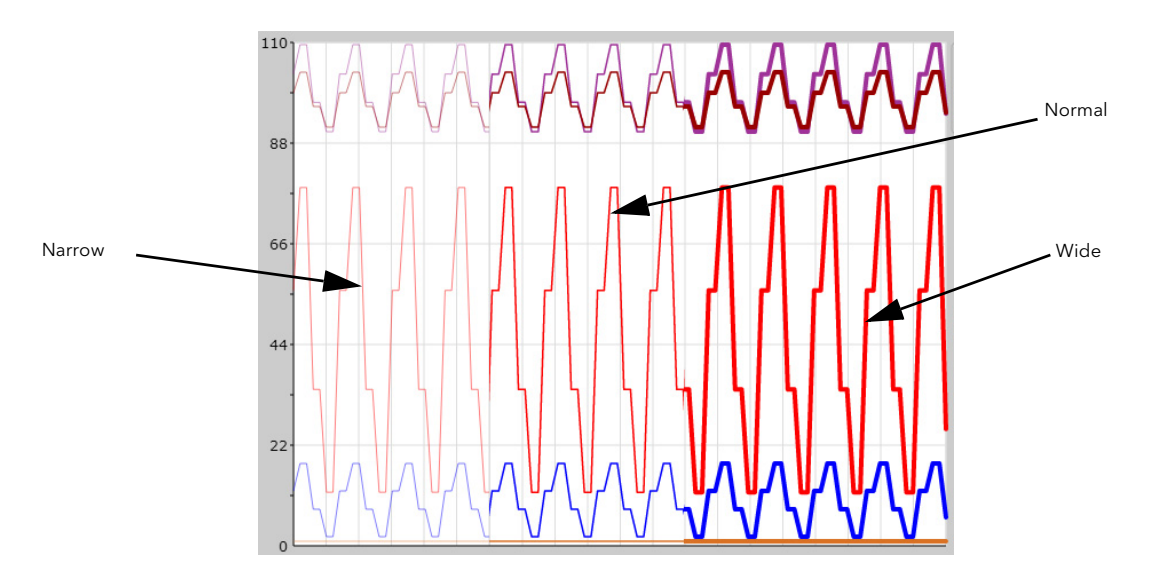

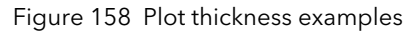

<span id="page-157-0"></span>[Figure 158](#page-157-0) shows the trend displays against a white background instead of the default transparent (grey). Background colour (Background Type) is selected as described for bargraphs in [section 7.4.1,](#page-155-2) above

## LEGEND, BACKGROUND TYPE AND GRIDLINES

As described for bargraphs in [section 7.4.1](#page-155-2), above.

## <span id="page-157-2"></span>SAMPLE PERIOD

Allows a sample period to be selected for the line graph display. The sample period can be set to one of a number of values as shown in [Figure 159](#page-157-1) which also shows the amount of time displayed across the page for each selection. The selection applies to all groups and to historical data.

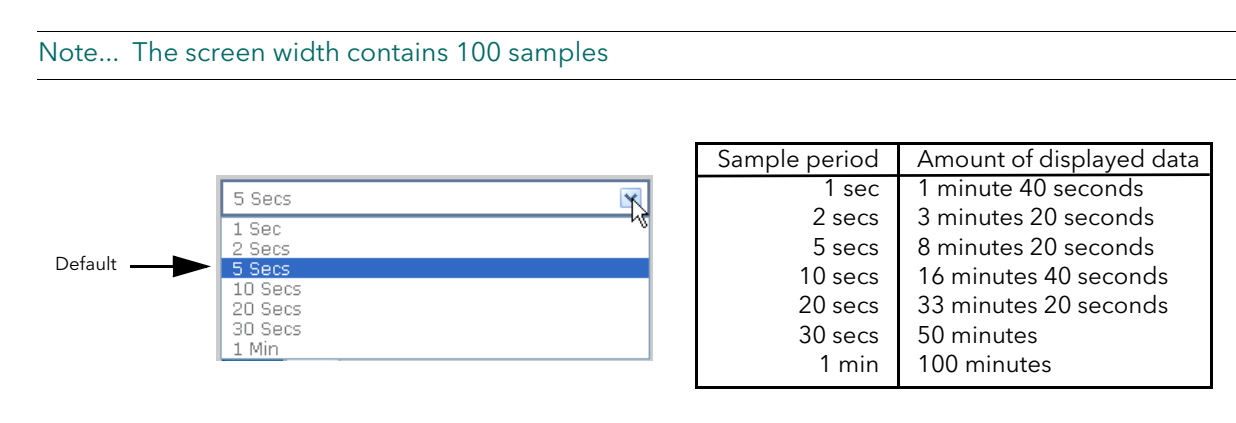

Figure 159 Sample period selection

## <span id="page-157-1"></span>POINT LIST

As described for bargraphs in [section 7.4.1](#page-155-2), above.

## <span id="page-158-0"></span>7.4.3 Numerics

This type of display shows the group points as numeric values against the points' background colours. [Fig](#page-158-1)[ure 160](#page-158-1) shows a typical display.

| <b>Point 3.1</b> | 13.65   |
|------------------|---------|
| Point 4.1        | 1.25    |
| InWaterTemp1     | 29.11   |
| SteamTemp1       | 95.46   |
| InWaterTemp2     | 7.00    |
| SteamTemp2       | 95.25   |
|                  |         |
|                  | Options |

Figure 160 Numerics display

<span id="page-158-1"></span>Clicking on the Options button calls the numerics options page, part of which is depicted below.

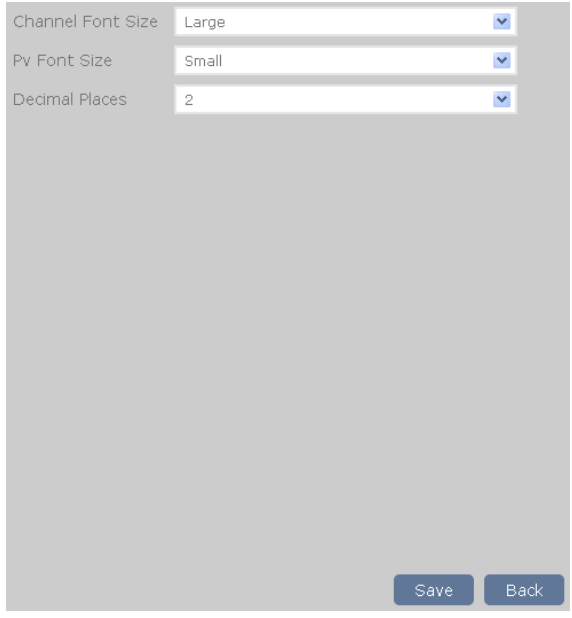

Figure 161 Numerics options

## **OPTIONS**

## CHANNEL/PV FONT SIZE

Allows Small, Normal or Large to be selected for either or both the point name and its associated value. [Fig](#page-159-1)[ure 162,](#page-159-1) below, shows all three values for comparison, although it is not possible to display more than one size at a time.

## DECIMAL PLACES

The number of decimal places for the displayed values.

## 7.4.3 NUMERICS (Cont.)

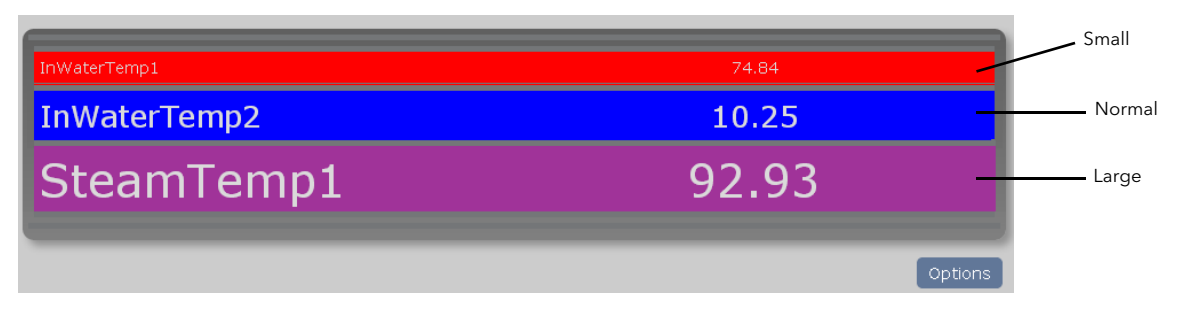

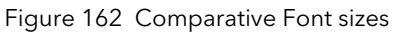

<span id="page-159-1"></span>Note: The figure above shows the same font size used for both the point identifier (Channel Font Size) and the value (PV Font Size). It is also possible to use one font size for the channel and another for the PV.

## <span id="page-159-0"></span>7.4.4 Historical graph

The historical graph is a line graph display showing the trend history of the group, starting with the latest data, and allowing navigation back through the previous 6 screen widths of data. As with a normal line graph, the amount of data displayed is fixed at 100 points but as the time interval between points depends on the sample rate, the time period for the entire graph varies accordingly.

The times and dates of the beginning and end of each page of history are displayed, and 'Previous Data' and 'Next data' buttons allow for navigation.

Background colour, plot thickness etc. are as selected in the Options page (described in [sections 7.4.1](#page-155-2) and [7.4.2](#page-157-2), above). [Figure 163](#page-159-2) shows a typical history page.

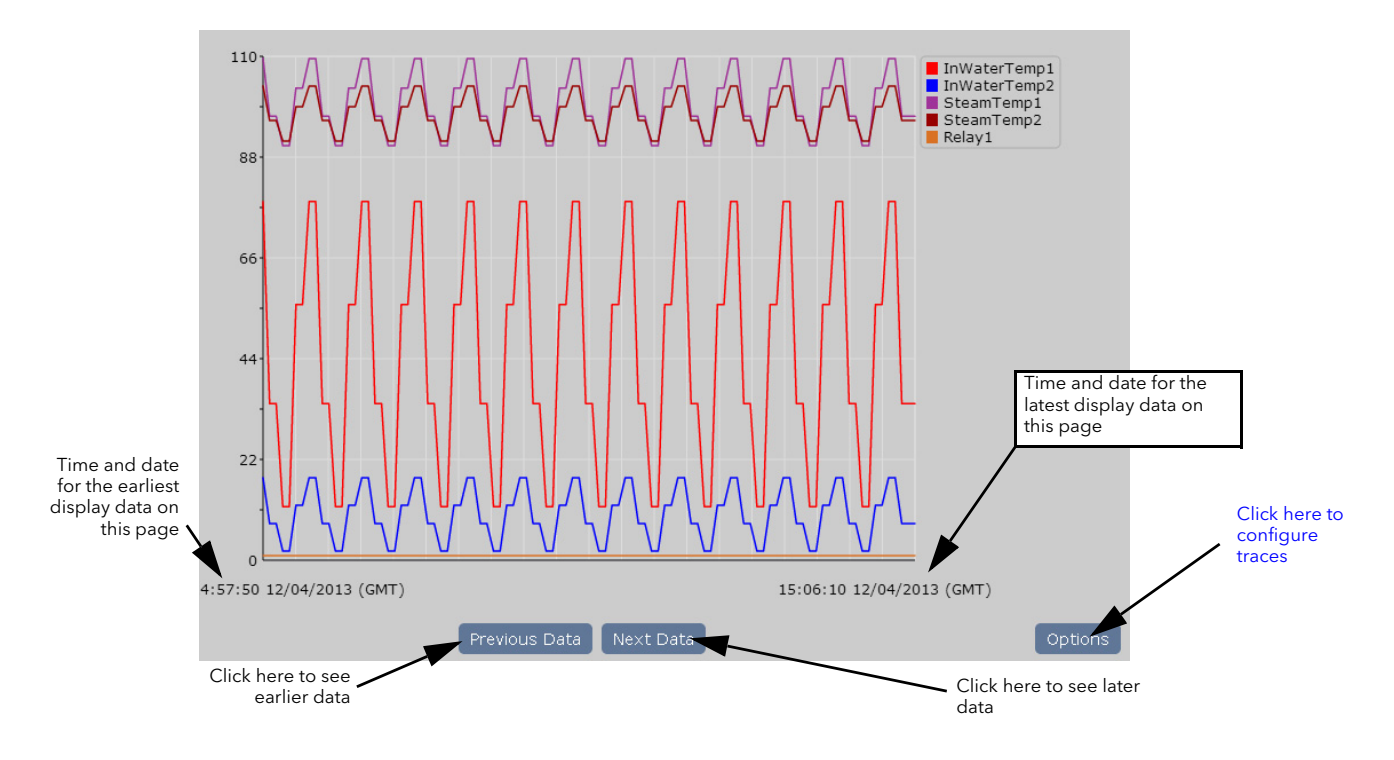

<span id="page-159-2"></span>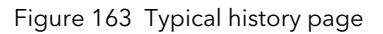

## 7.5 SUMMARY PAGES

## <span id="page-160-0"></span>7.5.1 Alarm summary

This page shows the current status of all the point alarms in the current group. [Figure 164](#page-160-1) shows the appearance of the different types of alarm, and the acknowledged and not acknowledged indicators.

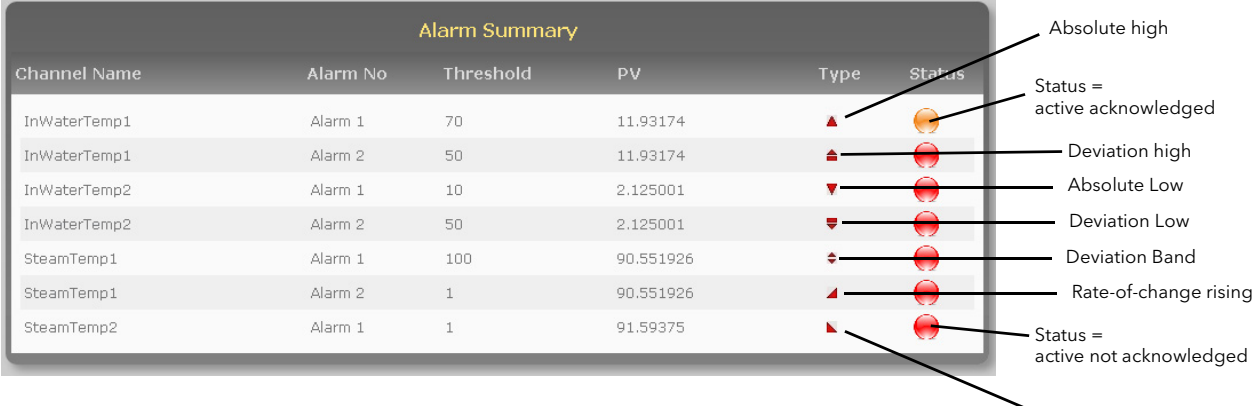

Rate-of-change falling

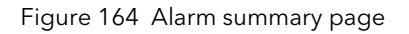

<span id="page-160-1"></span>To acknowledge one or all alarms, click on the alarm to be acknowledged then click on either that alarm or 'All alarms in group' as required ([Figure 165](#page-160-2))

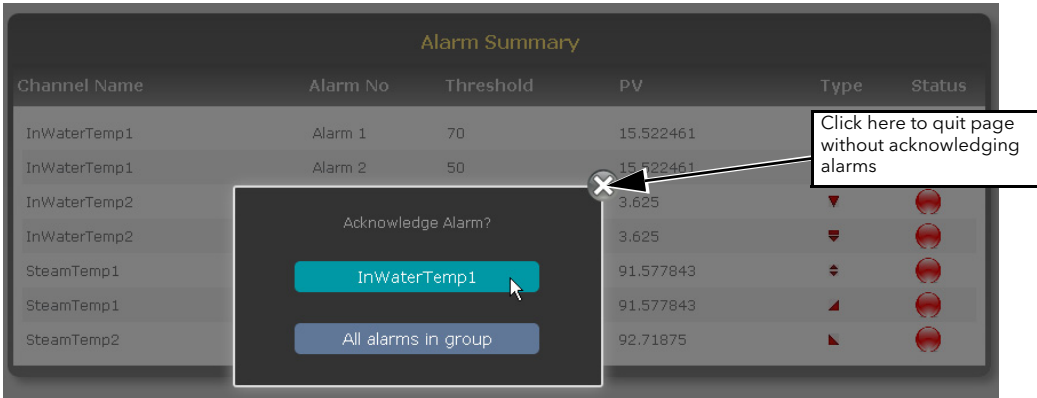

Figure 165 Acknowledge alarm

<span id="page-160-2"></span>To quit the acknowledge page without acknowledging any alarms click on the 'X' button.

## <span id="page-161-0"></span>7.5.2 Messages

Clicking on Message calls the first message summary page, a typical example of which is shown in [Figure](#page-161-1)  [166,](#page-161-1) below. The complete list includes the last 30 messages for the current group, in chronological order.

Clicking on the Refresh icon towards the bottom of the page updates the list to show any messages which have arrived since the message summary page was opened, or since the last Refresh operation.

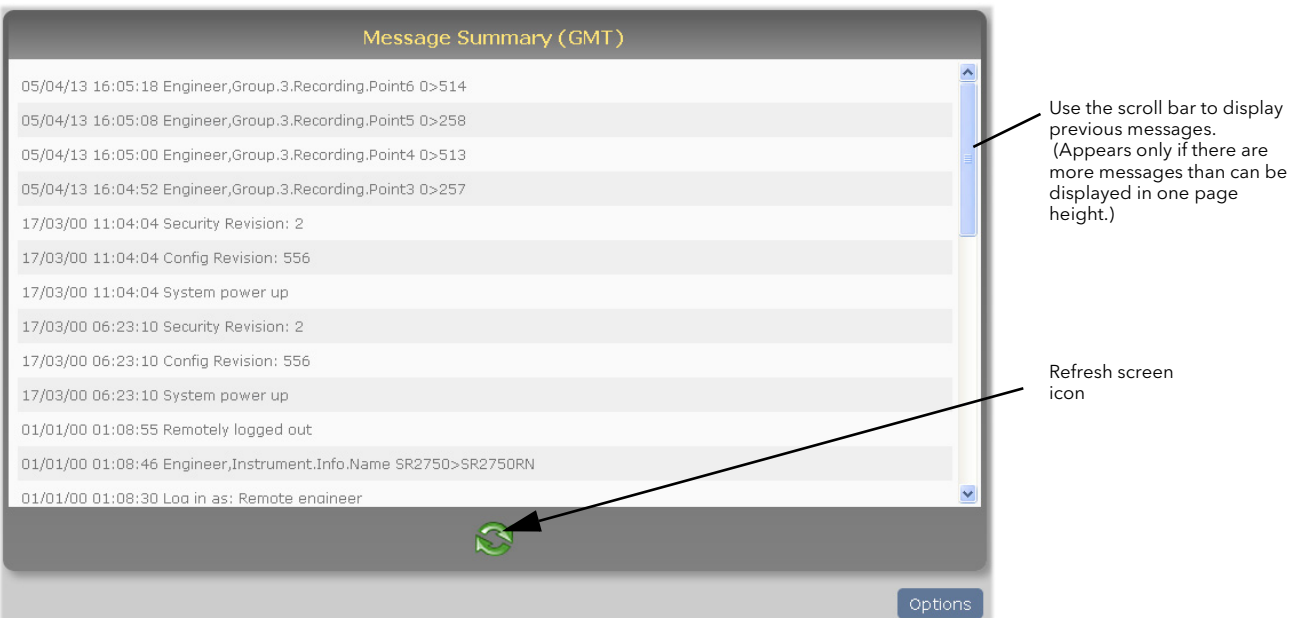

Figure 166 Message summary page

<span id="page-161-2"></span><span id="page-161-1"></span>Clicking on the Options button allows the user to filter the messages [\(Figure 167\)](#page-161-2) so that only messages of a certain category are listed.

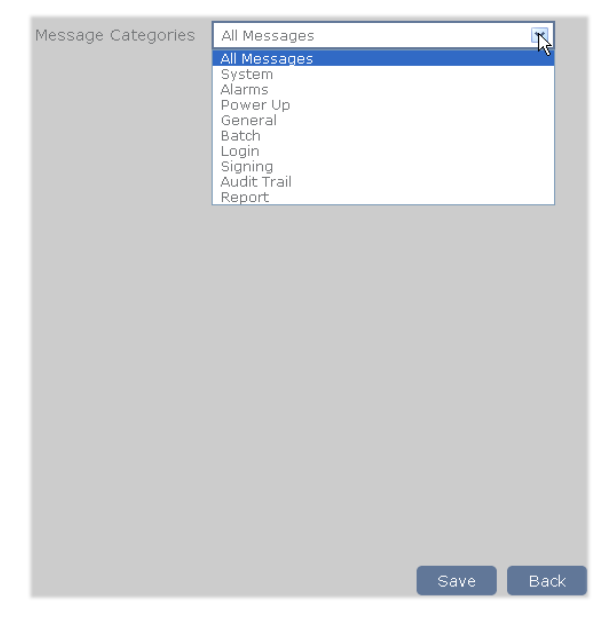

Figure 167 Message filters

## <span id="page-162-0"></span>7.5.3 Operator Notes

This page allows the user to type in and send a 'Custom Note', or to send one of ten notes as configured in Group configuration [\(Section 4.3.4](#page-77-0)) to the history file. [Figure 168](#page-162-1) shows the page, where Note 1 has been configured.

| <b>Notes</b>            |
|-------------------------|
| Custom note             |
| This is text for note 1 |
| Note 2                  |
| Note 3                  |
| Note 4                  |
| Note 5                  |
| Note 6                  |
| Note 7                  |
| Note 8                  |
| Note 9                  |
| Note 10                 |

Figure 168 Operator notes summary page

<span id="page-162-1"></span>To send notes 1 to 10, the user clicks on the required note, and then on 'Send' in the Confirmation pop-up shown (for Note 1) in [Figure 169.](#page-162-2)

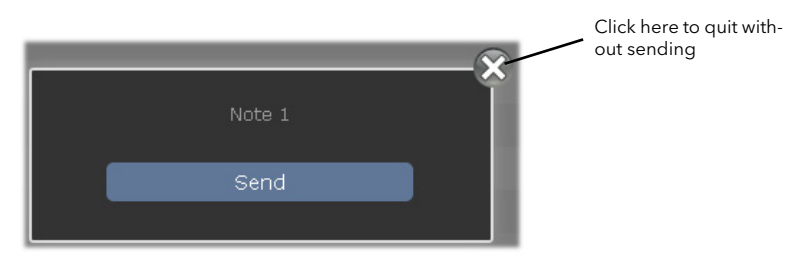

Figure 169 Confirm sending of note

<span id="page-162-3"></span><span id="page-162-2"></span>The sending of the Custom Note is carried out in the same way except that the user can type in the required text ([Figure 170](#page-162-3) before clicking on 'Send'.

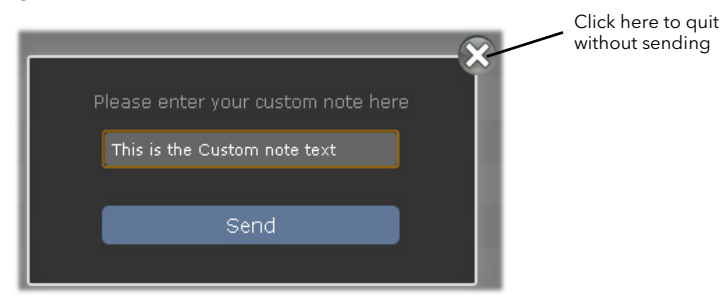

Figure 170 Custom note text entry

## 7.6 BATCH SUMMARY

See [section 3.6](#page-50-0) and section 4.28 for batch control and configuration details.

The Batch Summary page shows the Batch summary for each currently recording group (if [Batch Scope](#page-50-0) is set to 'Group'), or for the whole instrument (if [Batch Scope](#page-50-0) is set to 'Instrument').

[Figure 171,](#page-163-0) below shows a page with three group batches, the top two of which are running, the third of which is stopped.

| Group Batch Summary (GMT) |           |        |          |                 |               |                 |
|---------------------------|-----------|--------|----------|-----------------|---------------|-----------------|
| <b>Batch Name</b>         | <b>No</b> | Status | Start    | <b>Duration</b> | Field 1 Title | Field 1 Content |
| Group 3                   | 3         |        | 14:23:30 | 00:12:48        | Operator      | richardne       |
| Group 4                   | 4         |        | 14:35:52 | 00:00:26        | Operator      | richardne       |
| Group 5                   | 5         |        | 00:00:00 | 00:00:00        | Field 1       | Operator        |

Figure 171 Batch summary page

<span id="page-163-0"></span>Clicking on any one of the fields, causes the batch control page for the selected group to appear. [Figure](#page-163-1)  [172](#page-163-1) shows an example for a running 'Start/Stop' mode batch.

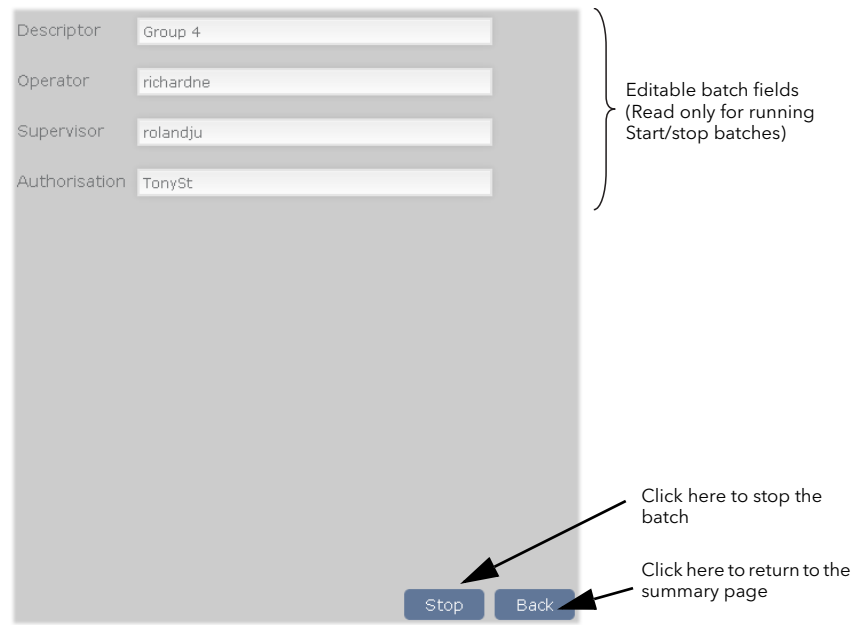

Figure 172 Batch Control page

<span id="page-163-2"></span><span id="page-163-1"></span>The page for stopped batches or for continuous batches, is identical, except that the 'Stop' button is replaced by two buttons: 'Store' (allowing the changes to be saved for later batch initiation) and 'Start' to initiate the batch. ([Figure 173](#page-163-2) shows the three buttons.)

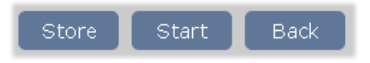

Figure 173 Save/Store/Back buttons

## <span id="page-164-0"></span>7.7 DEMAND ARCHIVE

This page allows the user to initiate a demand archive to a USB memory stick, or via FTP to a host computer.

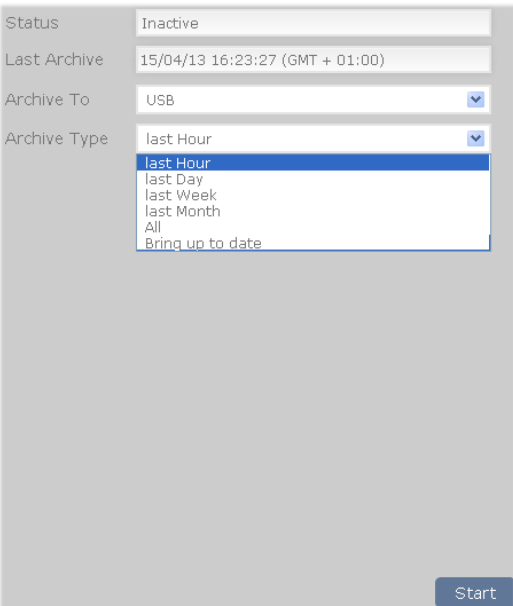

Figure 174 Demand archive page

## 7.7.1 Parameters

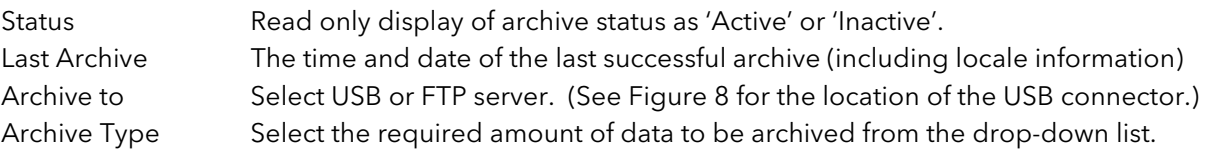

Click on 'Start' to initiate the archive.

## <span id="page-164-1"></span>7.8 IOC CONFIGURATION

Clicking on the image of the IOC in the home page calls the Instrument configuration page ([Figure 175\)](#page-164-2) giving basic details of the instrument configuration. All the information is read-only.

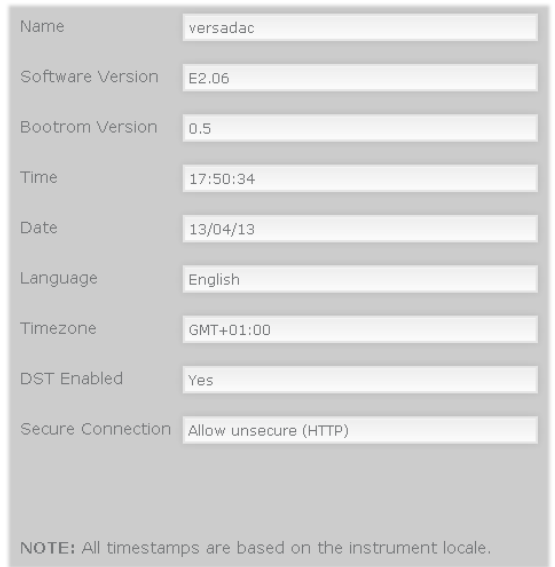

<span id="page-164-2"></span>Figure 175 Instrument configuration

## <span id="page-165-2"></span>7.9 IO MODULE CONFIGURATION

Not implemented this release.

## <span id="page-165-0"></span>7.10 SYSTEM SUMMARY

This page lists all the active system alarms and contains a separate table showing the recording rate, recording status, alarm status and message status for every available group.

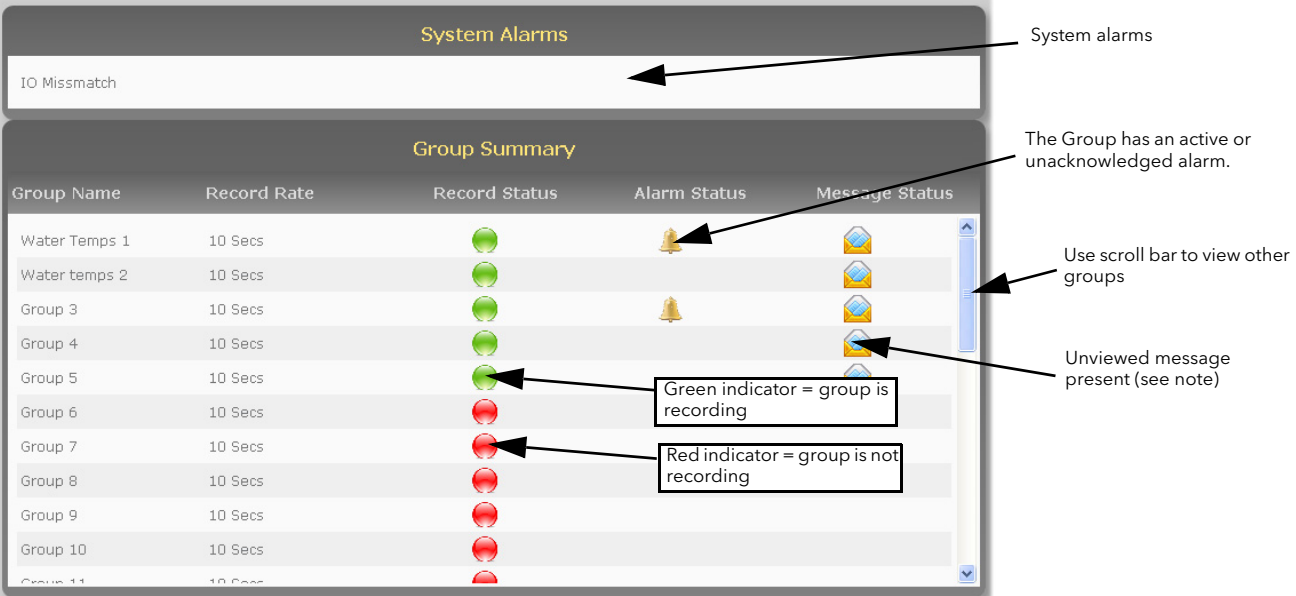

Figure 176 System Summary

Note: Once the Messages page for the Group has been visited from any of the four available connections to the Web Server, the Message Status icon for the Group will be cleared on all connections to the Web Server.

## <span id="page-165-1"></span>7.11 CONTACT DETAILS

This contains links to the following Eurotherm sites.

Accredited services: [http://w](http://www.eurotherm.co.uk/services/accredited-services/)[ww.e](http://www.eurotherm.co.uk/services/service-and-repair/)[uro](http://www.eurotherm.co.uk/services/installation-and-commissioning/)[therm.co.uk/services/accredited-services/](http://www.getsatisfaction.com/eurotherm/) Customer first & technical support: http://www.getsatisfaction.com/eurotherm/ Installation and commissioning: http://www.eurotherm.co.uk/services/installation-and-commissioning/ Repair and support services: http://www.eurotherm.co.uk/services/service-and-repair/

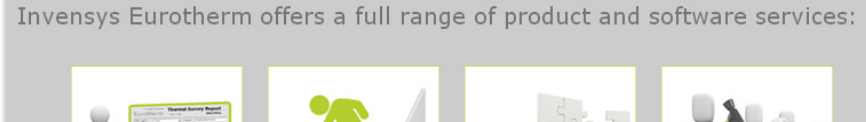

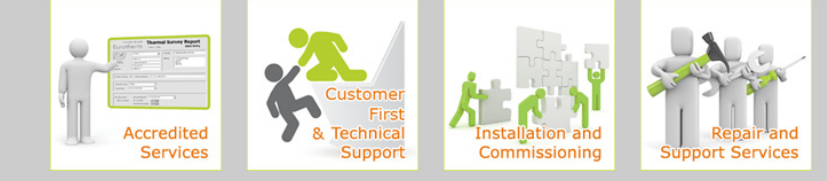

Figure 177 Contact links page

## 7.12 ERROR MESSAGES

## 7.12.1 Cannot connect to error

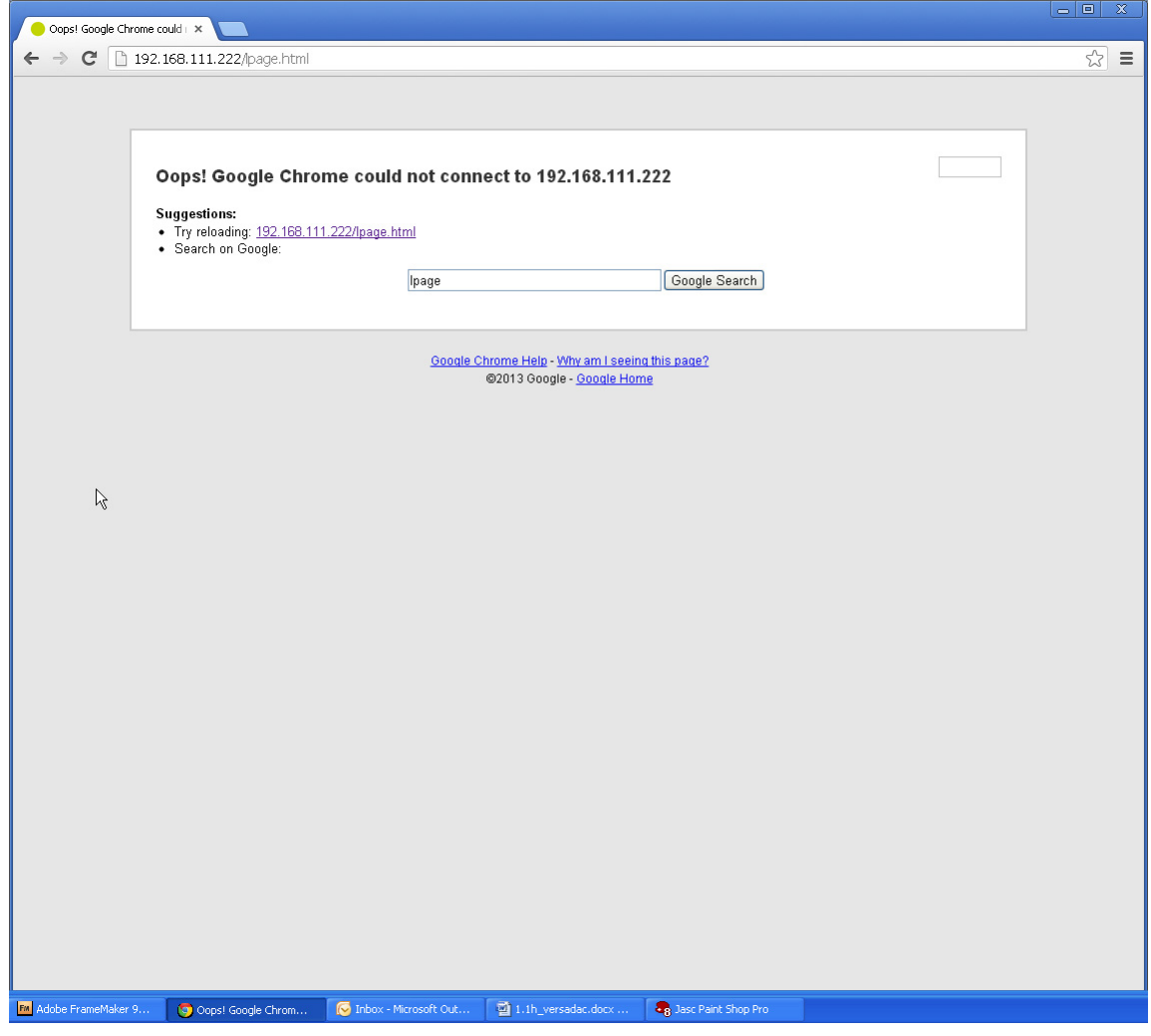

Figure 178 Cannot connect error

This message or one similar, according to the browser in use, appears when the instrument cannot be contacted, typically because it is not on the same network as the host, because it is powered down, because 'Server Enable' is Disabled in Web Server configuration ([section 4.30\)](#page-143-0).

Note: For secure (https) web access the versadac comes with some factory supplied self signed SSL certificates. It is possible to install custom SSL certificates if required. These must be in pem form and need to be put into an upgrade file ssl\_cert.tgz. Details how to do this can be obtained from Eurotherm Technical Support. The SSL certificates are installed using Instrument/upgrade ([section 4.1.5\)](#page-62-0) by setting the type of upgrade to "SSl cert via USB" or "SSL cert via FTP". It is possible to revert to the factory supplied certificates by using the 'DefaultSSL' parameter in 'Instrument/security [\(section 4.1.3\)](#page-60-0).

## 7.12.2 Other error messages

The error messages that can be displayed are detailed below. Error messages appear in the format shown in [Figure 179,](#page-167-0) and are cleared from the screen by clicking on the white cross in the top right-hand corner.

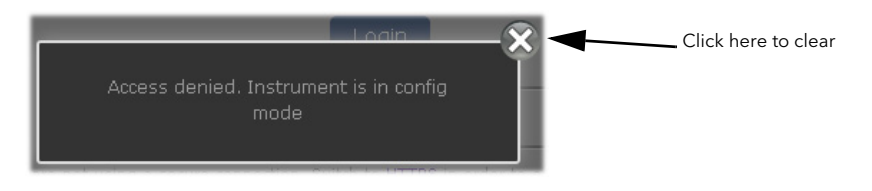

Figure 179 Typical error message

## <span id="page-167-0"></span>ACCESS DENIED. INSTRUMENT IS IN CONFIG MODE

Occurs when an attempt is made to log in to the Web Server whilst the instrument is in configuration mode. Open iTools and quit configuration mode.

## CONFIG MODE ACTIVE, YOU HAVE BEEN LOGGED OUT!

The Web Server logs all users out when the instrument is switched into configuration mode. Log in again.

## DEFAULT USERS CANNOT ACCESS WEB FUNCTIONALITY

Displayed if an attempt is made to log in using a default user (i.e. Engineer, Operator, etc).

## FAILED TO CONNECT AFTER FIVE ATTEMPTS...

This message appears if connection with the instrument is lost, typically because the instrument loses power, the network cable is unplugged or some other communications problem (perhaps a timeout) arises between the host and the instrument.

The problem may be self correcting, in which case clicking on the 'Refresh now' button will return the user to the previously displayed page or to the login page. Otherwise communications must be restored manually before the Refresh now button has any effect.

#### HISTORICAL DATA NOT VALID FOR THIS CONFIGURATION

Displayed if an attempt is made to select historical trend mode for a Group which contains no points.

#### INVALID PASSWORD

Occurs if an attempt is made to log in, using a password not associated with the associated User ID.

#### NO MORE SESSIONS AVAILABLE

Appears when attempting to log in when four separate computers are already logged in.

#### NO POINTS CONFIGURED FOR THIS GROUP

Displayed if an attempt is made to select a trend mode for a Group which contains no points. Either select another Group, or configure the selected group such that it has at least one point in it ([section 4.3.2\)](#page-76-0).

#### USER ACCOUNT DOES NOT EXIST

Occurs when an attempt is made to log in using an unknown username.

#### USER ACCOUNT IS DISABLED

Appears if an attempt is made to log in using a disabled user account.

## USER ACCOUNT IS EXPIRED

Appears if an attempt is made to log in using an expired user account.

## USER DOES NOT HAVE WEB ACCESS PERMISSION

Appears if a user without web access permissions attempts to log in.

Note: Successive incorrect log in attempts add a cumulative 2 second delay to the log in time on the instrument. This is to prevent 'brute force' password attacks.

This page is deliberately left blank

## Appendix A SPECIFICATION

## A1 INSTALLATION CATEGORY AND POLLUTION DEGREE

This product has been designed to conform to BS EN61010 installation category II and pollution degree 2. These are defined as follows:

#### INSTALLATION CATEGORY II

The rated impulse voltage for equipment on nominal 230V ac mains is 2500V.

#### POLLUTION DEGREE 2

Normally, only non-conductive pollution occurs. Occasionally, however, a temporary conductivity caused by condensation shall be expected.

# A2 GENERAL SPECIFICATION

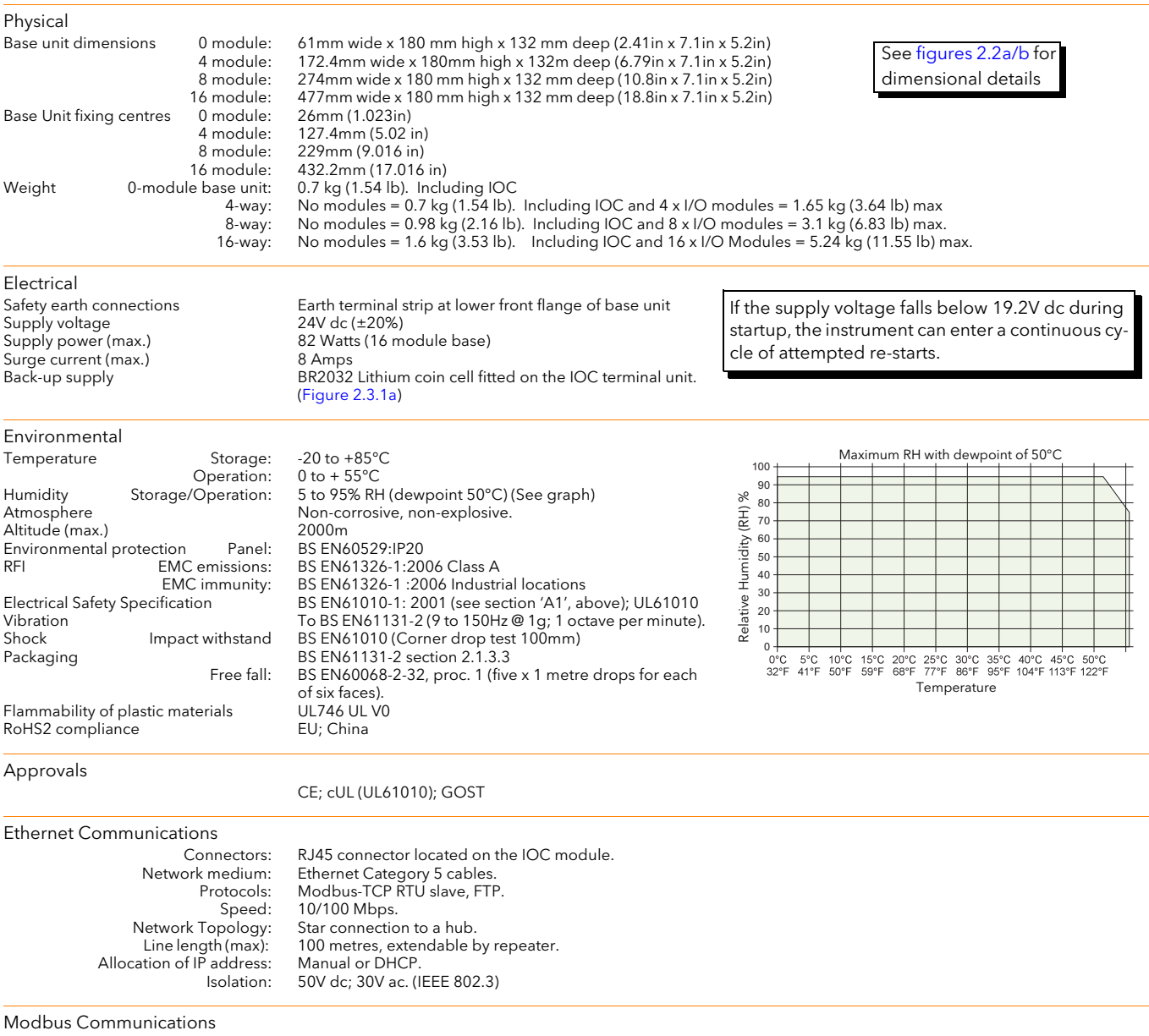

Isolation:

Connector: 9-way D-type socket mounted on the Terminal unit. Network medium: EIA485, switch selectable as 3-wire or 5-wire. Protocols: MODBUS/JBUS RTU master and slave; ASCII input

# A3 IOC SPECIFICATION

# A3.1 Terminal Unit

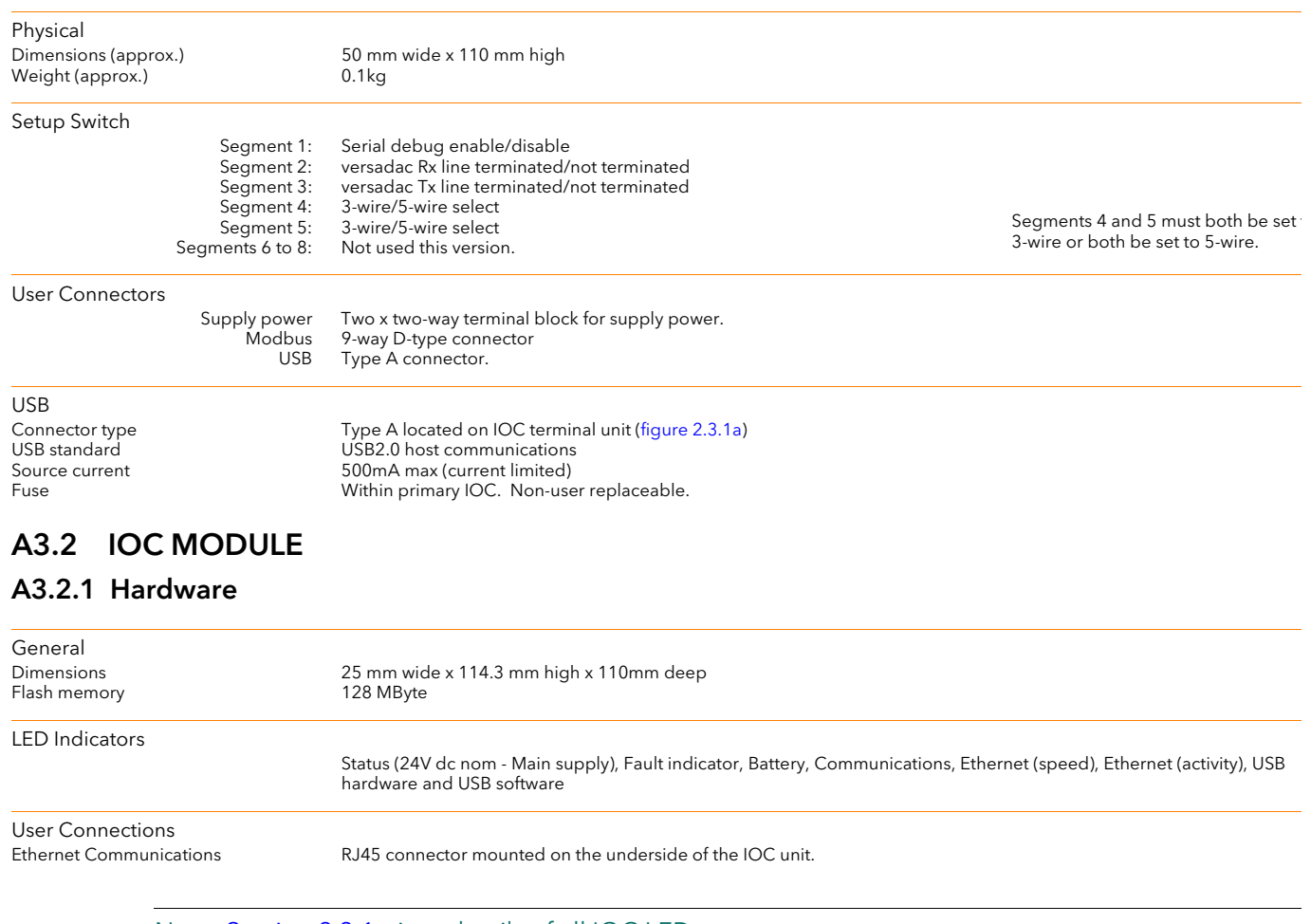

Note[: Section 2.3.1](#page-18-0) gives details of all IOC LEDs

# A4 I/O MODULE SPECIFICATIONS

## A4.1 AI2 MODULE

General specification, common to all variants (unless otherwise stated) Power consumption 2W max.<br>Common mode rejection (47 to 63Hz) > 120dB Common mode rejection (47 to 63Hz) >120dE<br>Series mode rejection (47 to 63Hz) >60dB Series mode rejection (47 to 63Hz)<br>Isolation Channel to channel: o channel: 300V RMS or dc (basic insulation).<br>to system: 300V RMS or dc (double insulation 300V RMS or dc (double insulation).<br>10.3V dc Max voltage across any channel

## A4.1.1 Thermocouple input variant

mV inputs, Thermocouple inputs Linearity Better than 5μV

 $-150$ mV to + 150mV Input impedance >100MΩ (sensor break detect circuit 'Off') Input leakage current <100nA (sensor break detect circuit 'Off')<br>
Calibration accuracy  $\pm 0.1\%$  of measured value  $\pm 10\mu V$  $\pm$  0.1% of measured value  $\pm$  10μV Noise  $\langle 28\mu V \text{ p-p}$  with filter off:  $\langle 4\mu V \text{ p-p}$  with 1.6s filter (better with longer time constants).<br>Resolution Better than 2µV with 1.6 second filter Better than 2μV with 1.6 second filter Temperature coefficient <40ppm of reading per °C<br>Sensor break protection states as 'High', 'low' c Switchable as 'High', 'low' or 'Off'. Sensor current: 125nA

#### Cold Junction

Temperature range: -10° C to +70° C<br>CJ Rejection: >30:1 CJ Rejection:<br>CJ accuracy: CJ accuracy: ±0.5°C typical (±1.0°C max.)<br>Sensor type Pt100 RTD, located beneath Pt100 RTD, located beneath the input connector

High impedance input (channel two only) Input range 0.0V to 1.8V >100MΩ (sensor break detect circuit 'Off') Input leakage current <100nA (sensor break detect circuit 'Off')<br>Calibration accuracy + 0.1% of measured value ± 20µV Calibration accuracy ± 0.1% of measured value ± 20μV Noise <100μV p-p with filter off: <15μV p-p with 1.6s filter (better with longer time constants). Better than 7μV with 1.6 second filter Linearity Better than 50μV <40ppm of reading per °C

## A4.1.2 DC input variant

mV inputs Input range -150mV to +150mV >100MΩ (sensor break detect circuit 'Off') Input leakage current <100nA (sensor break detect circuit 'Off') Calibration accuracy ± 0.1% of measured value ± 10μV Noise <28μV p-p with filter off: <4μV p-p with 1.6s filter (better with longer time constants). Better than 2μV with 1.6 second filter Linearity Better than 5μV Temperature coefficient <40ppm of reading per °C<br>
Sensor break protection Switchable as 'High', 'low' c Switchable as 'High', 'low' or 'Off'. Sensor current: 125nA

High impedance input (channel two only) Input range 0.0V to 1.8V Input impedance >100MΩ (sensor break detect circuit 'Off') Input leakage current <100nA (sensor break detect circuit 'Off') Calibration accuracy ± 0.1% of measured value ± 20μV Noise <100μV p-p with filter off: <15μV p-p with 1.6s filter (better with longer time constants). Resolution Better than 7μV with 1.6 second filter Linearity Better than 50µV<br>Temperature coefficient <40ppm of readi <40ppm of reading per °C

Voltage inputs  $\frac{1}{2}$  Input range  $\frac{1}{2}$  and  $\frac{1}{2}$  and  $\frac{1}{2}$  and  $\frac{1}{2}$  and  $\frac{1}{2}$  and  $\frac{1}{2}$  and  $\frac{1}{2}$  and  $\frac{1}{2}$  and  $\frac{1}{2}$  and  $\frac{1}{2}$  and  $\frac{1}{2}$  and  $\frac{1}{2}$  and  $\frac{1}{2}$  and  $\frac{1}{2}$  and  $\frac$ Input impedance<br>Calibration accuracy Linearity Better than 0.7mV

Calibration accuracy ± 0.1% of measured value ± 2mV Noise <2mV p-p with filter off: <0.4mV p-p with 1.6s filter (better with longer time constants). Resolution Better than 0.2mV with 1.6 second filter <40ppm of reading per °C

## A4.1 AI2 MODULE (Cont.)

## A4.1.2 DC INPUTS (Cont.)

Resistance inputs<br>Input range<br>Calibration accuracy Linearity Better than 0.05Ω

High Resistance input Input range 0 to 7kΩ<br>Calibration accuracy to 2 to 7kΩ Linearity<br>Temperature coefficient

Input to 640Ω (includes support for 2-, 3- or 4-wire RTD connection)  $± 0.1%$  of measured value Noise <0.05Ω p-p with 1.6s filter (better with longer time constants).<br>Resolution Better than 0.02Ω with 1.6 second filter Better than 0.02Ω with 1.6 second filter <30ppm of reading per °C

Calibration accuracy ± 0.1% of measured value Noise <0.5Ω p-p with 1.6s filter (better with longer time constants). Resolution Better than 0.2Ω with 1.6 second filter<br>Linearity Better than 0.1Ω Setter charrence<br><30ppm of reading per °C

Potentiometer inputs<br>Input range Input range  $0$  to 100% rotation<br>End-to-end resistance  $100\Omega$  (min.) to  $7k\Omega$ End-to-end resistance 100Ω (min.) to 7kΩ (max.)<br>Calibration accuracy to the total end to the casured value Linearity Better than 0.01%<br>
Temperature coefficient Capacause S20ppm of reading

Calibration accuracy ± 0.1% of measured value Noise <0.01% p-p with 1.6s filter (5kΩ pot.); <0.3% p-p with 1.6s filter (100Ω pot.) Resolution Better than 0.001% with 1.6 second filter and 5kΩ pot.<br>Linearity Better than 0.01% <20ppm of reading per °C

## A4.1.3 mA input variant

4 to 20 mA loop inputs Linearity<br>Temperature coefficient<br>C50ppm of read=

Input range  $\overline{\hspace{1cm}}$  -25mA to + 25mA with 5Ω burden resistor in terminal unit.<br>Calibration accuracy the state of measured value Calibration accuracy  $\pm 0.1\%$  of measured value<br>Noise  $\langle 1\mu A \rho - p$  with 1.6s filter (b Noise <br>
Setter than 0.5μA with 1.6 second filter (better with longer time constants)<br>
Better than 0.5μA with 1.6 second filter Resolution Better than 0.5μA with 1.6 second filter<br>
Linearity Better than 1μA. <50ppm of reading per °C

## A4.2 AI3 MODULE

#### General specification

Power consumption Current i/p: 2.2W Three powered loops: 1.5 W max. Common mode rejection  $(47 \text{ to } 63 \text{ Hz})$  >120dB<br>Series mode rejection  $(47 \text{ to } 63 \text{ Hz})$  >60dB Series mode rejection  $(47 \text{ to } 63 \text{ Hz})$ <br>Isolation Channel to channel:

to channel: 50V RMS or dc (basic insulation).<br>to system: 300V RMS or dc (double insulation). to system: 300V RMS or dc (double insulation).

#### Hart Compliance

Cutting printed circuit links (one per channel) on the underside of the terminal unit places 195Ω resistors in the input circuits within the AI3 module ([section 2.3.3](#page-22-0)).

Channel inputs Input range  $-28$ mA to + 28mA<br>Calibration accuracy  $\pm 0.1\%$  of measure Linearity Better than 1μA

Calibration accuracy  $\pm 0.1\%$  of measured value<br>Noise  $\langle 1\mu A \rho - p \text{ with } 1.6 \text{ s filter (b)}\rangle$ Noise <1μA p-p with 1.6s filter (better with longer time constants)<br>Resolution Better than 0.5μA with 1.6 second filter Resolution Better than 0.5μA with 1.6 second filter<br>Linearity Better than 1μA Temperature coefficient <50ppm of reading per °C Burden resistor 60Ω nominal; 50mA maximum current<br>Channel PSU 60Ω 122V (min at 21mA) to 30V (max) at 4 m 22V (min at 21mA) to 30V (max) at 4 mA<br>PSU protection: 30mA (nom) current trip, auto resetting. 30mA (nom) current trip, auto resetting.

## A4.3 AI4 MODULE

Note: Channels 1 and 3 support sensor break actions 'Hi', 'Lo' and 'None'; channels 2 and 4 support 'Hi' only.

#### General specification (applies to all AI4 variants)

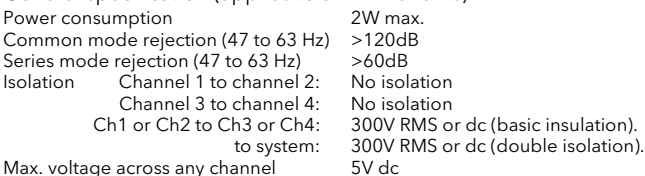

#### A4.3.1 Thermocouple input variant

Thermocouple inputs<br>Input range<br>Input impedance  $-150$ mV to + 150mV >20MΩ (sensor break detect circuit 'Off') Input leakage current <125nA (sensor break detect circuit 'Off')<br>Calibration accuracy  $\pm 0.1\%$  of measured value  $\pm 10\mu$ V  $\pm$  0.1% of measured value  $\pm$  10μV Noise  $\leq$ 4μV p-p with 1.6s filter (better with longer time constants).<br>Resolution Better than 2uV with 1.6 second filter Resolution Better than 2μV with 1.6 second filter<br>Linearity Better than 5μV Linearity Better than 5μV Temperature coefficient <40ppm of reading per °C<br>
Sensor break protection Fixed pull-up. Sensor curre Fixed pull-up. Sensor current: 125nA Cold Junction Temperature range: -10°C to +70°C<br>CJ Rejection: >30:1 CJ Rejection:<br>CJ accuracy: CJ accuracy:  $\pm 0.5^{\circ}$ C typical ( $\pm 1^{\circ}$ C maximum)<br>Sensor type Pt100 RTD, located beneath the Pt100 RTD, located beneath the input connector

## A4.3.2 mV input variant

Thermocouple inputs Input range<br>
Input impedance<br>
Input leakage current<br>  $\leq 120 \text{ M}\Omega$  (sensor brea<br>  $\leq 125 \text{ nA}$  (sensor brea >20MΩ (sensor break detect circuit 'Off') Input leakage current <125nA (sensor break detect circuit 'Off') Calibration accuracy ± 0.1% of measured value ± 10μV Noise (Apple 11 of 4μV p-p with 1.6s filter (better with longer time constants).<br>
Resolution (Better than 2μV with 1.6 second filter Better than 2μV with 1.6 second filter Linearity Better than 5μV<br>Temperature coefficient <40ppm of read <40ppm of reading per °C

## A4.3.3 mA input variant

Input range<br>
Calibration accuracy<br>  $\pm 0.1\%$  of measure Linearity<br>Linearity Better than 1μΑ.<br>Temperature coefficient Same Soppm of read

Calibration accuracy ± 0.1% of measured value ± 2μA Noise (1μA p-p with 1.6s filter (better with longer time constants)<br>Resolution (Better than 0.5μA with 1.6 second filter Resolution Better than 0.5μA with 1.6 second filter<br>Linearity Better than 1μA. Temperature coefficient  $50ppm$  of reading per °C<br>Burden Resistor  $50 \pm 1\%$  (fitted to terminal  $5\Omega \pm 1\%$  (fitted to terminal unit)

## A4.4 AI8 MODULE

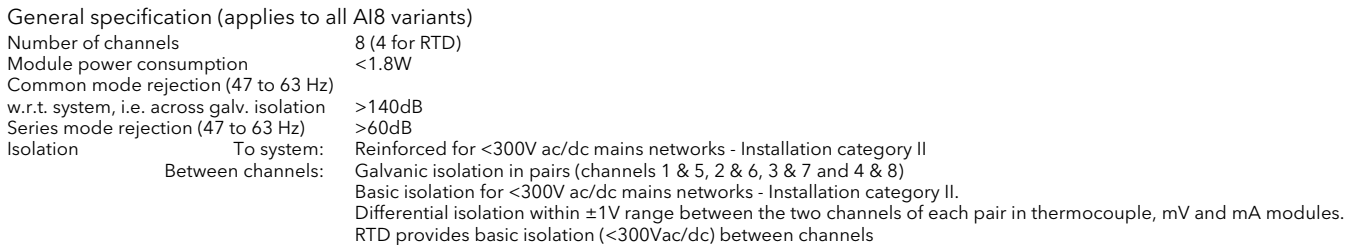

## A4.4.1 mV input variant

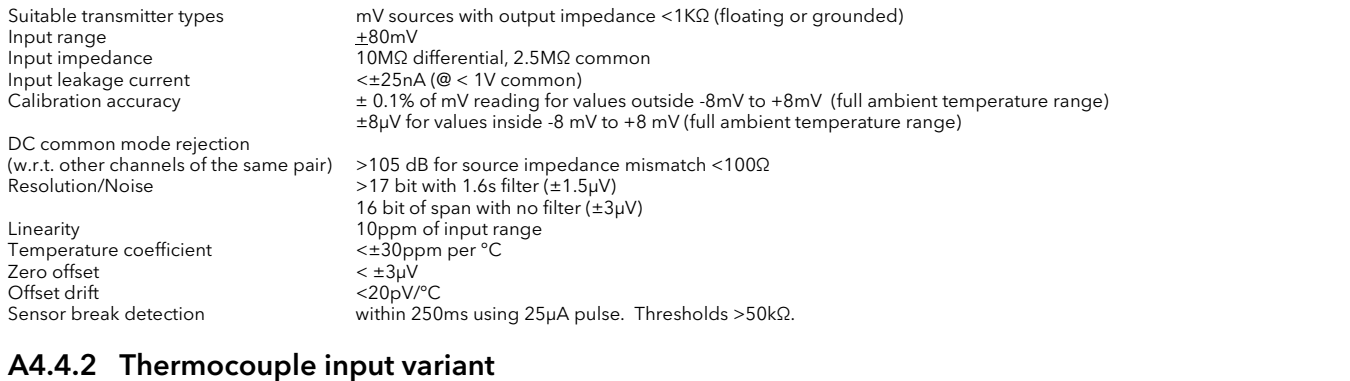

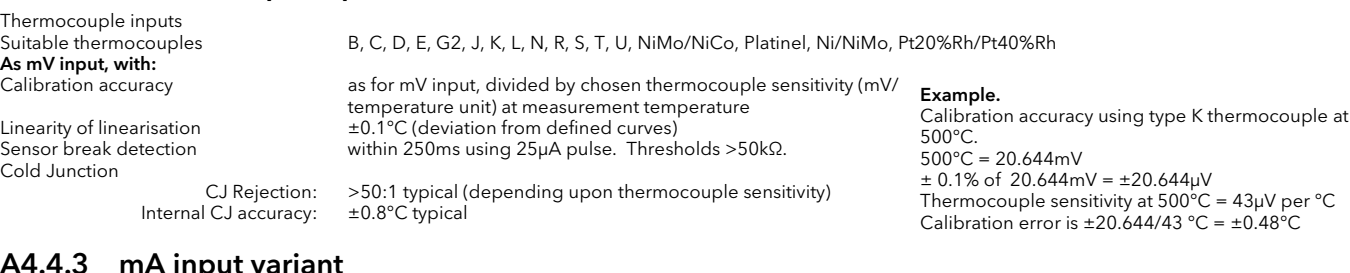

# A4.4.3 mA input variar<br>Suitable transmitter tunes

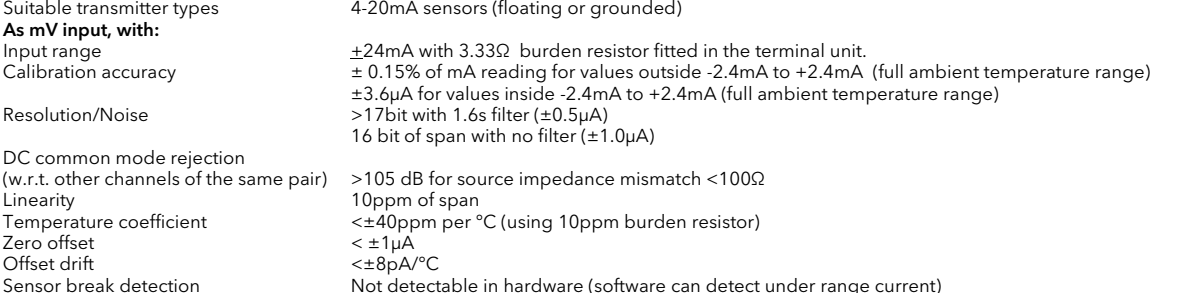

## A4.4.4 RTD input variant

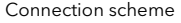

Number of channels 4 Suitable RTD types<br>Input ranges

Temperature coefficient<br>Sensor break detection

3-wire, 2-wire connected to terminals A and B, with link between terminal B and C. 4-wire by leaving one wire disconnected Input ranges (1,000 and 0Ω to 500Ω and 0Ω to 5kΩ (including lead resistance)<br>Calibration accuracy 500Ω range: ± 0.1% of resistance reading above 10% of range (>50 ± 0.1% of resistance reading above 10% of range (>50Ω) (full ambient temperature range) ± 50mΩ below 10% 5kΩ range ± 0.1% of resistance reading above 10% of range (>500Ω) (full ambient temperature range) ±500mΩ below 10% Resolution/Noise >17 bit (±8mΩ) (with 1.6s filter) 16 bit (±16mΩ) with no filter Linearity 20ppm of input range<br>
Temperature coefficient  $\leq \pm 20$ ppm per °C Within 125ms by high resistance detection

## A4.5 AO2 MODULE

#### General specification reprised to the power consumption and the consumption<br>Isolation 1980 Channel to channel: 2000 RMS c Isolation Channel to channel: 300V RMS or dc (basic insulation). to system: 300V RMS or dc (double insulation).

Current outputs Load limits Q<br>Calibration accuracy

 $-0.1$  to  $+20.5$ mA<br>0 to  $500\Omega$ Calibration accuracy Better than ±0.1% of reading<br>
Linearity 0.03% range (0.7µA) Linearity 0.03% range (0.7µA)<br>Resolution Better than 1 part in 1 Better than 1 part in 10000 (1μA typical)

Voltage outputs Output load limits -0.1 to 10.1V range: 550Ω min. -0.3V to +10.3V range: 1500Ω min.

Calibration accuracy Better than 0.1% of reading<br>
Linearity 0.03% range (0.3mV)<br>
Resolution Better than 1 part in 10000 ( Linearity 0.03% range (0.3mV) Resolution Better than 1 part in 10000 (0.5mV typical)

## A4.6 DI 16 MODULE

#### General specification

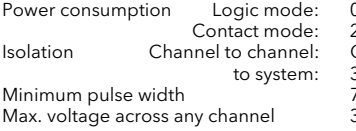

 $0.75$  W max.  $2.0 W$  max. Isolation Channel to channel: Channels share 'common' ('C') connections. to system: 300V RMS or dc (Double insulation). minimum<br>78.125 ms  $30V$  dc

Logic inputs

Off (logic 0) voltage -30V to +5V dc On (logic 1) voltage 10.8V to 30V dc Input current 3.8mA approx. at 12Vdc; 2.8mA approx. at 24Vdc.

Contact inputs

Off (0) resistance  $>7k\Omega$ <br>On (1) resistance <1kΩ On (1) resistance Wetting current 4mA min. Module internal isolated power supply (terminal P voltage) 16 to 18V dc Wetting voltage (effective) 12V dc min.

## A4.7 RLY8 MODULE

Note: Each input is fitted with a 100pF capacitor for EMC purposes. For each relay, this causes an earth leakage current of approximately 0.02mA at 240Vac 60Hz.

#### General specification

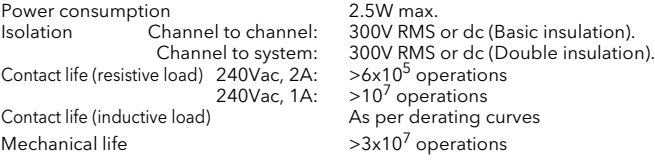

 $2.5W$  max.  $>$ 6x10<sup>5</sup> operations  $>3x10^7$  operations

#### Relay specification

Contact material and AgCdO<br>Maximum current rating and a 2A at up Minimum current rating<br>Contact format

we sum to 240V ac; 0.5A at 200Vdc, increasing to 2A at 50V dc (resistive)<br>100mA at 12V Common and normally open contacts. (Open circuit with relay not energised)

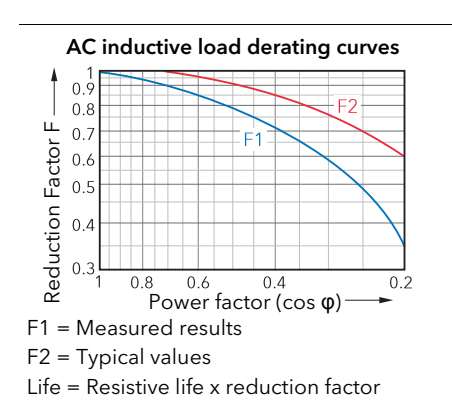

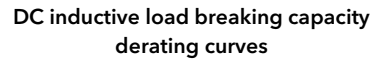

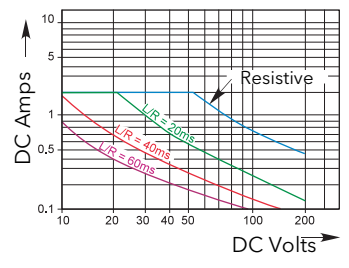

## Appendix B: REFERENCE

## B1 BATTERY

This instrument is fitted with a battery, the purpose of which is to retain configuration and other settings when the unit is powered off. The battery has a minimum life of 1 year unpowered and when stored in an ambient temperature of around 25°C. The battery life may be reduced if it is consistently operated in an elevated ambient temperature environment.

A battery failure will only be noticed when the product is switched back on, the symptoms are likely to be loss of parameter values.

The battery is not intended to be user serviceable. If any instrument displays the symptoms of a battery fail, please contact your supplier at the earliest opportunity for advice or to arrange for it to be returned for battery replacement.

## WARNING

Because the parameter settings are specific to individual applications, it is strongly recommended that, with the instrument working normally, a clone file\* is made and stored in a known safe location so that these settings can be uploaded to a spare instrument or restored to the instrument following replacement of the battery. Alternatively, make sure that a record of the instrument configuration and other important settings is maintained so that these values can be restored manually.

\* A clone file is made using iTools, a proprietary package which may be downloaded from www.eurotherm.co.uk.
# B2 SETTING UP AN FTP SERVER USING FILEZILLA

# B2.1 DOWNLOADING

<span id="page-180-0"></span>'FileZilla' is a free download from the internet (search for 'FileZilla server download').

- 1. Download the latest version, following the instructions on the screen.
- 2. Answer 'No' to the question 'Do you want to view only the webpage content that was delivered securely'.

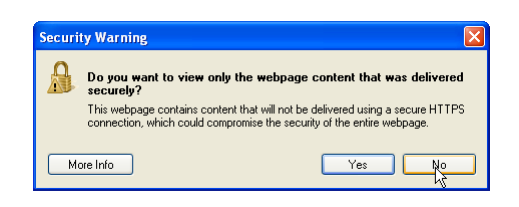

- 3. If necessary enable file download.
- $\acute{\textit{e}}$  FileZilla Download Microsoft Internet Explorer provided by Eurotherm UK Internet Explorer 4. In the 'Do you want to run or save (-)  $\leftrightarrow$  **B** https://www.ohloh.net/p/filezilla/download?filename=FileZilla\_Server-0\_9 this file' Security Warning win-X Convert - R Select File Edit View Favorites Tools Help dowclick on 'Run' Favorites sales (e) Suggested Sites + (e) Free Hotmail (e) Get More Add-ons + (e) Best of the Web (e) Channel Guide (e) Customize Links (e) **R.** FileZilla Download 5. In the 'The Publisher could not To help protect your security, Internet Explorer blocked this site from downloading files to your computer. Click here I Download File...<br>What's the Risk? be verified..., Security Warning ohloh PEO window, click on 'Run' Information Bar Help Your FileZilla\_Server-0\_9\_34.exe download has begun. Click here to download manually. **File Download - Security Warning**  $\overline{\mathsf{x}}$ Do you want to run or save this file? Internet Explorer - Security Warning Name: FileZilla\_Server-0\_9\_34.exe The publisher could not be verified. Are you sure you want to run this<br>software? Type: Application, 1.55ME Z FileZilla Server beta 0.9.34 Setup From: d10xg45o6p6dbl.cloudfront.net Name: FileZilla Server-0 9 34.exe **License Agreement** Run Save Cancel F Publisher: Unknown Publisher ...<br>Please review the license terms before installing FileZilla Server beta 0.9.34. Don't Run  $\frac{Run}{\sqrt{x}}$ Press Page Down to see the rest of the agreement. While files from the Internet can be useful, this file type can<br>potentially harm your computer. If you do not trust the source, do<br>run or save this software. <u>What's the risk?</u> This file does not have a valid digital signature that verifies its publisher. You<br>should only run software from publishers you trust. <u>How can I decide what</u><br>s<u>oftware to run?</u> GNU GENERAL PUBLIC LICENSE<br>Version 2, June 1991  $\overline{\phantom{a}}$ Copyright (C) 1989, 1991 Free Software Foundation, Inc.<br>Everyone is p9Temple Place, Suite 330, Boston, MA 02111-1307 USA<br>Everyone is permitted to copy and distribute verbatim copies<br>of this license document, but changing i Preamble The licenses for most software are designed to take away your If you accept the terms of the agreement, click I Agree to continue. You must accept the<br>agreement to install FileZilla Server beta 0.9.34. I Agree | Cancel **Z** FileZilla Server beta 0.9.34 Setup **Choose Components** F Choose which features of FileZilla Server beta 0.9.34 you want to install Check the components you want to install and uncheck the components you don't want to<br>Install, Click Next to continue, 6. Agree or cancel the License agreement. If 'Agree', Select the type of install: Standard  $\overline{\phantom{a}}$ Or, select the optional<br>components you wish to<br>install: FileZilla Server (Service) choose 'Standard' as the type of install.Source Code<br>Source Code<br>Constant Menu Shortcuts<br>Constant Desktop Icon

Space required: 3.8MB

<Back Next > Cancel

#### B2.1 DOWNLOADING (Cont.)

- <span id="page-181-0"></span>7. Choose the destination for the file **Z** FileZilla Server beta 0.9.34 Setup  $\Box$  $\Box$  $\times$ **Choose Install Location** E Choose the folder in which to install FileZilla Server beta 0.9.34. Setup will install FileZilla Server beta 0.9.34 in the following folder. To install in a different<br>folder, click Browse and select another folder. Click Next to continue. Destination Folder C:\Program Files\FileZilla Server Browse... Space required: 3.8MB<br>Space available: 95.9GB lsoft Install System v2.45-Unicod 8. Select startup settings 7 FileZilla Server beta 0.9.34 Setup  $\Box$  $\Box$ **Startup settings** Select startup behaviour for FileZilla Server Б Please choose how FileZilla Server should be started: Install as service, started with Windows (default) Y Please choose the port, the admin interface of  $\frac{1}{2}$  FileZilla Server beta 0.9.34 Setup  $\square\square$ 14147 Startup settings E Select startup behaviour for FileZilla Server Please choose how the server interface should be started: Start if user logs on, apply to all users **FE FileZilla Server beta 0.9.34 Setup** Start Server after setup completes  $\boxed{\checkmark}$  Start Interface after setup complet **Installation Complete** oft Install System v2,45-Unico E Setup was completed successfully. 9. Click on Close when .<br>ullsoft Install System v2.45-Unicode — Installation is com- $\begin{tabular}{|c|c|c|c|} \hline & & \multicolumn{3}{|c|}{\textbf{Case}} \\ \hline & & & \multicolumn{3}{|c|}{\textbf{Case}} \\ \hline \end{tabular} \begin{tabular}{|c|c|c|} \hline & \multicolumn{3}{|c|}{\textbf{Case}} \\ \hline \end{tabular} \begin{tabular}{|c|c|c|c|} \hline & \multicolumn{3}{|c|}{\textbf{Case}} \\ \hline \end{tabular} \begin{tabular}{|c|c|c|c|} \hline & \multicolumn{3}{|c|}{\textbf{Case}} \\ \hline \end{tabular} \begin{tabular}{|c|$
- plete.
- 10. Click 'OK' in the 'Connect to Server' window.

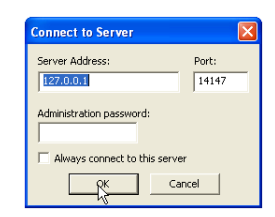

# B2.2 SERVER SETUP

- 1. Create a new folder (directory) called, for this example, 'Archive' in a suitable location such as the C drive, or the desktop.
- 2. In the Filezilla server window, click on 'File' and select 'Connect to Server'.

The 'Logged on' message appears

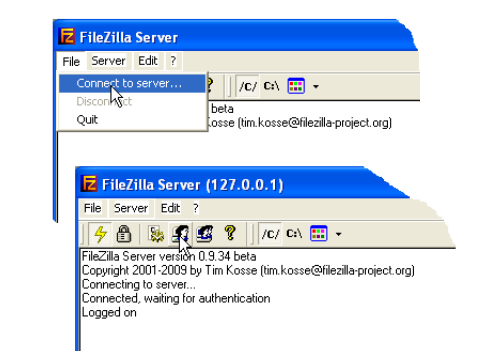

- <span id="page-182-0"></span>3 In the Edit menu, select 'Users' and in the 'General' page, click on 'Add' and enter a name for the user, then click 'OK'. For this example, 'GeneralUser' has been used, but it may be more advantageous to use 'Anonymous' because this is the default name in the recorder/controller. Click on 'OK'.
- 4 In the Edit menu, select 'Users' and in the 'Shared Folders' page, click on 'Add'

A browse window opens allowing the user to select the new folder ('Archive') created in step 1, above.

When OK has been clicked to confirm the selection, the new folder appears in the centre window (with an 'h' next to it to indicate that this is the home folder for this ftp user setup.

5. Click on the relevant folder to enable the tick boxes. Click on all the 'File' and 'Directory' enable tick boxes, then click OK

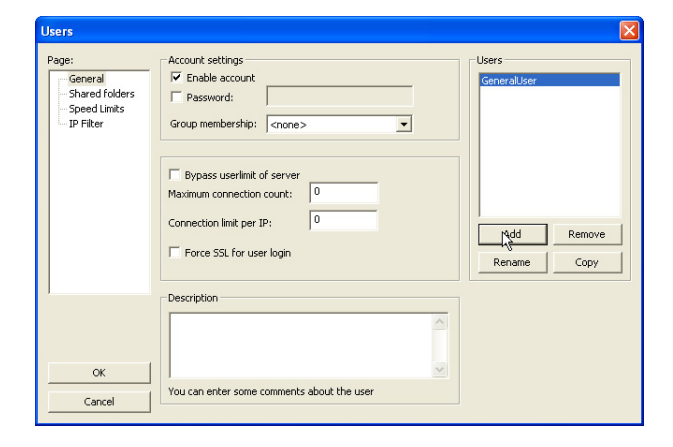

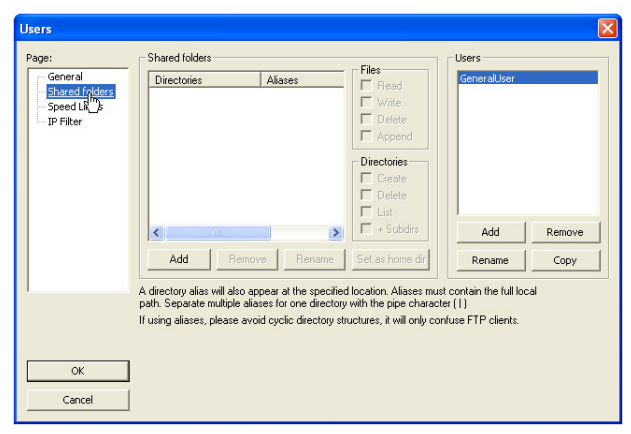

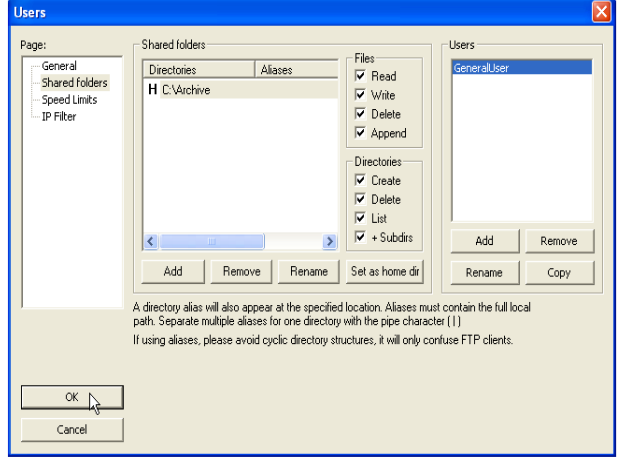

## B2.3 PC SETUP

- 1. Operate the 'Start' button, and select 'Control Panel' from the window that appears. Double click on 'Windows Firewall'
- 2. Click on the 'Exceptions' tab in the window that appears, and check that both 'FTPControl' and 'FTPData' are enabled (ticked). If not, the user's IT department should be contacted for advice.

3. Click on 'Add Program...' and browse to the Filezilla destination defined in step 7 of the download section [\(B2.1\)](#page-181-0). Select 'FileZilla server.exe' and click on 'Open'

'FileZilla server.exe' appears in the Exceptions list.

Click on 'OK'

# B2.4 RECORDER/CONTROLLER SET UP

In Network FTP Server (section 4.2.3):

- 1. Enter the IP address of the pc in which the FTP server has been enabled in the 'Primary Server' field.
- 2. Enter the Primary User name, as entered in step three of the Server setup procedure ([section B2.2\)](#page-182-0) above (GeneralUser in this example).
- 3. Enter the IP address of another suitable pc which has been configured as an ftp server in the 'Sec. Server' field, and enter the relevant 'Sec. User' name.
- 4. Configure the other unattended archive parameters as required [\(section 4.2.2\)](#page-69-0).

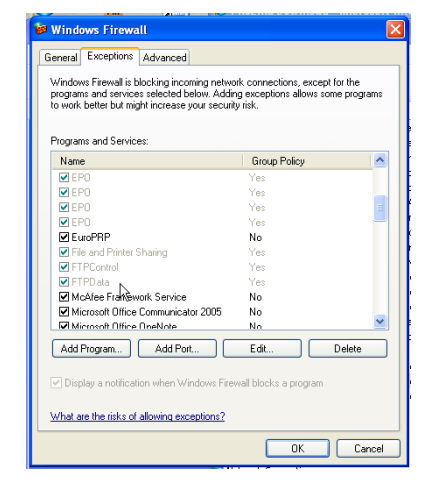

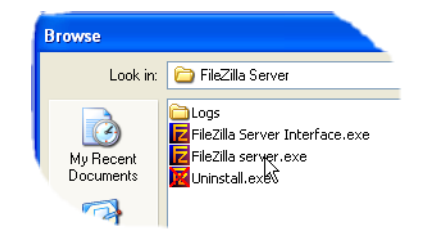

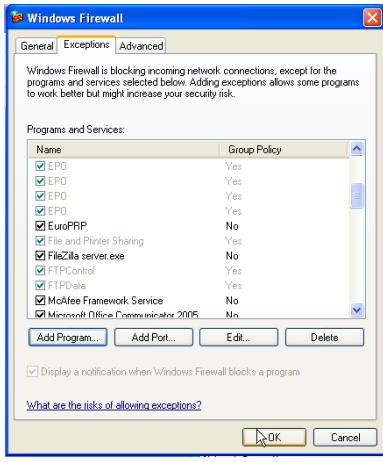

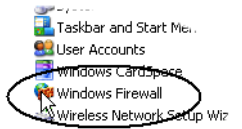

Note: For the example above, 'Password' was not enabled in the User Accounts setup page ([section](#page-182-0)  [B2.2](#page-182-0)), so for this example any Primary (Sec.) password entry is ignored. If a password had been entered in the User Accounts setup, then the Primary (Sec.) Password field would have to contain this password.

### B2.5 ARCHIVE ACTIVITY

Once a demand or unattended archive is initiated, the FileZilla Server page shows the activity status as the archive progresses. Figure B2.5 shows a typical page. The top of the page shows the transaction details between the server and any clients to which it is connected. The bottom portion shows details of the files currently being transferred. These files are archived to the 'Archive' folder.

| <b>Z</b> FileZilla Server (127.0.0.1)                                                                                                    |  |
|----------------------------------------------------------------------------------------------------|--|
| File Server Edit 2                                                                                                    |  |
| ଈ<br>ୃହ<br>/C/ CA $\Box$ +<br>4 B B                                                                                                    |  |
| (000014) 20/04/2010 10:01:12 - (not logged in) (149.121.132.60)> 220-written by Tim Kosse (Tim.Kosse@gmx.de)                                                                                                    |  |
| /000014) 20/04/2010 10:01:12 - (not logged in) (149.121.132.60)> 220 Please visit http://sourceforge.net/projects/filezilla/<br>[[000014] 20/04/2010 10:01:12 - [not logged in] [149.121.132.60]> USER GeneralUser                              |  |
| 000014) 20/04/2010 10:01:12 - (not logged in) (149.121.132.60)> 331 Password required for generaluser                                                                                                    |  |
| [(000014) 20/04/2010 10:01:12 - (not logged in) (149.121.132.60)> PASS ***<br>[(000014) 20/04/2010 10:01:12 - generaluser (149.121.132.60)> 230 Logged on                                                                                       |  |
| [(000014) 20/04/2010 10:01:12 - generaluser (149.121.132.60)> CWD                                                                                                    |  |
| l (000014) 20/04/2010 10:01:12 - generaluser (149.121.132.60)> 250 Broken client detected, missing argument to CWD, "/" is current directory.                                                                                                   |  |
| [(000014) 20/04/2010 10:01:12 - generaluser (149.121.132.60)> TYPE I<br>000014) 20/04/2010 10:01:12 - generaluser (149.121.132.60)> 200 Type set to l                                                                                           |  |
| 000014) 20/04/2010 10:01:12 - generaluser (149.121.132.60)> PORT 149.121.132.60.192.104                                                                                                    |  |
| [[000014] 20/04/2010 10:01:12 - generaluser (149.121.132.60)> 200 Port command successful                                                                                                    |  |
| 000014) 20/04/2010 10:01:12 - generaluser (149.121.132.60)> STOR Group-1≅20100419_019029300000062.uhh [[[<br>[[(000014) 20/04/2010 10:01:12 - generaluser (149.121.132.60)> 150 Opening data channel for file transfer.                         |  |
| [(000014) 20/04/2010 10:01:12 - generaluser (149.121.132.60)> 226 Transfer OK                                                                                                    |  |
| [(000014) 20/04/2010 10:01:12 - generaluser (149.121.132.60)> QUIT                                                                                                    |  |
| [(000014) 20/04/2010 10:01:12 - generaluser (149.121.132.60)> 221 Goodbye<br>[(000014) 20/04/2010 10:01:12 - generaluser (149.121.132.60)> disconnected.                                                                                        |  |
| l[(000015) 20/04/2010 10:01:13 - (not logged in) (149.121.132.60)> Connected, sending welcome message                                                                                                    |  |
| [[000015] 20/04/2010 10:01:13 - (not logged in) [149.121.132.60]> 220-FileZilla Server version 0.9.34 beta                                                                                                    |  |
| l (000015) 20/04/2010 10:01:13 - (not logged in) (149.121.132.60)> 220-written by Tim Kosse (Tim.Kosse@gmx.de)<br>[[000015] 20/04/2010 10:01:13 - (not logged in) [149.121.132.60]> 220 Please visit http://sourceforge.net/projects/filezilla/ |  |
| [[000015] 20/04/2010 10:01:13 - [not logged in] (149.121.132.60)> USER GeneralUser                                                                                                    |  |
| 000015) 20/04/2010 10:01:13 - (not logged in) (149.121.132.60)> 331 Password required for generaluser أ<br>(000015) 20/04/2010 10:01:13 - (not logged in) (149.121.132.60)> PASS ***                                                            |  |
| [(000015) 20/04/2010 10:01:13 - generaluser (149.121.132.60)> 230 Logged on                                                                                                    |  |
| [(000015) 20/04/2010 10:01:13 - generaluser (149.121.132.60)> TYPE I                                                                                                    |  |
| [[000015] 20/04/2010 10:01:13 - generaluser (149.121.132.60)> 200 Type set to I<br>[(000015) 20/04/2010 10:01:13 - generaluser (149.121.132.60)> PASV                                                                                           |  |
| [[000015] 20/04/2010 10:01:13 - generaluser (149.121.132.60)> 227 Entering Passive Mode (149.121.134.223.5.199)                                                                                                    |  |
| li/000015) 20/04/2010 10:01:13 - generaluser (149.121.132.60)> STOR Group-1^\$19-04-10-11-31-04^E--------------                                                                                                    |  |
| 1000015  20/04/2010 10:01:13 - generaluser (149.121.132.60)> 150 Connection accepted<br>[(000015) 20/04/2010 10:01:13 - deperatuser (149.121.132.60)> 226 Transfer OK                                                                           |  |
| Account<br>IP<br>Transfer<br>$ID \triangle$<br>Progress   Speed                                                                                                    |  |
| $\overline{\mathbf{P}}$ /Group-1~20100413 01902930000000058<br>$-000018$<br>generaluser<br>149.121.132.60<br>239,860 bytes 12.4 KB/s                                                                                                    |  |
|                                                                                                    |  |
|                                                                                                    |  |
|                                                                                                    |  |
|                                                                                                    |  |
| 393,439 bytes received 11,89 KB/s 5,593 bytes sent 0 B/s<br>Ready                                                                                                    |  |
|                                                                                                    |  |

<span id="page-184-0"></span>Figure B2.5 FileZilla Server archive activity page

# B3 TCP PORT NUMBERS

<span id="page-184-1"></span>The following TCP ports are made use of by the instrument.

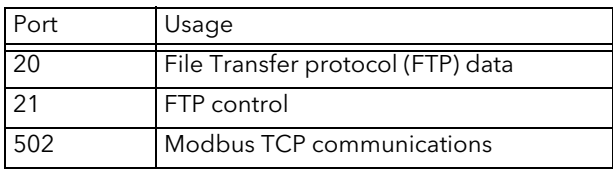

# B4 ASCII CODES

This section contains details of the ASCII characters that may be used with the Serial Comms option. All the ASCII characters listed can be used as Start or End-of-message characters, but only characters with decimal codes 32 to 127 can be used in messages, as decimal codes 0 to 31 are replaced by Question marks in messages.

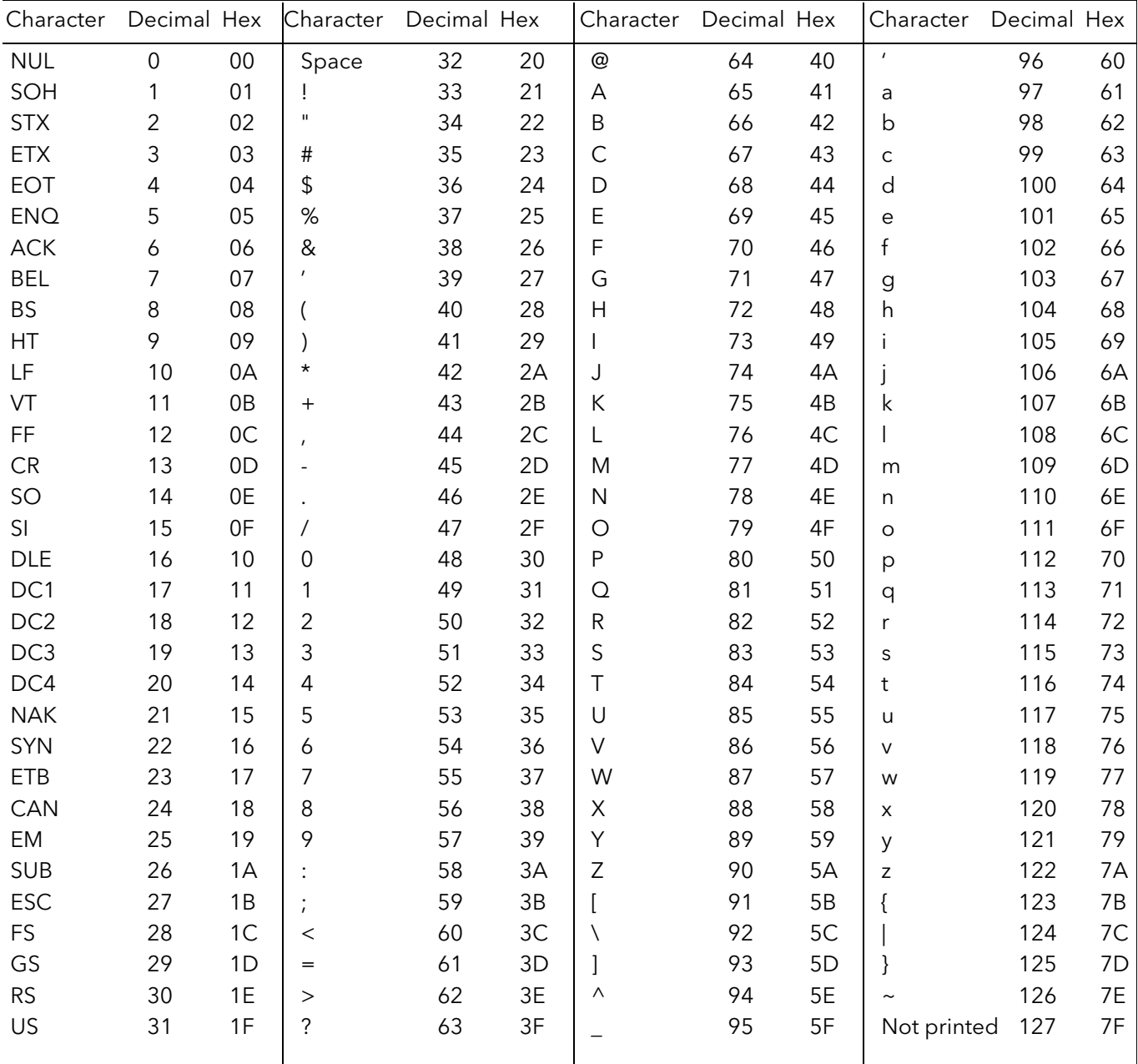

Notes:

- 1 All the above characters can be used as Start or End-of-message characters (entered in decimal)
- 2 If characters 0 to 31 ( 00 to 1F) are used as message characters, they will be replaced by question marks on the screen.

This page is deliberately left blank

Index

# **Numerics**

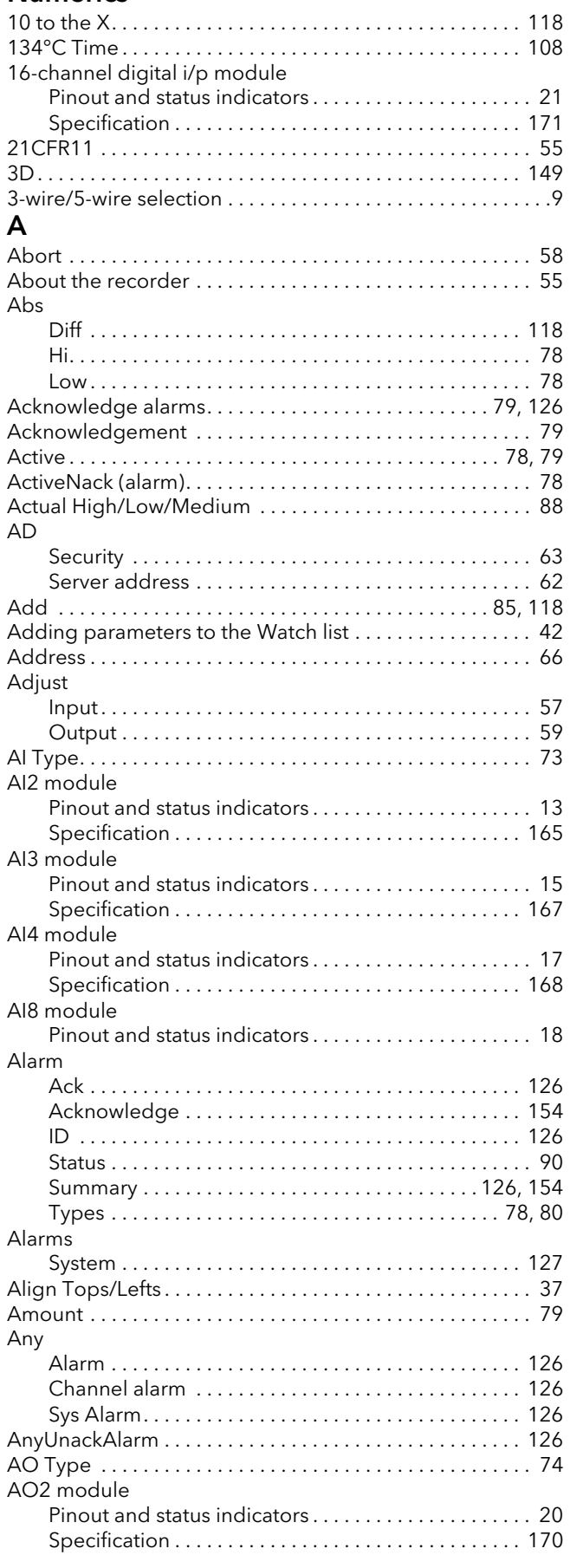

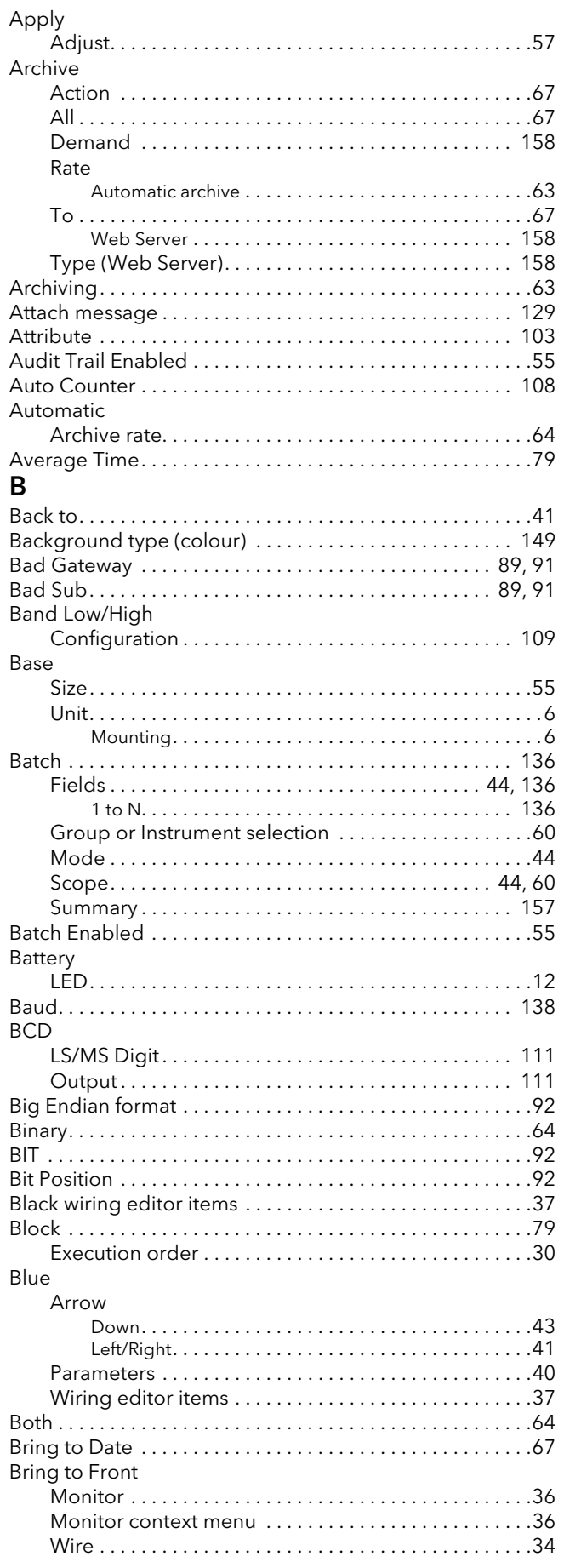

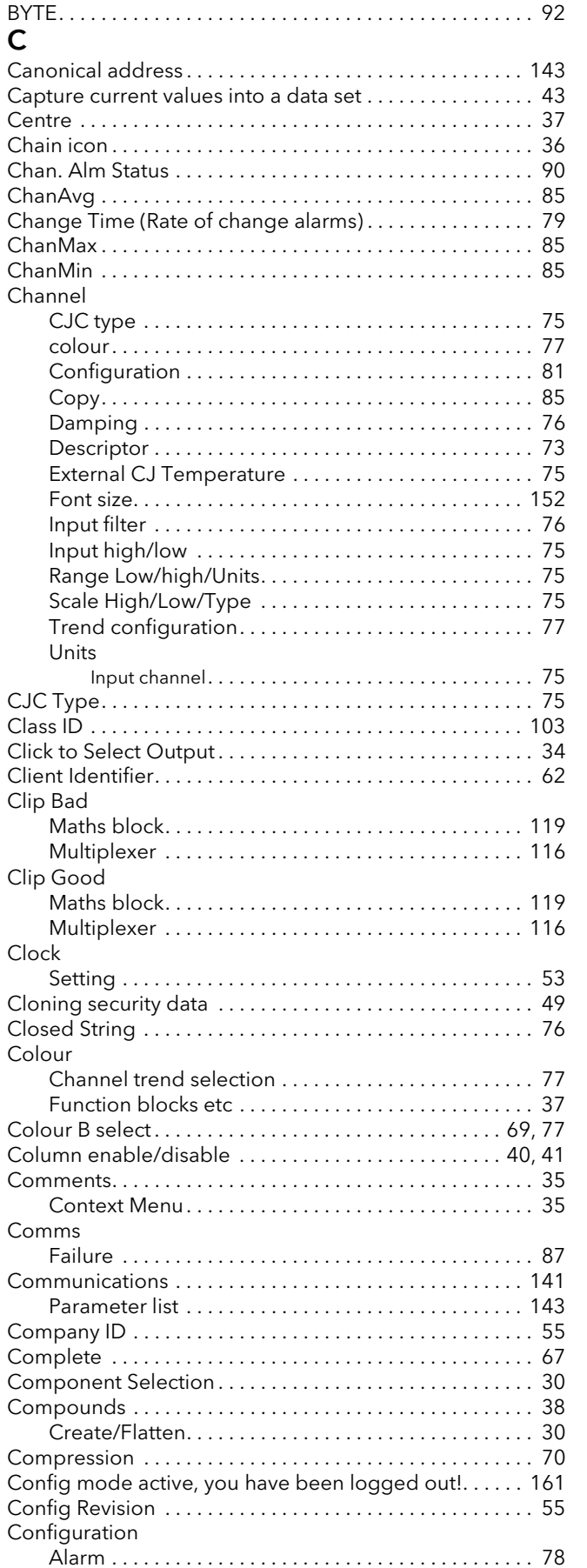

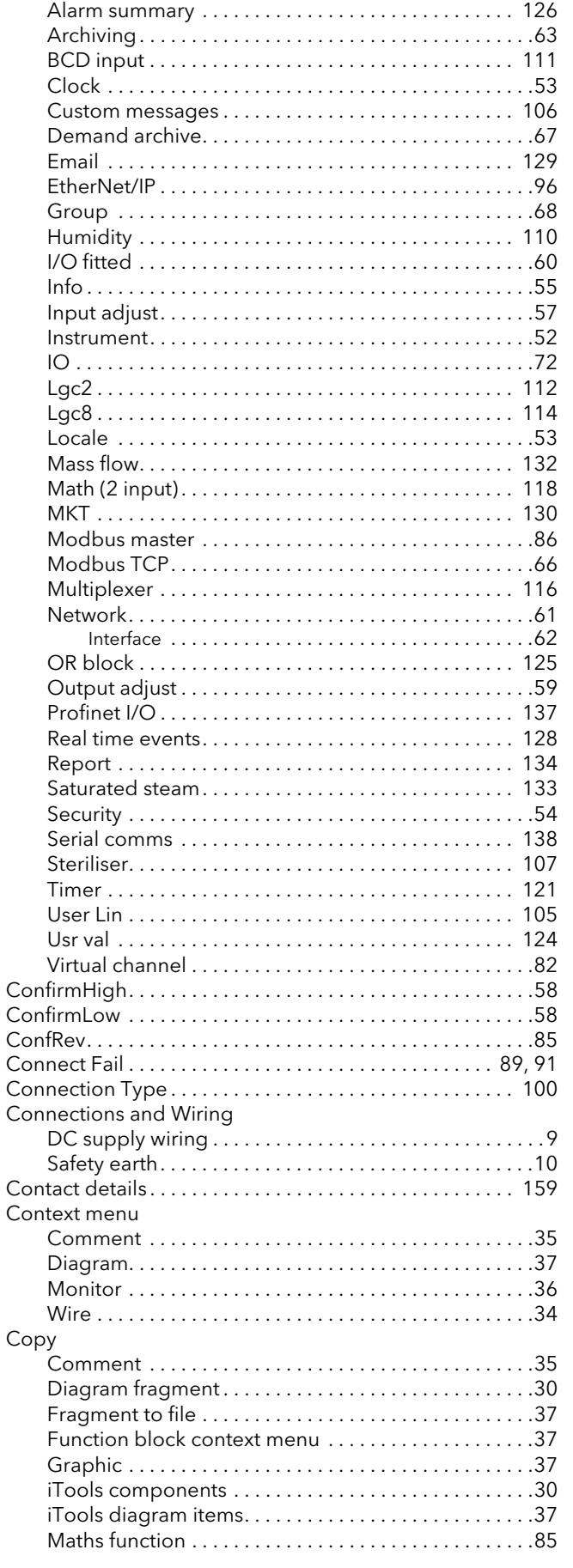

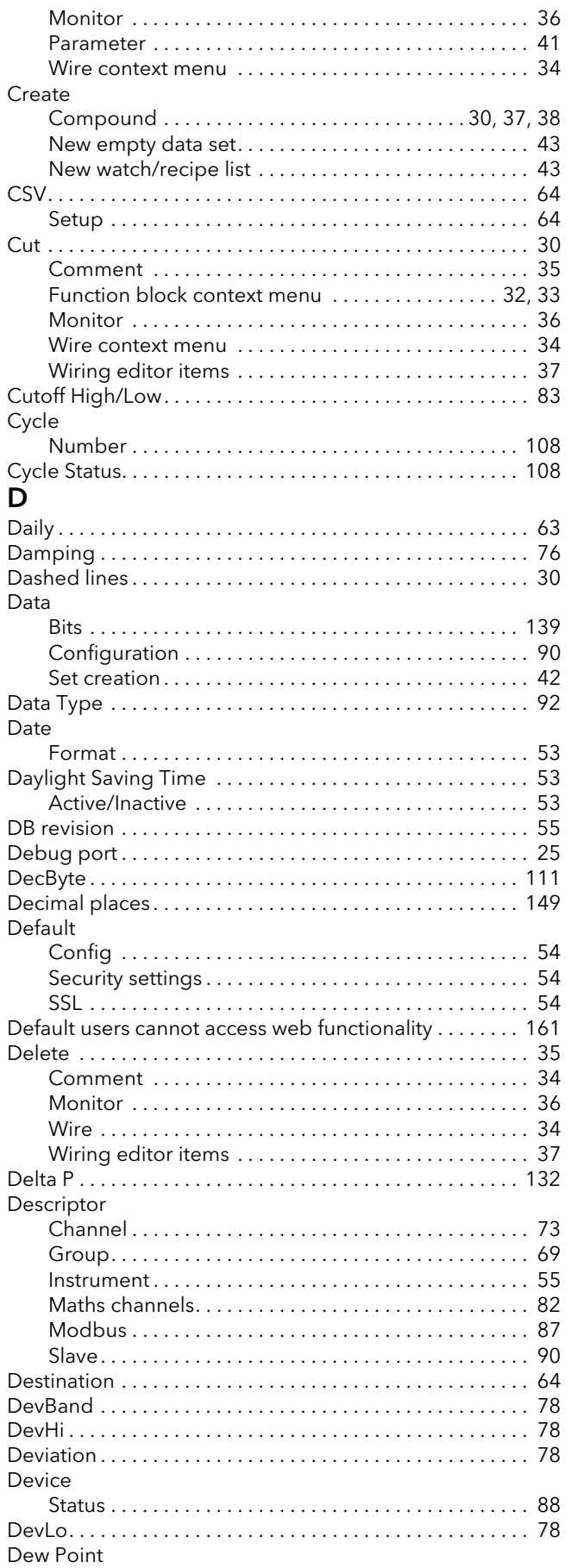

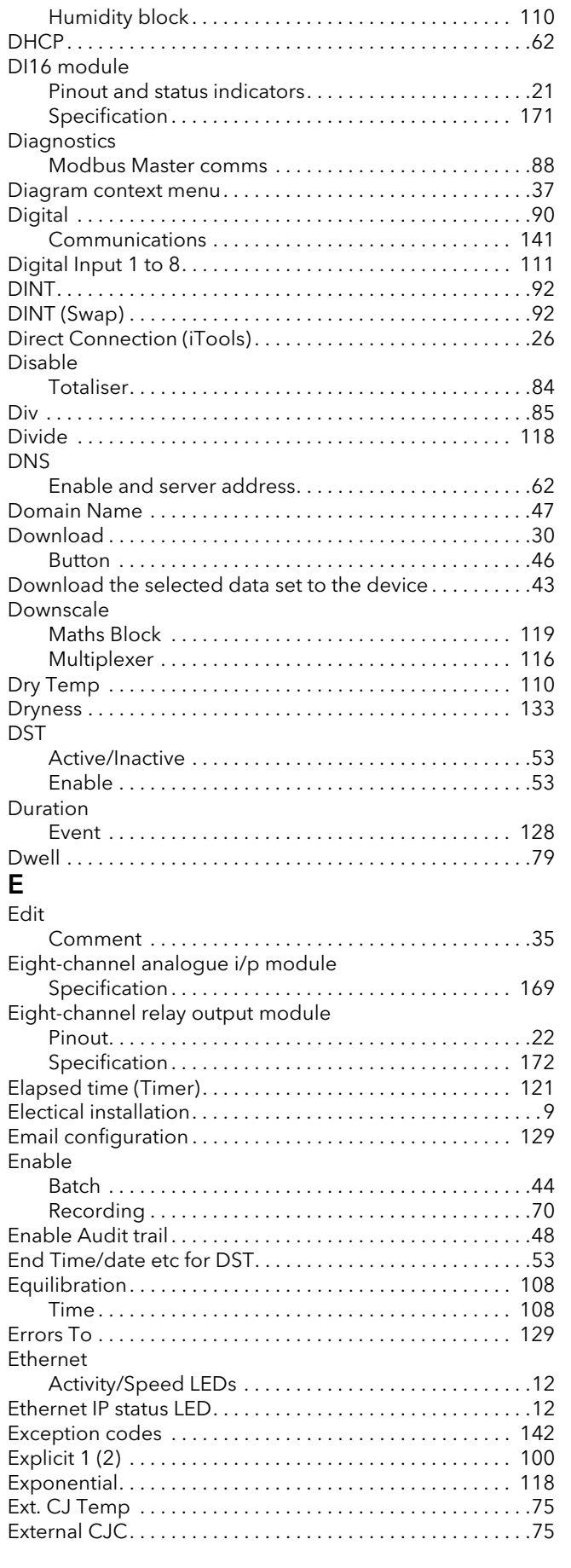

# F.

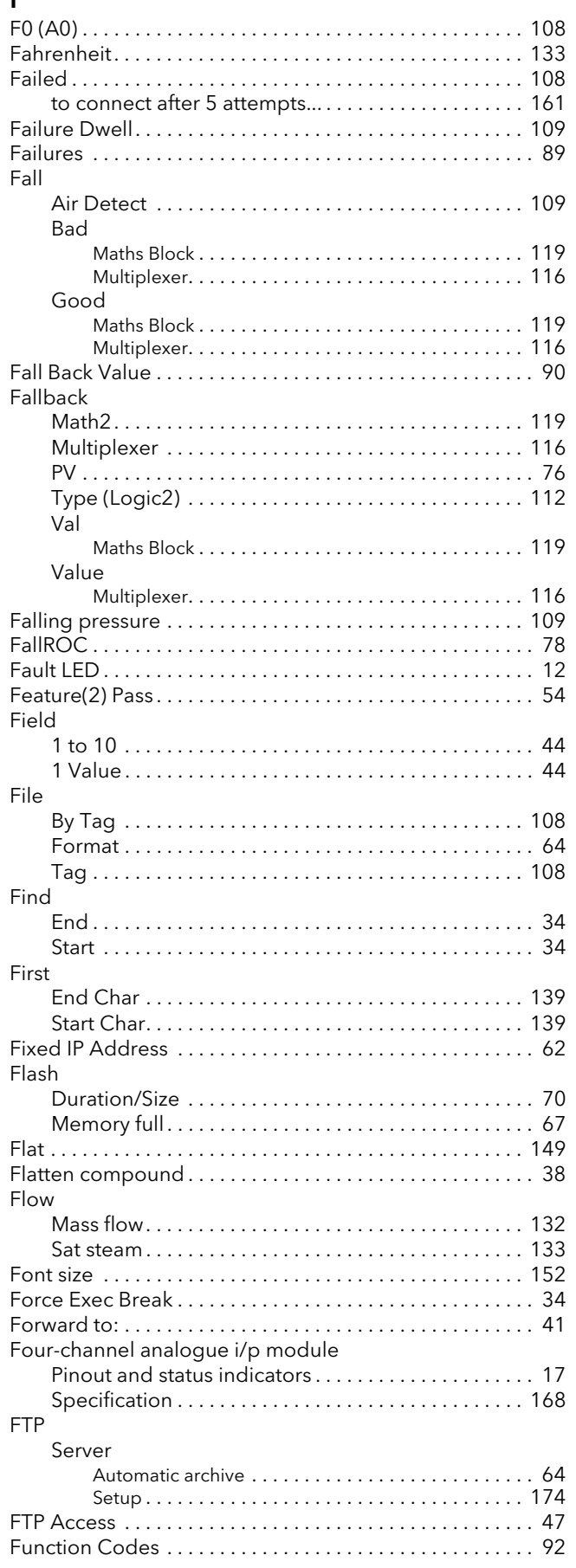

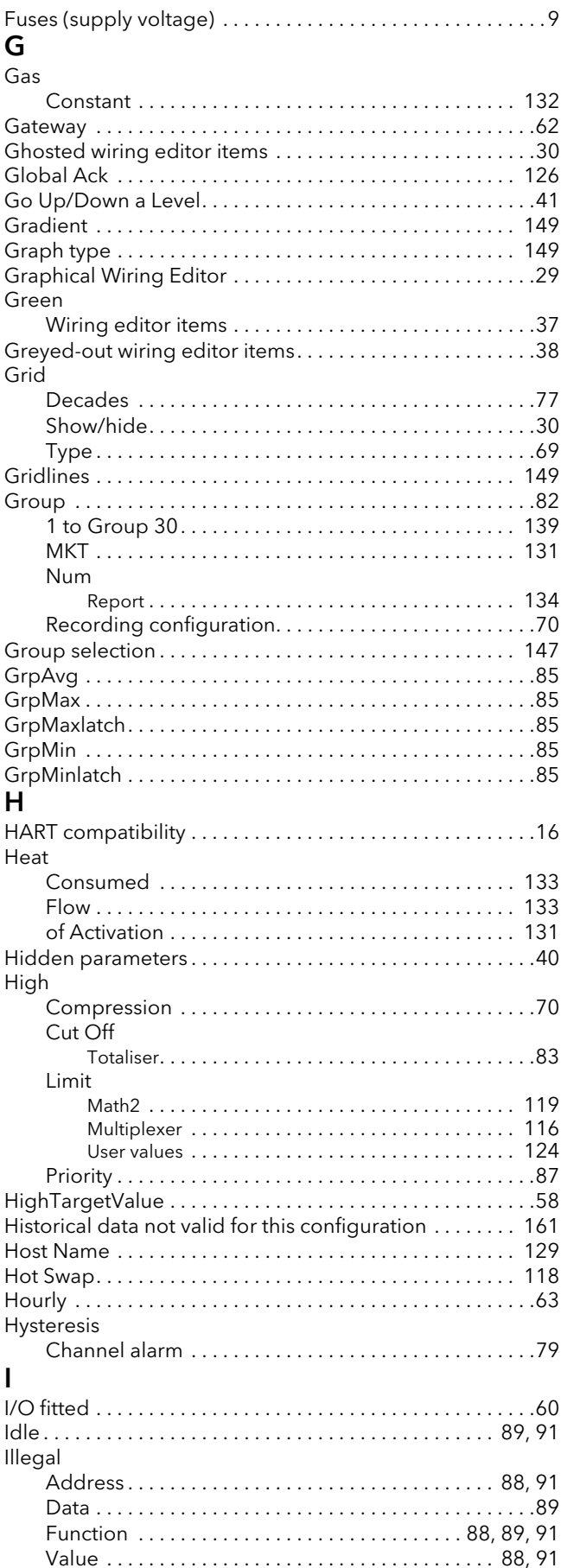

 $\ddot{\phantom{a}}$ 

 $\mathbf{r}$ 

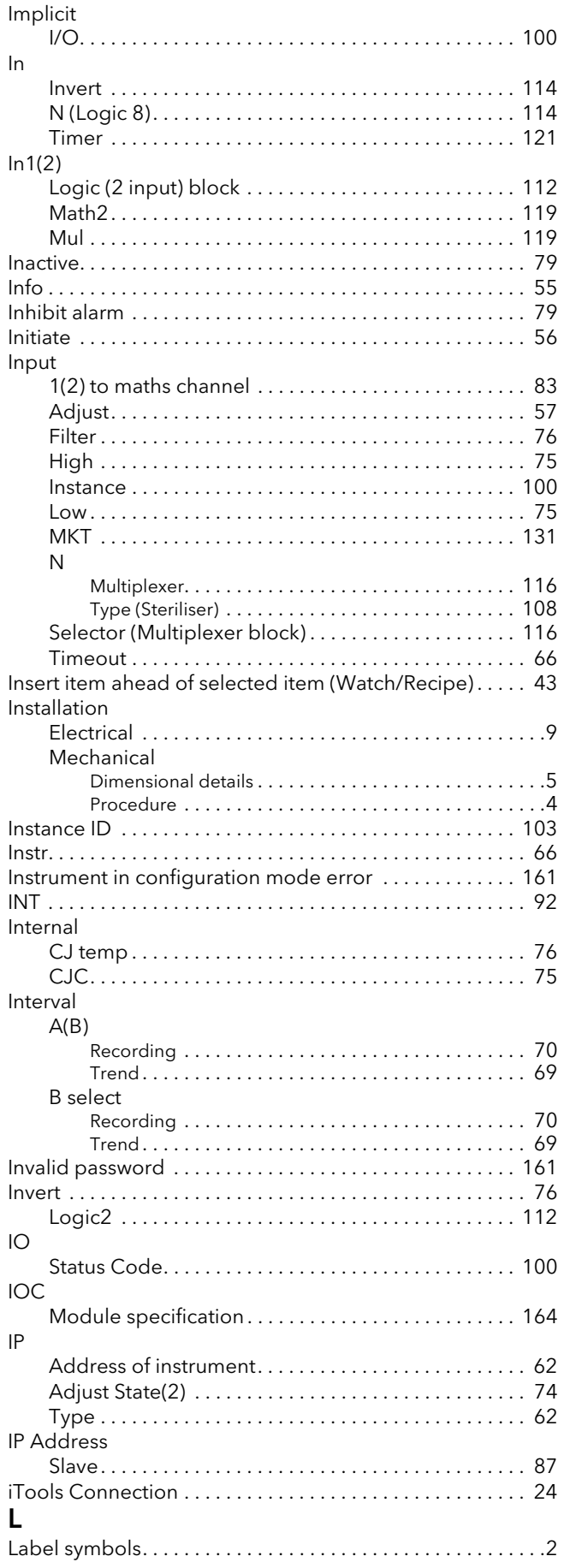

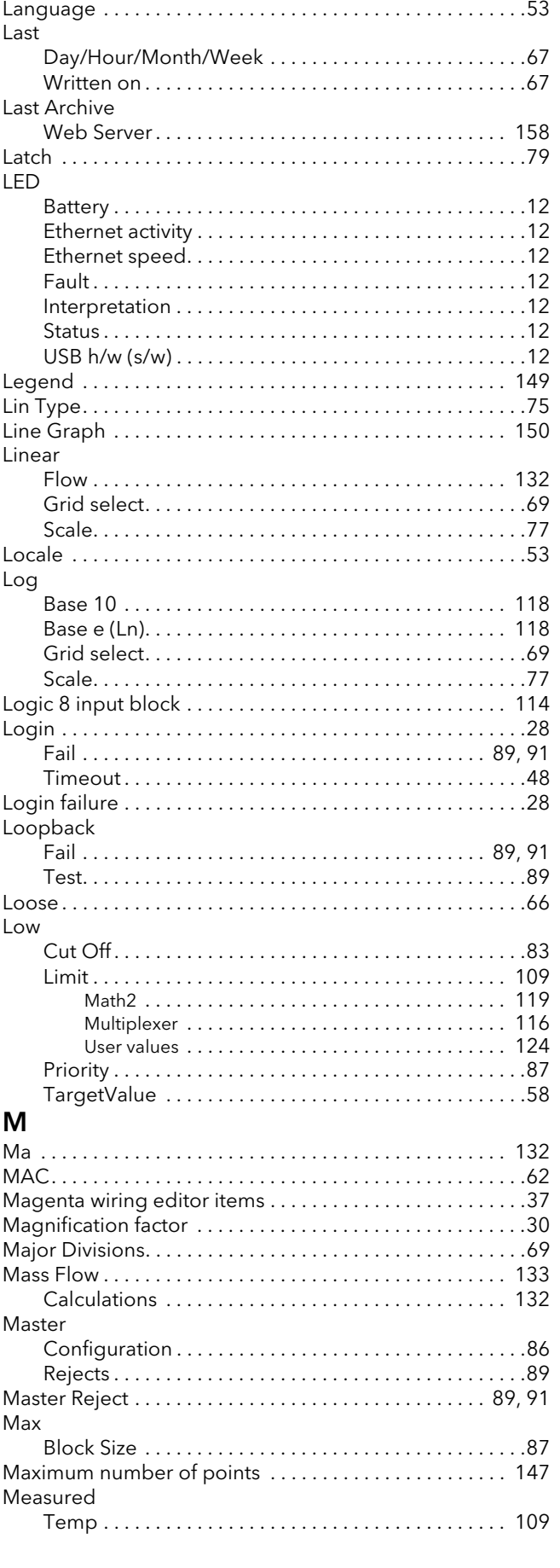

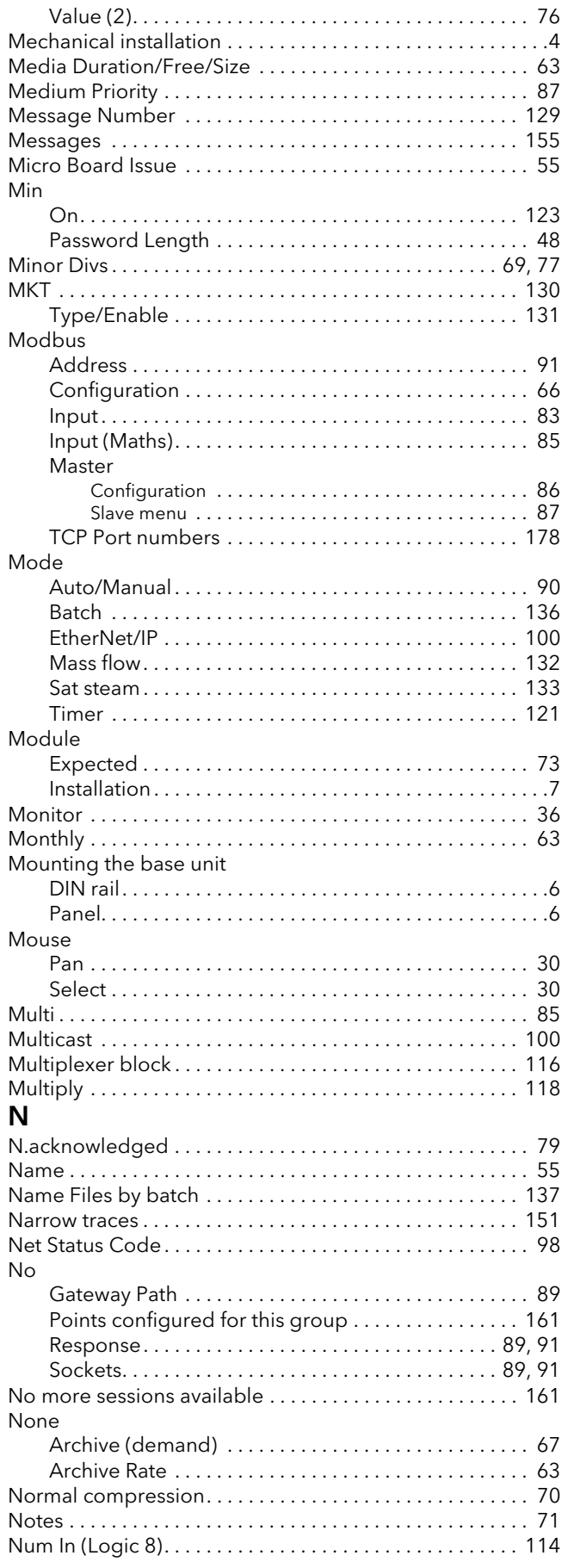

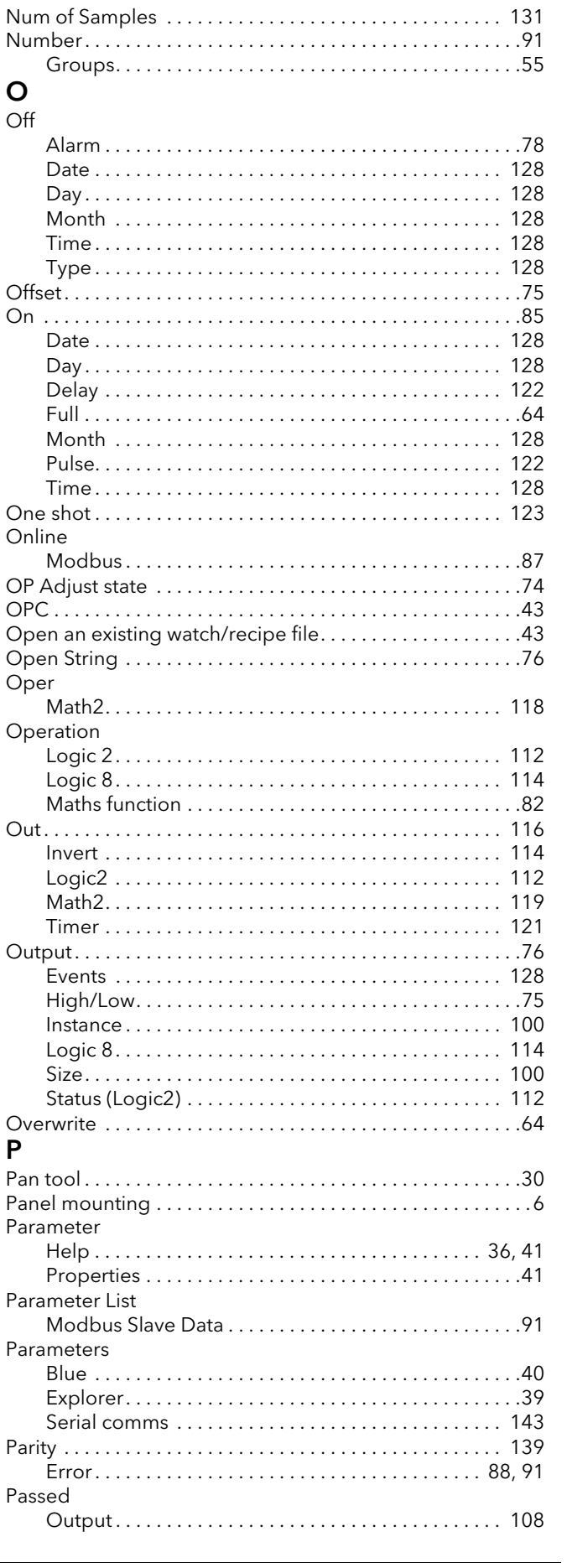

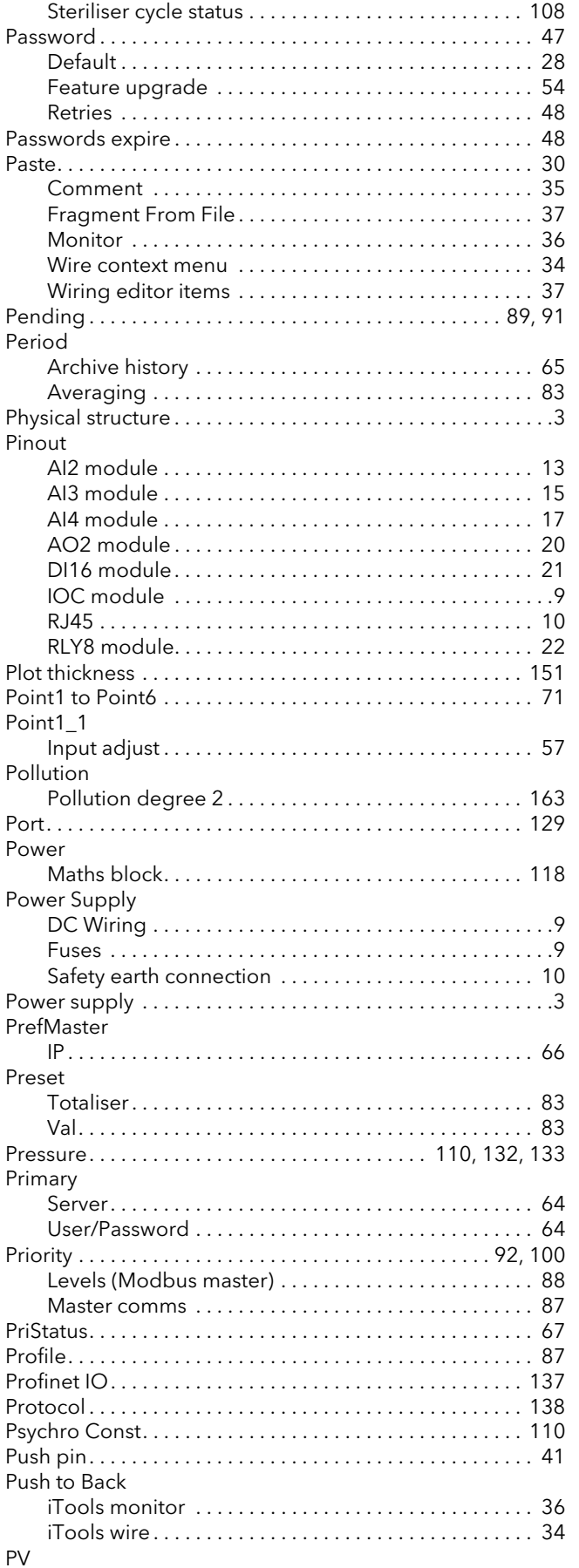

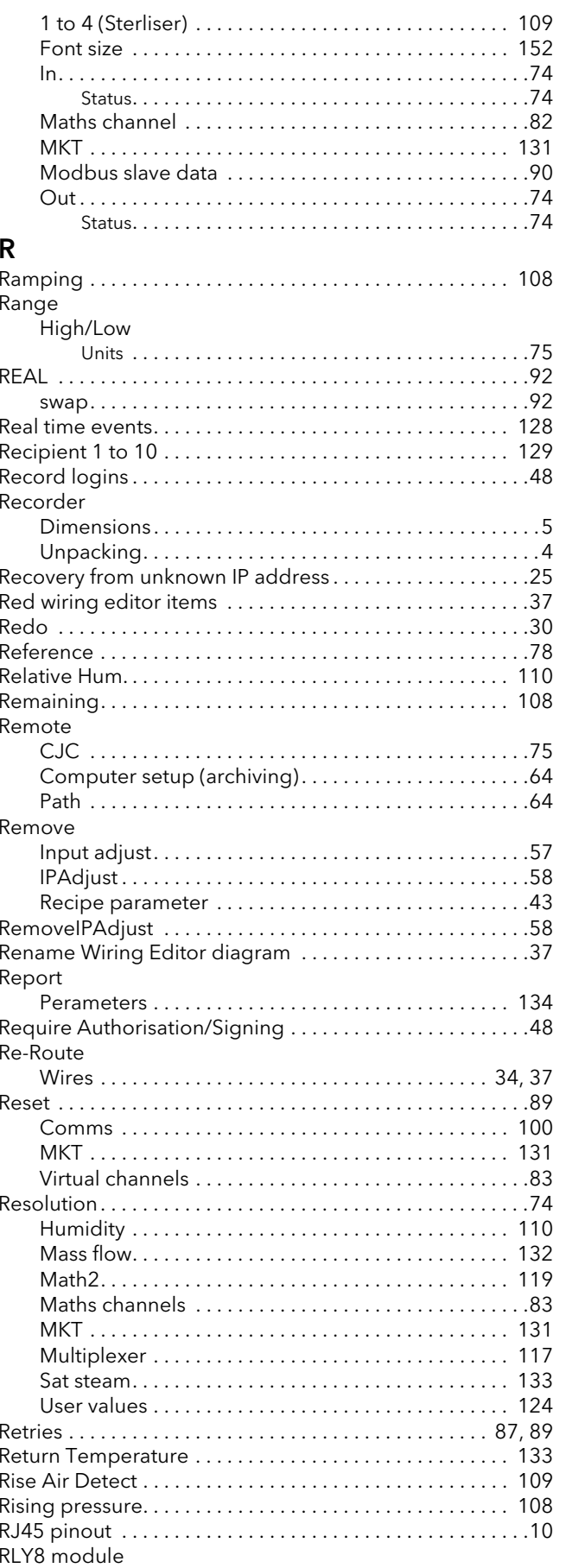

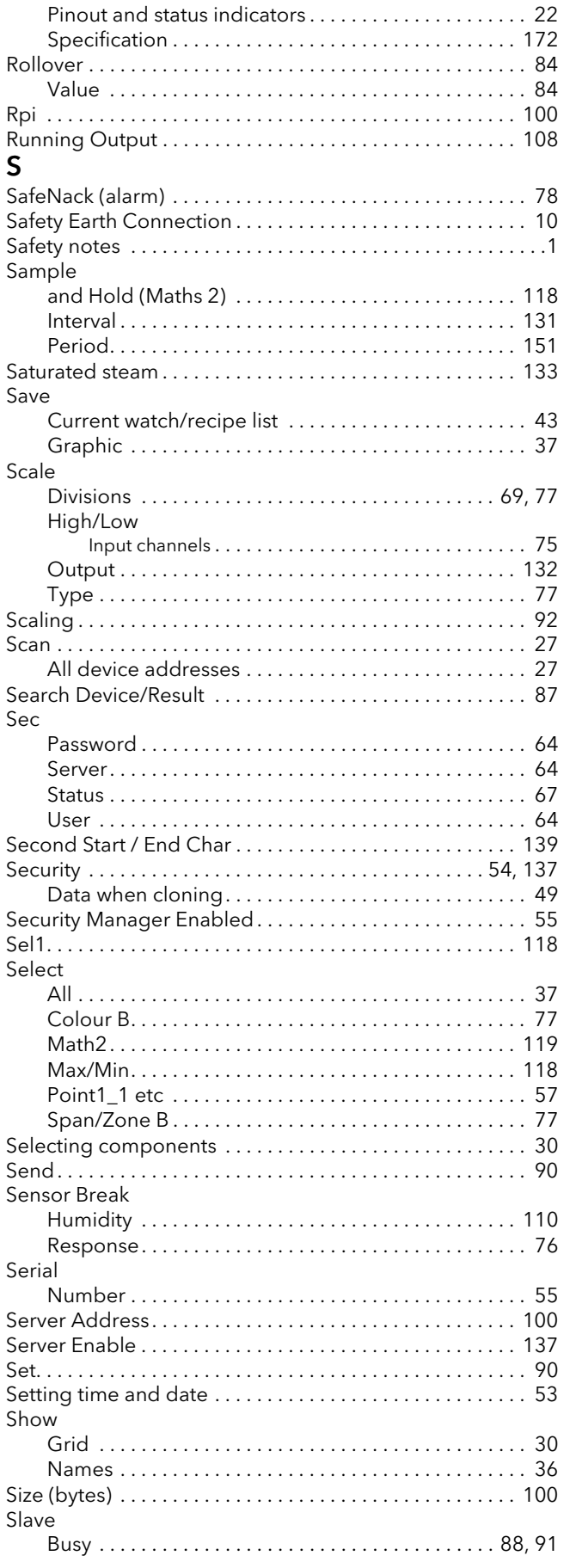

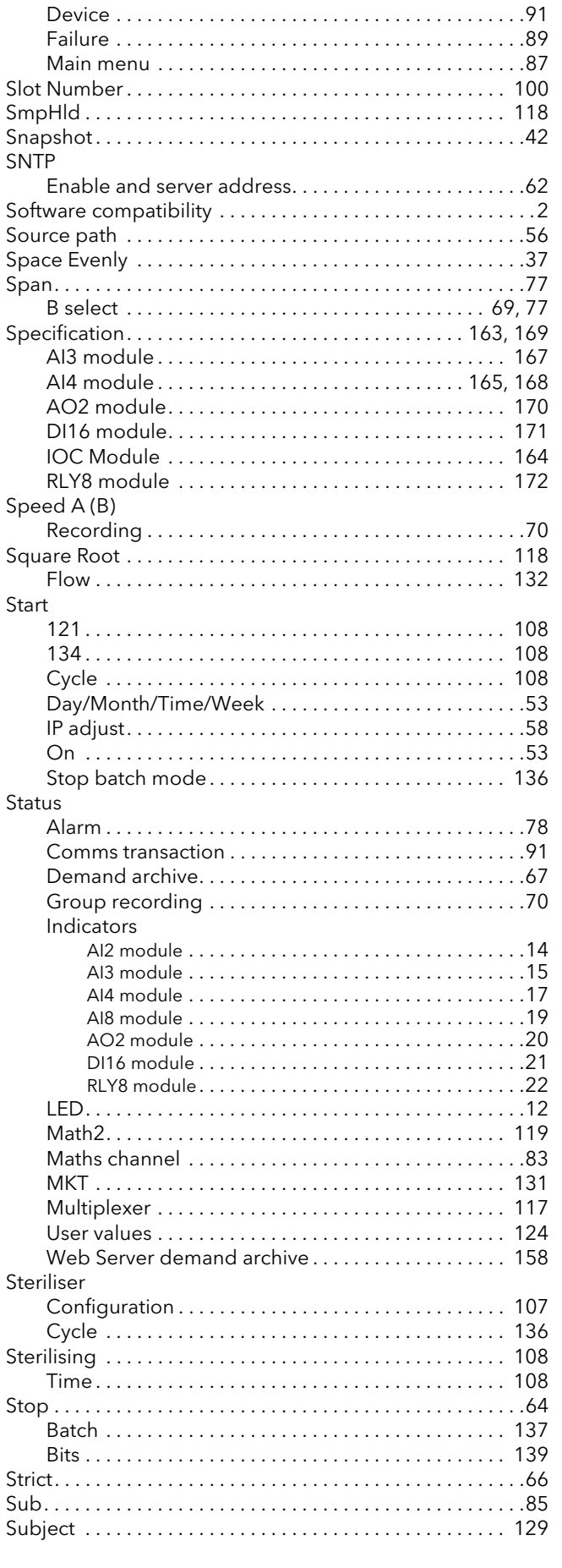

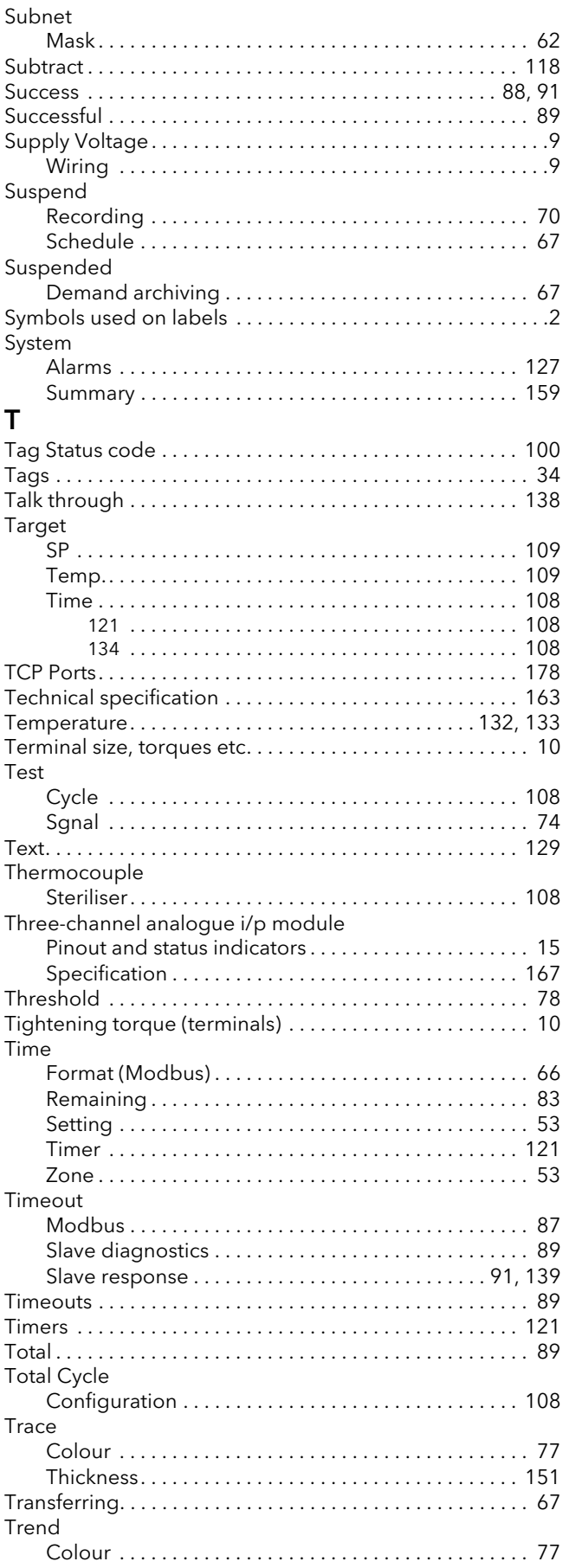

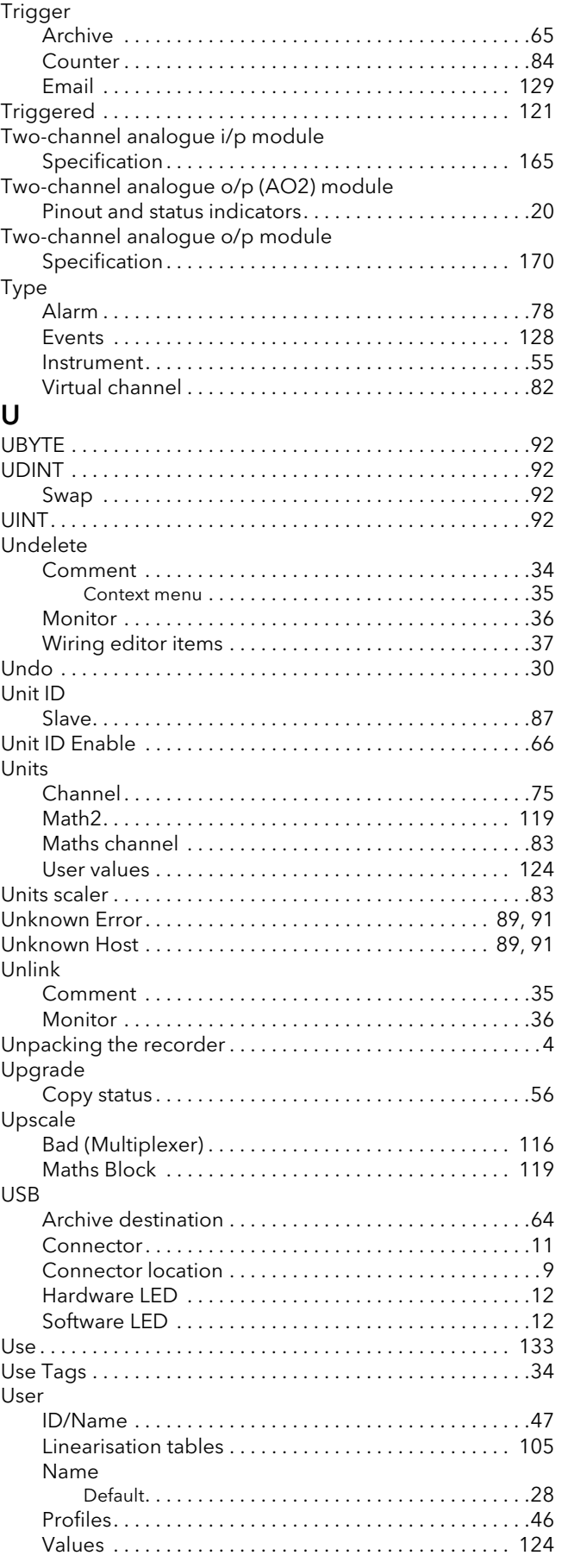

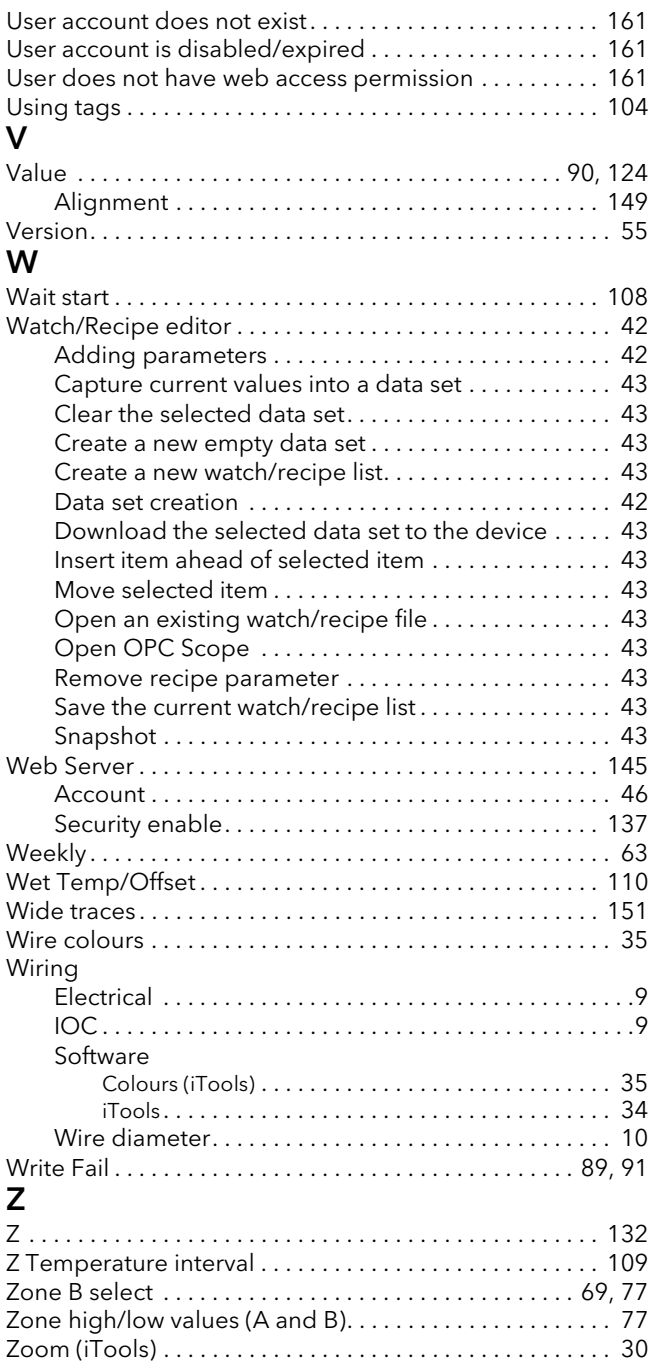

# Eurotherm: www.eurotherm.com

#### Contact Information

Eurotherm Head Office Faraday Close, Durrington, Worthing, West Sussex, BN13 3PL

T +44 (01903) 695888 F 0845 130 9936

Sales Enquiries | General Enquiries | Scan for local contacts General Enquiries T +39 031 975 111 F +39 031 977 512

Worldwide Offices  [www.eurotherm.com/global](http://www.eurotherm.com/global)

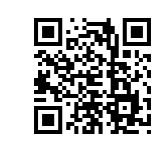

#### © Copyright 2014 Eurotherm Limited

Invensys, Eurotherm, the Eurotherm logo, Chessell, EurothermSuite, Mini8, Eycon, Eyris, EPower, EPack nanodac, piccolo, versadac, optivis, Foxboro, and Wonderware are trademarks of Invensys plc, its subsidiaries and affiliates. All other brands may be trademarks of their respective owners.

All rights are strictly reserved. No part of this document may be reproduced, modified or transmitted in any form by any means, neither may it be stored in a retrieval system other than for the purpose to act as an aid in operating the equipment to which the document relates, without the prior written permission of Invensys Eurotherm Limited.

Eurotherm Limited pursues a policy of continuous development and product improvement. The specifications in this document may therefore be changed without notice. The information in this document is given in good faith, but is intended for guidance only. Eurotherm Limited will accept no responsibility for any losses arising from errors in this document.